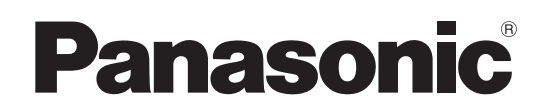

4K Studio Camera

# Operating Instructions

Model No. AK-UC4000G

Model No. AK-UC4000GS

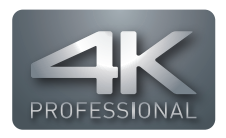

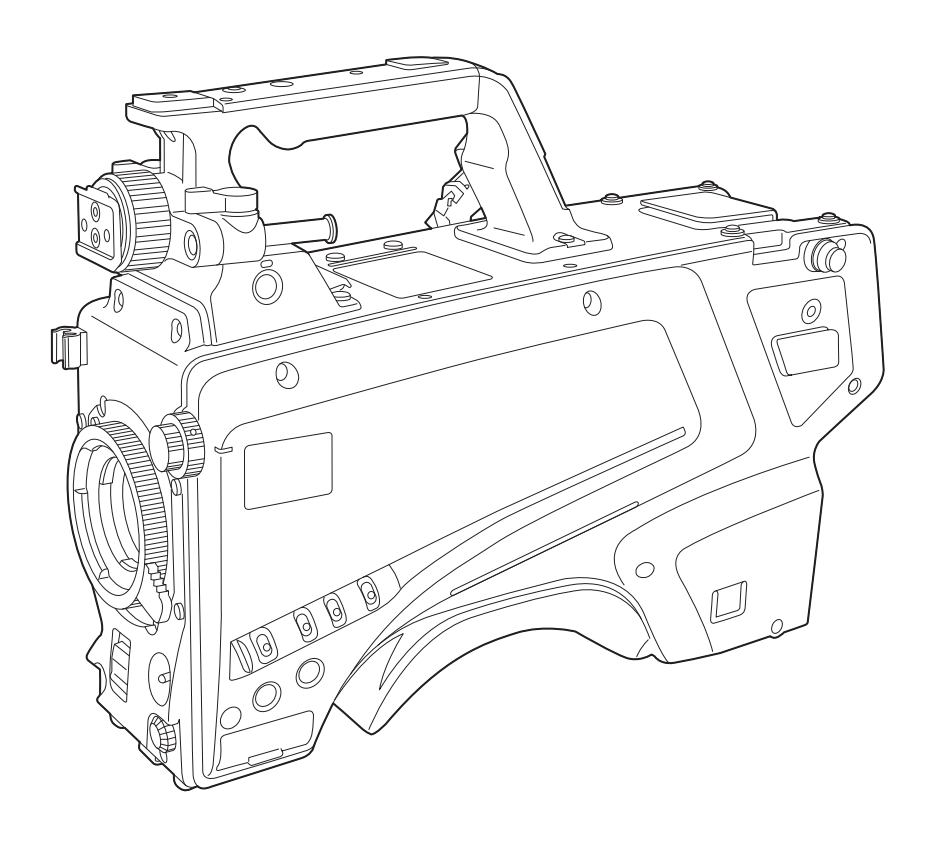

Before operating this product, please read the instructions carefully and save this manual for future use. Before using this product, be sure to read "Read this first!" (pages 2 to 6).

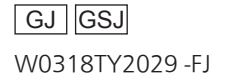

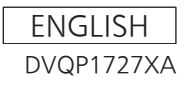

## **Read this first!**

 $\Box$  indicates safety information.

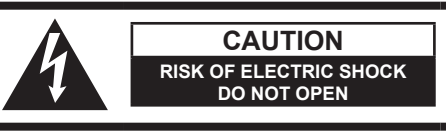

CAUTION: TO REDUCE THE RISK OF ELECTRIC SHOCK, DO NOT REMOVE COVER (OR BACK). NO USER-SERVICEABLE PARTS INSIDE. REFER TO SERVICING TO QUALIFIED SERVICE PERSONNEL.

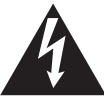

The lightning flash with arrowhead symbol, within an equilateral triangle, is intended to alert the user to the presence of uninsulated "dangerous voltage" within the product's enclosure that may be of sufficient magnitude to constitute a risk of electric shock to persons.

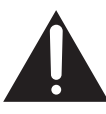

The exclamation point within an equilateral triangle is intended to alert the user to the presence of important operating and maintenance (servicing) instructions in the literature accompanying the appliance.

## **WARNING:**

This equipment must be earthed.

To ensure safe operation, make sure that the optical cable is securely connected to an earthed CCU when in use. The fact that the equipment operates satisfactorily does not imply that the power point is earthed or that the installation is completely safe. For your safety, if you are in any doubt about the effective earthing of the power point, please consult a qualified electrician.

## **WARNING:**

- To reduce the risk of fire or electric shock, do not expose this equipment to rain or moisture.
- To reduce the risk of fire or electric shock, keep this equipment away from all liquids. Use and store only in locations which are not exposed to the risk of dripping or splashing liquids, and do not place any liquid containers on top of the equipment.

## **WARNING:**

Always keep memory cards (optional accessory) or accessories (camera number sheet, camera hanger and screw) out of the reach of babies and small children.

## **CAUTION:**

Do not remove panel covers by unscrewing. To reduce the risk of electric shock, do not remove the covers. No user serviceable parts inside. Refer servicing to qualified service personnel.

## **CAUTION:**

In order to maintain adequate ventilation, do not install or place this unit in a bookcase, built-in cabinet or any other confined space. To prevent risk of electric shock or fire hazard due to overheating, ensure that curtains and any other materials do not obstruct the ventilation.

## **CAUTION:**

The optical cable shall remain readily operable. To completely disconnect this equipment from the power supply, disconnect the optical cable from the equipment.

## **CAUTION:**

To reduce the risk of fire or electric shock and annoying interference, use the recommended accessories only.

## **CAUTION:**

Excessive sound pressure from earphones and headphones can cause hearing loss.

## **CAUTION:**

Invisible Laser radiation is emitted from the Optical fiber connector when this product is turned on. Don't look into directly into the Optical fiber connector of this product.

## **CAUTION:**

Do not jar, swing, or shake the unit by its handle while another accessory is attached. Due to the added weight, any strong jolt to the handle may damage the unit or result in personal injury.

## **CAUTION:**

Do not lift the unit by its handle while the tripod is attached. When the tripod is attached, its weight will also affect the unit's handle, possibly causing the handle to break and hurting the user. To carry the unit while the tripod is attached, take hold of the tripod.

## **CAUTION:**

Do not leave the unit in direct contact with the skin for long periods of time when in use.

Low temperature burn injuries may be suffered if the high temperature parts of this unit are in direct contact with the skin for long periods of time. When using the equipment for long periods of time, make use of the tripod.

## **CAUTION:**

A coin type battery is installed inside of the unit. Do not store the unit in temperatures over 60 °C.  $(140 °F)$ .

Do not leave the unit in an automobile exposed to direct sunlight for a long period of time with doors and windows closed.

indicates safety information.

## **CAUTION:**

This product uses a semiconductor laser system and is a Class 1 Laser Product complies with Radiation Performance Standards, 21CFR SUBCHAPTER J. Use of controls or adjustments or performance of

procedures other than those specified herein may result in hazardous radiation exposure.

Don't make any modifications.

Don't repair by yourself.

Refer servicing to qualified personnel.

## **FCC NOTICE (USA)**

This device complies with part 15 of the FCC Rules.

Operation is subject to the following two conditions:

(1) This device may not cause harmful interference, and (2) this device must accept any interference received, including interference that may cause undesired operation.

## **CAUTION:**

This equipment has been tested and found to comply with the limits for a class A digital device, pursuant to Part 15 of the FCC Rules. These limits are designed to provide reasonable protection against harmful interference when the equipment is operated in a commercial environment. This equipment generates, uses, and can radiate radio frequency energy and, if not installed and used in accordance with the instruction manual, may cause harmful interference to radio communications.

Operation of this equipment in a residential area is likely to cause harmful interference in which case the user will be required to correct the interference at his own expense.

## **FCC Warning:**

To assure continued FCC emission limit compliance, follow the attached installation instructions and the user must use only shielded interface cables when connecting to host computer or peripheral devices. Also, any unauthorized changes or modifications to this equipment could void the user's authority to operate this device.

## **NOTIFICATION (Canada)**

CAN ICES-3 (A)/NMB-3(A)

# **IMPORTANT SAFETY INSTRUCTIONS**

- 1) Read these instructions.
- 2) Keep these instructions.
- 3) Heed all warnings.
- 4) Follow all instructions.
- 5) Do not use this apparatus near water.
- 6) Clean only with dry cloth.
- 7) Do not block any ventilation openings. Install in accordance with the manufacturer's instructions.
- 8) Do not install near any heat sources such as radiators, heat registers, stoves, or other apparatus (including amplifiers) that produce heat.
- 9) Do not defeat the safety purpose of the polarized or grounding-type plug. A polarized plug has two blades with one wider than the other. A grounding-type plug has two blades and a third grounding prong. The wide blade or the third prong are provided for your safety. If the provided plug does not fit into your outlet, consult an electrician for replacement of the obsolete outlet.
- 10) Protect the power cord from being walked on or pinched particularly at plugs, convenience receptacles, and the point where they exit from the apparatus.
- 11) Only use attachments/accessories specified by the manufacturer.
- 12) Use only with the cart, stand, tripod, bracket, or table specified by the manufacturer, or sold with the apparatus. When a cart is used, use caution when moving the cart/apparatus combination to avoid injury from tip-over.

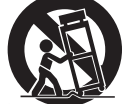

- 13) Unplug this apparatus during lightning storms or when unused for long periods of time.
- 14) Refer all servicing to qualified service personnel. Servicing is required when the apparatus has been damaged in any way, such as power-supply cord or plug is damaged, liquid has been spilled or objects have fallen into the apparatus, the apparatus has been exposed to rain or moisture, does not operate normally, or has been dropped.

## **EMC NOTICE FOR THE PURCHASER/USER OF THE APPARATUS**

### **1. Pre-requisite conditions to achieving compliance with the above standards**

### **<1> Peripheral equipment to be connected to the apparatus and special connecting cables**

• The purchaser/user is urged to use only equipment which has been recommended by us as peripheral equipment to be connected to the apparatus.

- The purchaser/user is urged to use only the connecting cables described below.
- **<2> For the connecting cables, use shielded cables which suit the intended purpose of the apparatus.**
	- Video signal connecting cables

Use double-shielded coaxial cables, which are designed for 75-ohm type high-frequency applications, for SDI (Serial Digital Interface).

Coaxial cables, which are designed for 75-ohm type high-frequency applications, are recommended for analog video signals.

• Audio signal connecting cables

If your apparatus supports AES/EBU serial digital audio signals, use cables designed for AES/EBU. Use shielded cables, which provide quality performance for high-frequency transmission applications, for analog audio signals.

• Other connecting cables

Use shielded cables, which provide quality performance for high-frequency applications, such as connecting cables for IEEE1394 or USB.

- When connecting to the HDMI signal terminal, use multilayer shielded cables, which provide quality performance for high-frequency applications.
- When connecting to the DVI signal terminal, use a cable with a ferrite core.
- If your apparatus is supplied with ferrite core(s), they must be attached on cable(s) following instructions in this manual.

### **2. Performance level**

The performance level of the apparatus is equivalent to or better than the performance level required by these standards.

However, the apparatus may be adversely affected by interference if it is being used in an EMC environment, such as an area where strong electromagnetic fields are generated (by the presence of signal transmission towers, cellular phones, etc.). In order to minimize the adverse effects of the interference on the apparatus in cases like this, it is recommended that the following steps be taken with the apparatus being affected and with its operating environment:

- 1. Place the apparatus at a distance from the source of the interference.
- 2. Change the direction of the apparatus.
- 3. Change the connection method used for the apparatus.
- 4. Connect the apparatus to another power outlet where the power is not shared by any other appliances.

### **< Предупреждение >**

Следуйте нижеприведённым правилам, если иное не указано в других документах.

- 1. Устанавливайте прибор на твёрдой плоской поверхности, за исключением отсоединяемых или несъёмных частей.
- 2. Хранить в сухом, закрытом помещении.
- 3. Во время транспортировки не бросать, не подвергать излишней вибрации или ударам о другие предметы.
- 4. Утилизировать в соответствии с национальным и/или местным законодательством.

Правила и условия реализации не установлены изготовителем и должны соответствовать национальному и/или местному законодательству страны реализации товара.

AEEE Yönetmeliğine Uygundur. AEEE Complies with Directive of Turkey.

### **ІНФОРМАЦІЯ ПРО ПІДТВЕРДЖЕННЯ ВІДПОВІДНОСТІ ПРОДУКТУ**

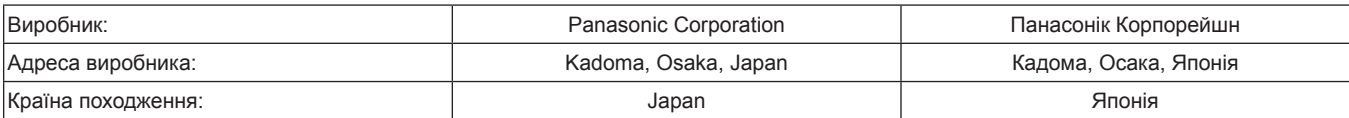

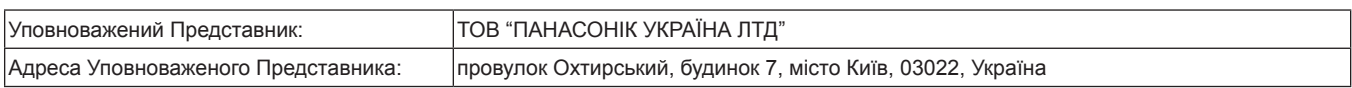

### Примітки:

Термін служби виробу 7 років

Дату виготовлення можна визначити за комбінацією букв і цифр серійного номера, що розташований на маркувальній табличці виробу.

Приклад: X X XXXXXXX

Рік: остання цифра року (5 – 2015, 6 – 2016,…0 – 2020) Місяць: А – Січень, В – Лютий… L – Грудень

Manufactured by: Panasonic Corporation, Osaka, Japan Importer's name and address of pursuant to EU rules: Panasonic Marketing Europe GmbH Panasonic Testing Centre Winsbergring 15, 22525 Hamburg, Germany

## **TO REMOVE BATTERY**

### **Main Power Battery (Ni-Cd / Ni-MH / Li-ion Battery)**

• To detach the battery, please proceed in the reverse order of the installation method described in this manual.

• If a battery made by any other manufacturer is to be used, check the Operating Instructions accompanying the battery.

### **Back-up Battery (Lithium Battery)**

• For the removal of the battery for disposal at the end of its service life, please consult your dealer.

## Battery recycling symbol (valid only in Taiwan)

臺灣限定的廢電池回收標識。

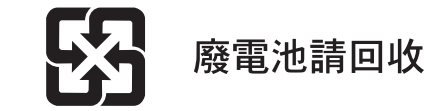

 $-6-$ 

- Microsoft®, Windows®, Windows® 7, Windows® 8, Windows® 8.1, Windows® 10, Internet Explorer®, ActiveX®, and DirectX® are either registered trademarks or trademarks of Microsoft Corporation in the United States and/or other countries.
- Apple, Mac, and OS X are trademarks of Apple Inc., registered in the United States and other countries.
- Intel®, Intel® CoreTM are trademarks or registered trademarks of Intel Corporation or its subsidiaries in the United States and/or other countries.
- SDXC logo is a trademark of SD-3C, LLC.
- All other names, company names, product names, etc., contained in this instruction manual are trademarks or registered trademarks of their respective owners.
- Transferring, copying, disassembling, decompiling, reverse engineering, and exporting in violation of export laws of any software included with this product are strictly prohibited.

#### **How to read this document**

#### **Illustrations**

- Illustrations of the camera, menu screens, and other items, may vary from the actual products.
- Screenshots are used according to guidelines provided by Microsoft Corporation.

#### ■ Conventions used in this manual

- Words and phrases in [ ] brackets indicate content displayed in the viewfinder or monitor.
- Words and phrases in < > brackets indicate design text used on this camera, such as button names.

#### ■ Reference pages

• Reference pages in this document are indicated by (page 00).

#### **Terminology**

- Microsoft® Windows® 7 Professional SP1 32/64-bit is referred to as Windows 7.
- Microsoft® Windows® 8 Professional 32/64-bit is referred to as Windows 8.
- Microsoft® Windows® 8.1 Professional 32/64-bit is referred to as Windows 8.1.
- Microsoft® Windows® 10 Professional 32/64-bit is referred to as Windows 10.
- Windows® Internet Explorer® 8.0, Windows® Internet Explorer® 9.0, Windows® Internet Explorer® 10.0, and Windows® Internet Explorer® 11.0 are referred to as Internet Explorer.
- SD memory cards, SDHC memory cards, and SDXC memory cards are referred to as "SD memory cards".
- The Camera Control Unit is referred to as "CCU".
- The Remote Operation Panel is referred to as "ROP".

## **Contents**

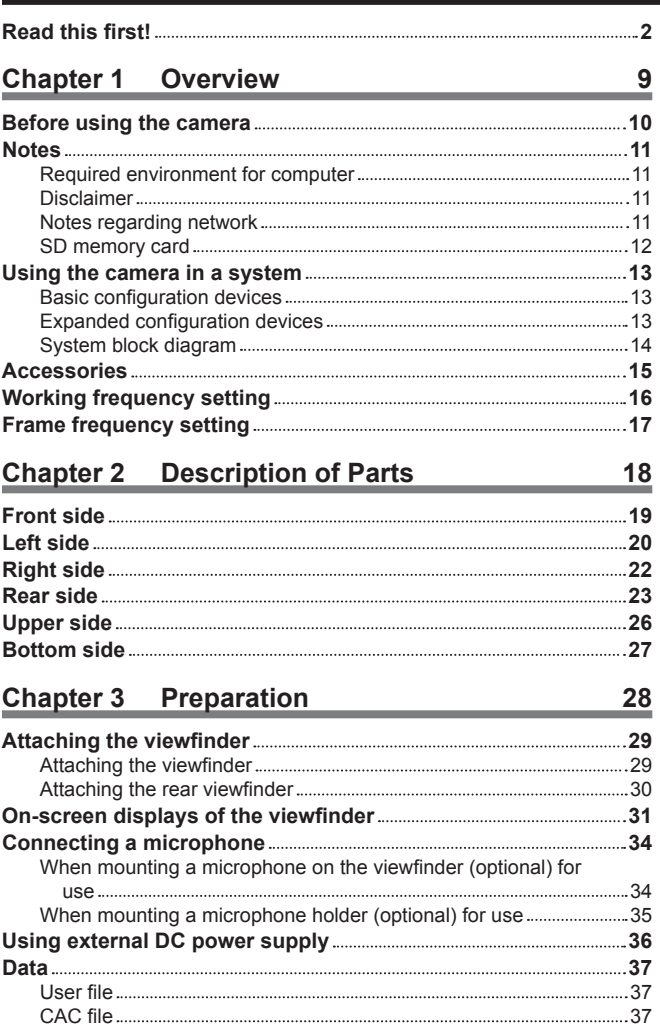

### **Chapter 4 Menu Operations 38**

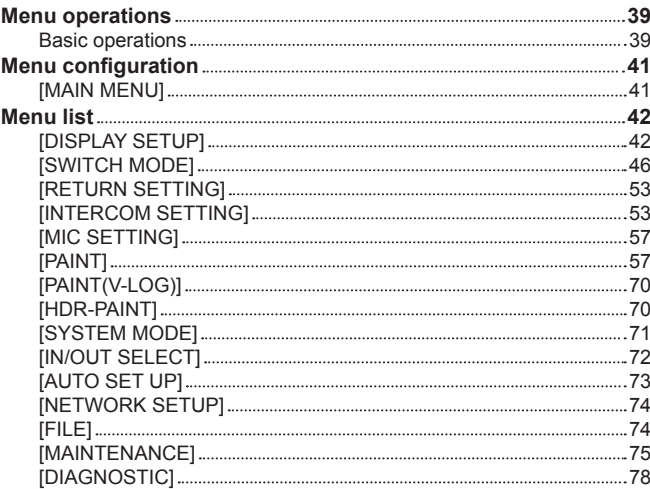

### **Chapter 5 Web Screen 79**

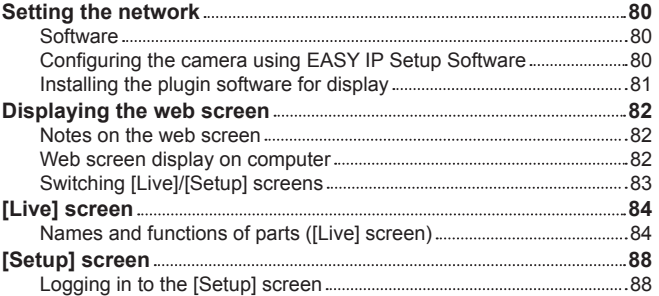

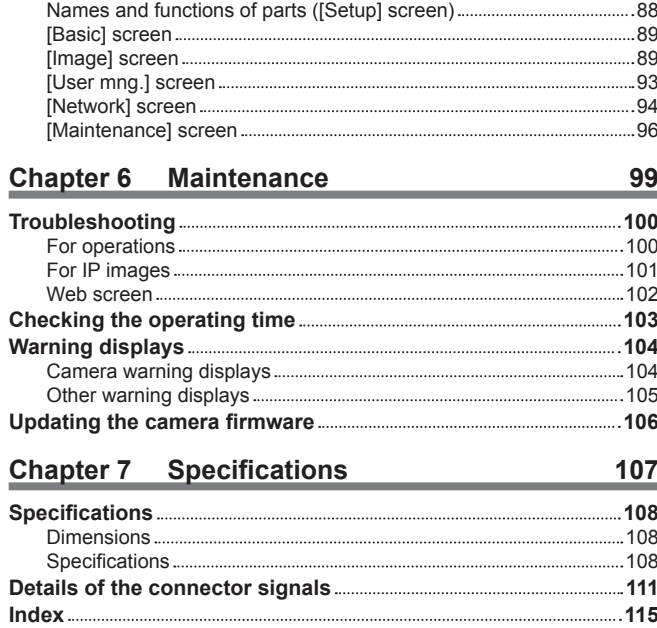

# **Chapter 1 Overview**

Before using the camera, read this chapter.

### **Before using the camera**

#### ■ Connecting to CCU

• Connect this camera to a designated CCU that is properly grounded.

#### ■ Use appropriate lighting when shooting to capture images with clear color

- To make the color of images clear, use appropriate lighting for shooting.
- Colors may not be reproduced correctly under fluorescent lighting. Select appropriate lighting as necessary.
- Use the ND filter in excessively bright locations.

#### ■ Turn off the power before connecting or disconnecting the cables

• Turn off the power of the devices before connecting or disconnecting the cables.

#### ■ Handling of the camera

• Do not drop or add strong impact or vibration to the camera. Doing so may lead to failure.

#### ■ Do not touch optical system parts

• The optical system parts are the "life" of the camera. Do not touch the optical systems on occasions such as when the lens is removed. In the event that dust has adhered, use a blower for cameras or lens cleaning paper to gently remove the dust.

#### ■ Do not shoot images toward sunlight or a laser beam

• Shooting toward sunlight or a laser beam for a long period of time may result in damage of the MOS.

#### **When using the camera in rain or snow, or on a beach or shore**

• Use a rain cover (optional), etc. to prevent water from splashing on or entering the camera.

#### **Humidity and dust**

- The internal parts of the camera are more easily damaged in humid and dusty locations. Avoid such locations.
- Cover the terminals that are not in use with their protective caps.

#### **Temperature range for use**

- Using the camera under the following conditions may have negative effects on the image quality or internal parts of the camera. Avoid such locations. Cold places where the temperature is −10 °C (14 °F) or below Hot places where the temperature is 45 °C (113 °F) or above
- Preheating is required in a low-temperature environment. Confirm  $\Lambda$  is not lit before using the camera.

#### **Cleaning**

- Turn off the power and clean the camera with a dry cloth. If the dust cannot be removed with a dry cloth, try soaking the cloth with kitchen detergent to gently wipe off the dust.
- Use lens cleaning paper (for use with glasses or cameras) when cleaning the lens.

#### **Optical fiber connector**

• The transmission and reception conditions of optical signals will deteriorate when the optical fiber connector has become dirty. Be sure to clean the connector. (page 23)

#### **Cooling fan**

- The camera has an internal cooling fan.
- The cooling fan is a consumable supply. Replace it after approximately 50,000 hours of use. Be sure to contact your dealer for the replacement.

#### ■ Peripheral devices and software

- The software of the peripheral devices (CCU and ROP) that are connected to AK‑UC4000G/AK‑UC4000GS may require upgrading.
- For details, contact your dealer.

#### **Consult your dealer for internal cleaning of the camera approximately once a year.**

• Continued use of the camera with build-up of dust inside may result in a fire or failure.

#### ■ Information on software used with this product

• This product includes GNU General Public License (GPL) and GNU Lesser General Public License (LGPL) licensed software, and the customer is entitled to obtain, modify, or redistribute the source code for the software.

This product includes MIT Licensed software.

This product includes BSD Licensed software.

For details on obtaining the source codes, visit the following website.

https://pro-av.panasonic.net/

However, do not contact Panasonic for questions regarding obtained source codes.

### **Notes**

### **Required environment for computer**

Use a host computer that satisfies the following requirements.

#### **CPU**

Intel® CoreTM 2 DUO 2.4 GHz or above recommended

#### **Memory**

- Windows
- 1 GB or above

2 GB or above for Microsoft® Windows® 10/Microsoft® Windows® 8.1/Microsoft® Windows® 8/Microsoft® Windows® 7 64-bit

- Mac
- 2 GB or above

#### **Network function**

10BASE‑T or 100BASE‑TX

1 port

#### ■ Image display function

Resolution: 1024×768 pixels or above Color: True Color 24-bit or above

### ■ Supported OS and web browsers

• Windows

Microsoft® Windows® 10 Professional 64-bit/32-bit\*<sup>1</sup>

Microsoft® Windows® 8.1 Professional 64-bit/32-bit\*<sup>1</sup>

Windows® Internet Explorer® 11.0\*1\*3

Microsoft® Windows® 8 Professional 64-bit/32-bit\*<sup>1</sup>

Windows<sup>®</sup> Internet Explorer<sup>®</sup> 10.0\*<sup>1\*3</sup>

Microsoft® Windows® 7 Professional SP1 64-bit/32-bit\*<sup>2</sup>

Windows® Internet Explorer® 11.0/10.0/9.0/8.0\*3

\*1 Use Internet Explorer for desktop. (Internet Explorer for Windows UI is not supported.)

- \*2 The Windows® XP compatibility mode cannot be used.
- \*3 Internet Explorer® 64-bit cannot be used.
- Mac

OS X 10.12 Safari 10 OS X 10.11 Safari 9 OS X 10.10 Safari 8.0.4 OS X 10.9 Safari 7.0.2

OS X 10.8 Safari 6.1.2

### **Disclaimer**

In any case, Panasonic will not liable for any of the following:

- Incidental, special, or consequential damage or harm caused directly or indirectly in regard to the camera
- Trouble or malfunctions caused by the misuse or careless use of a user
- Disassembly, repair, or modification of the camera performed by a user
- Inconvenience, damage, or harm arising from the inability to display images as a result of any reason or cause including failure or malfunction of the camera
- Malfunctions arising from a system that has been combined with a third party device or any inconvenience, damage, or harm caused as a result thereof
- Inconvenience, damage, or harm caused by such as improper installation or any reason other than a defect of the camera
- Any loss of stored information due to any reason
- Any damage or claim regarding loss or leakage of image data or setting data saved in the camera, memory card, or computer

### **Notes regarding network**

This camera is provided with functions which are used upon connecting to a network.

When the camera is used while connected to a network, there are the following potential risks.

- Leakage or disclosure of information via the camera
- Manipulation of the camera by a malicious third party
- Interference or interruption of the camera caused by a malicious third party
- To prevent such risks, users are responsible for implementing sufficient network security measures inclusive of the following.
- Use the camera over a network where safety is ensured with the installation of a firewall, etc.
- When the camera is used in a system to which a computer is connected, be sure to perform regular checks or detections for computer viruses and malware.
- In addition, be sure to observe the following precaution.
- Do not install the camera or cables in a place where they may easily be damaged.

## **SD memory card**

With this camera, use SD memory cards that conform to the SD standard, SDHC standard, or SDXC standard.

Be sure to use this camera to format the SD memory cards.

SD memory cards having the following capacities can be used with this camera.

- SD: 2 GB
- SDHC: 4 GB to 32 GB
- SDXC: 64 GB

Visit the support desk available on the following website for the latest information not included in the Operating Instructions. (https://panasonic.biz/cns/sav/pass\_e/)

Observe the following precautions in regard to use and storage of the camera.

• Avoid high temperatures and humidity.

- Avoid exposure to water.
- Avoid static electricity.

## **Using the camera in a system**

An example of a standard system consisting of the 4K Studio Camera (AK‑UC4000G/AK‑UC4000GS) and peripheral devices is as follows. For details on the connected devices, refer to the Operating Instructions of each device.

### **Basic configuration devices**

The basic system configuration includes the lens, 4K Studio Camera, viewfinder, Camera Control Unit (CCU), and Remote Operation Panel (ROP).

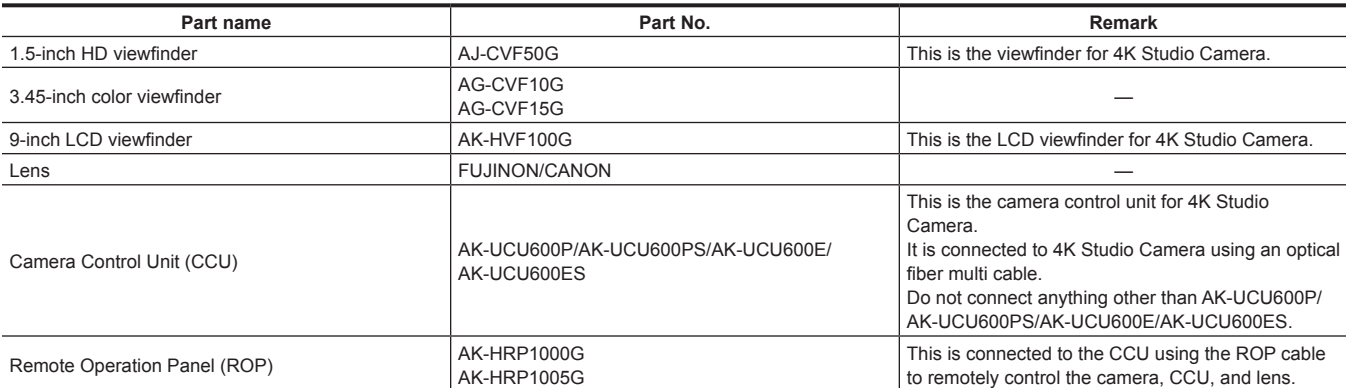

### **Expanded configuration devices**

The following devices can also be used in addition to the basic configuration devices.

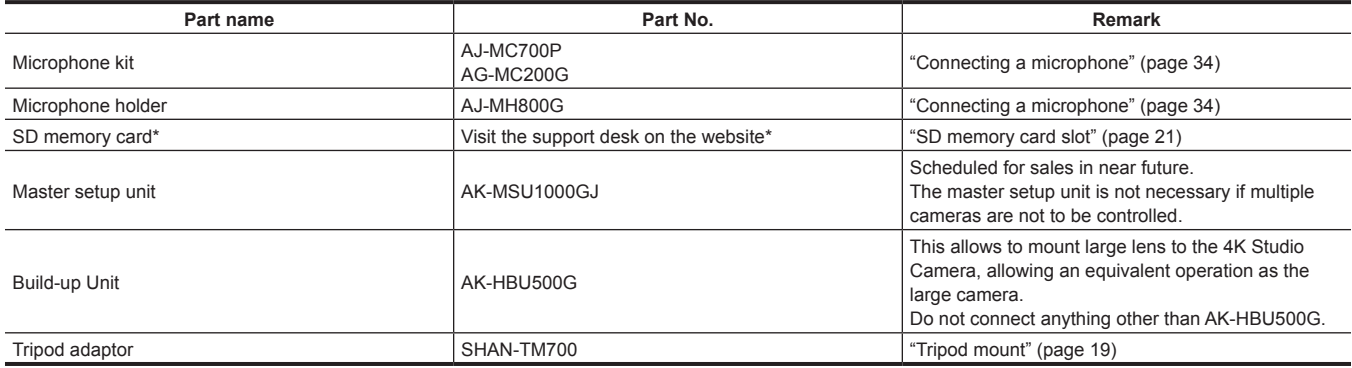

\* Visit the support desk available on the following website for the latest information on SD memory cards not included in the Operating Instructions. https://pro-av.panasonic.net/

### **Chapter 1 Overview — Using the camera in a system**

## **System block diagram**

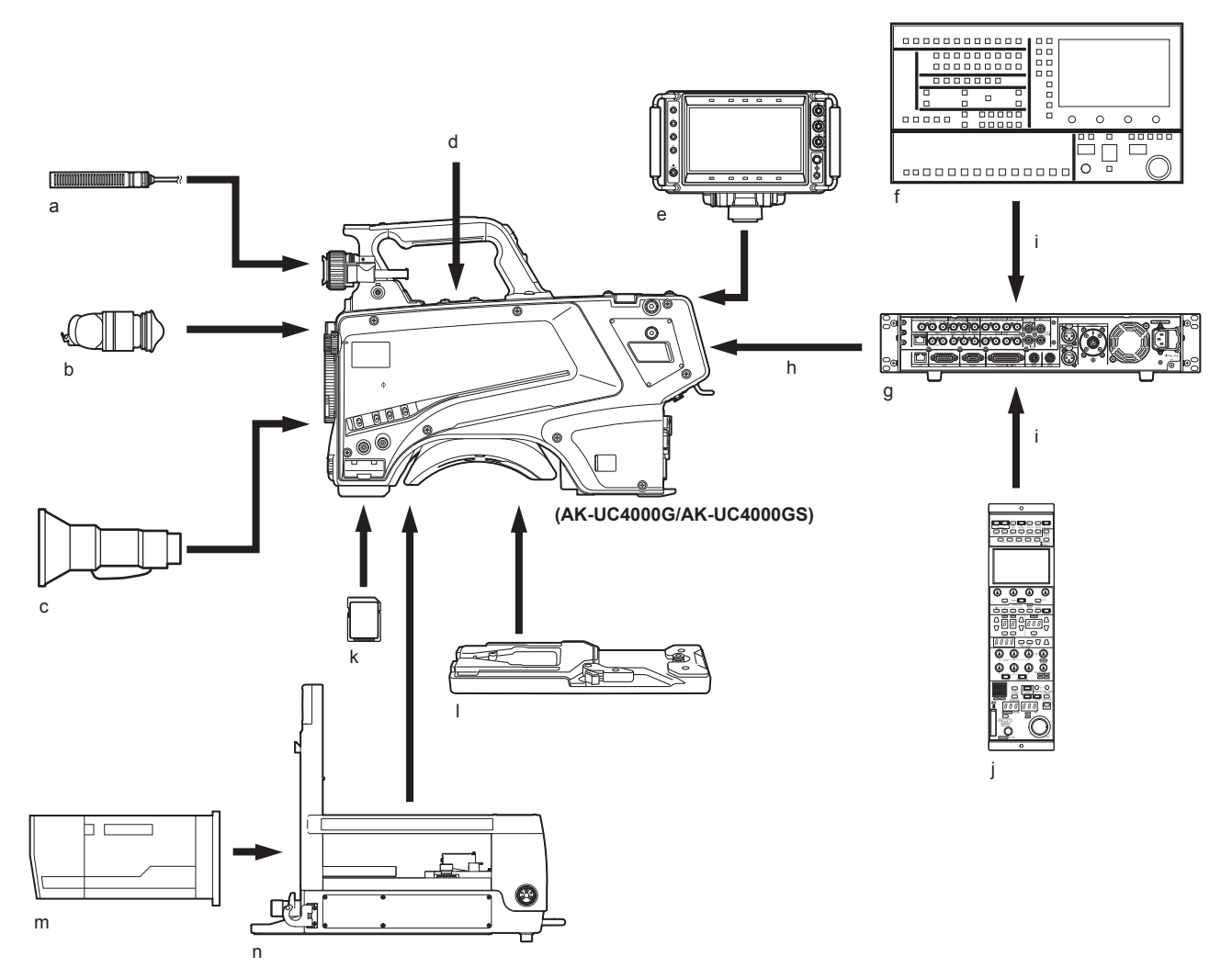

- **a: Microphone kit**
- **b: 3.45-inch color viewfinder/1.5-inch HD viewfinder**
- **c: Handy lens**
- **d: Microphone holder**
- **e: 9‑inch LCD viewfinder**
- **f: Master setup unit**
- **g: Camera Control Unit (CCU)**
- **h: Optical fiber multi cable**
- **i: ROP cable**
- **j: Remote Operation Panel (ROP)**
- **k: SD memory card**
- **l: Tripod adaptor**
- **m: Large lens**
- **n: Build-up Unit**

## **Accessories**

**Camera number sheet (1 to 12)**

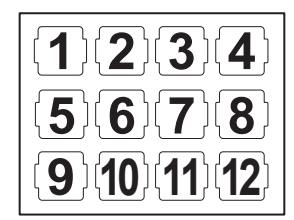

**Mount cap (already attached to the product)**

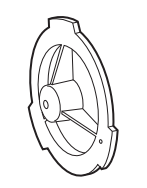

**D‑sub connector cover (already attached to the product)**

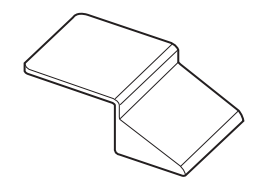

**Camera hanger (x 2)**

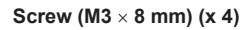

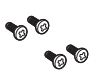

## **图 NOTE**

• Properly dispose of the packaging materials after unboxing the product.

• The camera hangers and screws are used to attach to the Build-up Unit (AK‑HBU500G). Store them carefully.

## **Working frequency setting**

When the camera is shipped, the working frequency is not set. Before using the camera for the first time, follow the steps below to set the working frequency.

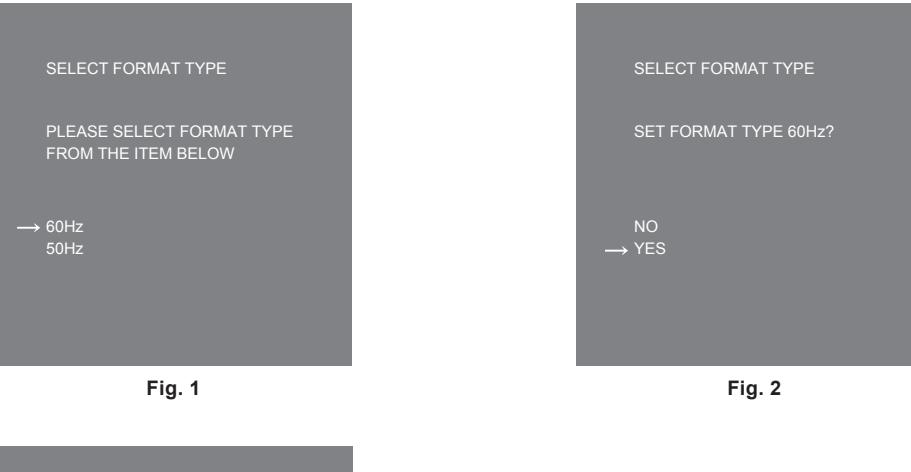

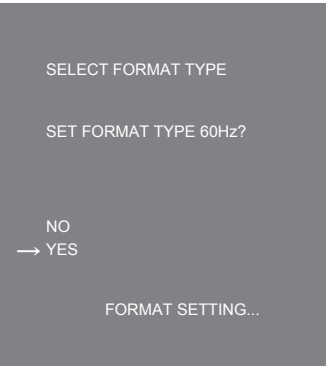

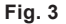

**1 Attach a viewfinder (page 29) or connect a monitor to the <HD SDI2> terminal (page 25).**

### **2 Connect the DC power supply.**

It will comply with the working frequency of the CCU when connected to the CCU.

**3 Set the <POWER> switch to <ON>.**

The [SELECT FORMAT TYPE] screen is displayed.

**4 Turn the <SELECT> dial button to move the cursor (arrow) to the frequency to set. (Fig. 1)**

**5 Press the <SELECT> dial button.** The confirmation screen is displayed.

#### **6 Move the cursor (arrow) to [YES] and press the <SELECT> dial button. (Fig. 2)**

[FORMAT SETTING…] will flash. (Fig. 3) The setting is completed when [FORMAT SETTING…] is turned off. This screen is not displayed again when the power is turned on next and subsequently once this is set.

```
7 Set the <POWER> switch to <OFF>.
```
**8 Set the <POWER> switch to <ON>.**

### **Frame frequency setting**

To change the frame frequency, follow the steps below to set it.

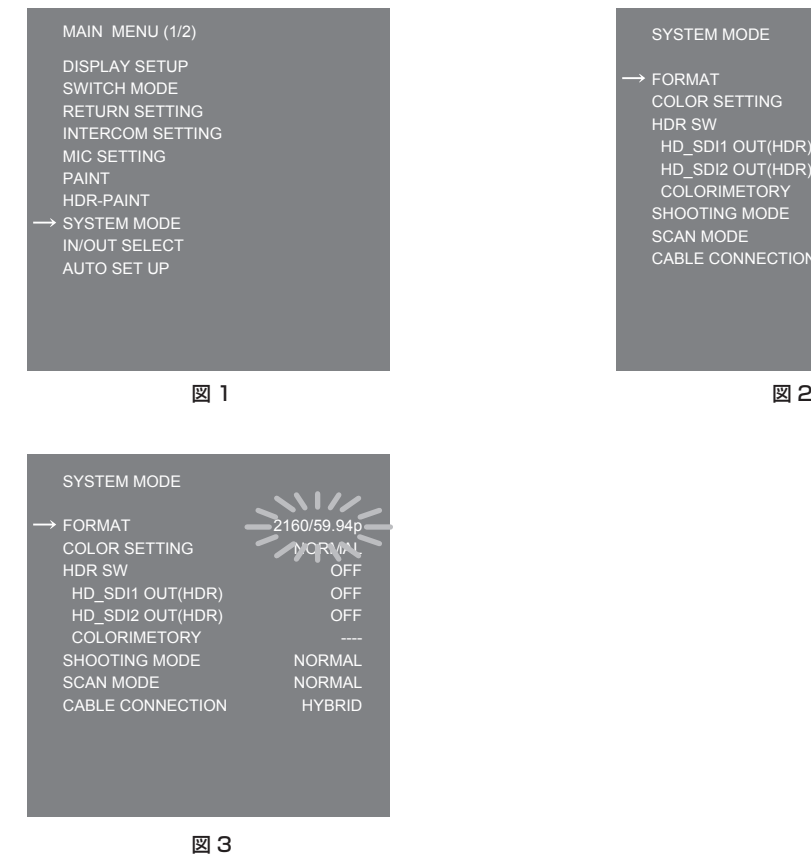

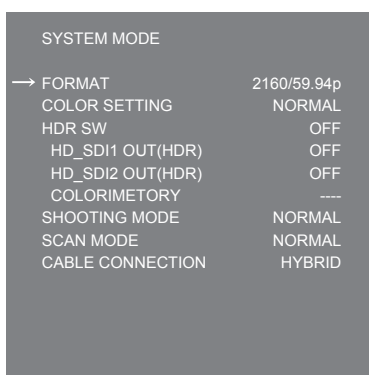

**1 Attach the viewfinder (page 29) or connect the monitor to the <HD SDI2> terminal (page 25).**

### **2 Connect the DC power supply.**

Follow the frame frequency of the CCU when the CCU is connected.

**3 Set the <POWER> switch to <ON>.**

#### **4 Press <MENU>.**

[MAIN MENU] is displayed.

For details on operations, refer to "Menu operations" (page 39).

- **5 Turn the <SELECT> dial button to move the cursor (arrow) to [SYSTEM MODE]. (Fig. 1)**
- **6 Press the <SELECT> dial button.**

### **7 Turn the <SELECT> dial button to move the cursor (arrow) to [FORMAT]. (Fig. 2)**

[FORMAT] cannot be selected right after the power is turned on, because boot of the camera is in progress. This is not an error. Perform operation after a while.

### **8 Press the <SELECT> dial button.**

**9 Turn the <SELECT> dial button to select the format. (Fig. 3)**

#### **10 Press the <SELECT> dial button.**

The frame frequency setting is confirmed.

### **11 Set the <POWER> switch to <OFF>.**

**12 Set the <POWER> switch to <ON>.**

# **Chapter 2 Description of Parts**

This chapter describes the names of the parts, functions, and operations of this camera.

### **Front side**

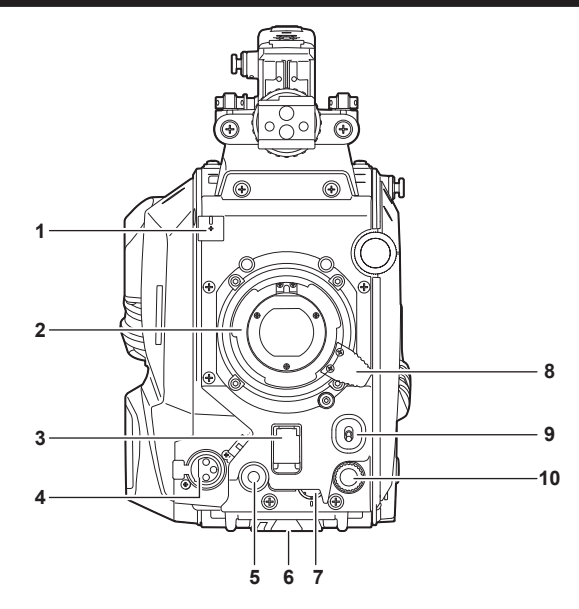

#### **1 Lens cable/microphone cable clamp**

Used for securing the lens and microphone cables.

#### **2 Lens mount (Bayonet type)**

This is where the lens is mounted.

#### **3 <SHUTTER> switch**

This is the electronic shutter switch. **<OFF>:** Disables the electronic shutter. **<ON>:** Enables the electronic shutter. **<SEL>:** Switches the shutter speed within the preset range. This switch cannot be used when the CCU or ROP is connected to the camera.

#### **4 <MIC> terminal (front)**

Used to connect the microphone (optional).

When using, set the switch on the rear side as follows.

• <LINE/MIC/+48V> selector switch (<MIC 1>): <MIC> or <+48V> (when using a phantom microphone)

• <FRONT>/<REAR> switch (<MIC 1>): <FRONT>

#### **5 <USER 1> button**

A user-selected function can be assigned to this button. Pressing the button performs the assigned function.

#### **6 Tripod mount**

Used to attach the tripod adaptor SHAN-TM700 (optional) when mounting the camera on a tripod.

#### **7 <INCOM LEVEL> dial (front)**

Used to adjust the volume level of the intercom according to the settings of <REAR>/<INC1 FRONT>/<INC2 FRONT> on the rear side. • **<REAR>:** Cannot adjust the volume level.

- **<INC1 FRONT>:** Adjusts the volume level of the intercom 1.
- **<INC2 FRONT>:** Adjusts the volume level of the intercom 2.

#### **8 Lens lever**

After the lens is mounted on the lens mount, this lever can be tightened to secure the lens.

#### **9 <AUTO W/B BAL> switch**

**<AWB>:** Automatically adjusts the white balance. When the white balance is automatically adjusted with the <WHITE BAL> switch on the side of the camera set to the <A> or <B> position, the white balance is adjusted in several seconds and the adjusted value is stored in the memory. **<ABB>:** Automatically adjusts the black balance.

The operation performed when the CCU or ROP is connected to the camera can be set from [MAIN MENU]  $\rightarrow$  [SWITCH MODE]  $\rightarrow$  [W/B BAL SETTING].

#### **10 <SELECT> dial button**

Turning the <SELECT> dial button while the menu screen is displayed moves the cursor to a setting item. The menu setting can be confirmed by pressing the <SELECT> dial button.

For details on operations, refer to "Menu operations" (page 39).

### **Left side**

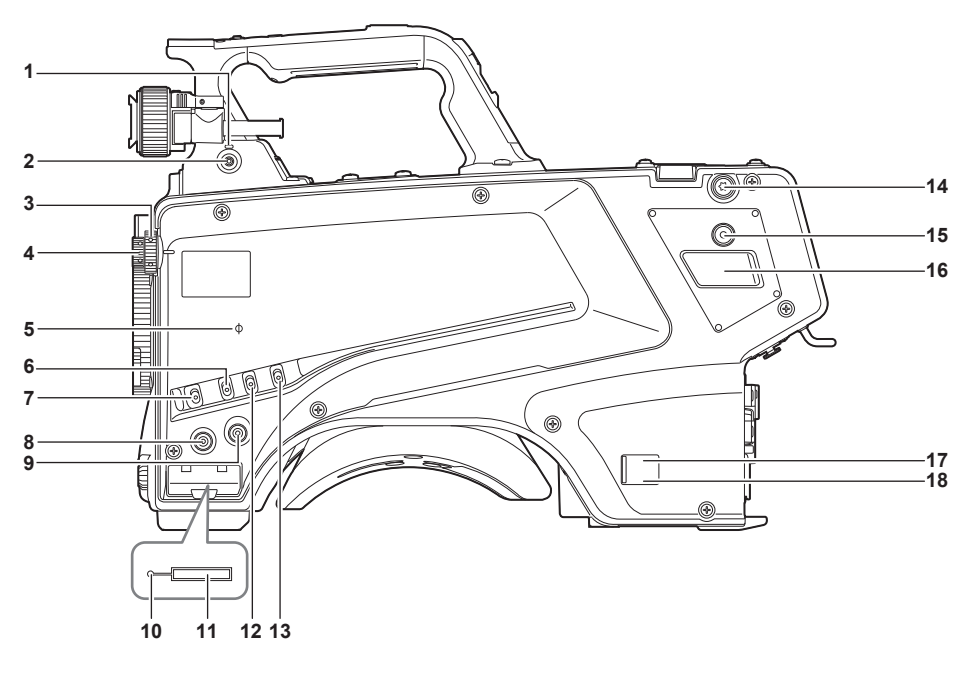

#### **1 <LOCAL> lamp**

While this lamp is lit, the <ND> filter and <CC> filter can be adjusted manually.

#### **2 <FILTER LOCAL> switch**

This switch sets whether to adjust the <ND> filter and <CC> filter manually or remotely.

#### **3 <CC> filter dial**

This dial selects the filter to suit the color temperature of the subject. **<A><3200K>:** Sets the color temperature to 3200 K. **<B><4300K>:** Sets the color temperature to 4300 K. **<C><6300K>:** Sets the color temperature to 6300 K. **<D><CROSS>:** Sets the cross filter. **<E><DF0>:** Sets the diffusion filter. **PS NOTE** 

• Do not turn the <CC> filter dial when the <LOCAL> lamp is off.

#### **4 <ND> filter dial**

This dial selects the filter to suit the brightness of the subject.

**<1><CAP>:** Shuts out light from entering the MOS sensor.

**<2><CLEAR>:** Does not use the ND filter.

**<3><1/4ND>:** Reduces the amount of light entering the MOS sensor to 1/4.

**<4><1/16ND>:** Reduces the amount of light entering the MOS sensor to 1/16.

**<5><1/64ND>:** Reduces the amount of light entering the MOS sensor to 1/64.

### **图 NOTE**

• Do not turn the <ND> filter dial when the <LOCAL> lamp is off.

#### $5 < \Phi$  mark

Indicates the focal plane of the MOS sensor.

Use this mark as a reference to accurately measure the focal distance from the subject.

#### **6 <GAIN> switch**

Switches the gain for the camera image. (<L>, <M>, <H>) The gain can be configured with the CCU. This switch cannot be used when the CCU or ROP is connected to the camera.

#### **7 <DISP/MODE CHK> switch**

This is a spring switch which can be used to check the shooting status etc.

- Push this switch towards <OFF> to hide all displays except for the operation status display of the viewfinder, frame display such as an area, marker, and safety zone.
- Push this switch towards <CHK> to display in the viewfinder the setting status for shooting functions, and the list of functions assigned to the <USER 1>/<USER 2>/<USER 3>/<USER 4> buttons, etc. Pushing the switch towards <CHK> again while information is being displayed switches the display to the next information page. The mode check information display disappears after approximately three seconds.

#### **8 <MENU> button**

Press this button to display the camera's [MAIN MENU] screen.

Press the button again to return to the original image.

#### **9 <USER 2> button**

A user-selected function can be assigned to this button. Pressing the button performs the assigned function.

#### **10 Busy (active status indicator) lamp**

Indicates the active status of the SD memory card and lights up when the card is active.

## **PS NOTE**

• Do not remove or insert the card while this lamp is lit. Doing so may damage the SD memory card.

#### **11 SD memory card slot**

This is the insertion slot for the SD memory card (optional).

An SD memory card is used for saving/loading the setting menus of the camera, loading CAC files, updating the software, etc. For details, refer to "Data" (page 37).

#### **12 <OUTPUT> switch**

Switches video output (<CAM>, <BARS>, <TEST>). This switch cannot be used when the CCU or ROP is connected to the camera.

#### **13 <WHITE BAL> switch**

Selects the white balance memory. Data can be recorded to <A> or <B>. **<PRST>:** The white balance configured in [MAIN MENU] → [PAINT] → [COLOR TEMP SETTING] is set. This switch cannot be used when the CCU or ROP is connected to the camera.

#### **14 Shoulder strap fittings**

Used to attach the shoulder strap.

#### **15 <USER 4> button**

A user-selected function can be assigned to this button. Pressing the button performs the assigned function.

#### **16 <DC OUT 12V 2.5A> terminal**

This terminal is a DC 12 V output terminal. It provides a maximum current of 2.5 A.

If the current exceeds the rating, the current will be cut off intermittently.

### **③NOTE**

• Immediately disconnect external equipment if the power supply to external equipment is cut off intermittently. Failure to do so may lead to a malfunction.

• When connecting external equipment, first fully check the polarities and current consumption. Failure to do so may lead to a malfunction.

#### **17 Power indicator lamp**

Lights up in green when power is supplied to the camera.

**ON (green):** The camera power is on

**ON (red):** The camera power is off while the camera is connected to the CCU which is turned on

**OFF:** The camera power is off with the CCU not connected, or the camera is connected to the CCU which is turned off

#### **18 <POWER> switch**

Selects the camera power input, or turns off the power.

**<CCU>:** When the camera is connected to the CCU, this switch turns on the power with the power supplied from the CCU. **<EXT>:** When an external DC power supply is connected to the camera, this switch turns on the power with the power supplied from the external DC power supply.

**Center position:** Turns off the power.

## **Right side**

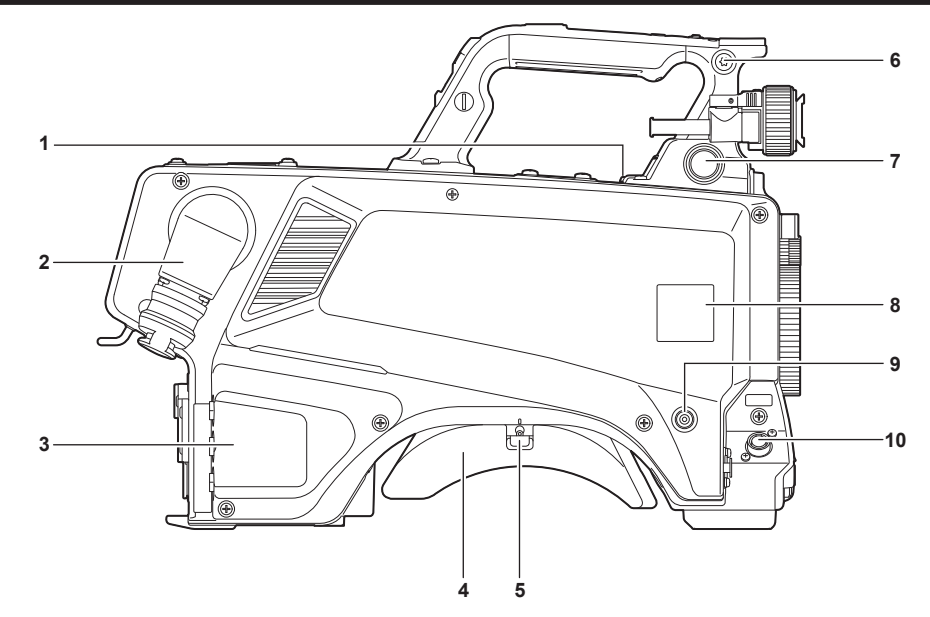

#### **1 <USB2.0> terminal (host)**

Used to connect the USB 2.0 cable.

### **PS NOTE**

• Use a double-shielded cable when connecting a cable to the <USB2.0> terminal.

#### **2 <OPT FIBER> terminal**

Used to connect with the CCU using the optical fiber multi cable. When the terminal is not in use, attach the dust cap.

#### **3 <LAN> terminal**

Used to connect the LAN cable (100BASE‑TX/1000BASE‑T).

### **PS NOTE**

• Use a shielded cable when connecting a cable to the <LAN> terminal.

#### **4 Shoulder pad**

Reduces the burden on the shoulder when the camera is carried on your shoulder.

## **5 Slide lock release lever**

Releases this lever when changing the shoulder pad position.

### **6 Shoulder strap fittings**

Used to attach the shoulder strap.

#### **7 <VF> terminal**

Used to connect the plug of the viewfinder.

### **8 Camera number sheet holder**

Attach the supplied camera number sheet.

#### **9 <USER 3> button**

A user-selected function can be assigned to this button. Pressing the button performs the assigned function.

#### **10 <LENS> terminal**

Used to connect the lens cable.

### **Rear side**

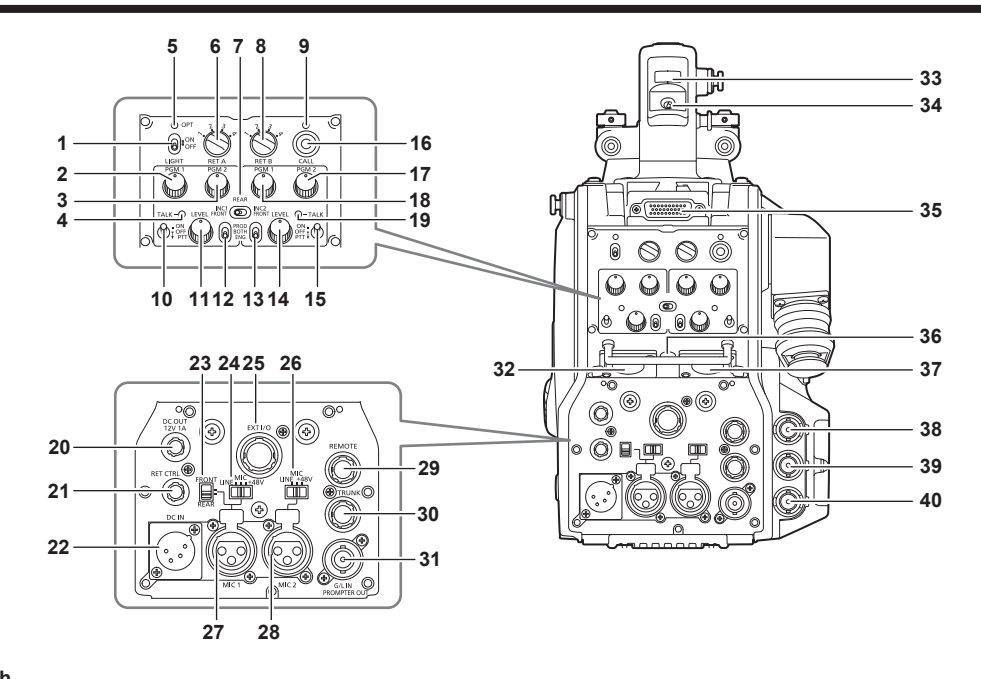

#### **1 <LIGHT> switch**

Used to turn the back panel lamp on/off.

#### **2 <PGM1> dial (<INTERCOM1>)**

Used to adjust the level of the audio or mixing ratio set from [MAIN MENU] → [INTERCOM SETTING] → [LEVEL/PGM1/PGM2 VR SETTING] → [INTERCOM1 PGM1 VR].

#### **3 <PGM2> dial (<INTERCOM1>)**

Used to adjust the level of the audio or mixing ratio set from [MAIN MENU] → [INTERCOM SETTING] → [LEVEL/PGM1/PGM2 VR SETTING] → [INTERCOM1 PGM2 VR].

#### **4 <TALK> lamp (<INTERCOM1>)**

Lights up when the <TALK> switch (<INTERCOM1>) is enabled.

#### **5 <OPT> lamp**

Indicates the camera's optical signal reception status. **Normal:** Lit in green **Error:** Lit in red

### **图 NOTE**

• When an error has occurred, turn off the power of this camera and the CCU, and then clean the optical fiber connector. If the error persists, immediately turn off the power, and contact your dealer.

#### **6 <RET A> switch**

Used to switch the type of the return A image.

### **7 <REAR>/<INC1 FRONT>/<INC2 FRONT> switch**

Used to switch the receiving target of the intercom.

- **<REAR>:** Adjusts the volume level of the intercom using the <LEVEL> dials of <INTERCOM1> and <INTERCOM2> on the rear side.
- **<INC1 FRONT>:** Adjusts the volume level of the intercom 1 using the <INCOM LEVEL> dial (front).
- **<INC2 FRONT>:** Adjusts the volume level of the intercom 2 using the <INCOM LEVEL> dial (front).

#### **8 <RET B> switch**

Used to switch the type of the return B image.

#### **9 <CALL> lamp**

Lights up in green when the call switch is pressed from the ROP or CCU.

The lamp will flash in the following cases.

 $\bullet$  When the <POWER> switch is set to <FXT>

If the camera detects that the total current consumption including external DC output exceeds the rating, the lamp will flash in red. If the camera detects that external DC output exceeds the rating, the lamp will flash in orange.

 $\bullet$  When the <POWER> switch is set to <CCU>

If the camera detects that the voltage supplied from the CCU is lower than the rating, the lamp will flash in red.

If the camera detects that external DC output exceeds the rating, the lamp will flash in orange.

### **③NOTE**

• The voltage supplied from the CCU will change depending on the total power consumption which includes the following conditions. Length of an optical fiber multi cable and the power consumption of the camera which includes the DC output Attaching AK‑HBU500G

#### **10 <TALK> switch (<INTERCOM1>)**

This switch is the <ON>/<OFF>/<PTT> selector switch of the intercom microphone connected to the <INTERCOM1> terminal. Pushes the switch towards <ON>/<PTT> to turn on the microphone.

#### **11 <LEVEL> dial (<INTERCOM1>)**

Used to adjust the volume level of the intercom 1 when the mixing function of the intercom connected to the <INTERCOM1> terminal and the PGM is enabled. The mixing function of the intercom and the PGM can be enabled/disabled from [MAIN MENU] → [INTERCOM SETTING] →  $[INTERCOM1] \rightarrow [INCOM1 RECEIVE CH1 SETTING] \rightarrow [PGM1 MIX]/[PGM2 MIX].$ 

#### **12 <PROD>/<BOTH>/<ENG> switch (<INTERCOM1>)**

Used to switch the call destination of the intercom connected to the <INTERCOM1> terminal.

#### **13 <PROD>/<BOTH>/<ENG> switch (<INTERCOM2>)**

Used to switch the call destination of the intercom connected to the <INTERCOM2> terminal.

#### **14 <LEVEL> dial (<INTERCOM2>)**

Used to adjust the volume level of the intercom 2 when the mixing function of the intercom connected to the <INTERCOM2> terminal and the PGM is enabled. The mixing function of the intercom and the PGM can be enabled/disabled from [MAIN MENU] → [INTERCOM SETTING] →  $[INTERCOM2] \rightarrow [INCOM2 \n RECEIVE CH1 SETTING] \rightarrow [PGM1 \n MIX]/[PGM2 \n MIX].$ 

#### **15 <TALK> switch (<INTERCOM2>)**

This switch is the <ON>/<OFF>/<PTT> selector switch of the intercom microphone connected to the <INTERCOM2> terminal. Pushes the switch towards <ON>/<PTT> to turn on the microphone.

#### **16 <CALL> switch**

While this switch is pressed, the call lamps on the ROP and CCU are lit and the ROP buzzer sounds. (When the ROP buzzer setting is enabled)

### **MOTE**

• If the <CALL> switch is pressed when the camera is operating with an external DC power source, the ROP call lamp does not light up.

#### **17 <PGM2> dial (<INTERCOM2>)**

Used to adjust the level of the audio or mixing ratio set from [MAIN MENU] → [INTERCOM SETTING] → [LEVEL/PGM1/PGM2 VR SETTING] → [INTERCOM2 PGM2 VR].

#### **18 <PGM1> dial (<INTERCOM2>)**

Used to adjust the level of the audio or mixing ratio set from [MAIN MENU] → [INTERCOM SETTING] → [LEVEL/PGM1/PGM2 VR SETTING] → [INTERCOM2 PGM1 VR].

#### **19 <TALK> lamp (<INTERCOM2>)**

This lamp is lit when the <TALK> switch (<INTERCOM2>) is enabled.

#### **20 <DC OUT 12V 1A> terminal**

This terminal is a DC 12 V output terminal. It provides a maximum current of 1.0 A. If the current exceeds the rating, the current will be cut off.

Additionally, R and G tally signals are output. (Open collector type)

### **MOTE**

• Immediately disconnect external equipment if the power supply to external equipment is cut off intermittently. Failure to do so may lead to a malfunction.

• When connecting external equipment, first fully check the polarities and current consumption. Failure to do so may lead to a malfunction.

#### **21 <RET CTRL> terminal**

This is the external control terminal. This terminal controls the on/off of the external return control switches 1, 2, 3 and the intercom microphone 1, 2. The return signal can be assigned from [MAIN MENU] → [RETURN SETTING] → [RETURN SELECT] → [RETURN C].

#### **22 <DC IN> terminal**

This is an input terminal for the external DC power supply. Connect an external DC power supply to this terminal. (DC 10.8 V to 17 V)

#### **23 <FRONT>/<REAR> selector switch**

Used to switch the microphone input signal of <MIC 1> to the front microphone or the rear microphone. **<FRONT>:** Front microphone

**<REAR>:** Rear microphone

#### **24 <LINE/MIC/**+**48V> selector switch (<MIC 1>)**

Used to switch the audio input signal of the audio channel 1. **<LINE>:** When connecting audio equipment with the line input **<MIC>:** When connecting an external microphone **<**+**48V>:** When supplying 48 V power to the microphone

#### **25 <EXT I/O> terminal**

This is the external input and output terminal.

#### **26 <LINE/MIC/**+**48V> selector switch (<MIC 2>)**

Used to switch the audio input signal of the audio channel 2. **<LINE>:** When connecting audio equipment with the line input **<MIC>:** When connecting an external microphone **<**+**48V>:** When supplying 48 V power to the microphone

#### **27 <MIC 1> terminal**

This terminal is used to connect audio equipment or a microphone. The power for the microphone is supplied via this terminal, enabling use of a phantom powered (48 V) microphone. Turn the power off when connecting a microphone, and then configure the settings to suit the microphone after connecting the microphone.

#### **28 <MIC 2> terminal**

Used to connect audio equipment or a microphone.

The power for the microphone is supplied via this terminal, enabling use of a phantom powered (48 V) microphone. Turn the power off when connecting a microphone, and then configure the settings to suit the microphone after connecting the microphone.

#### **29 <REMOTE> terminal**

Used to connect the remote control unit (optional) which can control some of the functions.

#### **30 <TRUNK> terminal**

This is an input/output terminal for the CCU trunk data (RS-422  $\times$  2 or RS-232C  $\times$  2). Set this in [MAIN MENU] → [IN/OUT SELECT] → [TRUNK1]/[TRUNK2].

#### **31 <G/L IN/PROMPTER OUT> terminal**

This is the input terminal for genlock signals. The prompter video input from the CCU is output from this terminal.

When the camera is used standalone, this terminal works as the genlock input. When connecting with the CCU, this terminal works as the prompter output.

### **图 NOTE**

- Genlock can be applied to following signals when [MAIN MENU] → [SYSTEM MODE] → [FORMAT] is set to [2160/23.98p] or [1080/23.98p]. - HD-Y signal of 1080/23.98p or 1080/23.98PsF
	- Composite signal

• Genlock can be applied to following signals when it is set to anything other than to [2160/23.98p] or [1080/23.98p].

- HD-Y signal of 1080/59.94i or 1080/50i
- Composite signal

#### **32 <INTERCOM1> terminal**

Used to connect the intercom or headset plug.

#### **33 Back tally lamp**

Lights up when the tally signal is supplied.

**R tally signal:** Lit in red

**G tally signal:** Lit in green

**R and G tally signals at the same time:** Lit in red

#### **34 Back tally lamp selector switch**

Used to switch the back tally lamp to on/off.

#### **35 Rear viewfinder terminal**

Used to connect the 9-inch LCD viewfinder AK‑HVF100G. This D-sub connector is used for the viewfinder interface.

### **MOTE**

• AK‑HVF70G can also be connected to this terminal.

#### **36 <EARPHONE> terminal**

Used to connect the plug of a set of earphones. Configures the audio output from [MAIN MENU] → [INTERCOM SETTING] → [EAR PHONES SETTING] → [LCH OUTPUT SELECT]/[RCH OUTPUT SELECT].

#### **37 <INTERCOM2> terminal**

Used to connect the intercom or headset plug.

#### **38 <HD SDI1> terminal (BNC)**

**[CAM]:** Outputs camera images. **[HD PROMPT]:** Outputs HD prompter video images. Configure the output images in [MAIN MENU]  $\rightarrow$  [IN/OUT SELECT]  $\rightarrow$  [HD-SDI1 OUT].

### **PS NOTE**

• Use a cable that is 5C‑FB or above.

• [HD PROMPT] can be selected only when the camera is connected to the CCU.

#### **39 <HD SDI2> terminal (BNC)**

**[CAM]:** Outputs camera images. **[VF]:** Outputs viewfinder images. **[RET]:** Outputs return images. **[RET1]/[RET2]/[RET3]/[RET4]:** Outputs the selected images. Configure the output images in [MAIN MENU] → [IN/OUT SELECT] → [HD‑SDI2 OUT].

### **MOTE**

• Use a cable that is 5C‑FB or above.

• [RET] and [RET1]/[RET2]/[RET3]/[RET4] can be selected only when the camera is connected to the CCU.

#### **40 <AUX> terminal**

This is the external device connecting terminal. **[PMT2 OUT]:** Outputs prompter 2 video images. **[HD TRUNK]:** HD trunk input Set this from [MAIN MENU]  $\rightarrow$  [IN/OUT SELECT]  $\rightarrow$  [AUX I/O].

### **MOTE**

• Use a cable that is 5C‑FB or above.

• If the HD trunk input is selected, only 1080/59.94i input is available when an input signal is 59.94 Hz; only 1080/50i input is available when an input signal is 50 Hz.

## **Upper side**

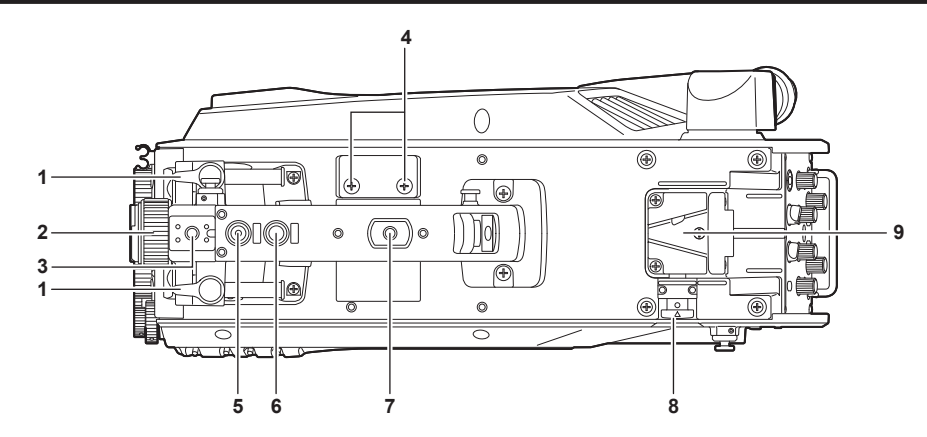

#### **1 Viewfinder front/back positioning lever**

To adjust the front/back position of the viewfinder, loosen this lever and slide the viewfinder forwards or backwards to adjust the viewfinder to a position that enables easy viewing. After adjusting the viewfinder, turn the lever towards <LOCK> to lock the position.

#### **2 Viewfinder left-right positioning ring**

To adjust the left/right position of the viewfinder, loosen this lever and slide the viewfinder to the left or right to adjust the viewfinder to a position that enables easy viewing. Tighten the lever to clamp the viewfinder in place after adjusting.

#### **3 Light shoe**

Used to mount a video light, etc.

#### **4 Microphone holder holes**

Used to mount a microphone holder.

#### **5 <PTT> switch**

Used to switch the intercom microphone on/off. The function can be changed in [MAIN MENU] → [SWITCH MODE] → [USER SWITCH] → [GRIP PTT].

#### **6 <RET> switch**

Used to switch to the return A signal. The function can be changed in [MAIN MENU] → [SWITCH MODE] → [USER SWITCH] → [GRIP RET].

#### **7 Accessory mounting hole**

Used to attach accessories. This hole is used only for the purpose of attaching accessories.

- Mounting hole size
	- 1/4‑20 UNC (screw length 13 mm or shorter)

#### **8 Lock release button**

Used to release the lock of the V-groove.

**9 V-groove**

Used to attach the rear viewfinder.

## **Bottom side**

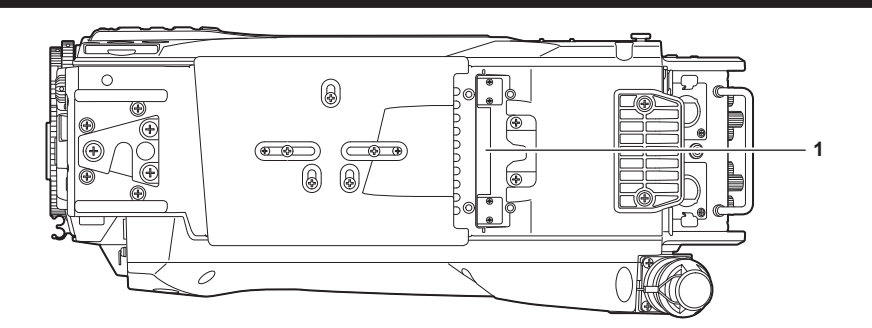

### **1 Build-up terminal**

Used to connect the Build-up Unit AK‑HBU500G (optional).

# **Chapter 3 Preparation**

Follow the procedures described in this chapter to mount the accessories before using the camera.

## **Attaching the viewfinder**

Attach the viewfinder (optional).

### **Attaching the viewfinder**

HD viewfinder AJ-CVF50G (optional) can be used with this camera. For details on handling the HD viewfinder, refer to the Operating Instructions of the viewfinder.

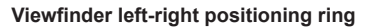

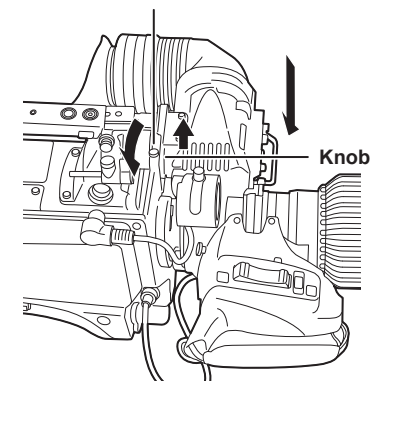

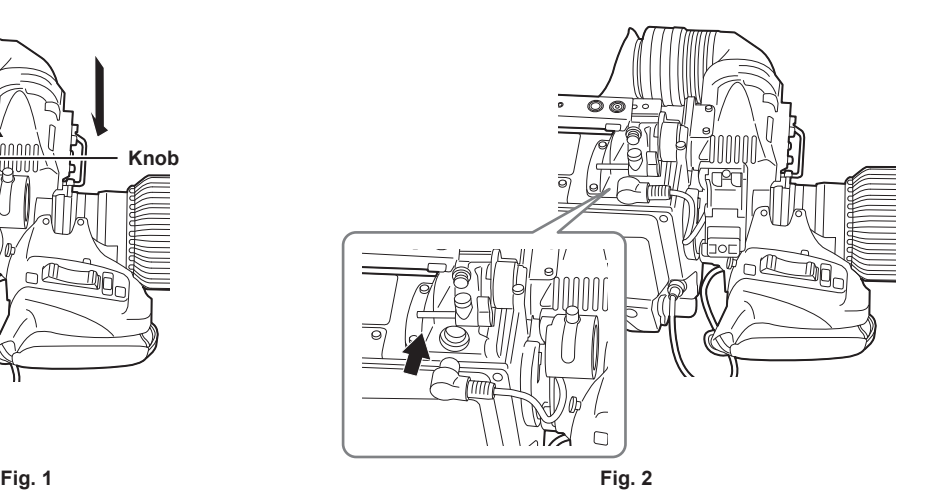

**1 Set the <POWER> switch to <OFF>.**

**2 Pull up the knob on the mounting plate and slide the plate to attach the viewfinder. (Fig. 1)**

**3 Securely tighten the viewfinder left-right positioning ring. (Fig. 1)**

**4 Connect the plug to the <VF> terminal. (Fig. 2)**

### **MOTE**

• When connecting the plug to the <VF> terminal, confirm that the plug is fully inserted in the terminal.

**Removing the viewfinder**

**1 Set the <POWER> switch to <OFF>.**

**2 Remove the plug from the <VF> terminal.**

**3 Loosen the viewfinder clamping dial and then pull up the knob on the mounting plate.**

**4 Slide the viewfinder along the plate to remove it from the plate.**

### **Attaching the rear viewfinder**

LCD viewfinder AK‑HVF100G (optional) can be used with this camera.

For details on handling the LCD viewfinder, refer to the Operating Instructions of the viewfinder.

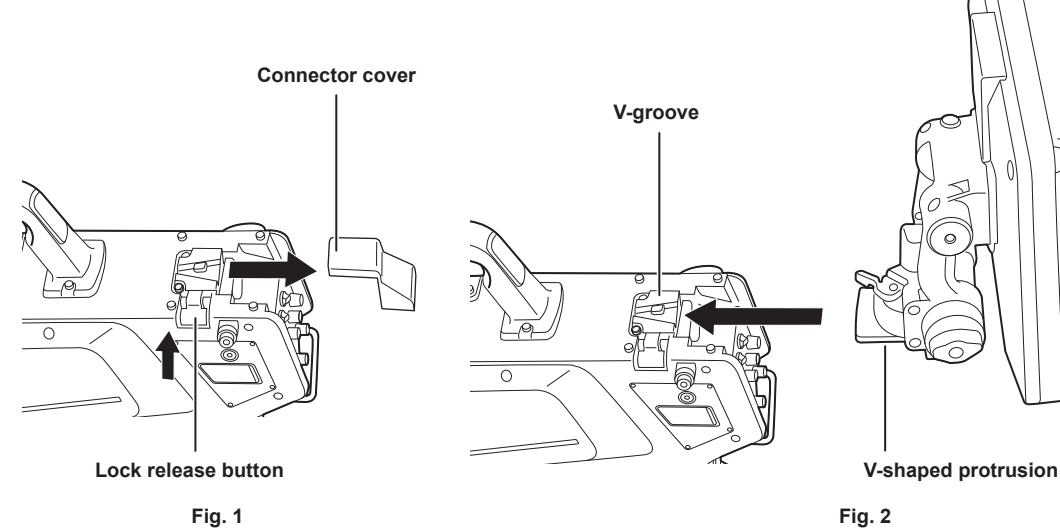

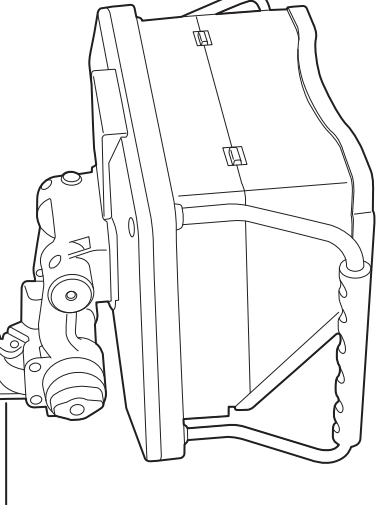

**1 Turn off the power of the camera and the LCD viewfinder.**

**2 Press the lock release button and remove the connector cover. (Fig. 1)**

**3 Align the V-shaped protrusion of the LCD viewfinder with the V-shaped groove on the camera and slide it in until the lock is engaged. (Fig. 2)**

### **PS NOTE**

• When attaching the viewfinder, refrain from holding the hood of the LCD viewfinder.

**Removing the rear viewfinder**

**1 Turn off the power of the camera and the LCD viewfinder.**

**2 While pressing the lock release button, slide off the LCD viewfinder.**

## **P**

• When removing the viewfinder, refrain from holding the hood of the LCD viewfinder.

## **On-screen displays of the viewfinder**

4K Studio Camera settings and messages indicating operating statuses appear on the viewfinder screen.

All items that can be displayed are located as follows.

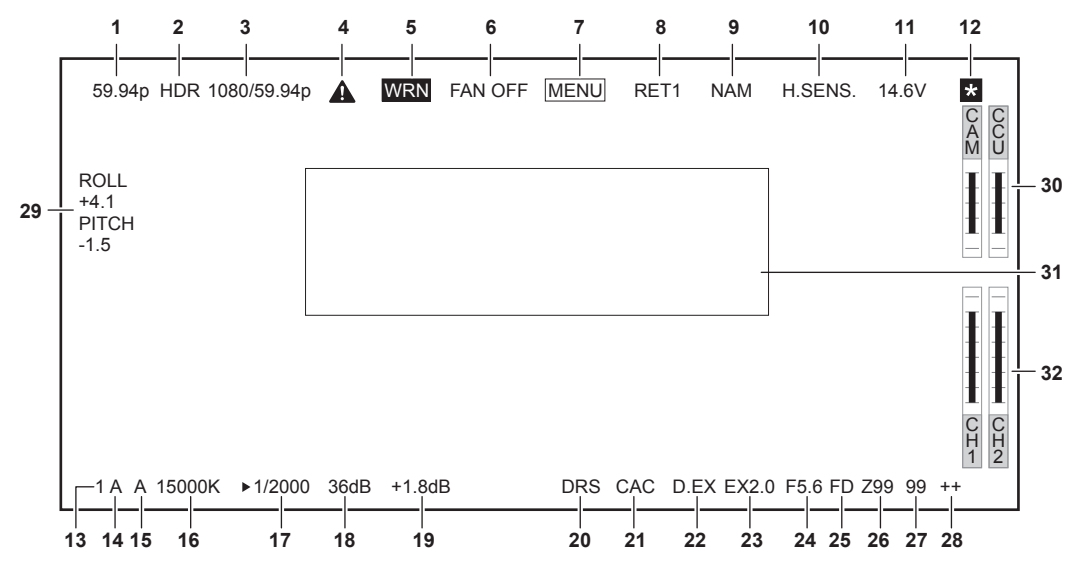

#### **1 Camera mode display**

Indicates the camera image mode.

- [59.94p]
- [50p]
- [29.97p]
- [25p]
- [23.98p]
- [240p]
- [200p]
- [180p]
- [150p]
- [120p]
- [100p]

#### **2 HDR mode display**

Displayed when the format is HDR.

#### **3 System mode display**

Indicates the system frequency.

- [2160/59.94p]
- [2160/50p]
- [2160/29.97p]
- [2160/25p]
- [2160/23.98p]
- [1080/59.94p]
- [1080/50p]
- [1080/29.97p]
- [1080/25p]
- [1080/23.98p]

#### **4 Warning display (preheating)**

Displayed when the device is being preheated at startup due to low temperature inside the device.

#### **5 Warning display (device)**

Displayed when there is an abnormality with the condition of the device.

- The fan stops abnormally.
- Internal temperature becomes high.
- DC output supply goes over. (Combined total of each output)
- There is a problem with the light reception level.
- The display cannot be hidden.

### **6 Warning display (fan stopped)**

Displayed when the fan is stopped.

#### **7 Warning display (menu display)**

Displays the camera menu in the CCU. The menu cannot be operated from the camera.

#### **8 Return ID display**

Displays the return ID of the current return output number.

The ID (character string) set in [MAIN MENU] → [RETURN SETTING] → [RETURN1 ID] to [RETURN4 ID] is displayed.

- The following return IDs (character strings) are set in factory settings. • [RET1] (When [RETURN1] is output)
- 
- [RET2] (When [RETURN2] is output)
- [RET3] (When [RETURN3] is output)
- [RET4] (When [RETURN4] is output)

#### **9 Monitor output signal display**

Indicates the signal type that is output to the monitor screen.

Configures the signal settings from [MAIN MENU]  $\rightarrow$  [IN/OUT SELECT]  $\rightarrow$  [VF OUT].

- $\bullet$  [R]
- [G]
- [B]
- [Y/C]
- [NAM]

#### **10 High-sensitivity mode display**

Displayed when [MAIN MENU]  $\rightarrow$  [SYSTEM MODE]  $\rightarrow$  [SHOOTING MODE]  $\rightarrow$  [HIGH SENS] is set.

#### **11 Voltage display**

Indicates the voltage coming in from the power supply.

#### **12 Focus assist magnification display**

The focus assist magnification display function is displayed while active.

#### **13 ND filter display**

Indicates the selected ND filter value.

- [1]
- [2]
- [3]
- [4]
- [5]

#### **14 CC filter display**

- Indicates the selected CC filter value.
- [A]
- $\bullet$  [B]
- [C]
- $\bullet$  [D]
- [E]

#### **15 <WHITE BAL> switch position display**

- Indicates the selected switch position.
- **[A]:** When the <WHITE BAL> switch is set to <A>
- **[B]:** When the <WHITE BAL> switch is set to <B>
- **[P]:** When the <WHITE BAL> switch is set to <PRST>

#### **16 Color temperature display**

Indicates the color temperature that is set on the camera.

This can be either the memory value when automatic white balance is performed or the value configured in the menu.

#### **17 Shutter speed display**

Indicates the shutter speed in accordance with each setting.

When [MAIN MENU] → [SWITCH MODE] → [SHUTTER SPEED] → [SHUTTER SW] → [ON] is set, and also [MAIN MENU] → [SWITCH MODE] →  $[SHUTTER SPEC] \rightarrow [SHUTTER MODE] \rightarrow [SHUTTER]$  is set

- [1/48] (in [23.98p] mode only)
- [1/50] (in [25p] mode only)
- [1/60] (in [50i]/[50p]/[29.97p]/[25p]/[23.98p] mode only)
- [1/100] (not available in HS mode)
- [1/120] (in [59.94i]/[59.94p]/[29.97p]/[23.98p] mode only)
- [1/125] (not available in [240p]/[200p]/[180p]/[150p] mode)
- [1/250]
- [1/500]
- [1/1000]
- [1/1500]
- [1/2000]

When [MAIN MENU]  $\rightarrow$  [SWITCH MODE]  $\rightarrow$  [SHUTTER SPEED]  $\rightarrow$  [SHUTTER SW]  $\rightarrow$  [ON] is set, and also [MAIN MENU]  $\rightarrow$  [SWITCH MODE]  $\rightarrow$  $[SHUTTER SPEED] \rightarrow [SHUTTER MODE] \rightarrow [SYNCHRO]$  is set

- [61.7Hz] to [6130Hz] (in [59.94i]/[59.94p] mode only)
- [51.5Hz] to [6250Hz] (in [50i]/[50p] mode only)
- [30.9Hz] to [2600Hz] (in [29.97p] mode only)
- [25.7Hz] to [3130Hz] (in [25p] mode only)
- [24.7Hz] to [2880Hz] (in [23.98p] mode only)
- [241Hz] to [6130Hz] (in [240p] mode only)
- [201Hz] to [6250Hz] (in [200p] mode only)
- [181Hz] to [6130Hz] (in [180p] mode only)
- [151Hz] to [6250Hz] (in [150p] mode only)
- [121Hz] to [6130Hz] (in [120p] mode only)
- [101Hz] to [6250Hz] (in [100p] mode only)
- When [MAIN MENU]  $\rightarrow$  [SWITCH MODE]  $\rightarrow$  [SHUTTER SPEED]  $\rightarrow$  [SHUTTER SW]  $\rightarrow$  [OFF] is set
- [SH.OFF]

#### **18 Master gain display**

- Indicates the value set in [MAIN MENU] → [SWITCH MODE] → [GAIN SETTING] → [LOW GAIN]/[MID GAIN]/[HIGH GAIN].
- [−6dB] to [36dB]

#### **19 Offset gain display**

Indicates the value set in [MAIN MENU] → [SWITCH MODE] → [GAIN SETTING] → [OFFSET LOW GAIN]/[OFFSET MID GAIN]/[OFFSET HIGH GAIN].

• [−2.9dB] to [+2.9dB]

#### **20 Dynamic range stretcher display**

Displayed when the dynamic range stretcher function is active.

#### **21 Chromatic aberration compensation display**

Displayed when the chromatic aberration compensation function is active.

#### **22 Digital extender display**

Displayed when the digital extender is being used.

#### **23 Lens extender display**

Displayed when the lens extender is being used.

#### **24 Iris display**

Indicates the iris setting value (F value) or [OPEN]/[CLOSE]. The F value is an approximate value. [NC] is displayed when the lens cable is not connected.

#### **25 F drop display**

Displayed when the F drop has occurred.

### **图 NOTE**

• The display may not be supported depending on the lens model. For details, consult the lens manufacturer.

#### **26 Zoom position display**

- Indicates the zoom position.
- [Z00] to [Z99]

### **PS NOTE**

• The zoom position is displayed when using a lens having a zoom position output.

#### **27 Focus position display**

Indicates the focus position.

• [00] to [99]

### **图 NOTE**

• The focus position is displayed when using a lens having a focus position output.

#### **28 Focus information display**

Displays the focus information of the focus.

### **图 NOTE**

• This is displayed only when an auto focus lens with the function to return the focus information is mounted.

#### **29 Level gauge display**

Displays the tilt of the camera in horizontal direction or vertical direction.

#### **30 Optical level display**

Indicates the level of the optical signals the camera will receive.

#### **31 Camera warning and information display area**

Displays a message indicating the occurrence of an error, the camera settings, the progress made in the adjustments, or the adjustment results for about three seconds.

#### **32 Audio input channel and level meter**

Indicates the audio level of the <MIC 1> terminal (audio input 1) and <MIC 2> terminal (audio input 2).

## **Connecting a microphone**

### **When mounting a microphone on the viewfinder (optional) for use**

A microphone such as microphone kit AJ‑MC700P (optional) can be mounted on the viewfinder.

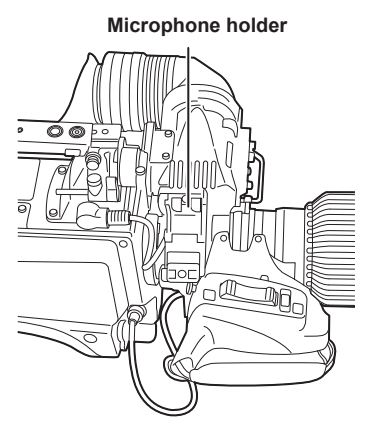

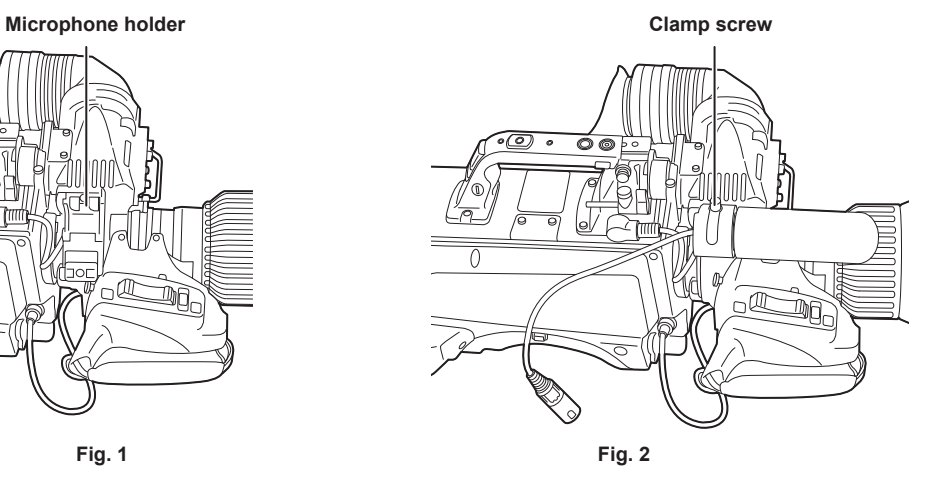

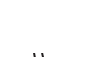

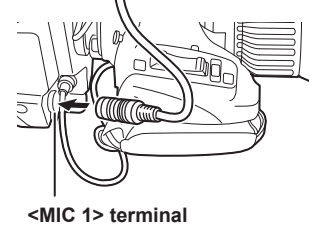

**Fig. 3**

**1 Open the microphone holder. (Fig. 1)** 

**2 Mount the microphone and tighten the clamp screw. (Fig. 2)**

**3 Insert the microphone cable into the cable clamp and connect it to the <MIC 1> terminal (front). (Fig. 3)**

**4 Set the <FRONT>/<REAR> switch (<MIC 1>) to <FRONT>.**

**5 Set the <LINE/MIC/**+**48V> selector switch (<MIC 1>) to <MIC> or <**+**48V>.**

### **When mounting a microphone holder (optional) for use**

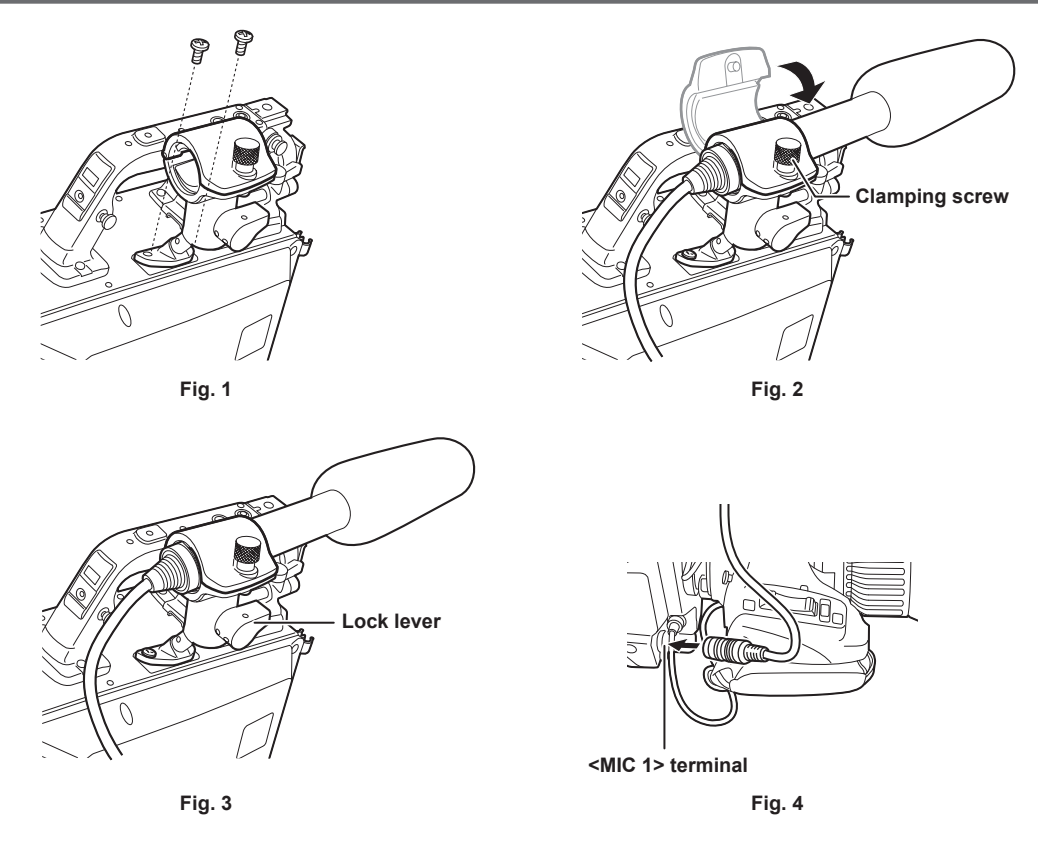

- **1 Remove the screws on the microphone holder mounting position and mount the microphone holder AJ‑MH800G (optional). (Fig. 1)**
- **2 Mount the microphone and tighten the clamping screw. (Fig. 2)**
- **3 Loosen the lock lever, adjust the angle of the microphone, and then tighten the lock lever. (Fig. 3)**
- **4 Insert the microphone cable into the cable clamp and connect it to the <MIC 1> terminal (front). (Fig. 4)**
- **5 Set the <FRONT>/<REAR> switch (<MIC 1>) to <FRONT>.**
- **6 Set the <LINE/MIC/**+**48V> selector switch (<MIC 1>) to <MIC> or <**+**48V>.**

### **Using external DC power supply**

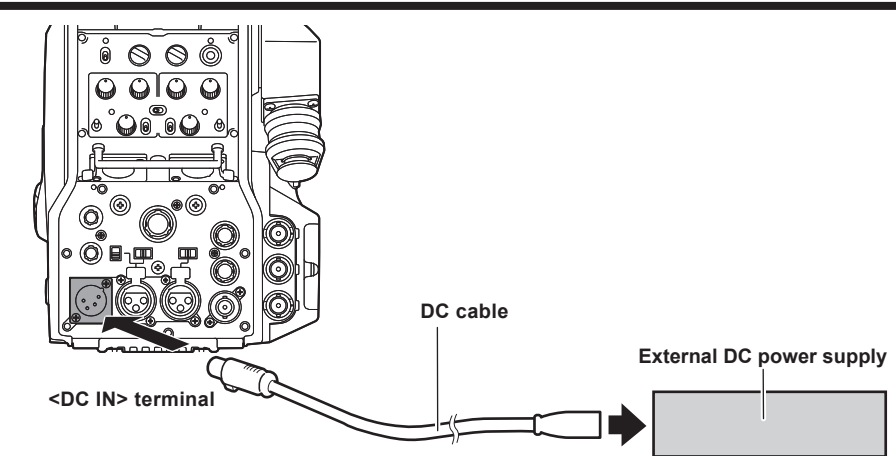

**1 Connect the external DC power supply to the <DC IN> terminal on the camera.**

**2 Turn on the <POWER> switch of the external DC power supply (if the external DC power supply has a <POWER> switch).**

### **3 Set the <POWER> switch of the camera to <EXT>.**

#### **External DC power supply**

Connect after making sure that the output voltage of the external DC power supply is compatible with the rated voltage of the camera. Select an output amperage for the external DC power supply with a margin above the total amperage of the connected devices.

The total amperage of connected devices can be calculated with the following formula.

Total power consumption ÷ voltage

When the power of the camera is turned on, inrush current is generated. An insufficient power supply when turning on the power may lead to failure. It is recommended that you use an external DC power supply that can assure double the capacity of the total power consumption of the camera and connected devices (such as viewfinder) that are turned on by the interlock when the power of the camera is turned on. For the DC cable, use a dual-core shielded cable of AWG18 (nominal cross section area 0.824 mm2) or thicker.

• Check the pin alignment of the DC output terminal of the external DC power supply and the <DC IN> terminal on the camera, and make sure to correctly connect the polarity.

Mistakenly connecting the +12 V power supply to the GND terminal may result in a fire or failure.

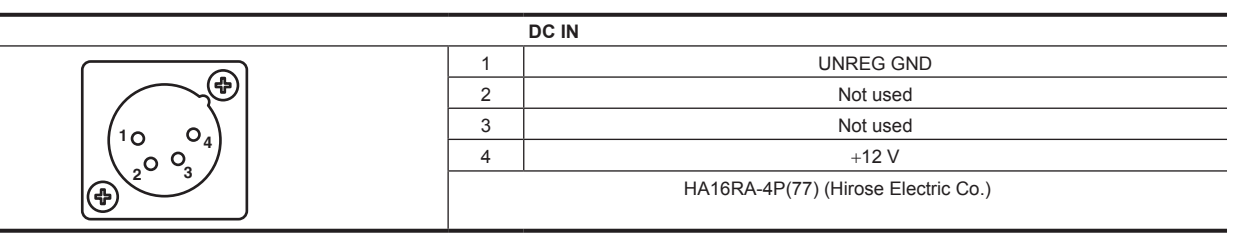

### **图 NOTE**

- When using external DC power supply, be sure to turn on the <POWER> switch of the external DC power supply, and then set the <POWER> switch of the camera to <EXT>. Performing these operations in the opposite order may lead to failure due to the output voltage of the external DC power supply rising too slowly.
- Even when the camera is connected to the CCU, operation from the CCU and ROP can be performed with the external DC power supply. The performance is affected by the extended distance between this camera and the CCU.

• When the camera is connected to the CCU while the external DC power supply is used, perform the following.

- Use the optical fiber multi cable to connect to the CCU.

- Set [MAIN MENU] → [SYSTEM MODE] → [CABLE CONNECTION] to [FIBER].
## **Data**

The following shows the data handled in the camera.

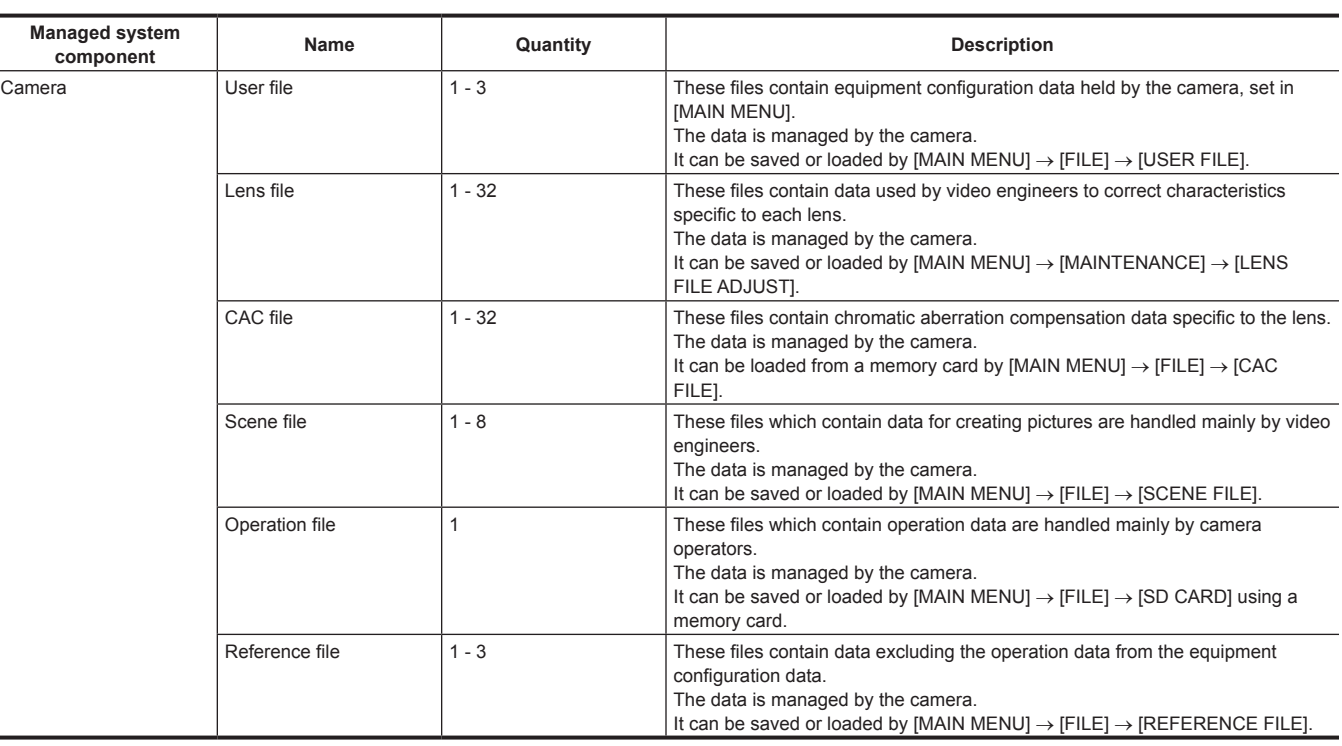

#### **User file**

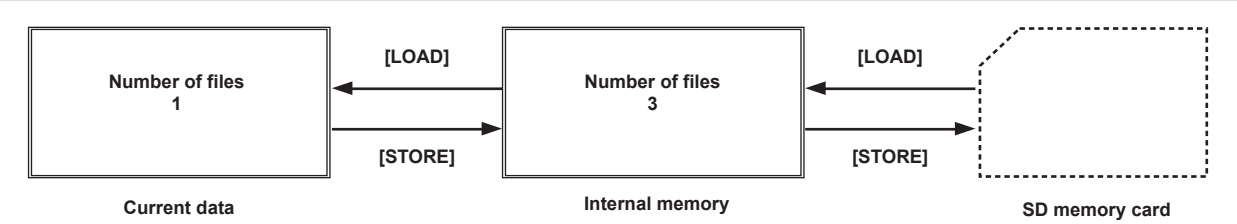

#### **Loading**

The operation data can be loaded to the actual operating area from the memory card inserted into the memory card slot on the camera by [MAIN  $MENUJ \rightarrow [FILE] \rightarrow [SD \ CARDJ].$ 

The operation data in the actual operating area can also be saved to the memory card.

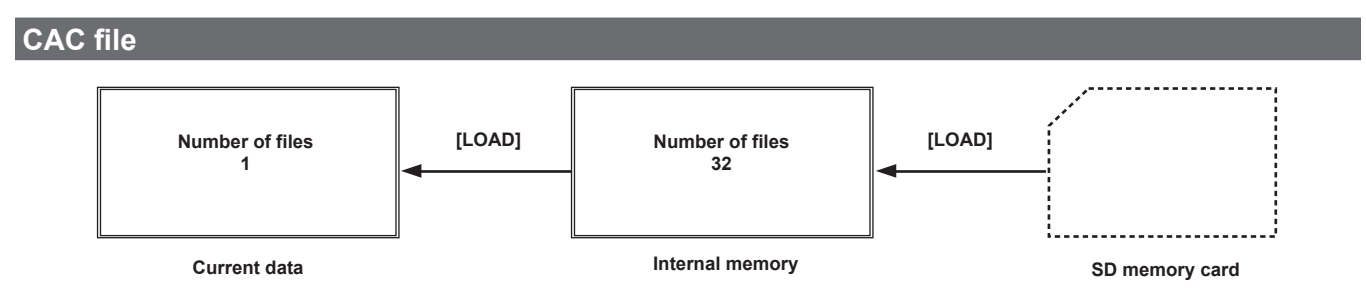

#### **Loading**

CAC files can be loaded to the internal memory from the memory card inserted into the memory card slot on the camera by [MAIN MENU]  $\rightarrow$  [FILE]  $\rightarrow$ [CAC FILE].

CAC file has a name specific to each lens and it can be downloaded from the website.

You can check the CAC compatible lenses guaranteed for use with this camera on the Panasonic website. You can also obtain a CAC file from the support desk on the Panasonic website.

https://pro-av.panasonic.net/

#### ■ Accessing

The file is selected automatically according to the lens and accessed in the actual operating area.

# **Chapter 4 Menu Operations**

This chapter describes how to operate the camera menus and the structure and details of the setting menu.

## **Menu operations**

### **Basic operations**

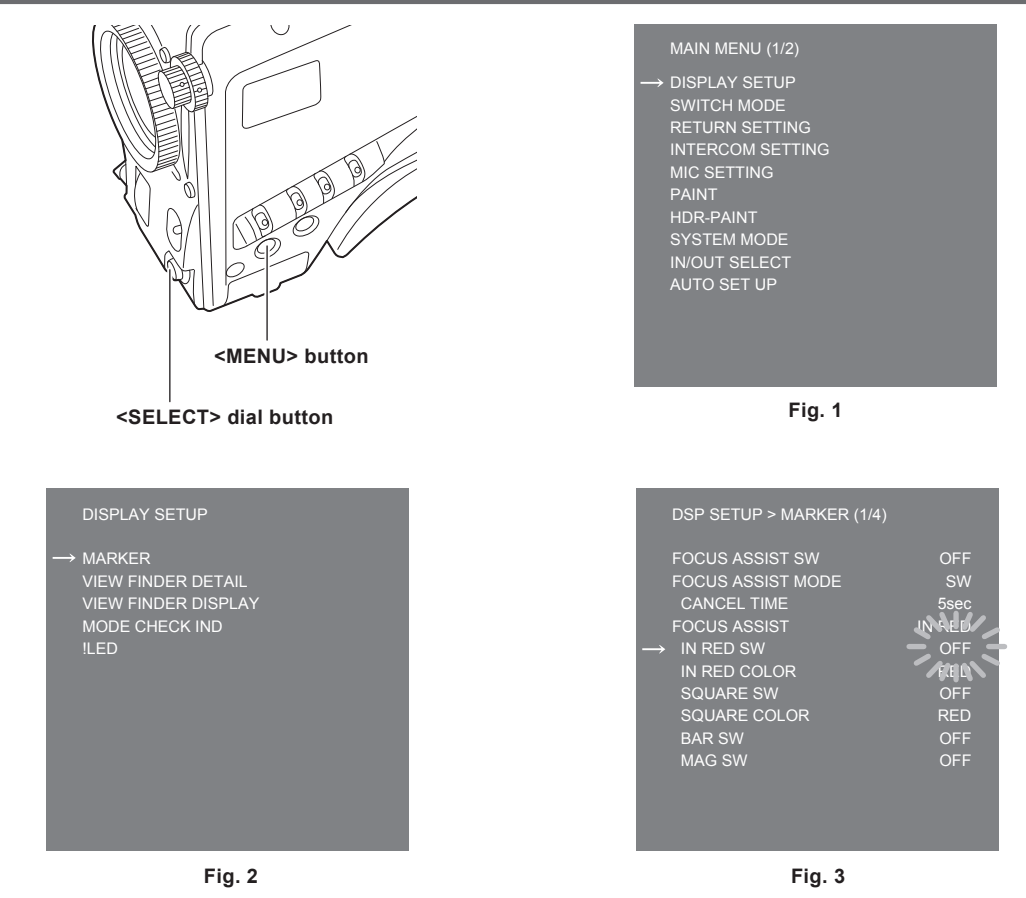

#### **1 Press the <MENU> button.**

The [MAIN MENU] screen of the camera is displayed on the viewfinder or monitor. (Fig. 1)

**2 Turn the <SELECT> dial button to select an item.**

#### **3 Press the <SELECT> dial button.**

The menu of the selected item is accessed. (Fig. 2)

#### **4 Turn the <SELECT> dial button to select a menu item to configure.**

#### **5 Press the <SELECT> dial button.**

The setting of the item indicated by the arrow flashes. (Fig. 3)

**6 Turn the <SELECT> dial button and change the setting.**

#### **7 Press the <SELECT> dial button.**

The setting is confirmed.

Pressing the <MENU> button to exit the menu screen also reflects the setting.

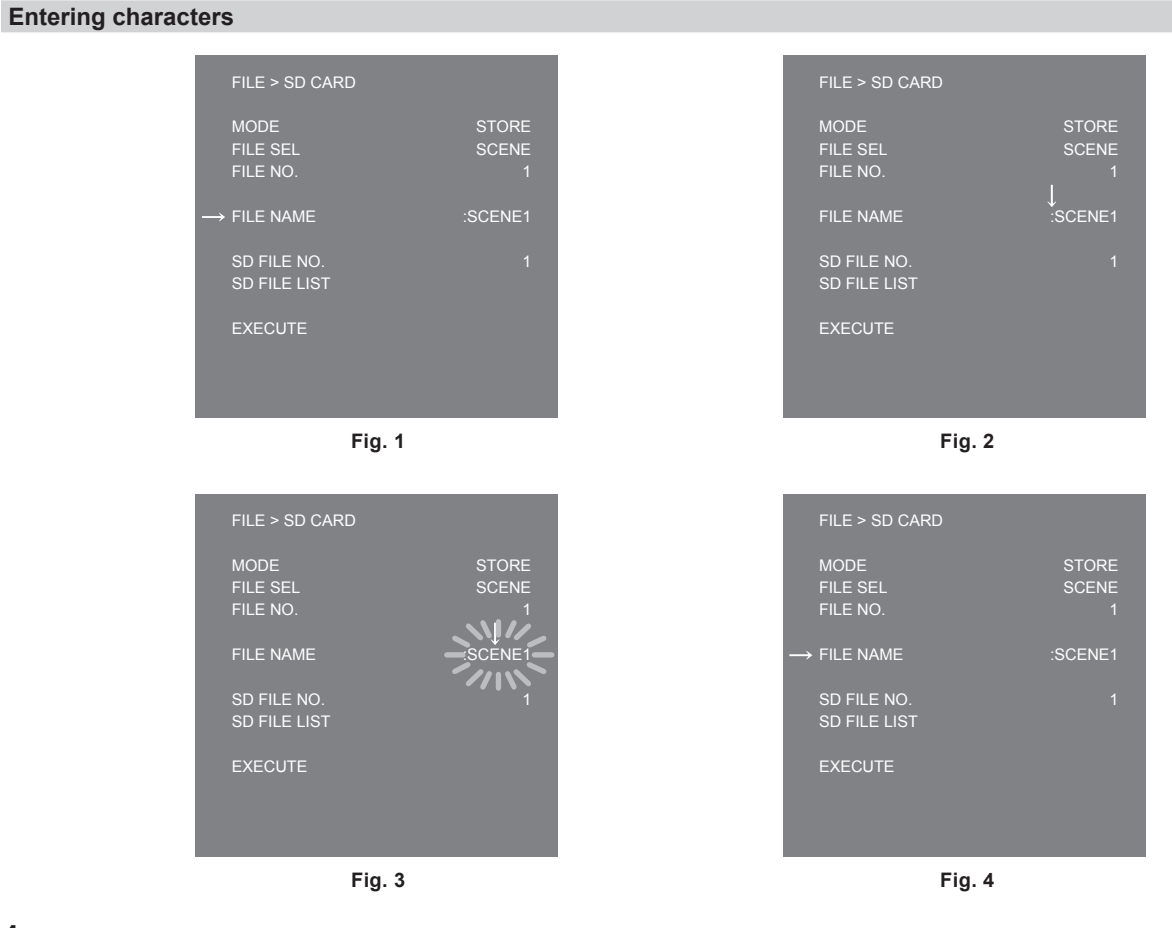

#### **1 Press the <SELECT> dial button.**

The cursor changes to a downward arrow which appears over the colon (:). (Fig. 1, Fig. 2)

## **2 Turn the <SELECT> dial button to move the arrow to the character to be changed.**

### **3 Press the <SELECT> dial button.**

The character to be changed flashes. (Fig. 3)

#### **4 Turn the <SELECT> dial button and change the character.**

#### **5 Press the <SELECT> dial button.**

The setting is confirmed. Perform the same operation for all characters to be changed.

#### **6 Turn the <SELECT> dial button to move the downward arrow cursor over the colon (:).**

#### **7 Press the <SELECT> dial button.**

The cursor changes to a horizontal arrow and another item can be selected. (Fig. 4)

## **Menu configuration**

## **[MAIN MENU]**

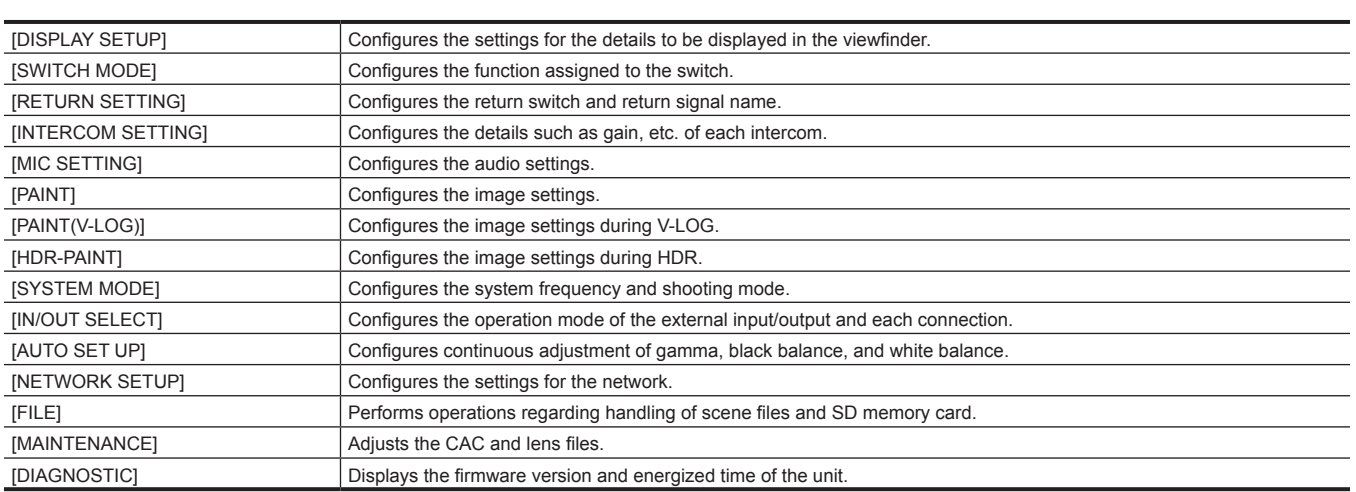

## **Menu list**

- S: Can be saved and loaded as a scene file data.
- U: Can be saved and loaded as a user file data.
- : Can be saved and loaded as an operation file data.
- R: Can be saved and loaded as a reference file data.

## **[DISPLAY SETUP]**

#### **[MARKER]**

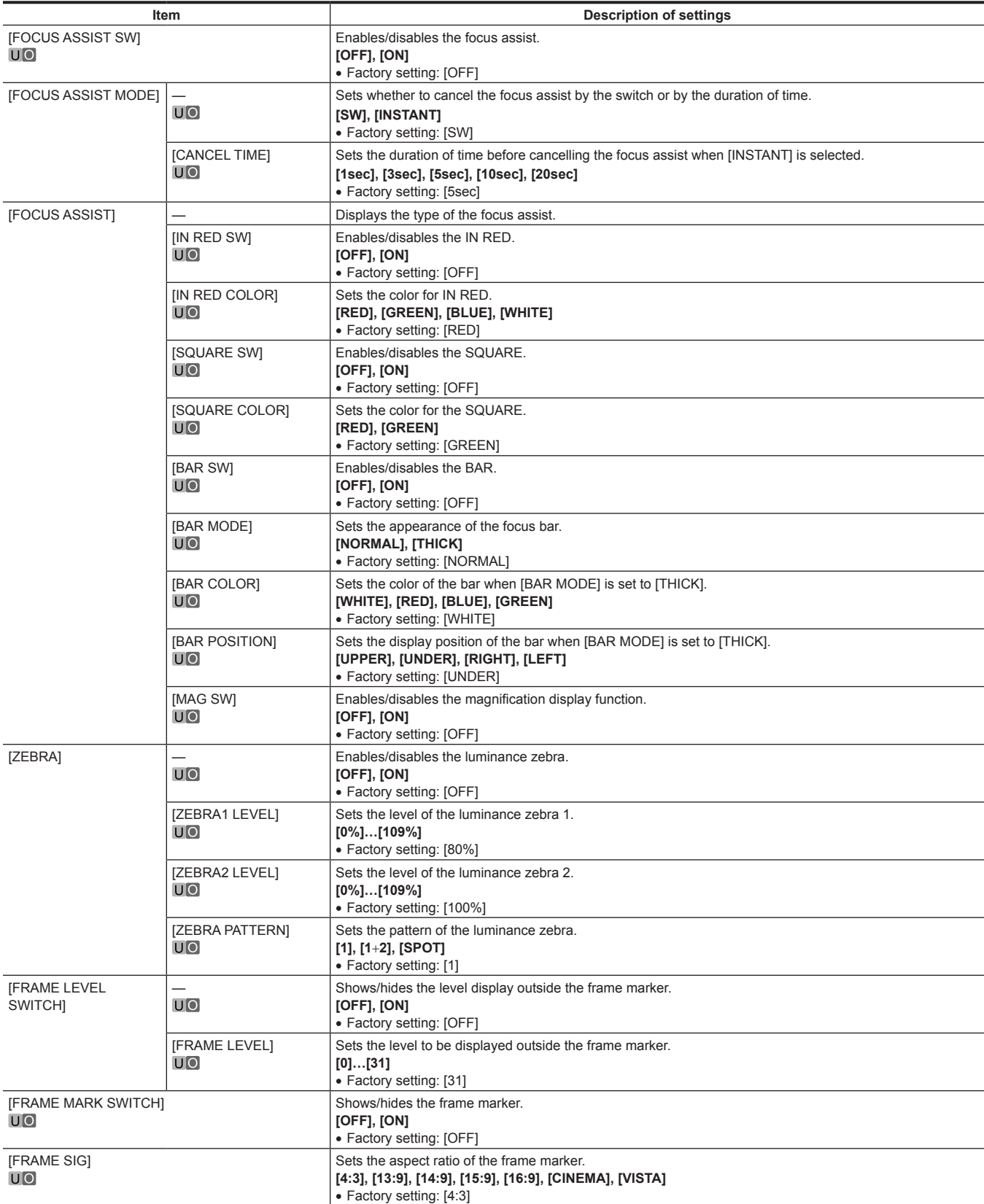

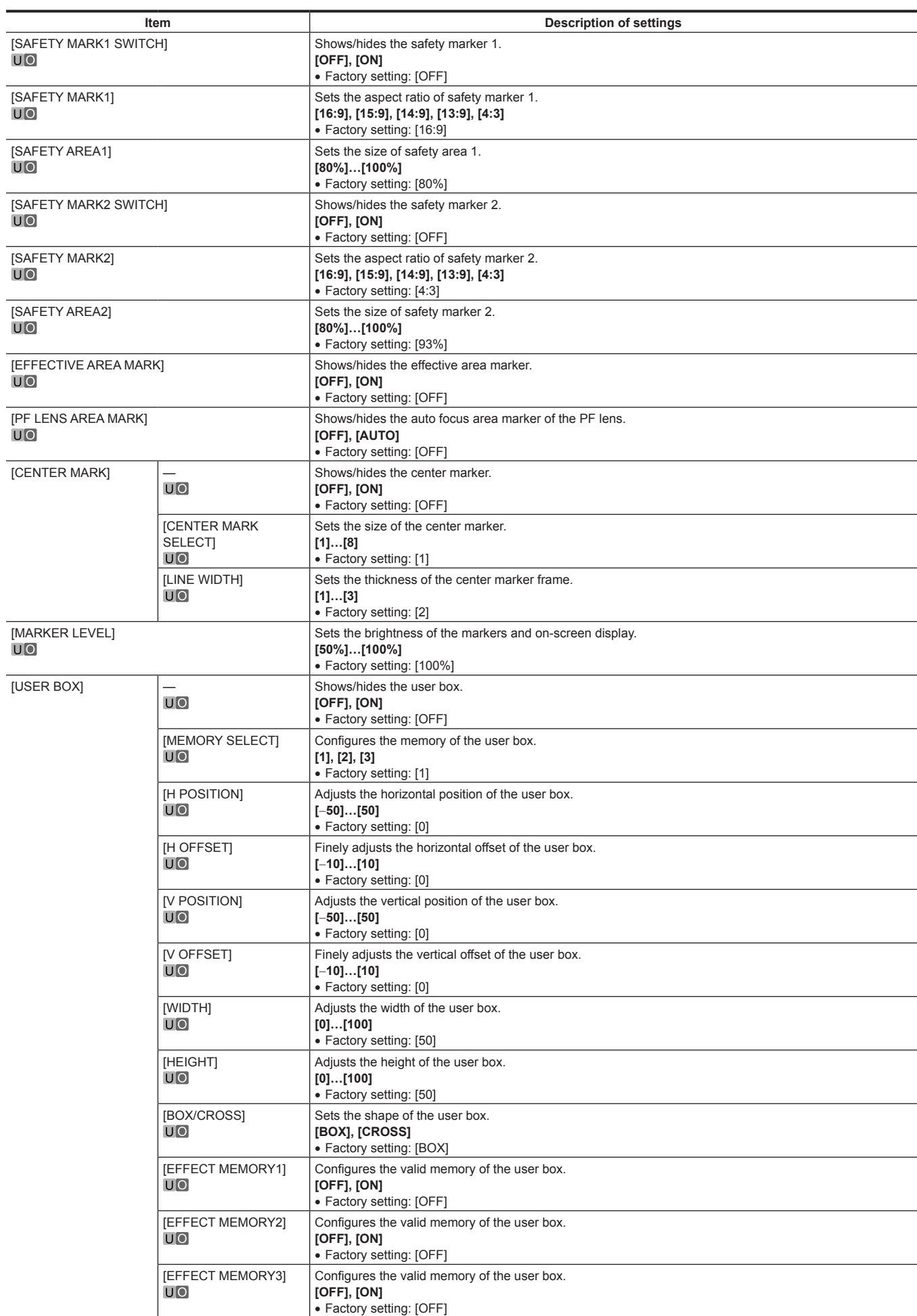

## **[VIEW FINDER DETAIL]**

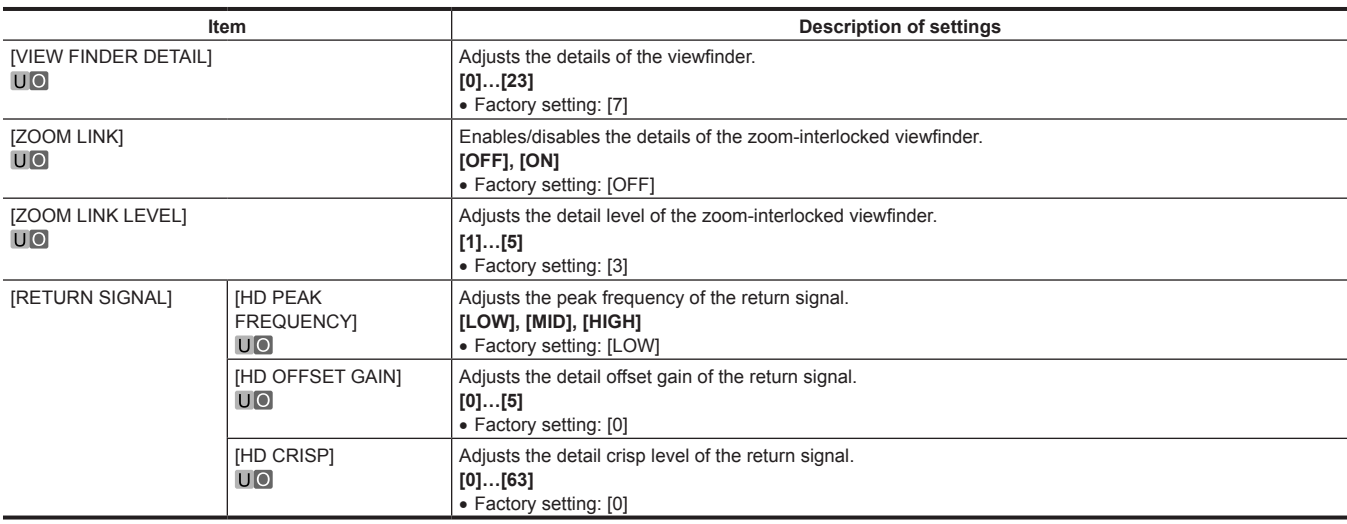

#### **[VIEW FINDER DISPLAY]**

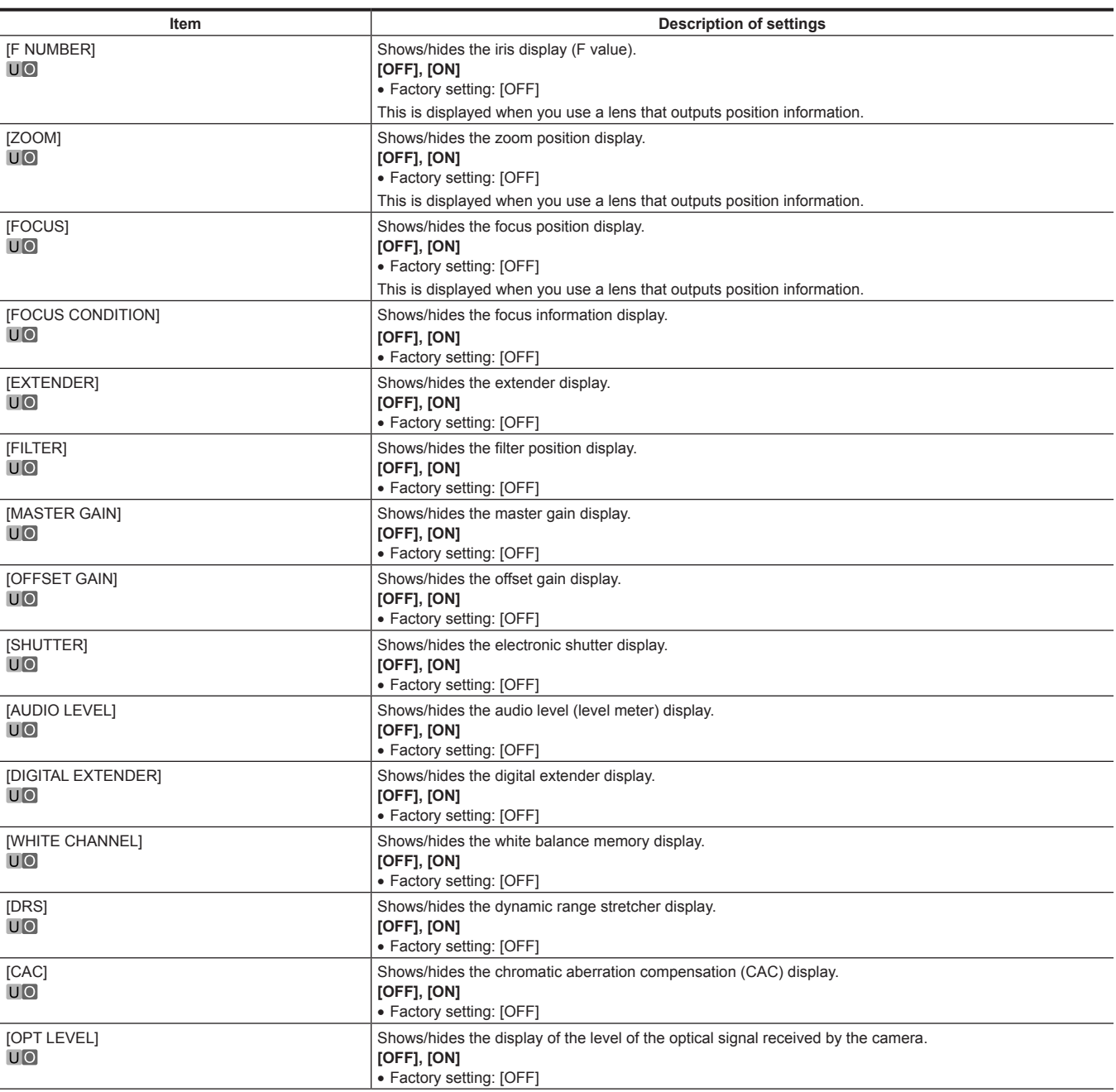

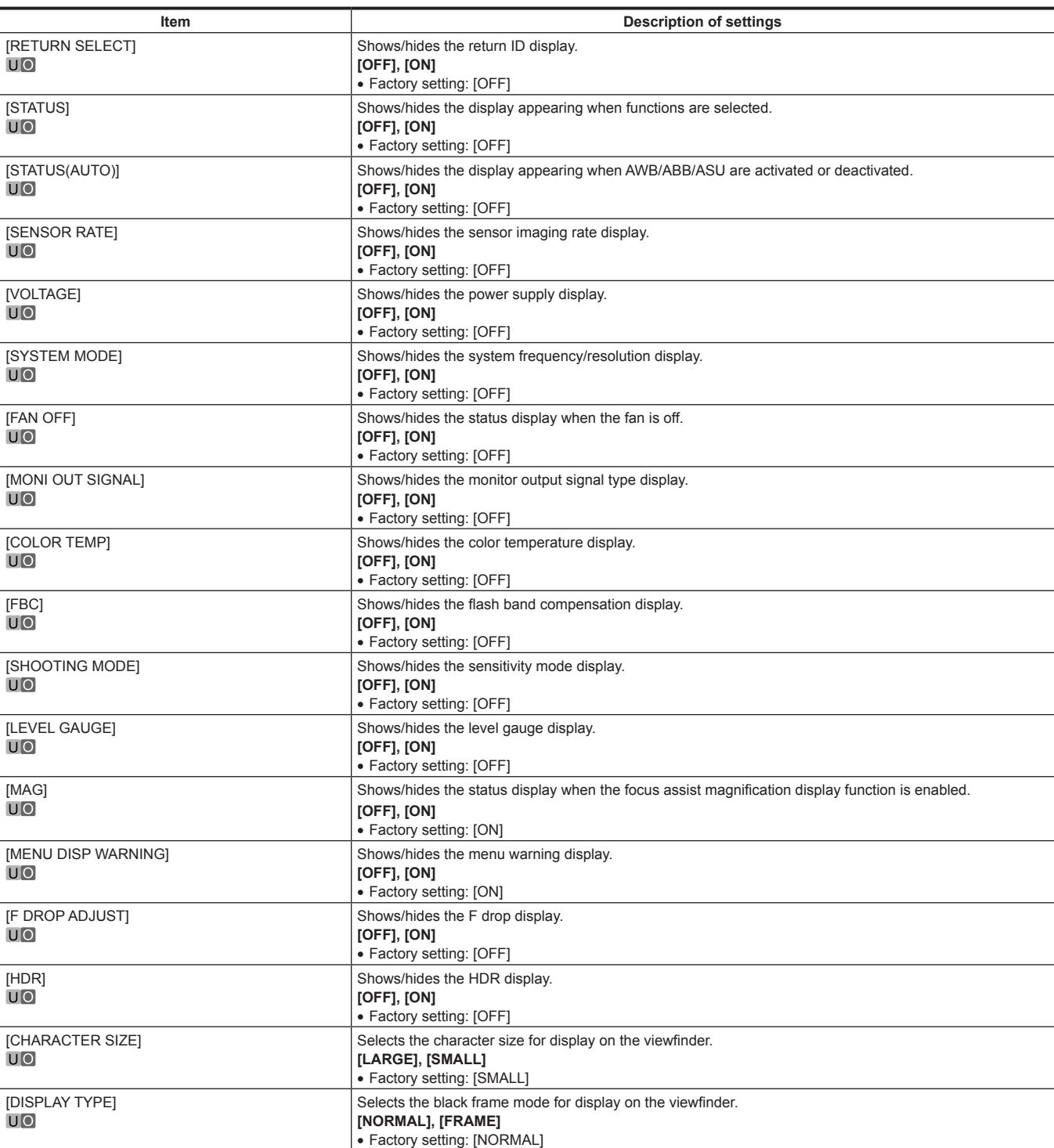

## **[MODE CHECK IND]**

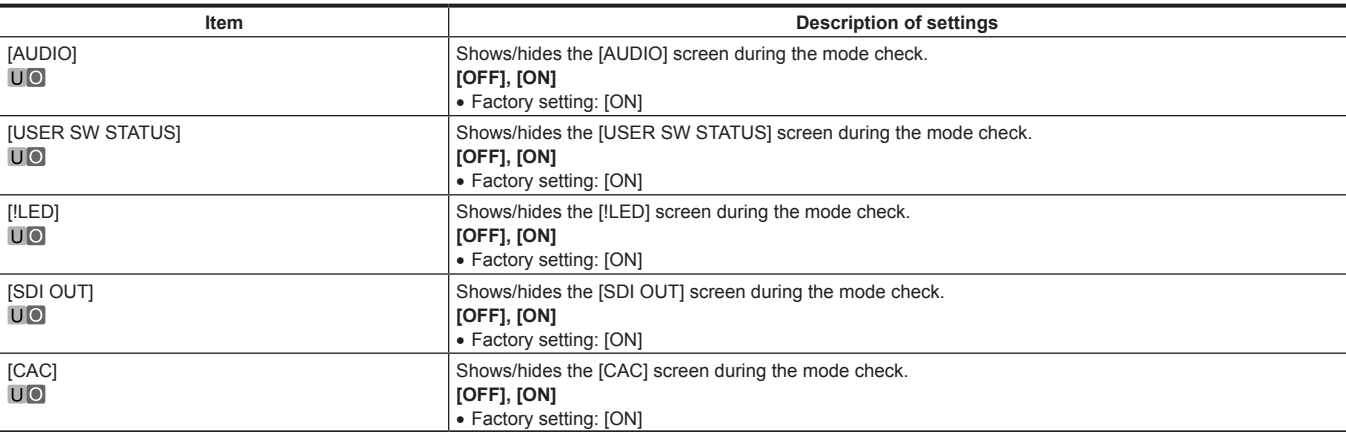

#### **[!LED]**

For items whose setting is [ON], the LED in the viewfinder ( $\spadesuit$ ) lights up when the operating status of the camera becomes irregular.

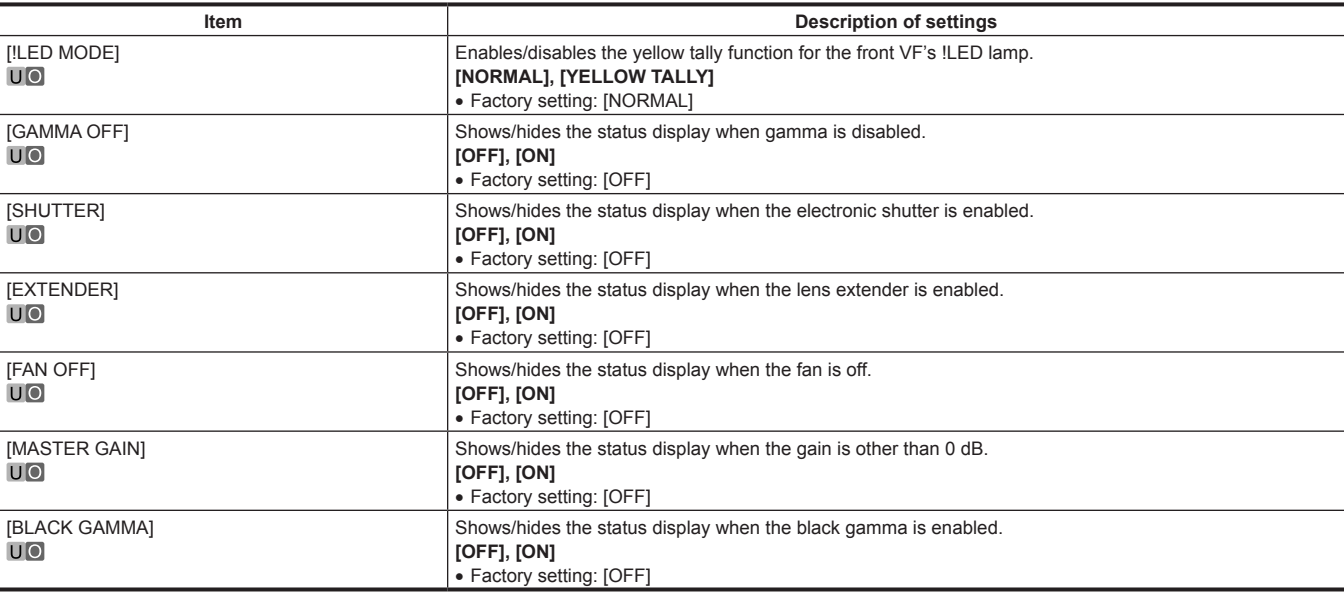

#### **[RETURN MIX]**

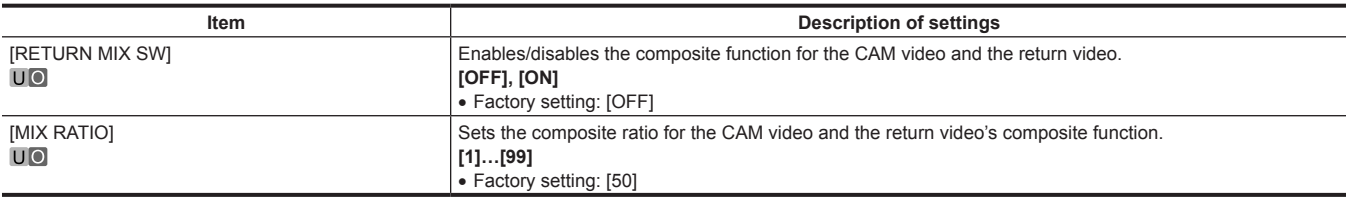

## **[SWITCH MODE]**

#### **[USER SWITCH]**

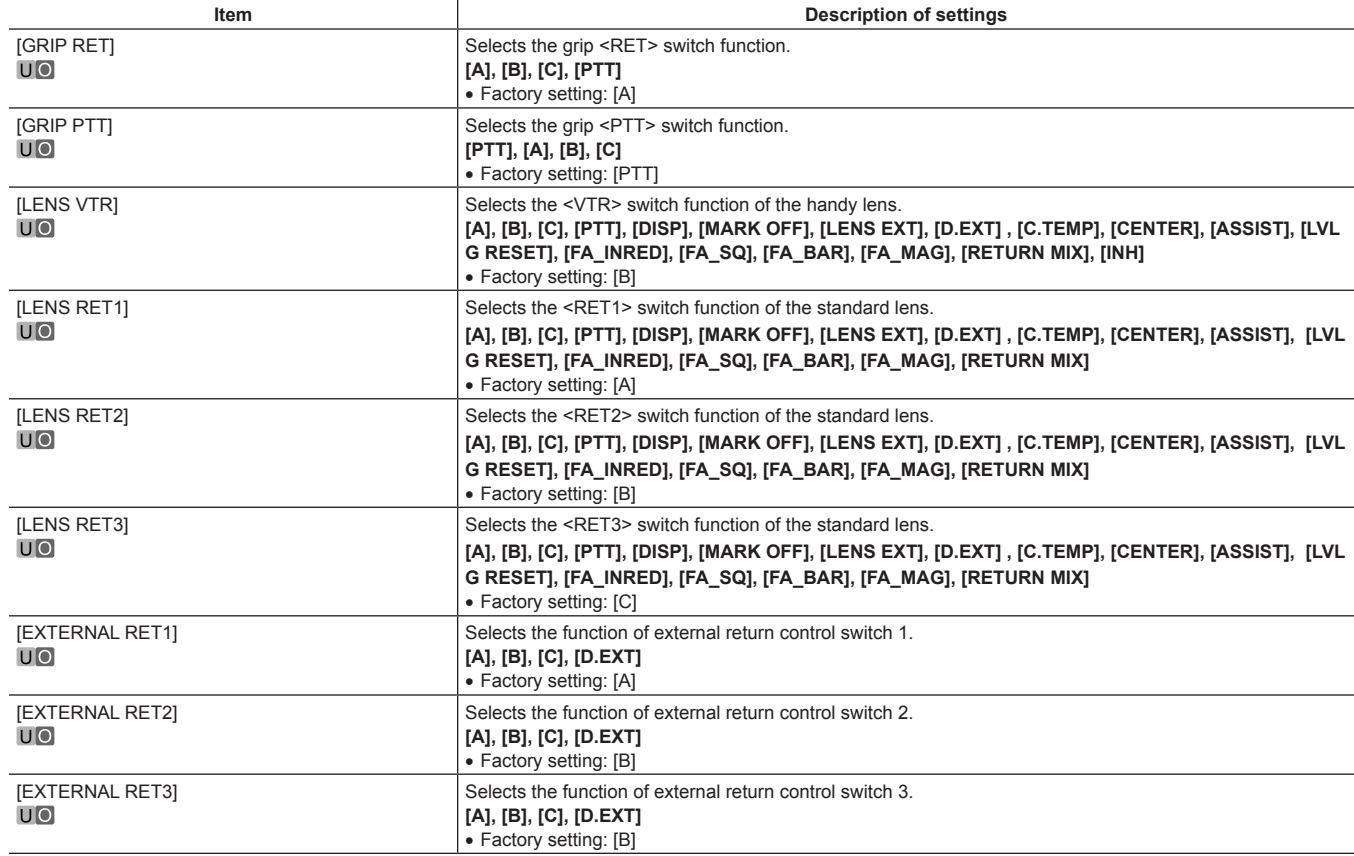

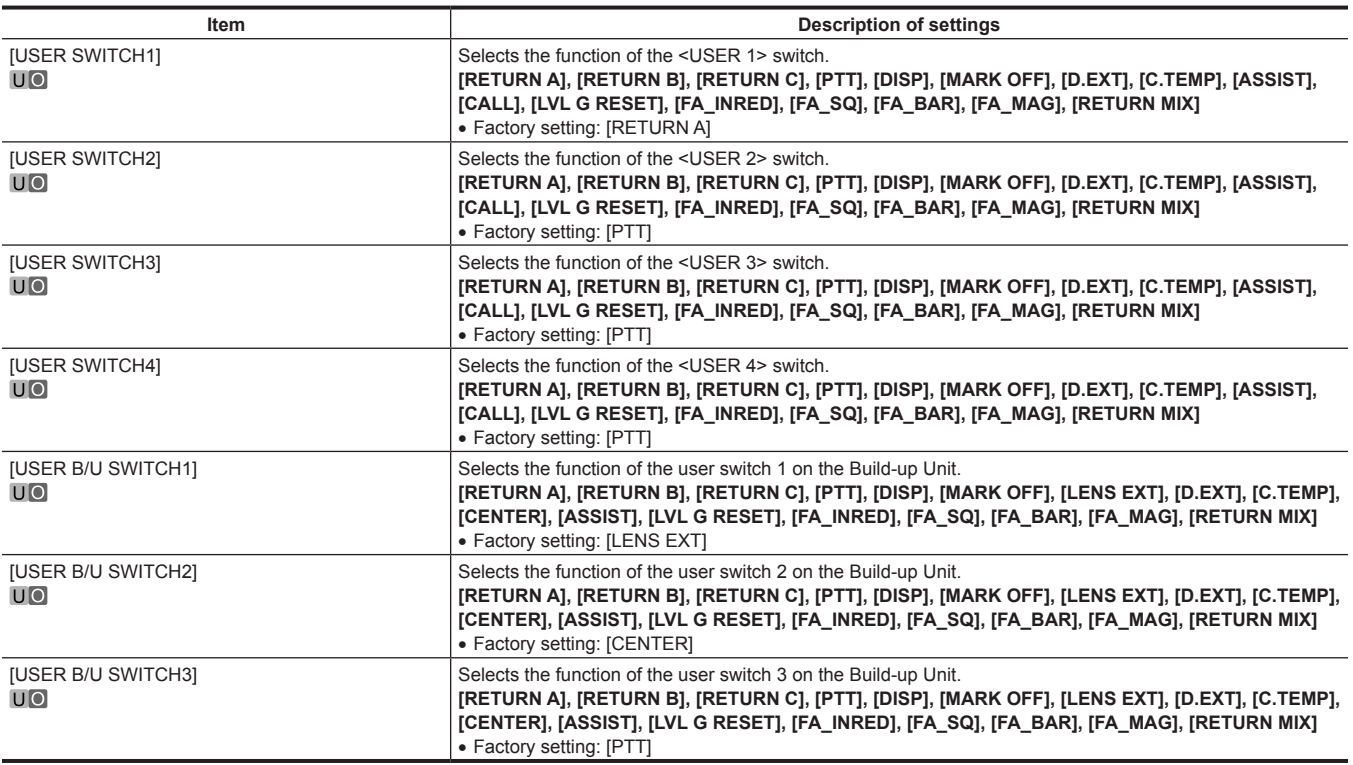

## **[GAIN SETTING]**

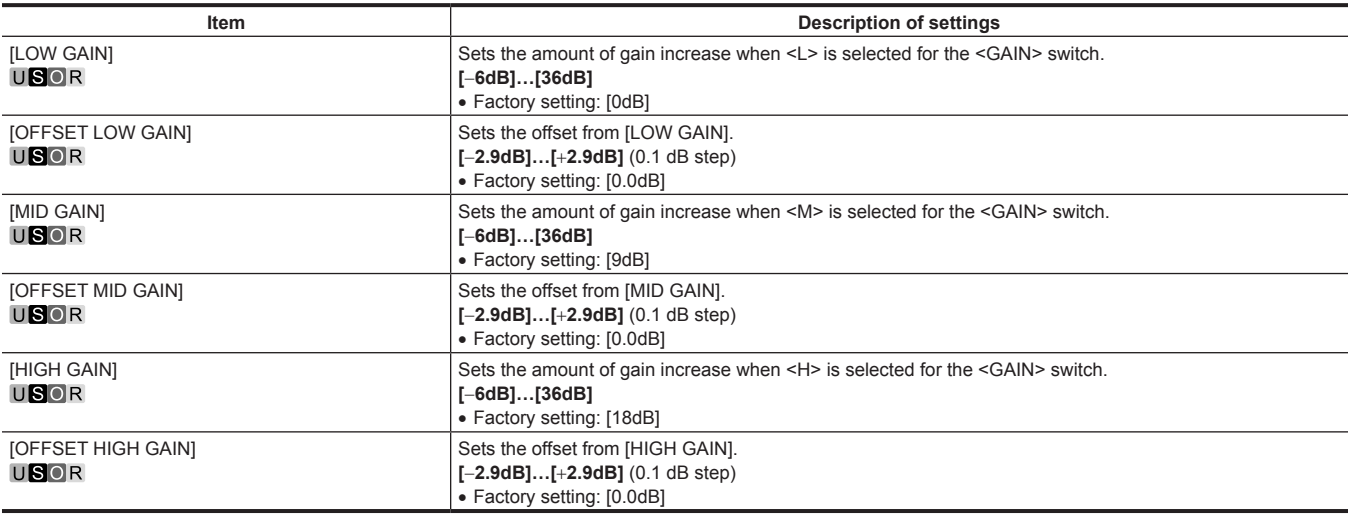

## **[IRIS]**

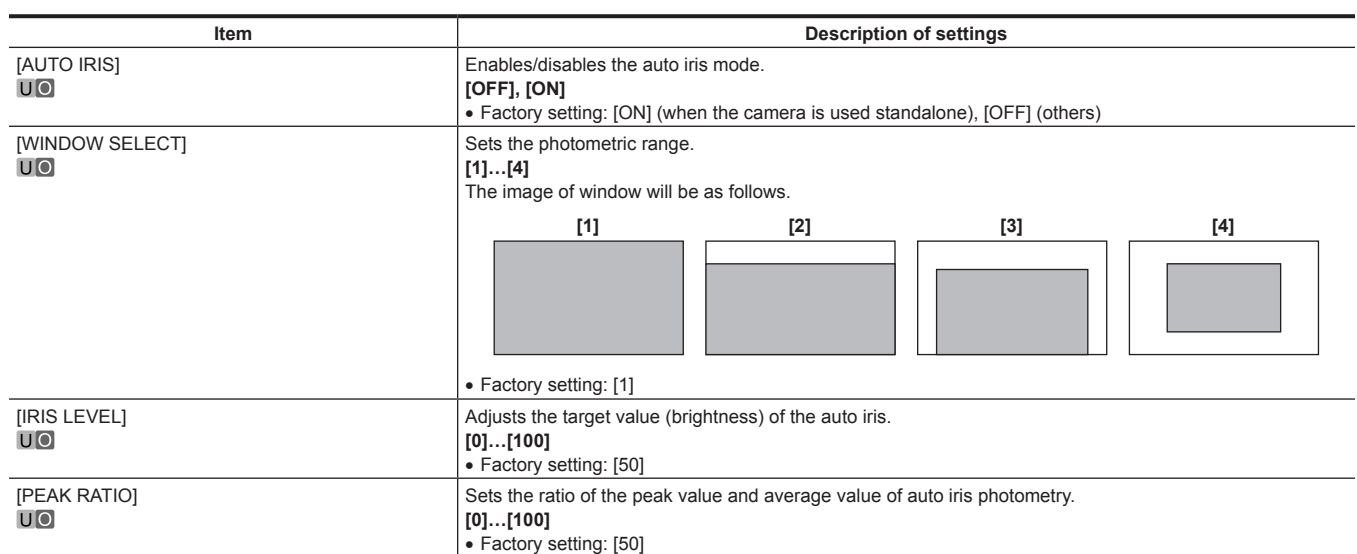

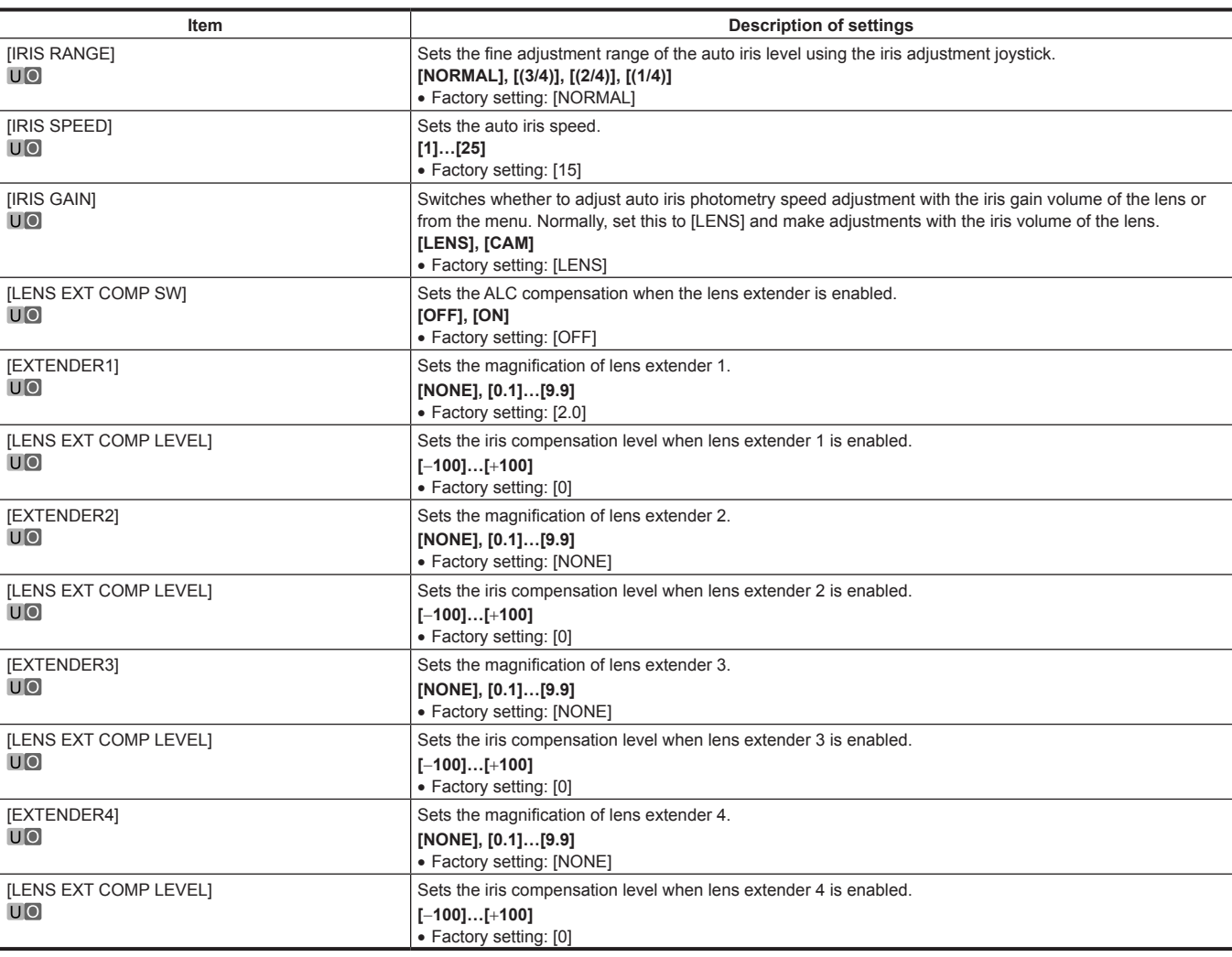

#### **[FBC SETTING]**

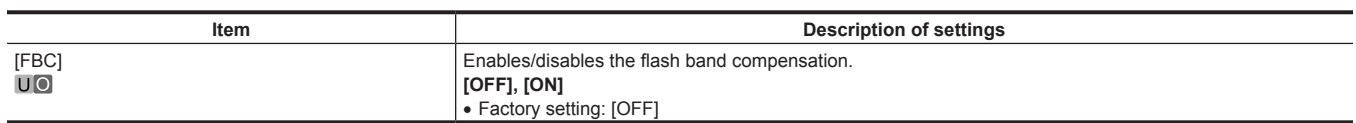

## **[D.EXT SETTING]**

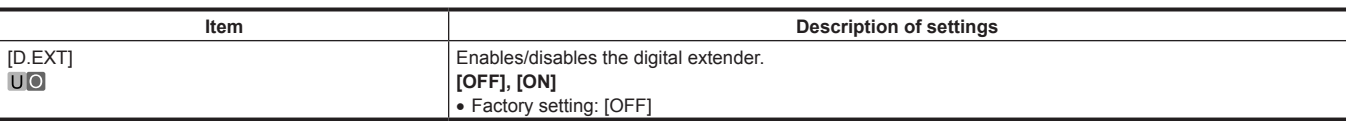

## **[W/B BAL SETTING]**

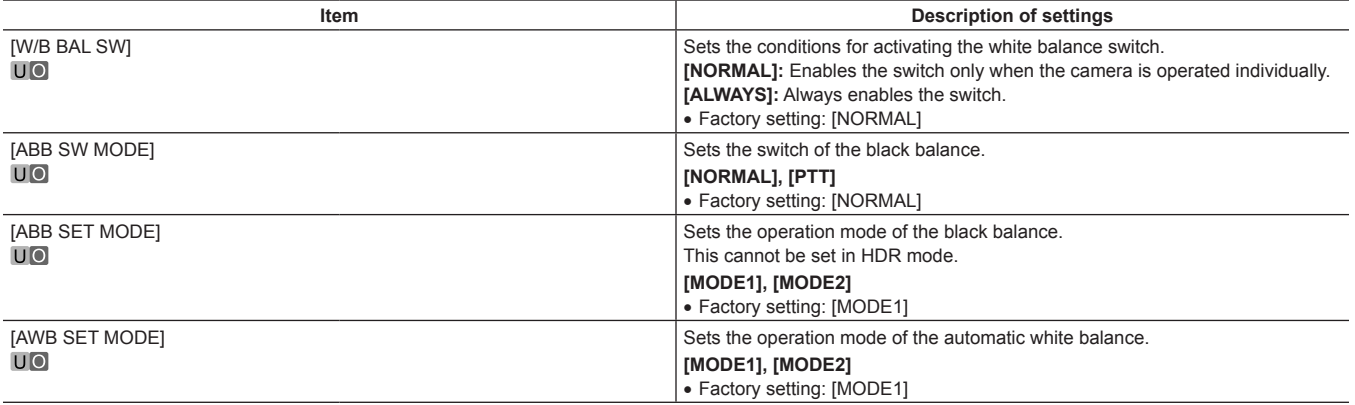

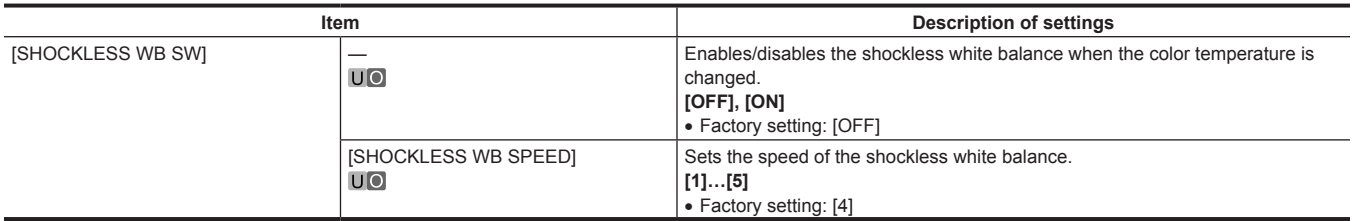

## **[SHUTTER SPEED]**

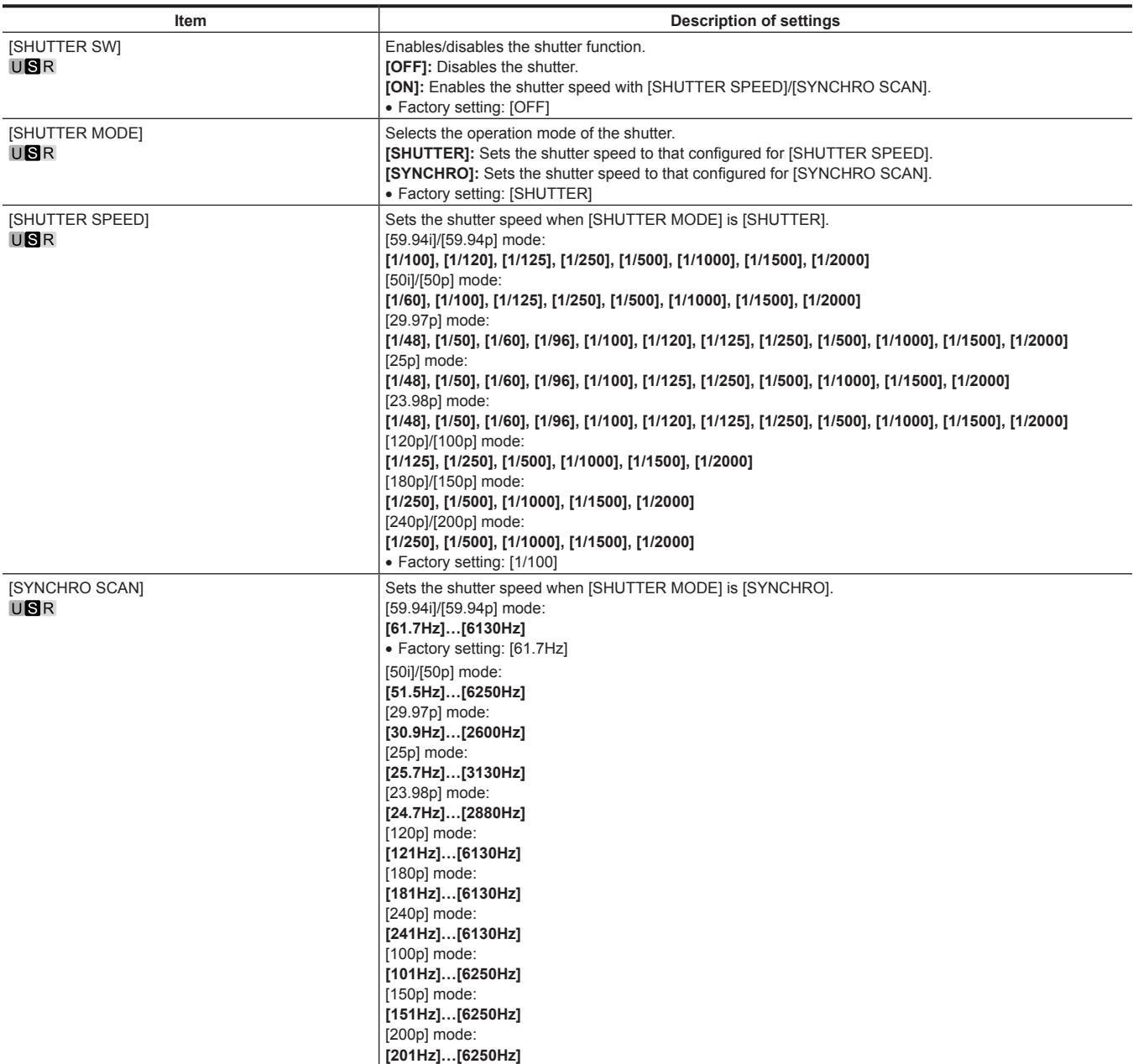

## **[SHUTTER SELECT]**

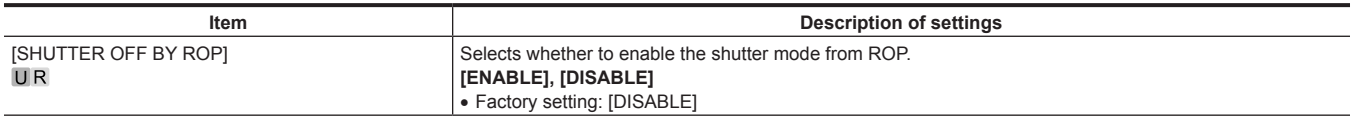

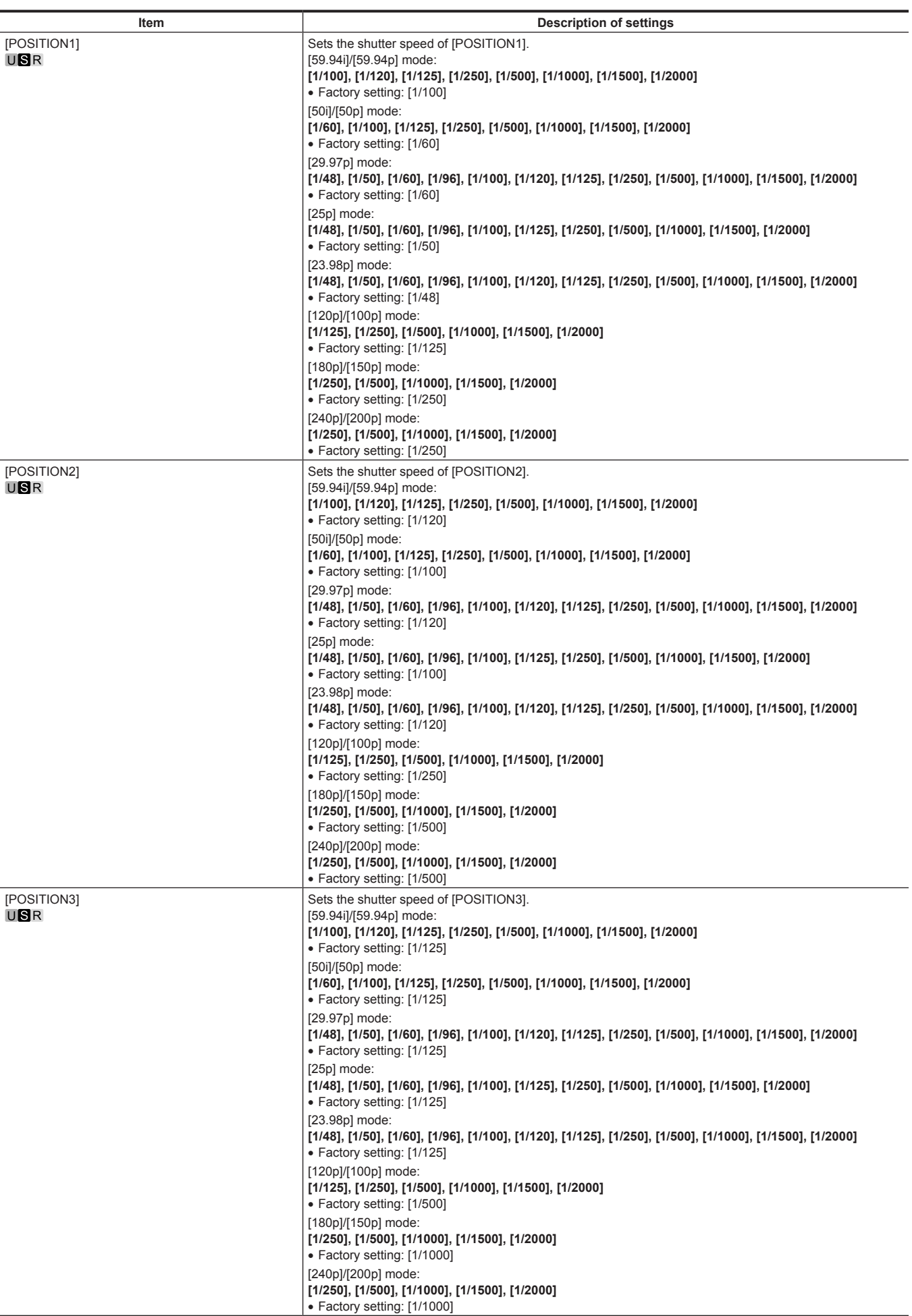

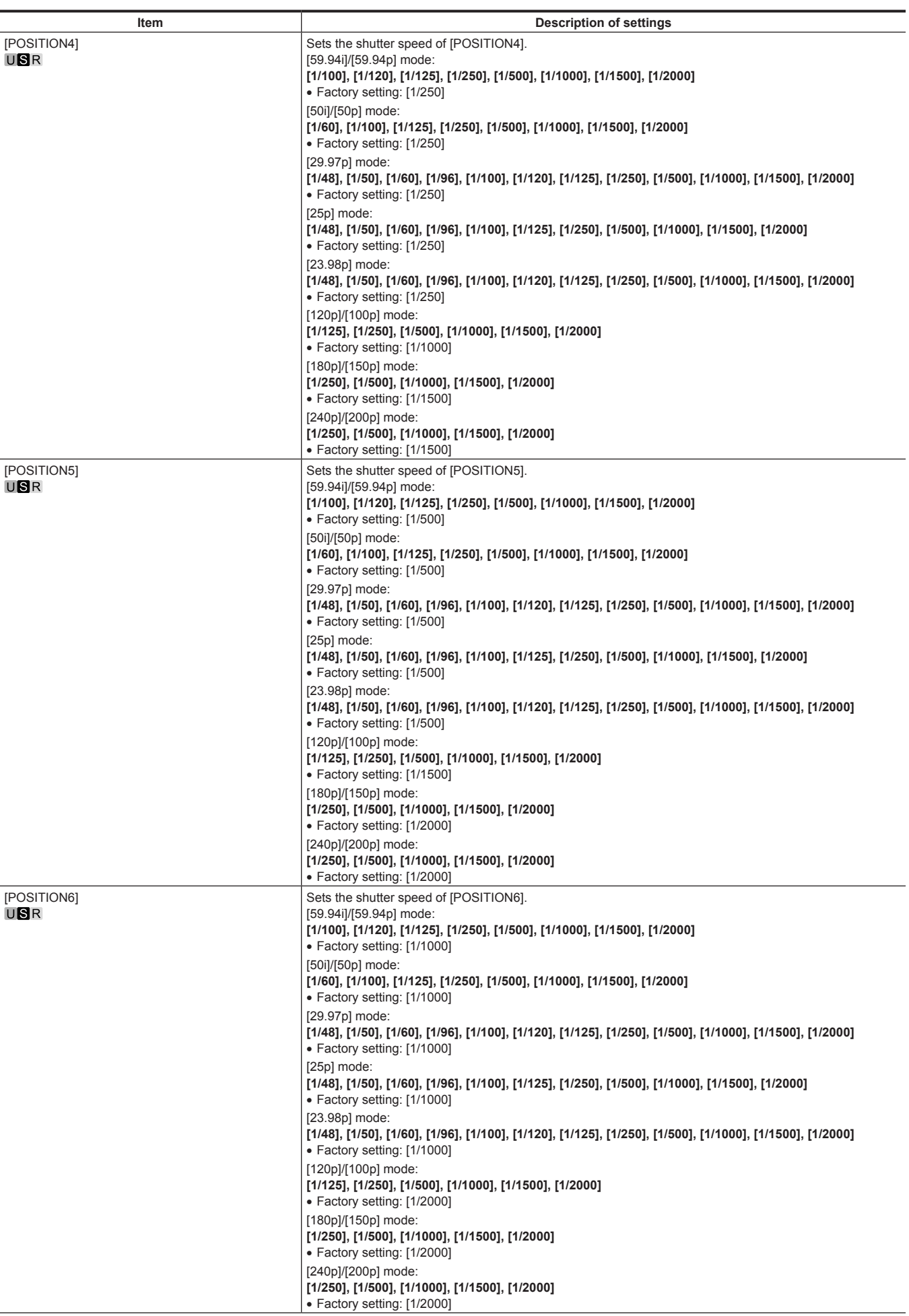

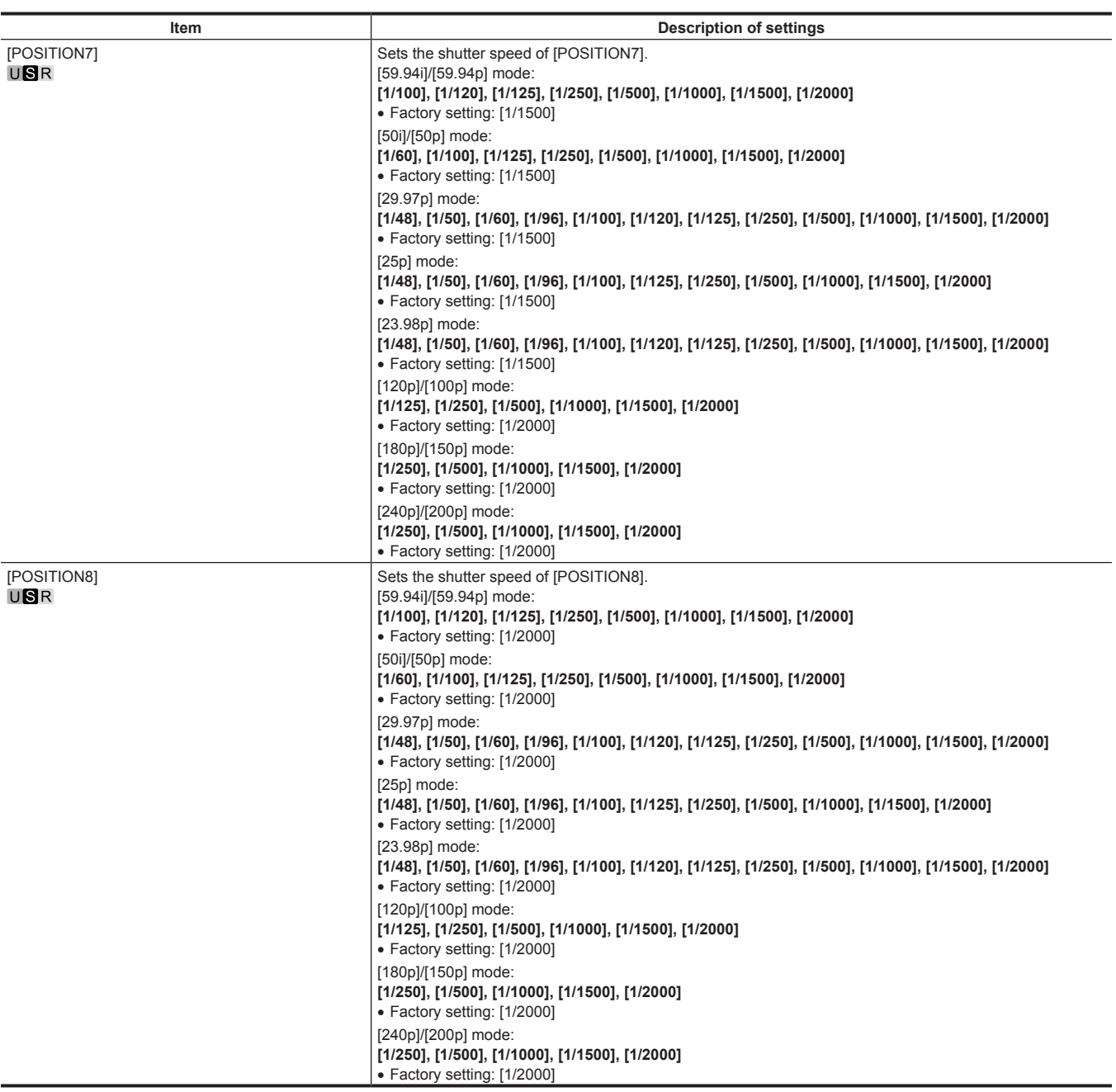

### **[SHUTTER POSITION]**

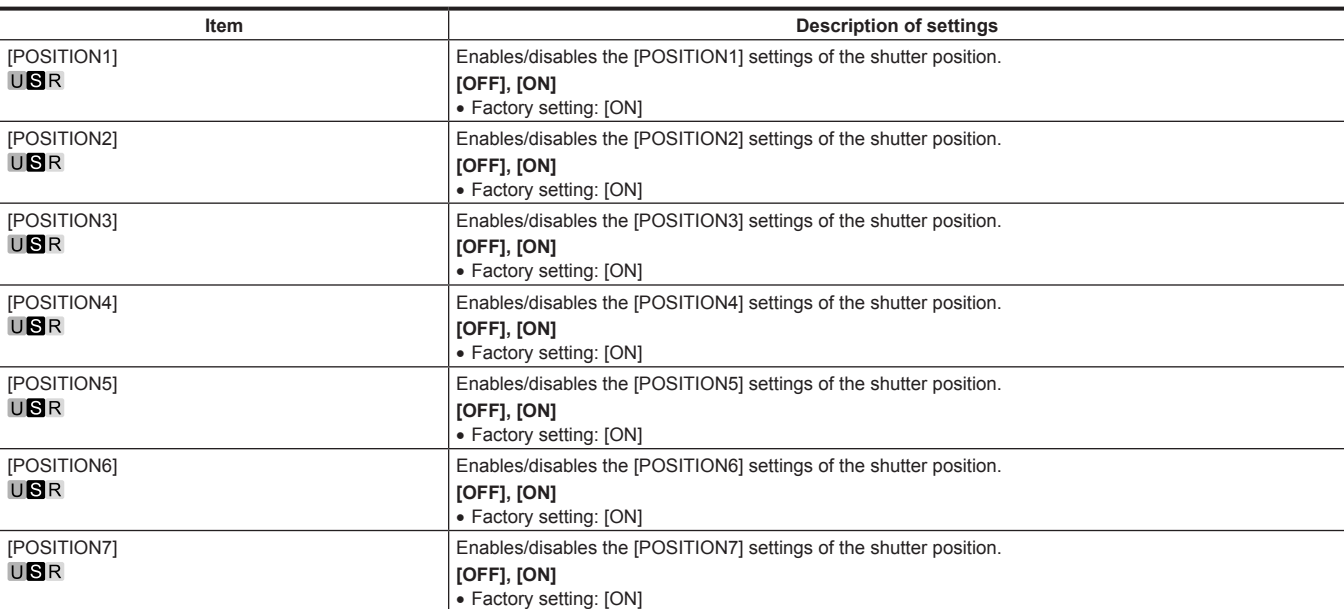

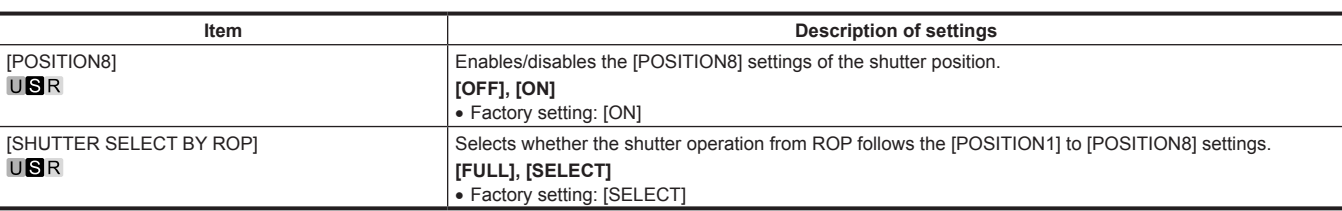

## **[RETURN SETTING]**

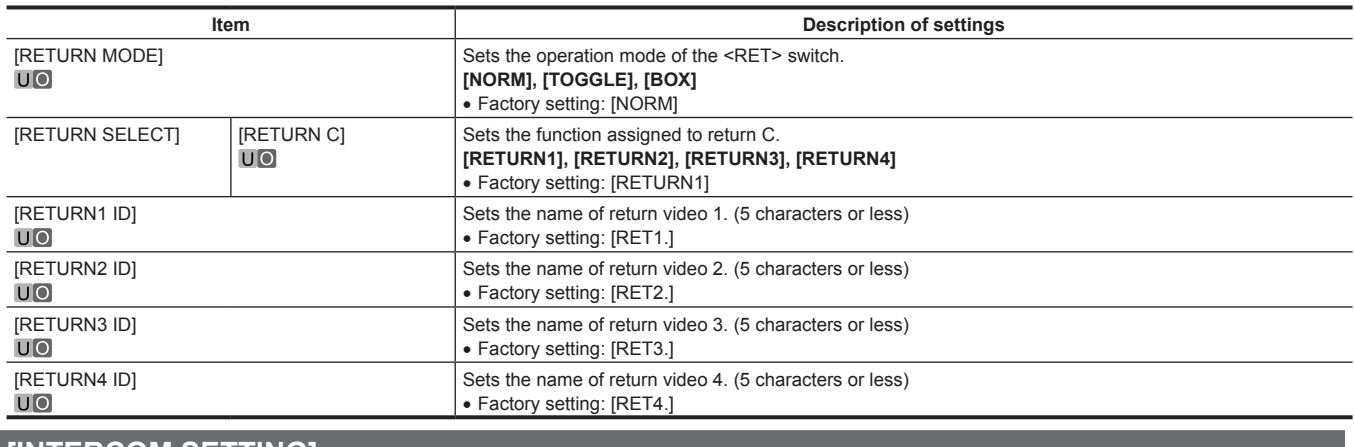

#### **[INTERCOM SETTING]**

## **[INTERCOM1]**

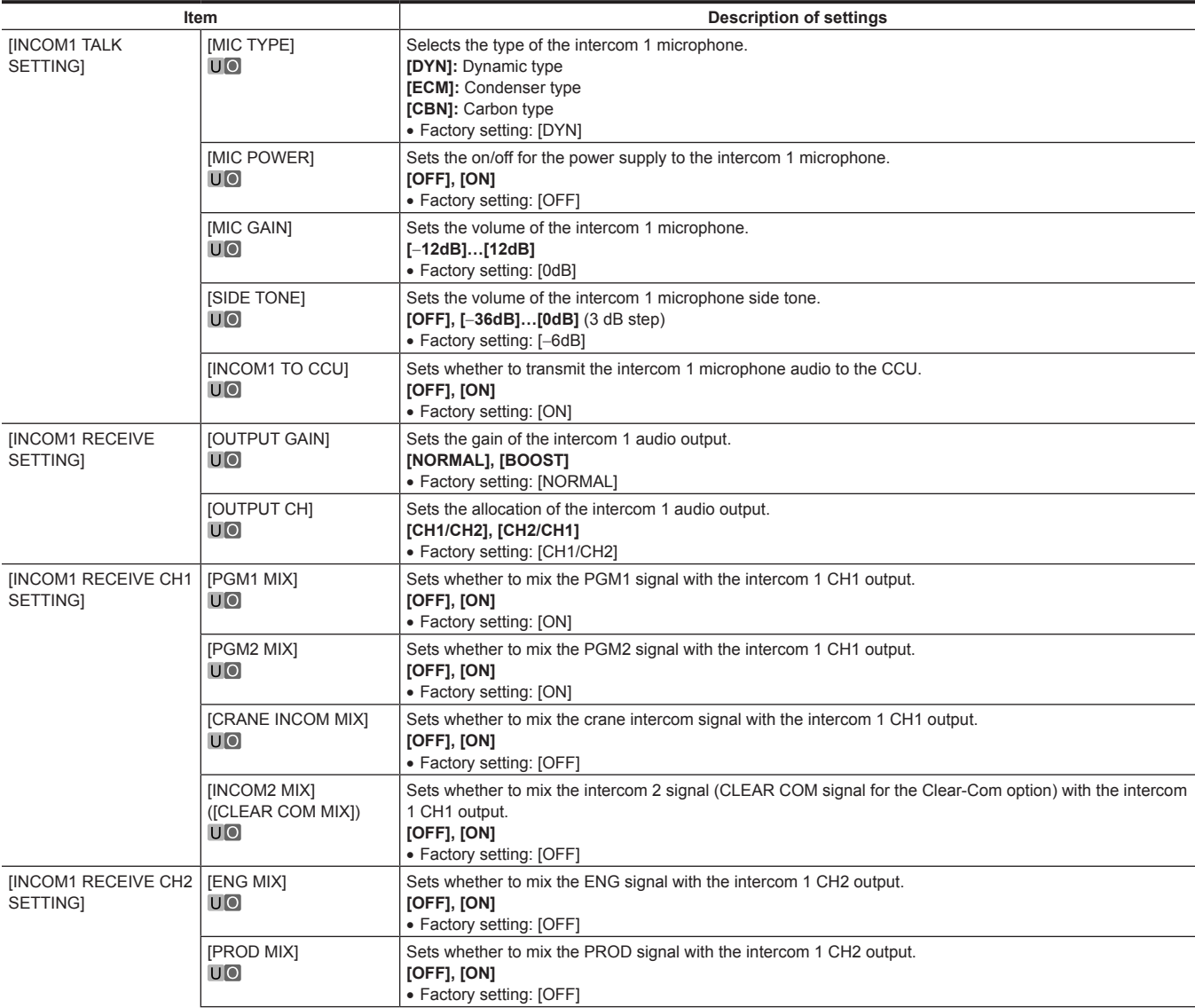

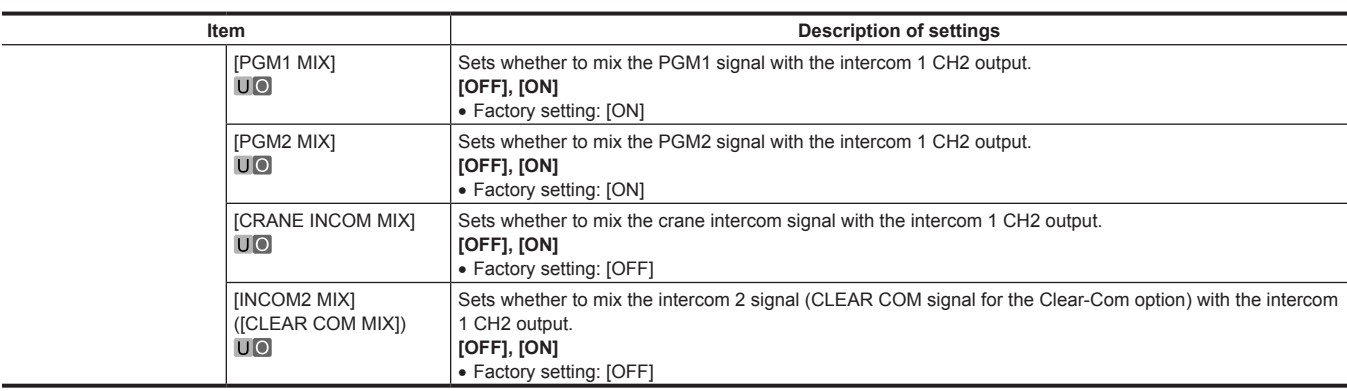

## **[INTERCOM2]**

This item is not displayed when Clear-Com is connected.

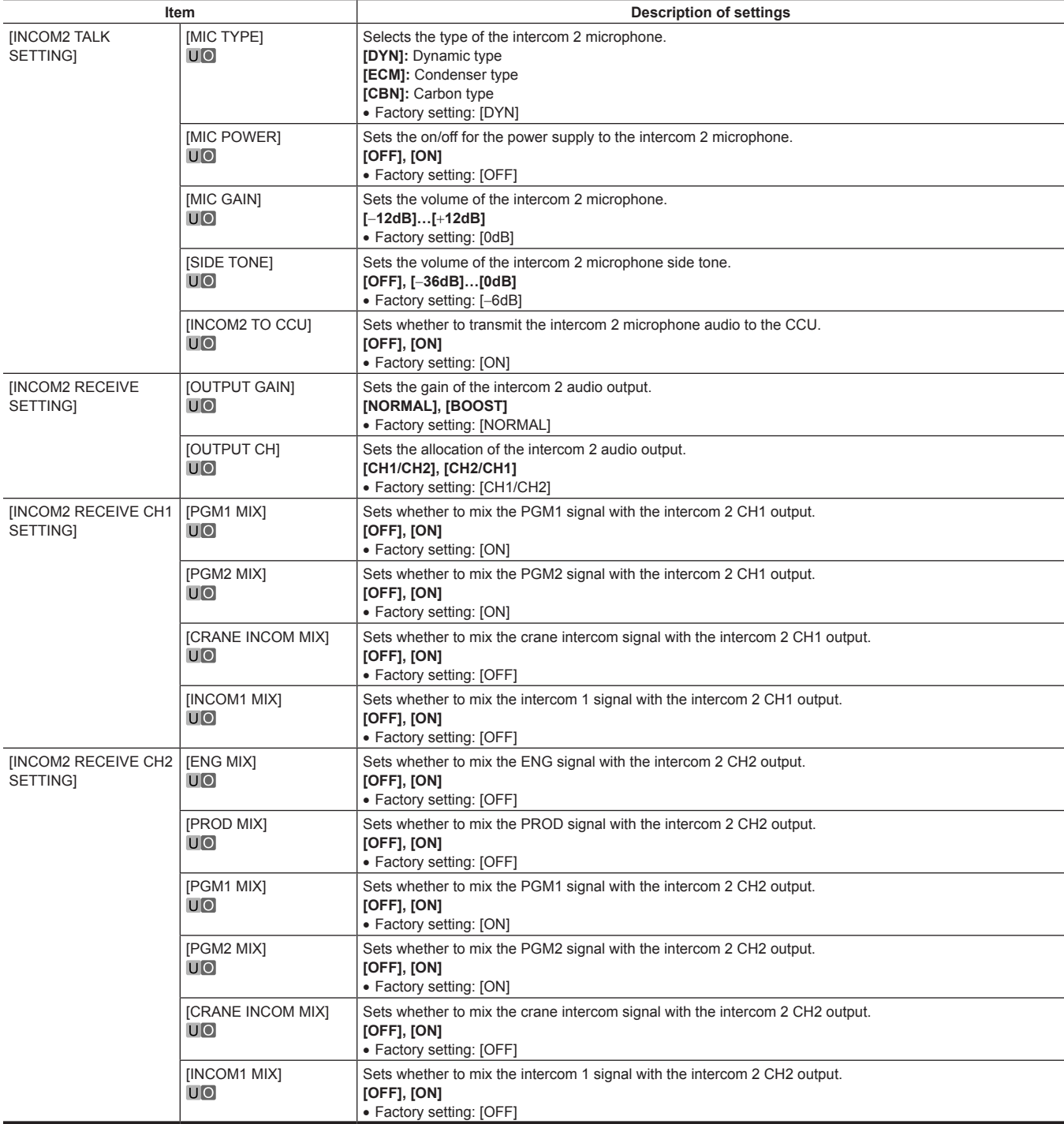

## **[STANDBY INTERCOM]**

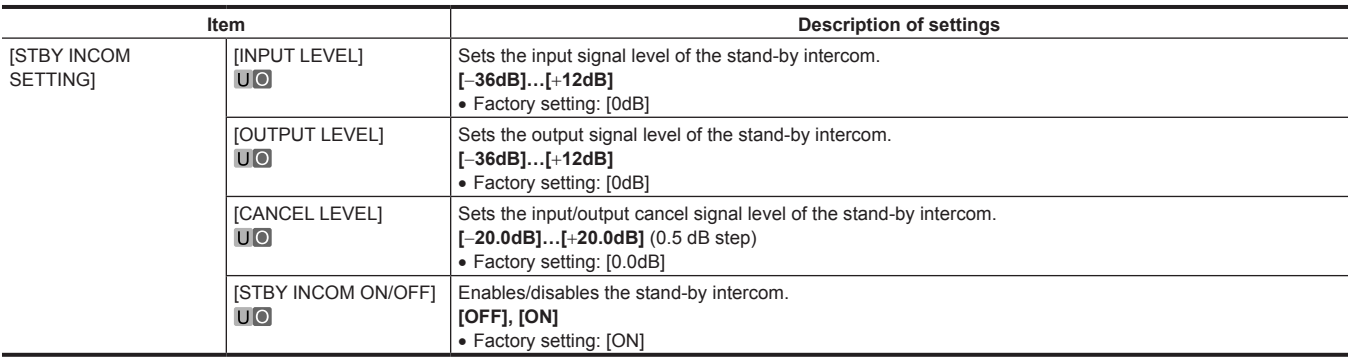

## **[CRANE INTERCOM]**

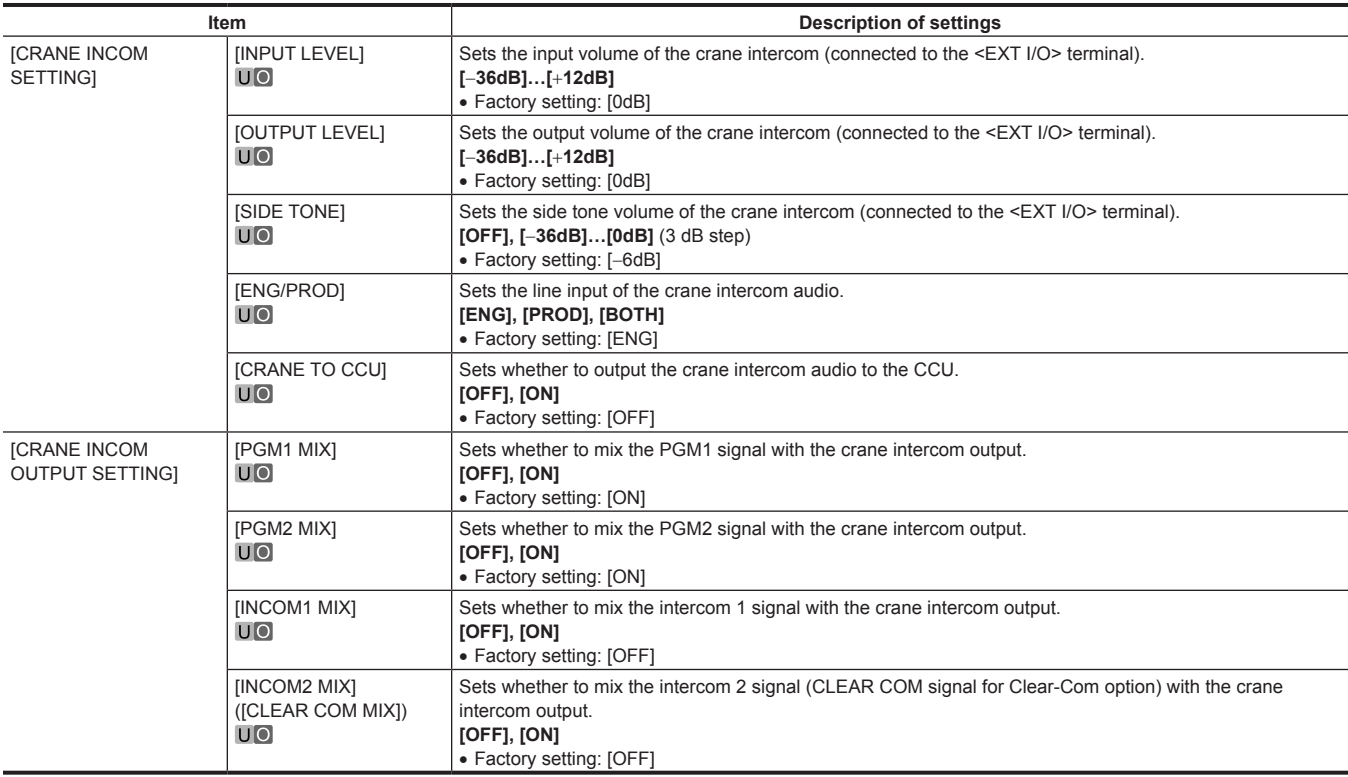

#### **[CLEAR COM]**

This item is not displayed when intercom 2 is connected.

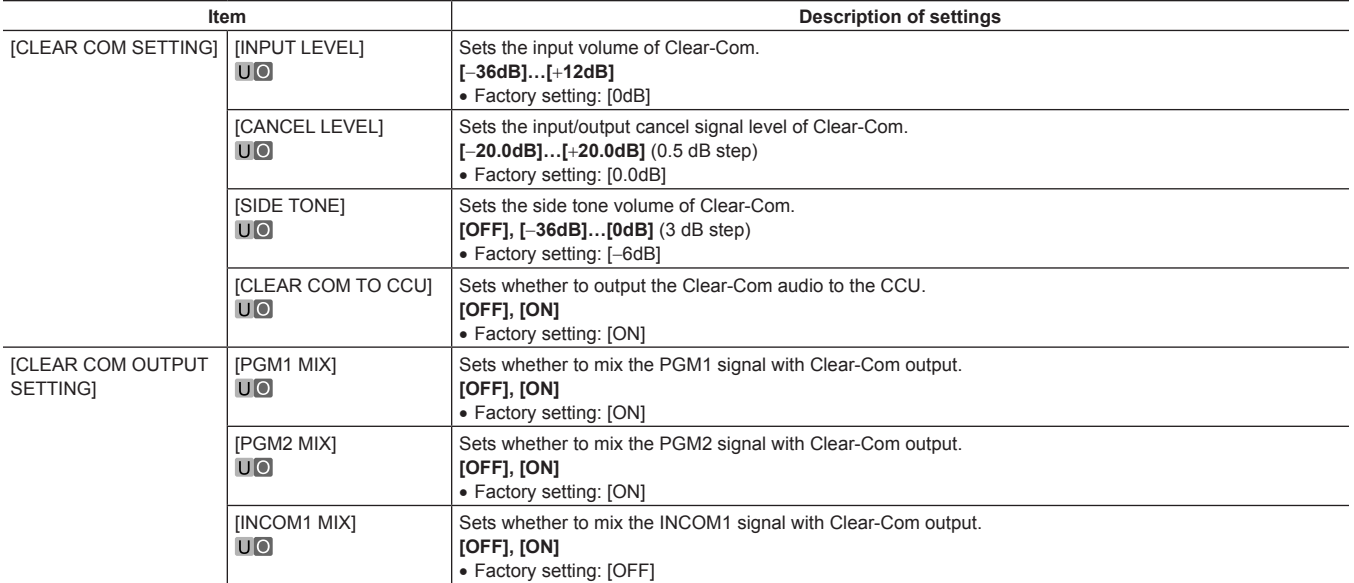

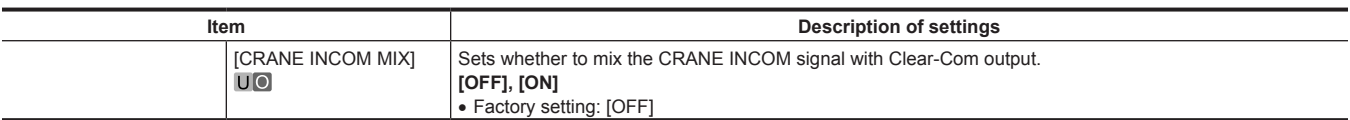

#### **[EAR PHONES SETTING]**

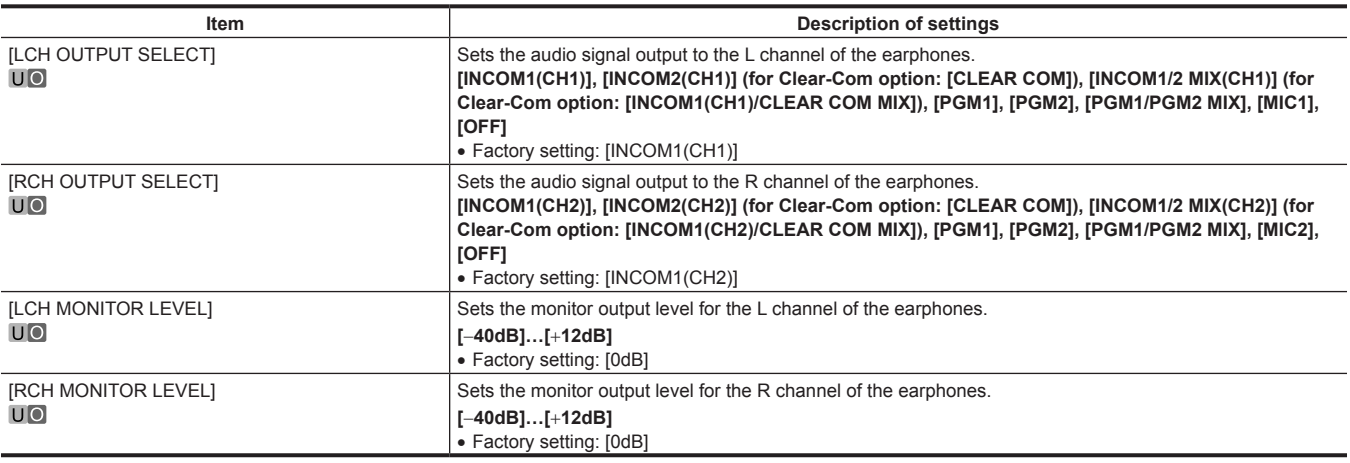

#### **[PGM OUTPUT]**

These items can be set only when the PGM option is used.

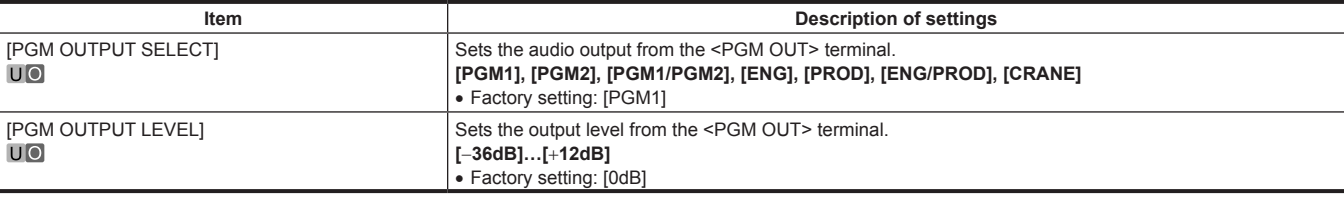

#### **[LEVEL/PGM1/PGM2 VR SETTING]**

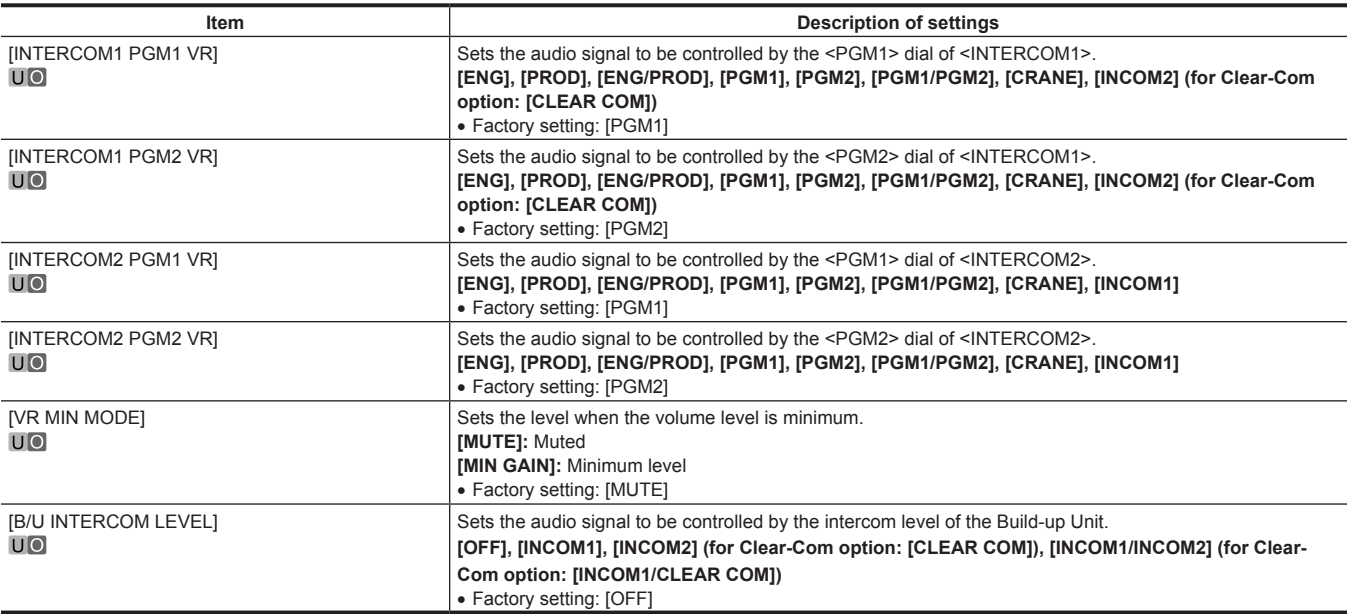

#### **[OPT INTERCOM INPUT SETTING]**

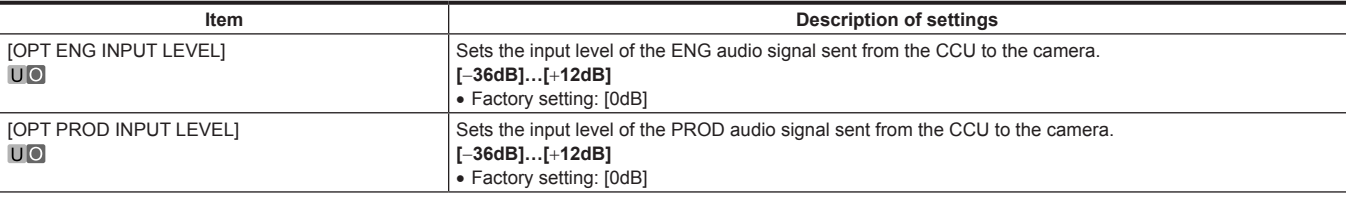

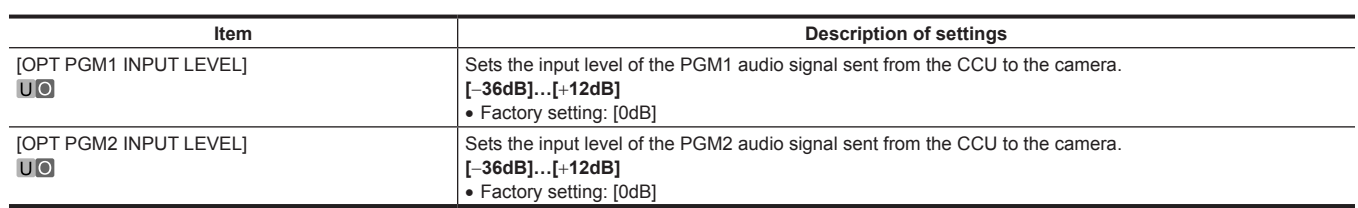

## **[MIC SETTING]**

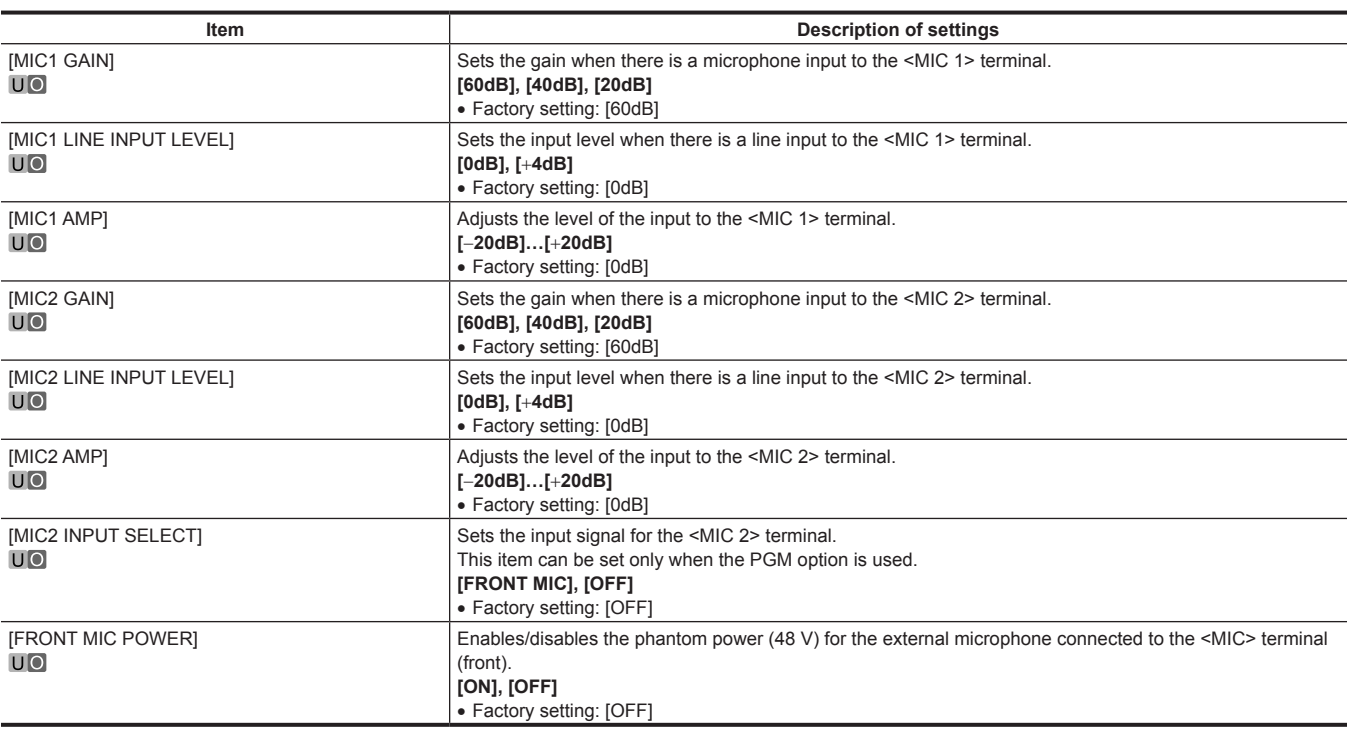

## **[PAINT]**

## **[COLOR REPRODUCTION]**

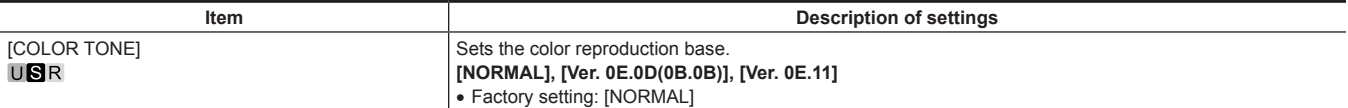

## **[PAINT SWITCH]**

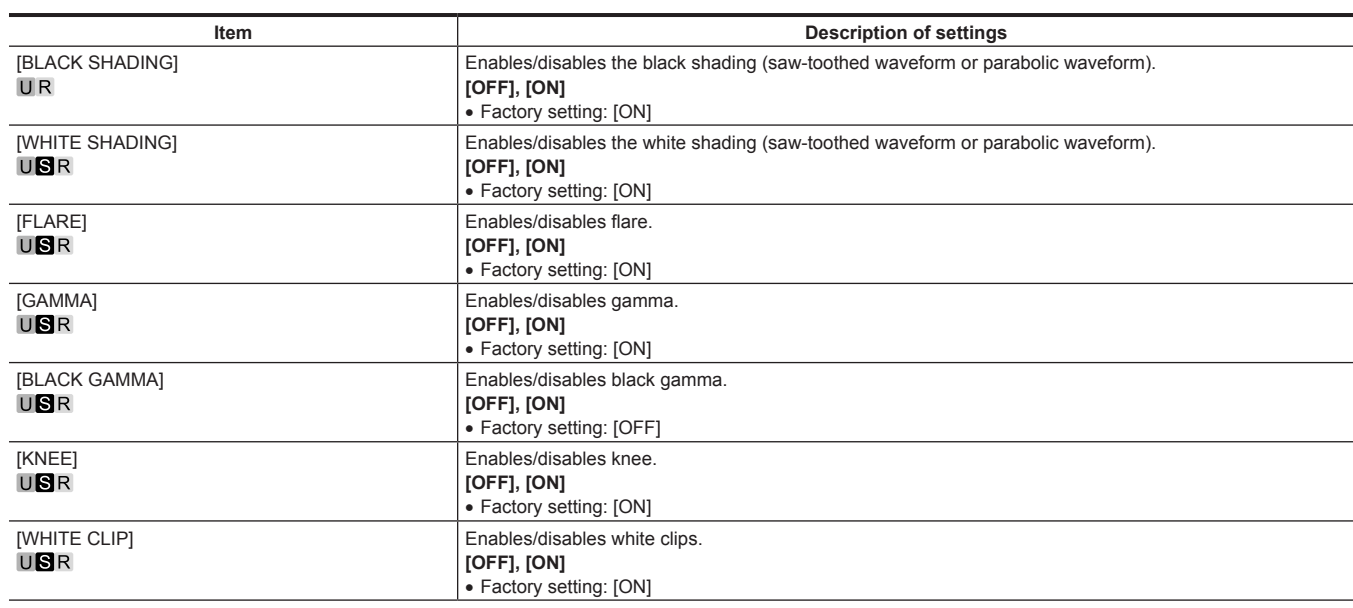

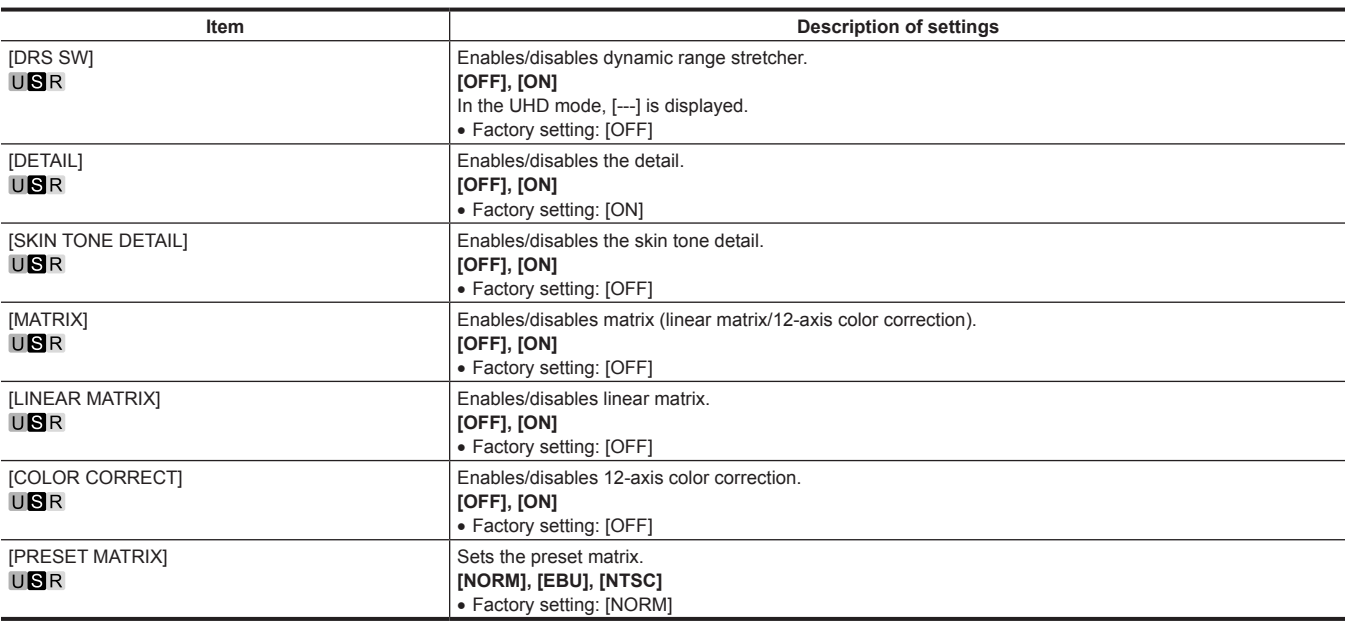

## **[BLACK SHADING]**

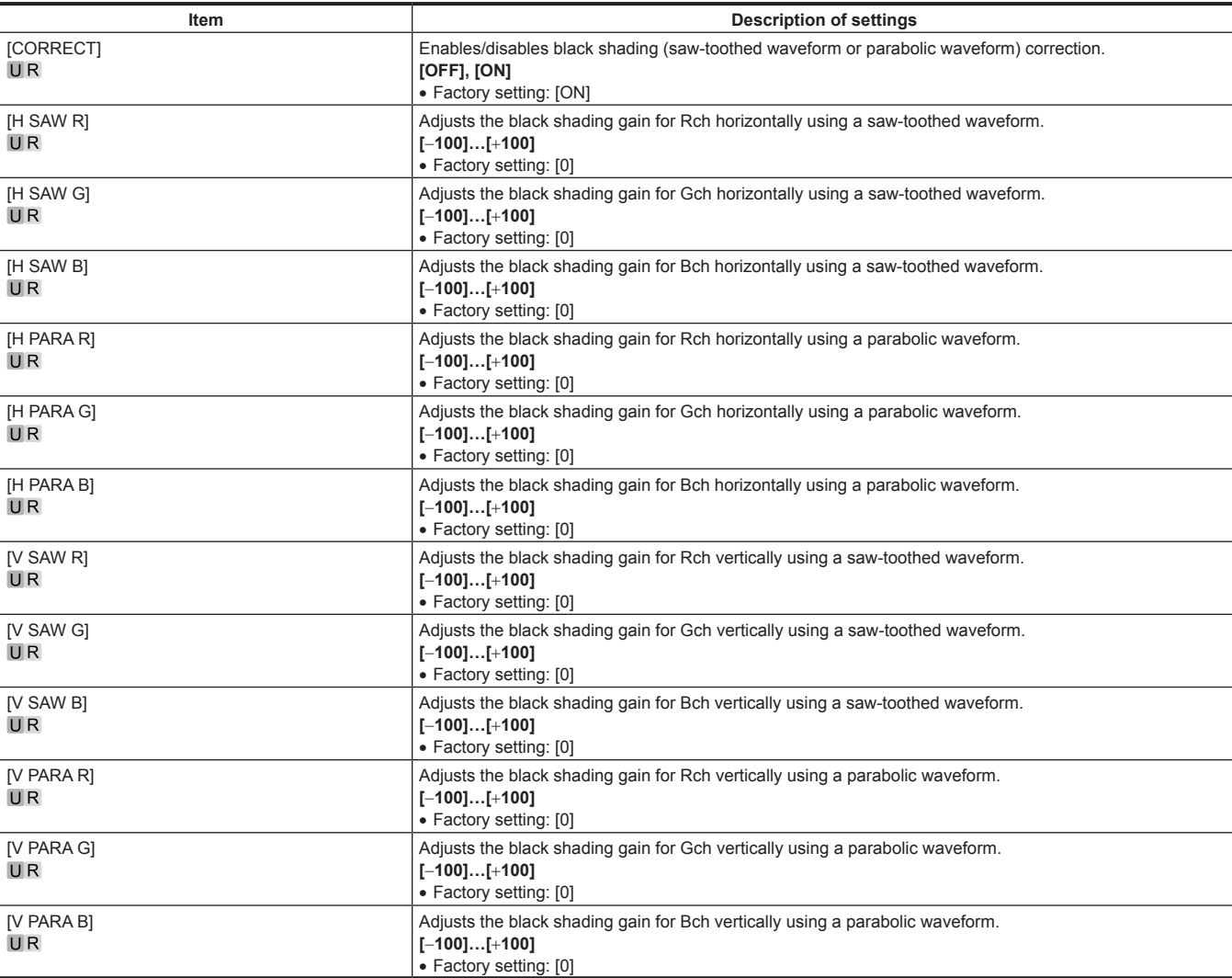

## **[PEDESTAL]**

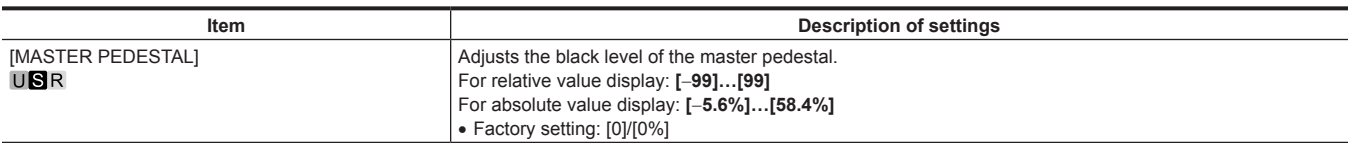

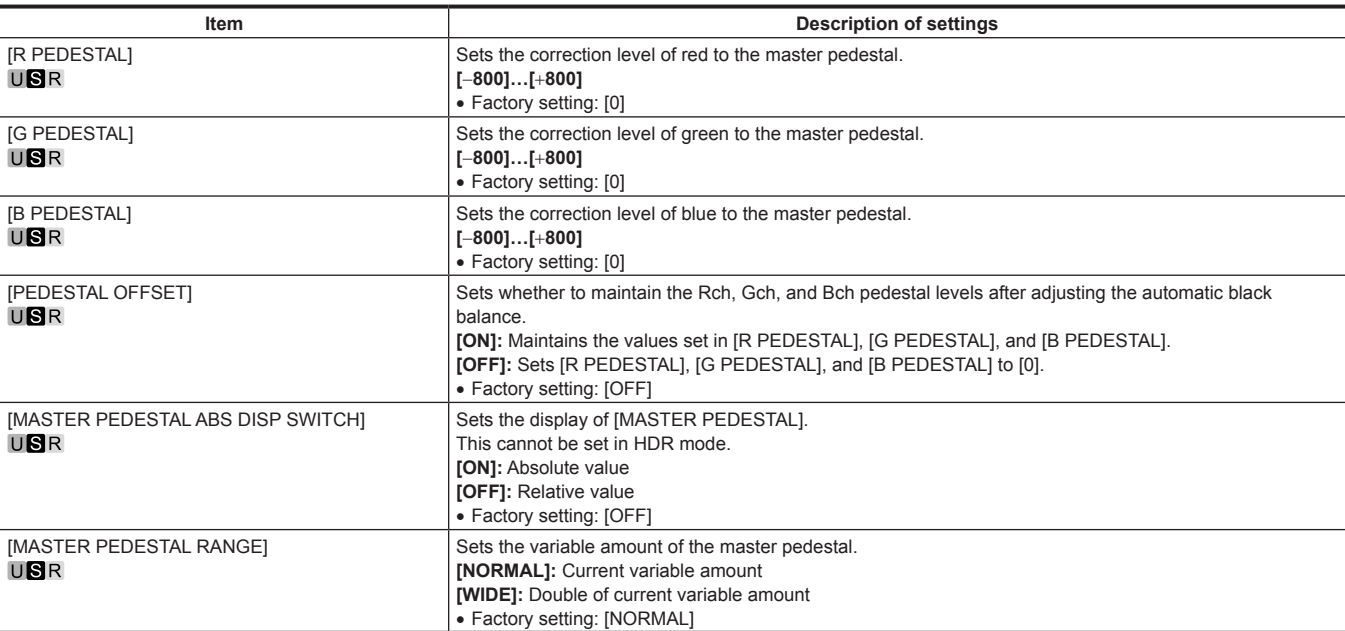

### **[CHROMA]**

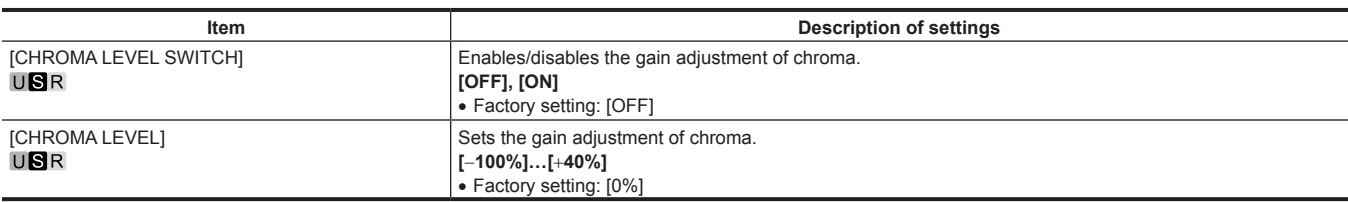

## **[COLOR TEMP SETTING]**

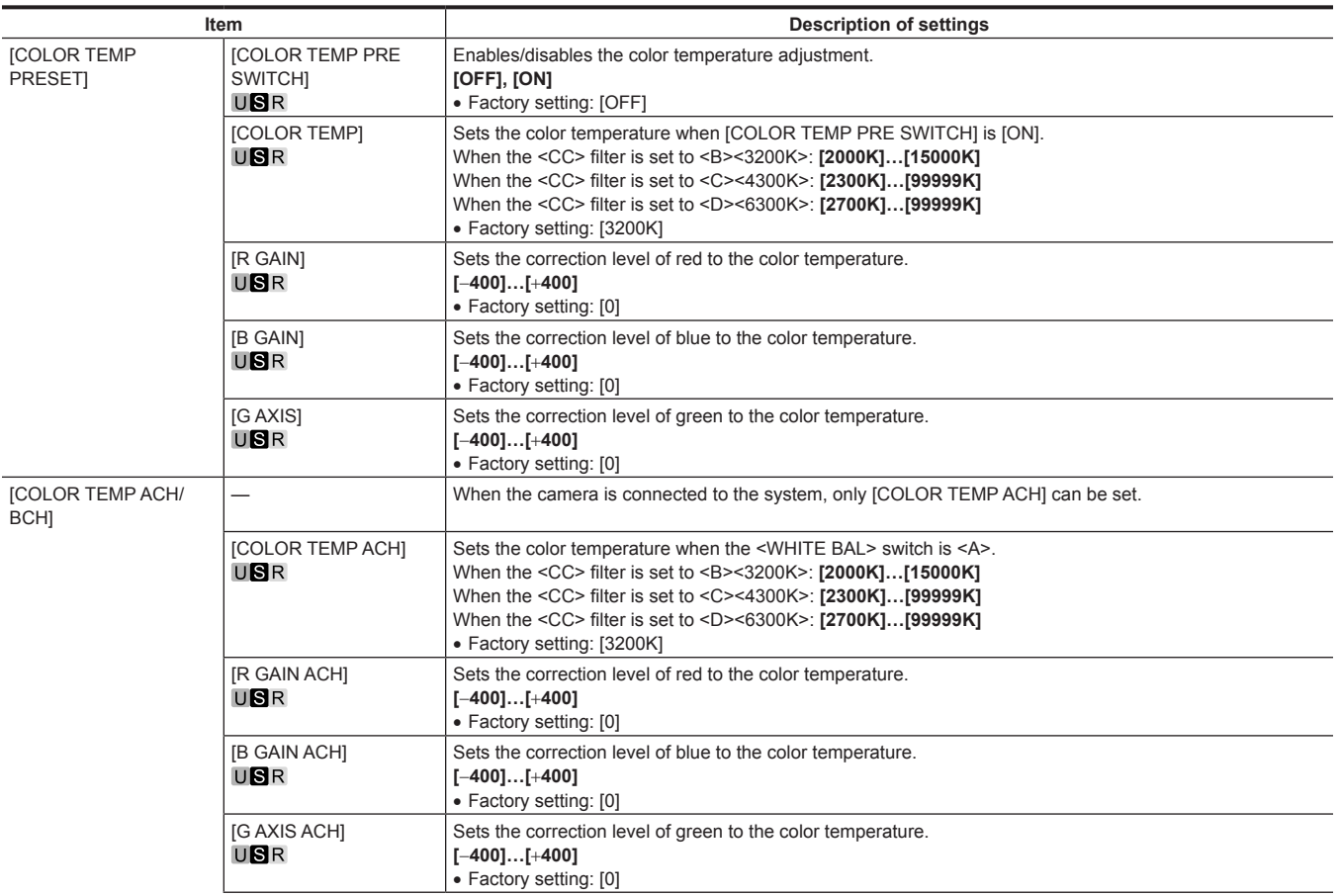

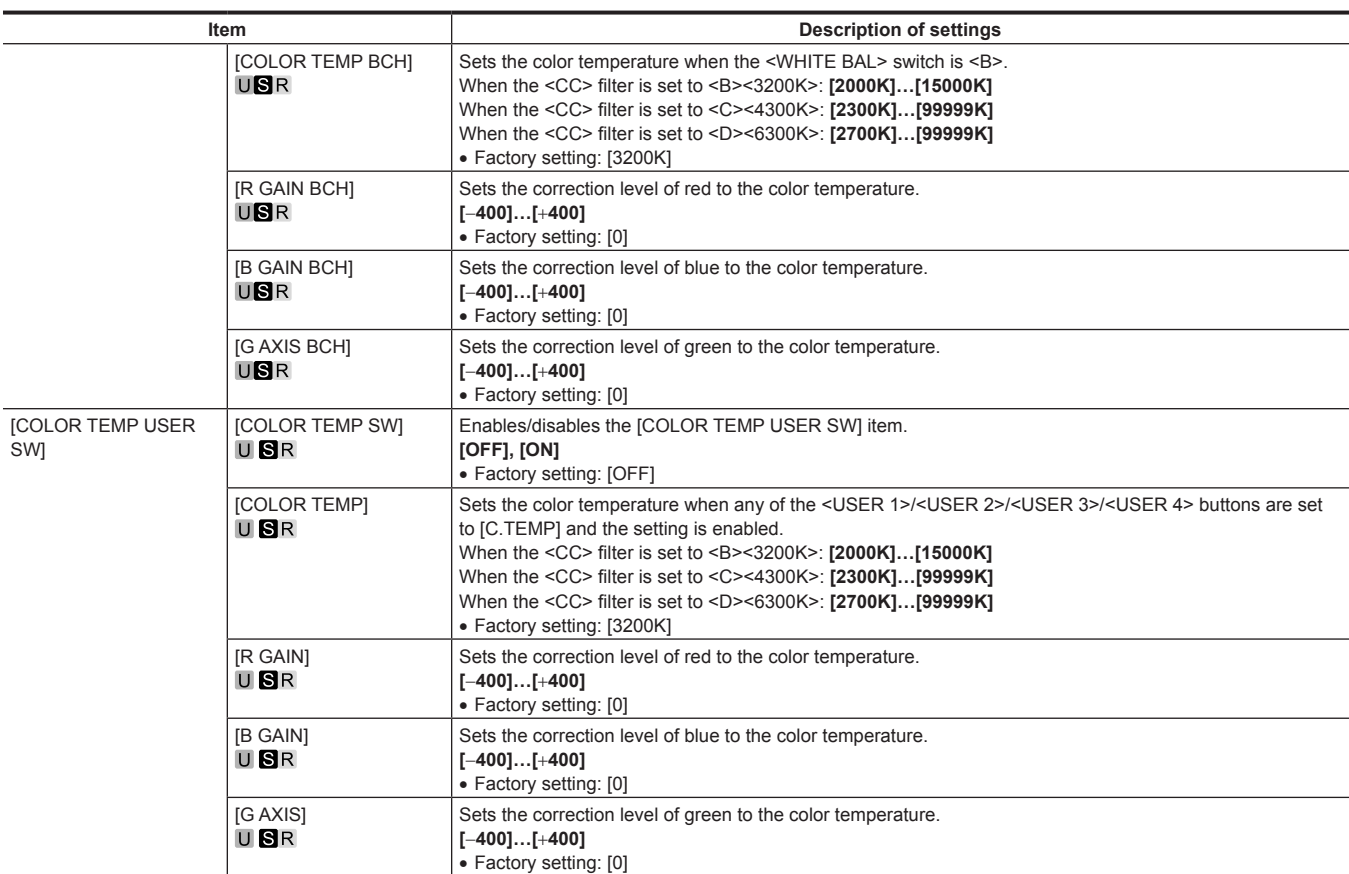

## **[RGB GAIN CONTROL SETTING]**

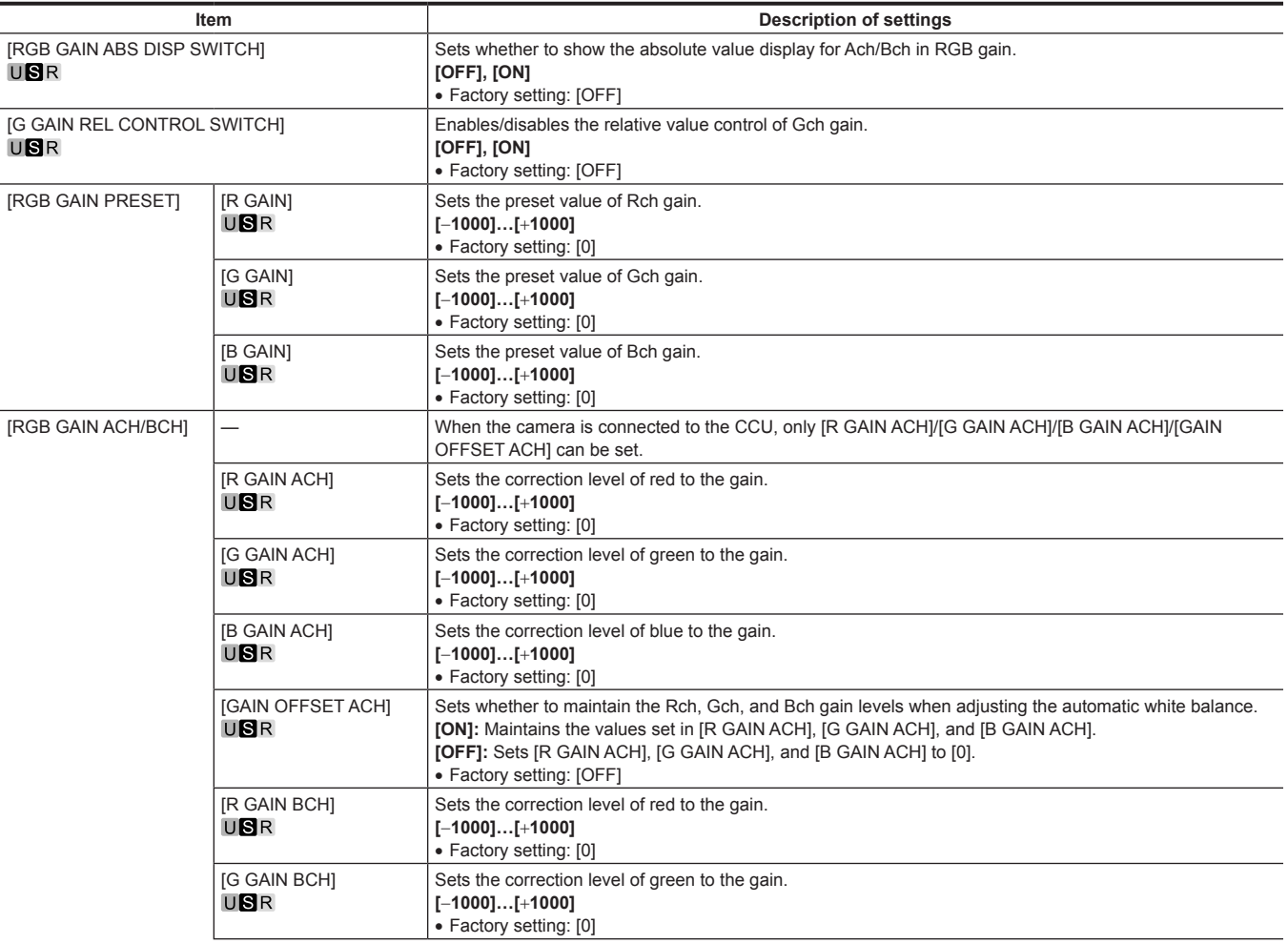

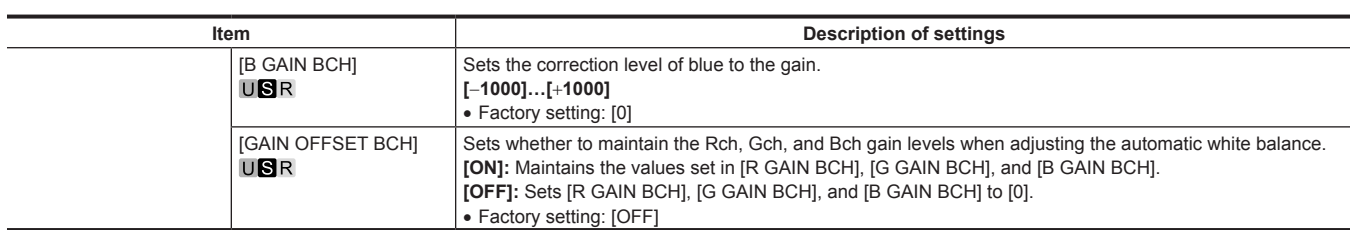

## **[WHITE SHADING]**

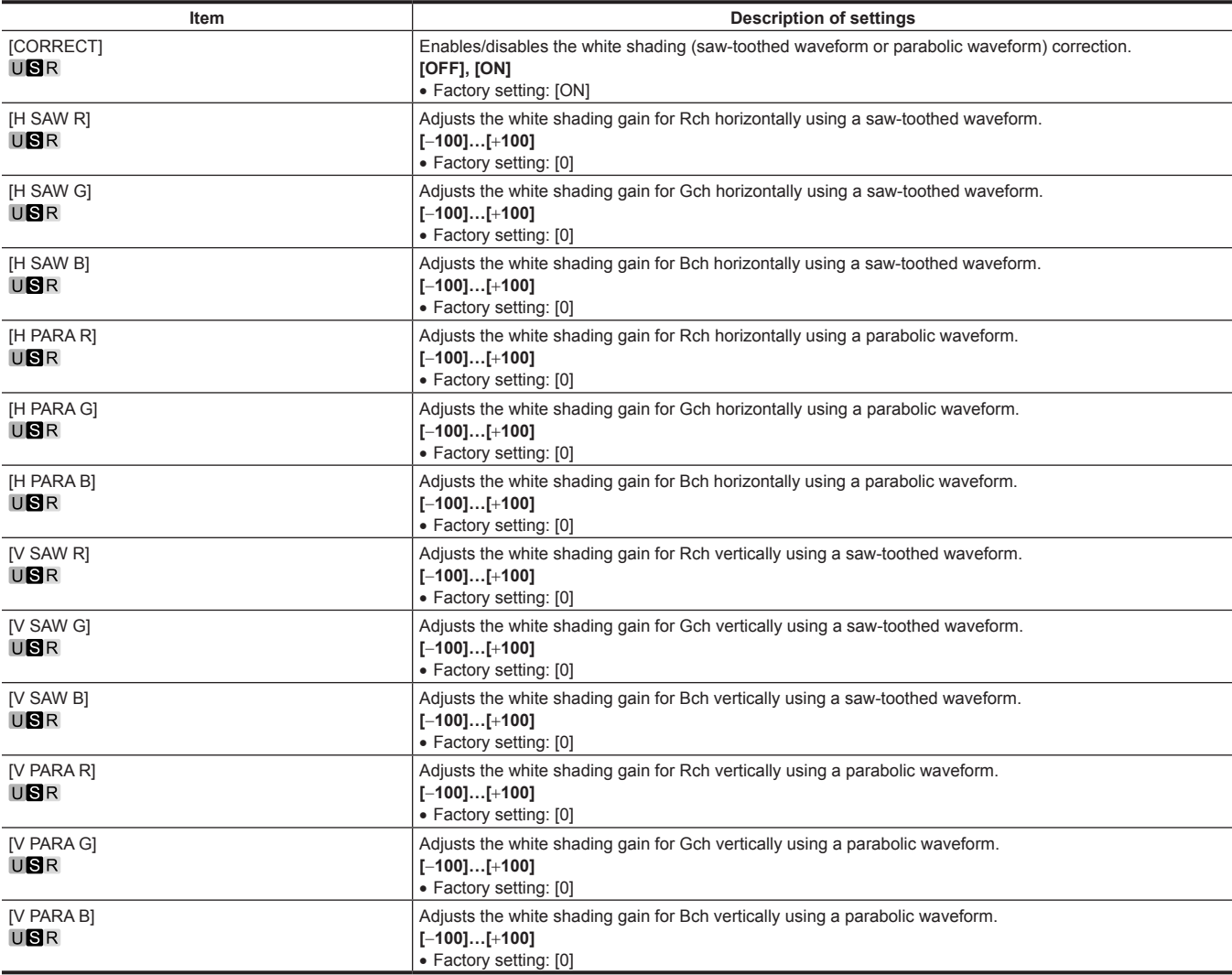

## **[FLARE]**

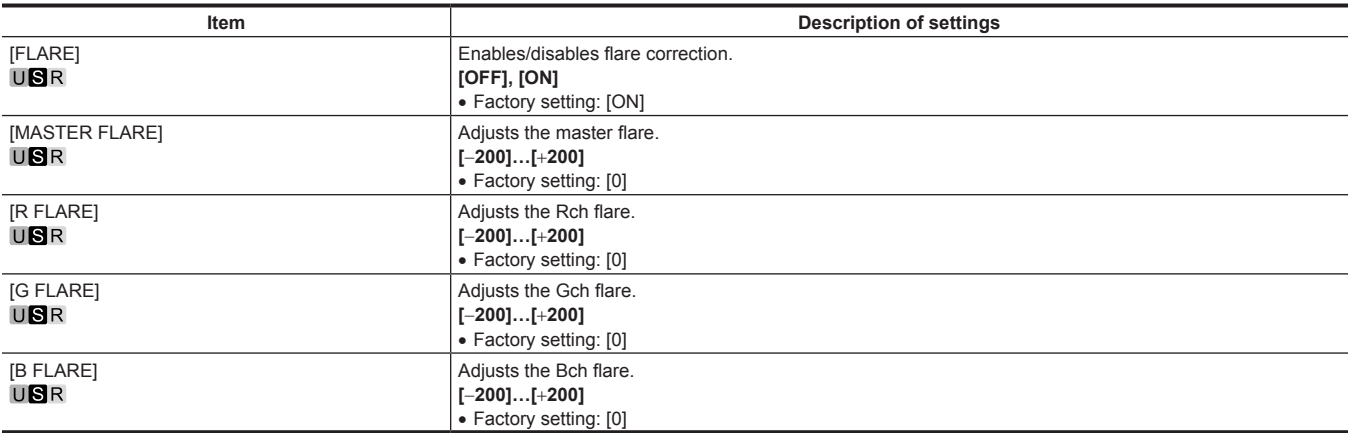

## **[GAMMA/BLACK GAMMA]**

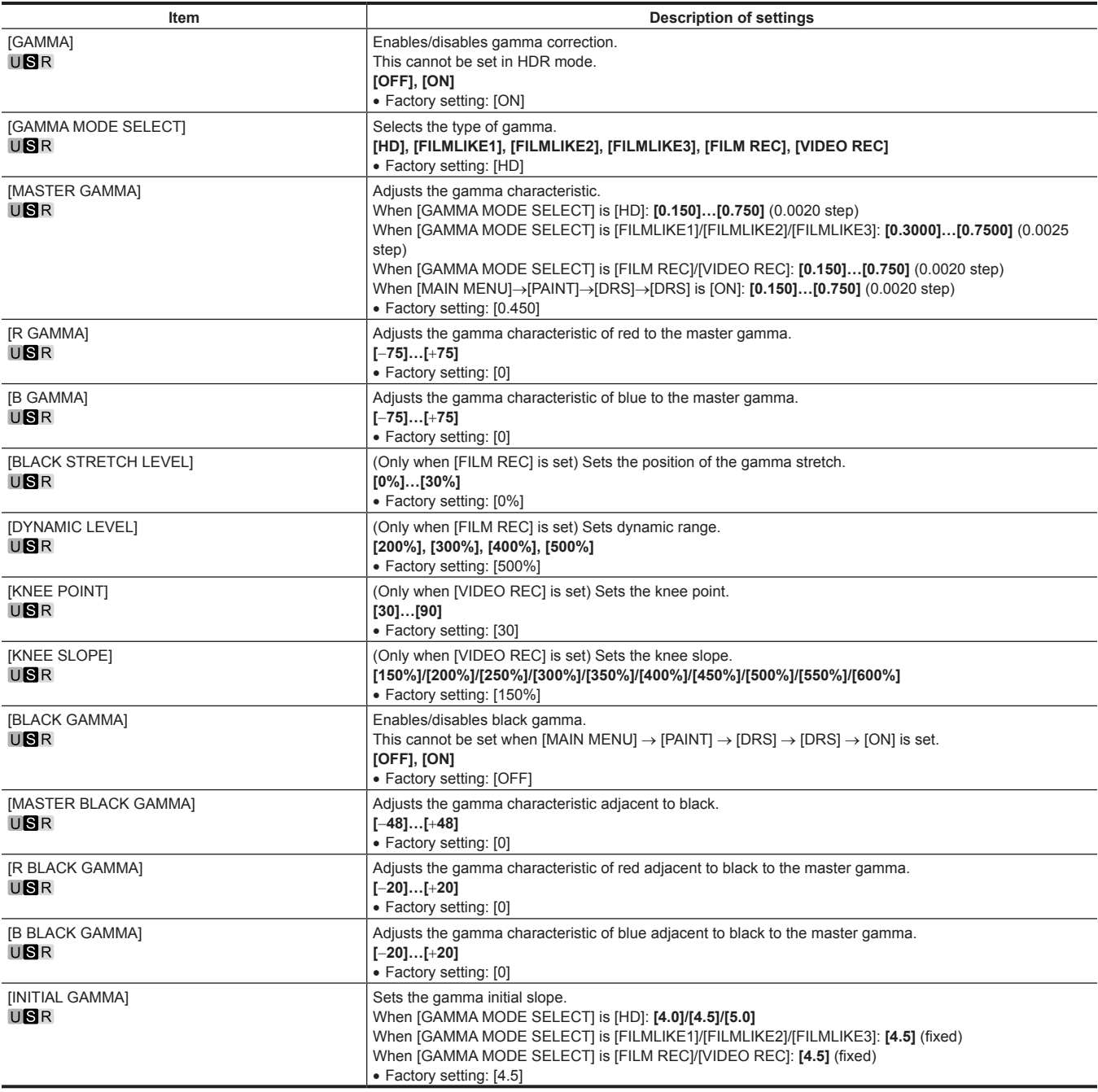

## **[KNEE]**

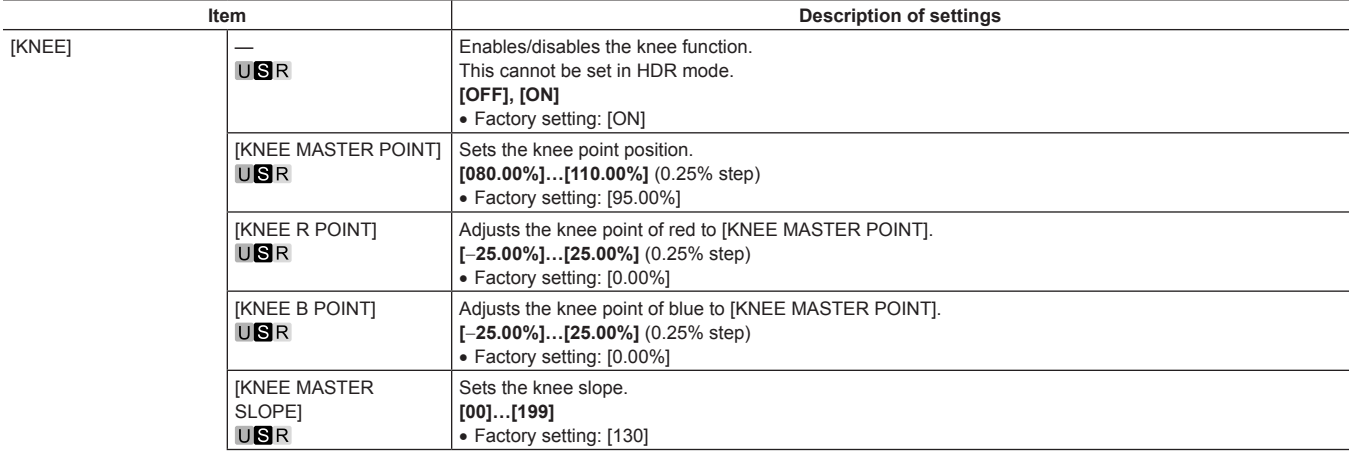

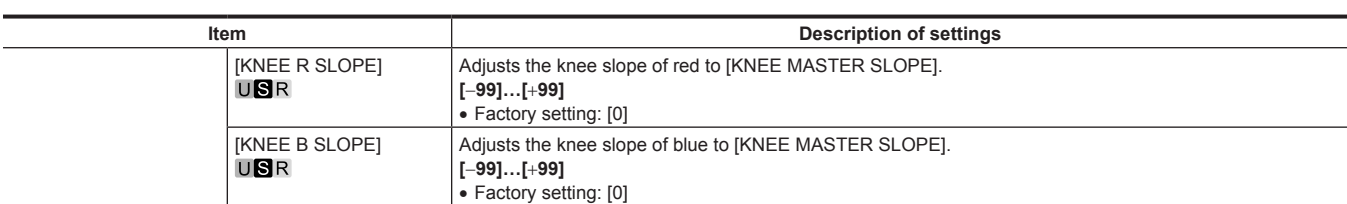

## **[WHITE CLIP]**

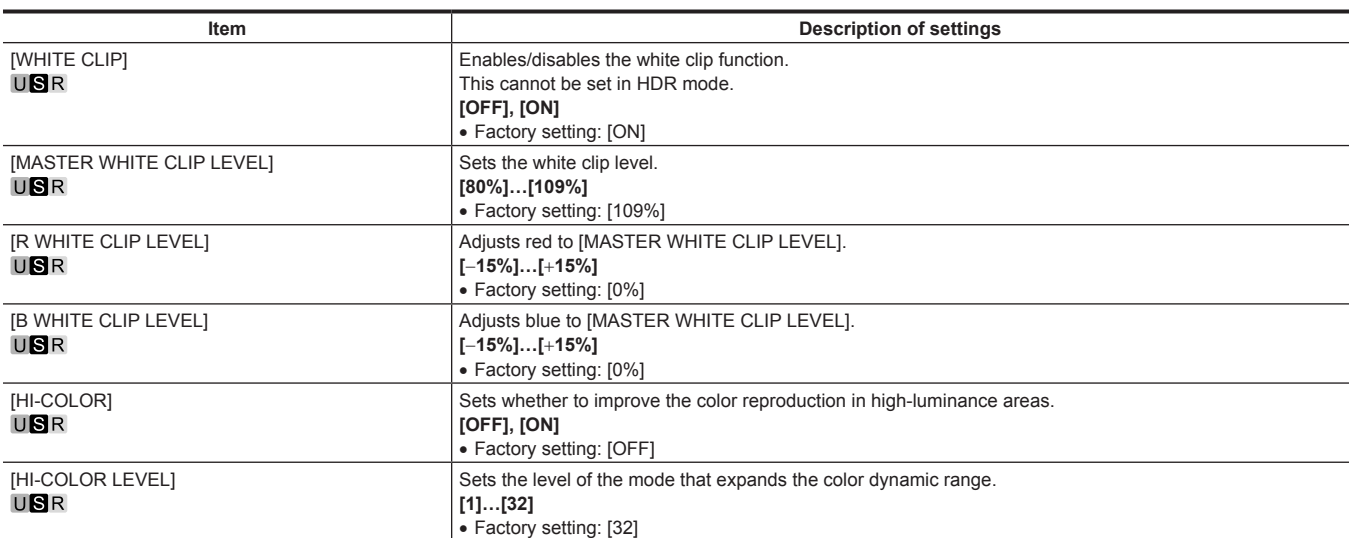

## **[DRS]**

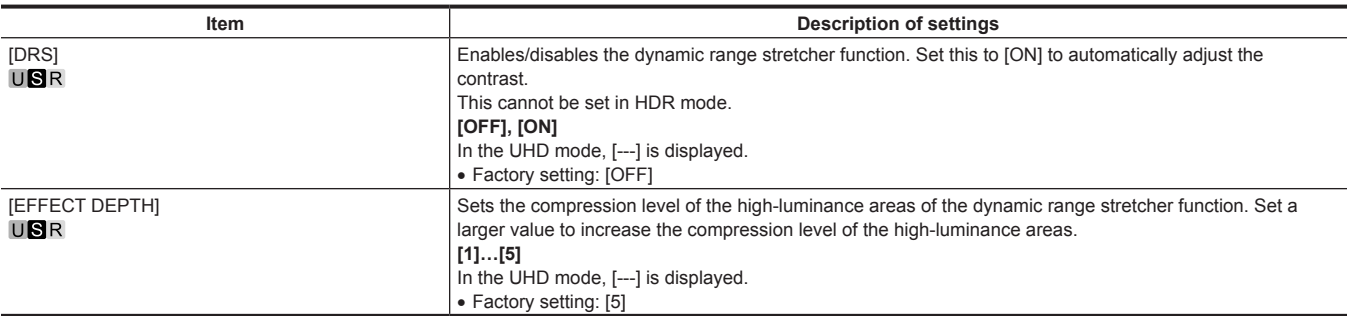

## **[DETAIL SETTING]**

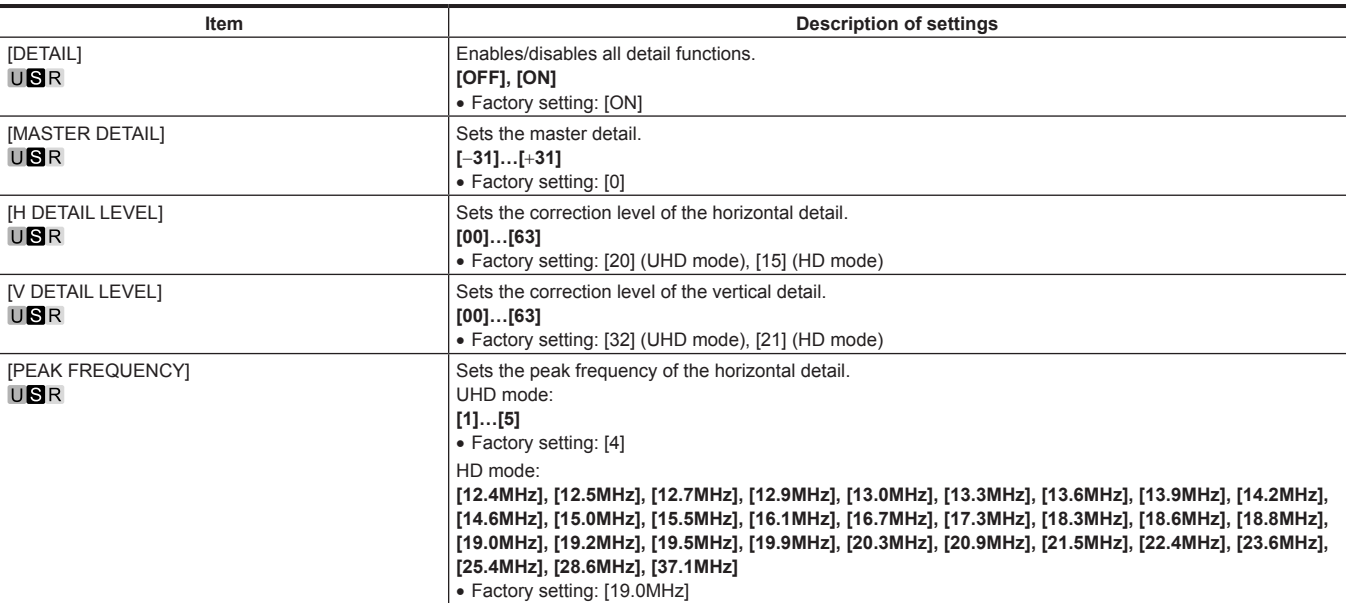

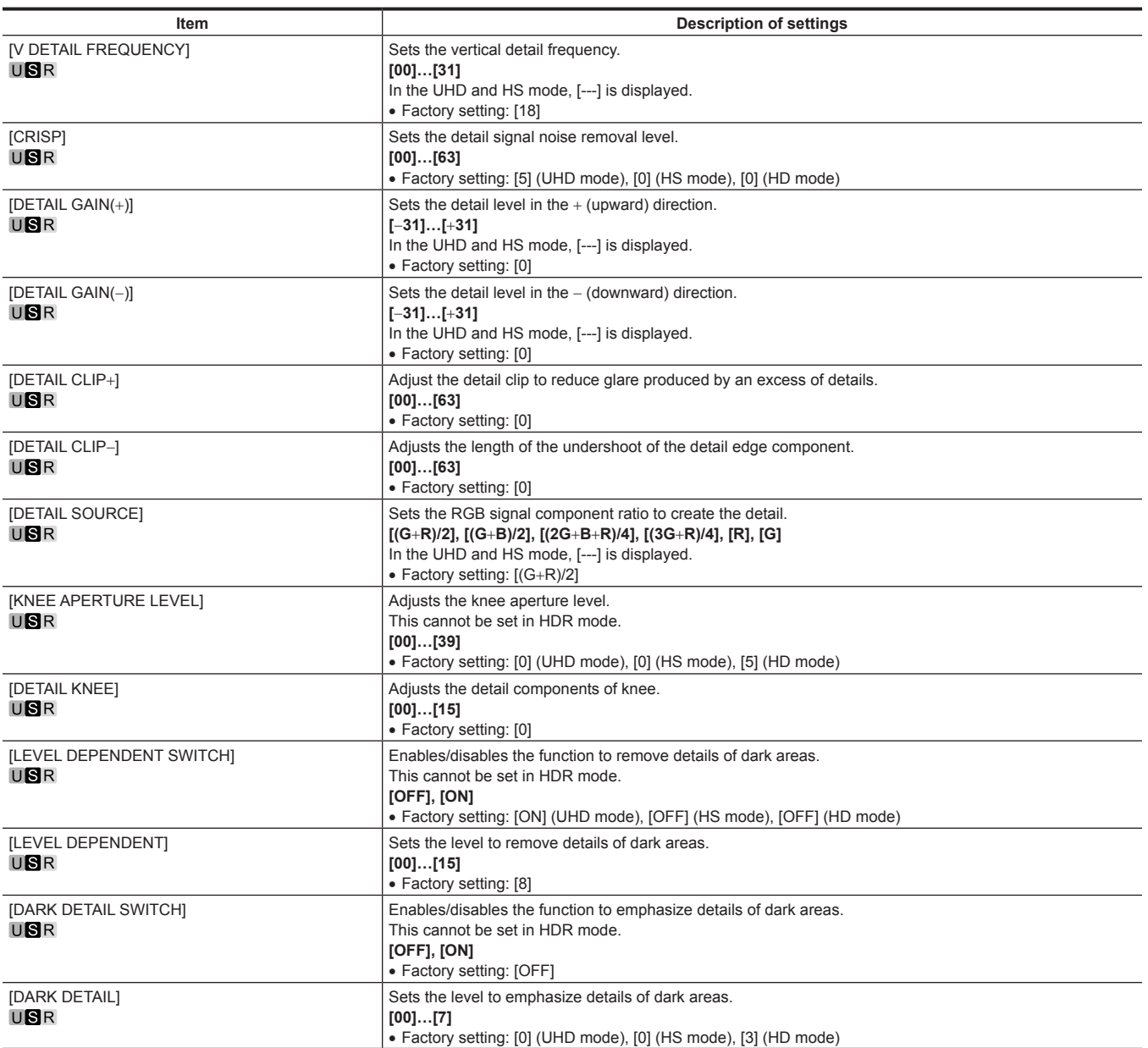

#### **[DOWNCON SETTING]**

Set the details for down-converted signals. In the HD and HS mode, [---] is displayed.

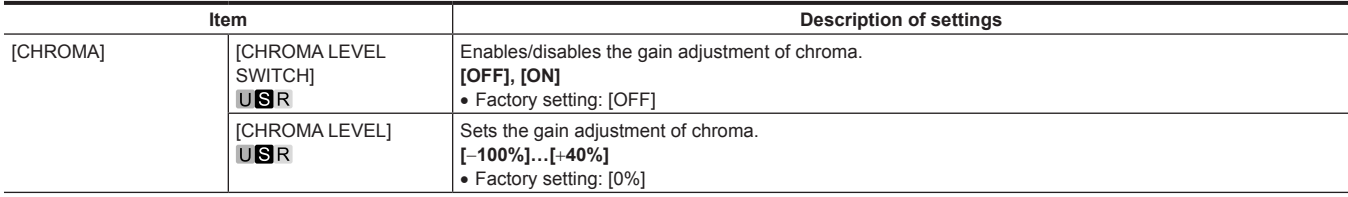

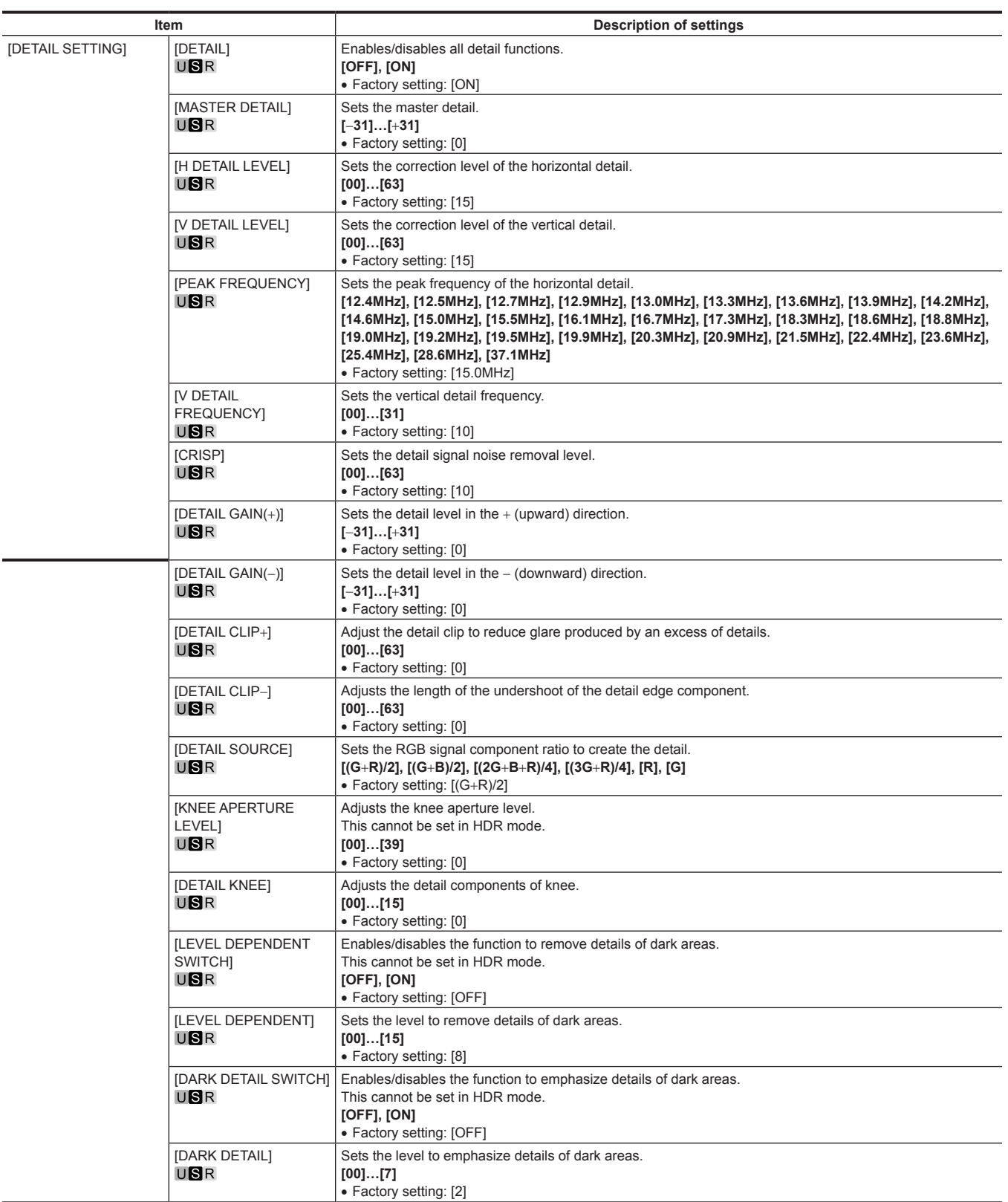

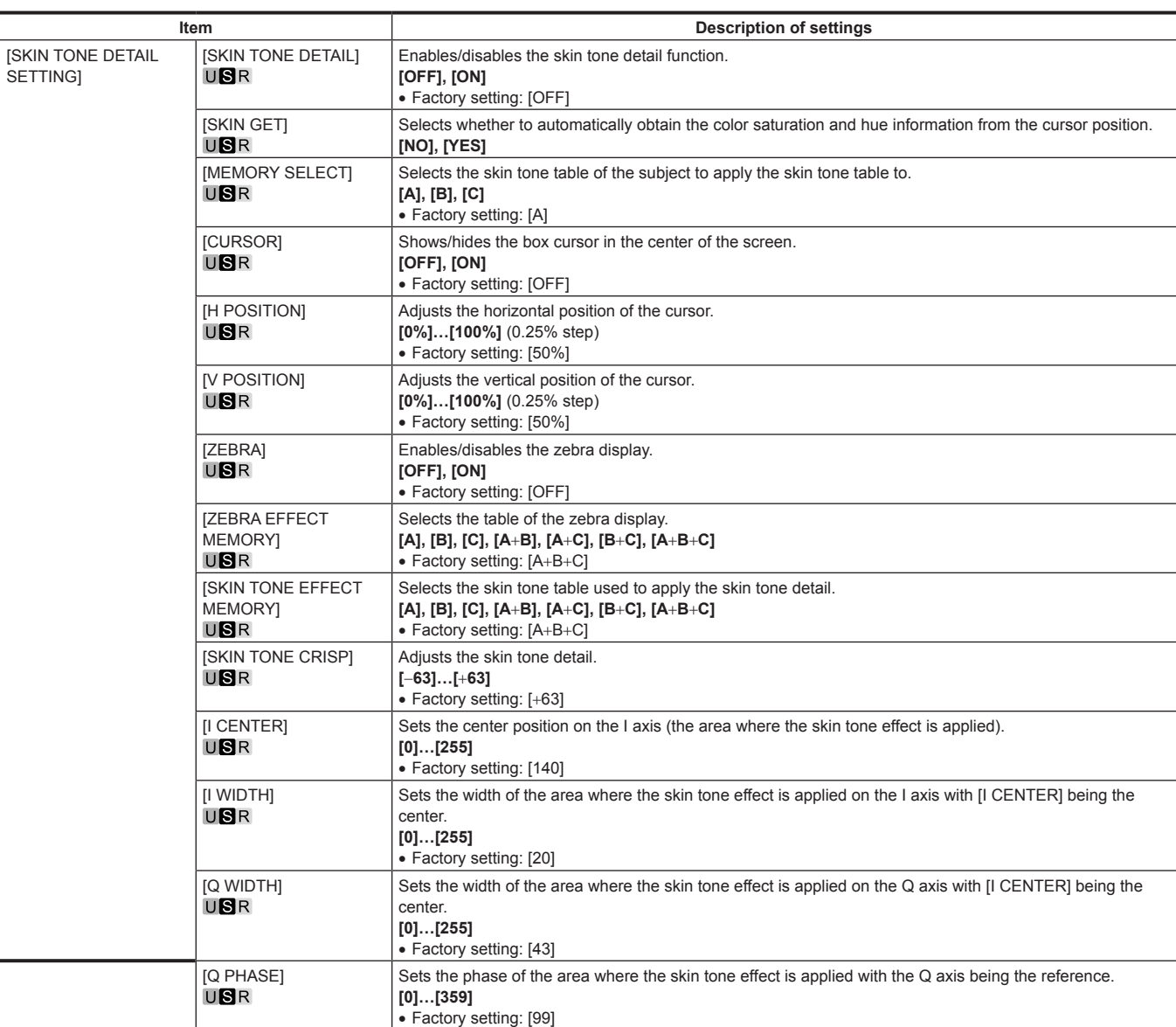

## **[SKIN TONE DETAIL SETTING]**

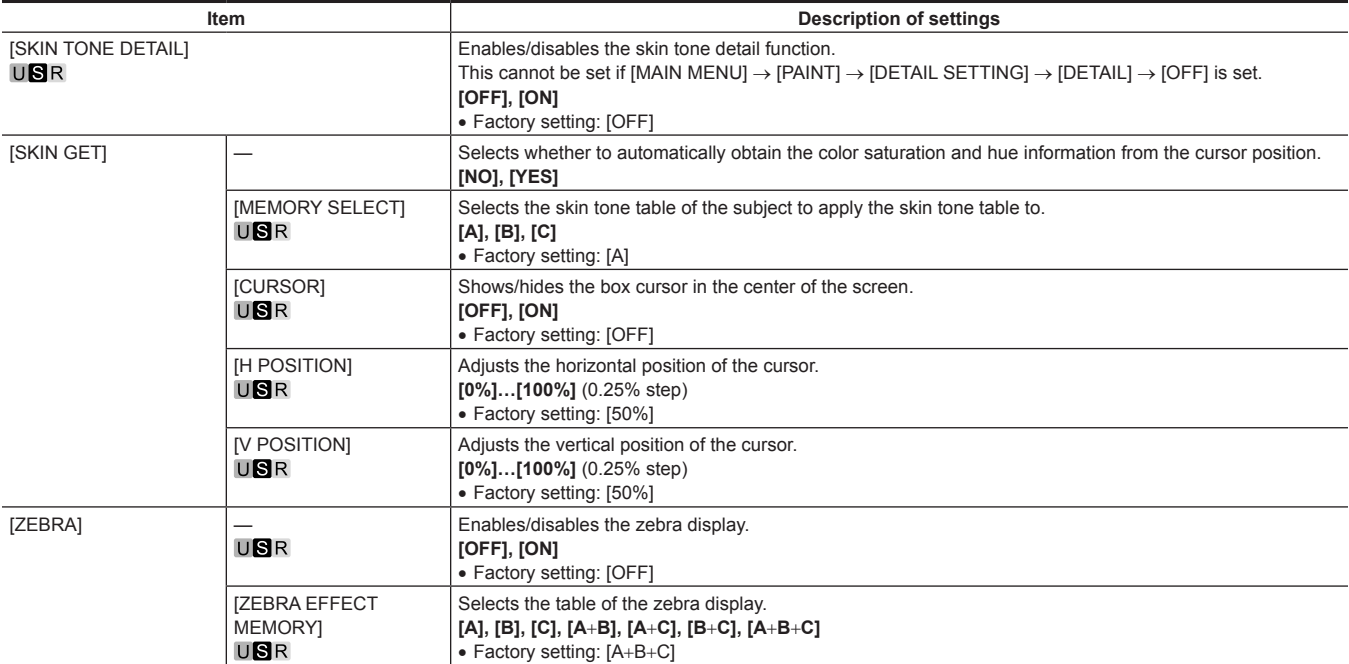

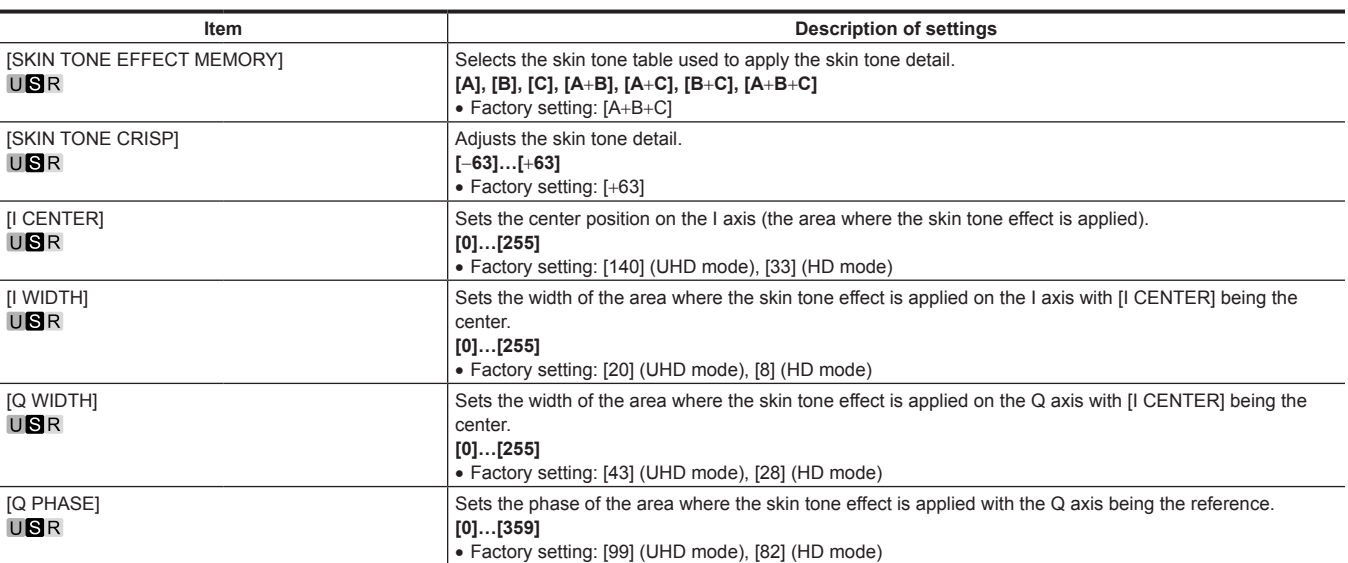

## **[LINEAR MATRIX]**

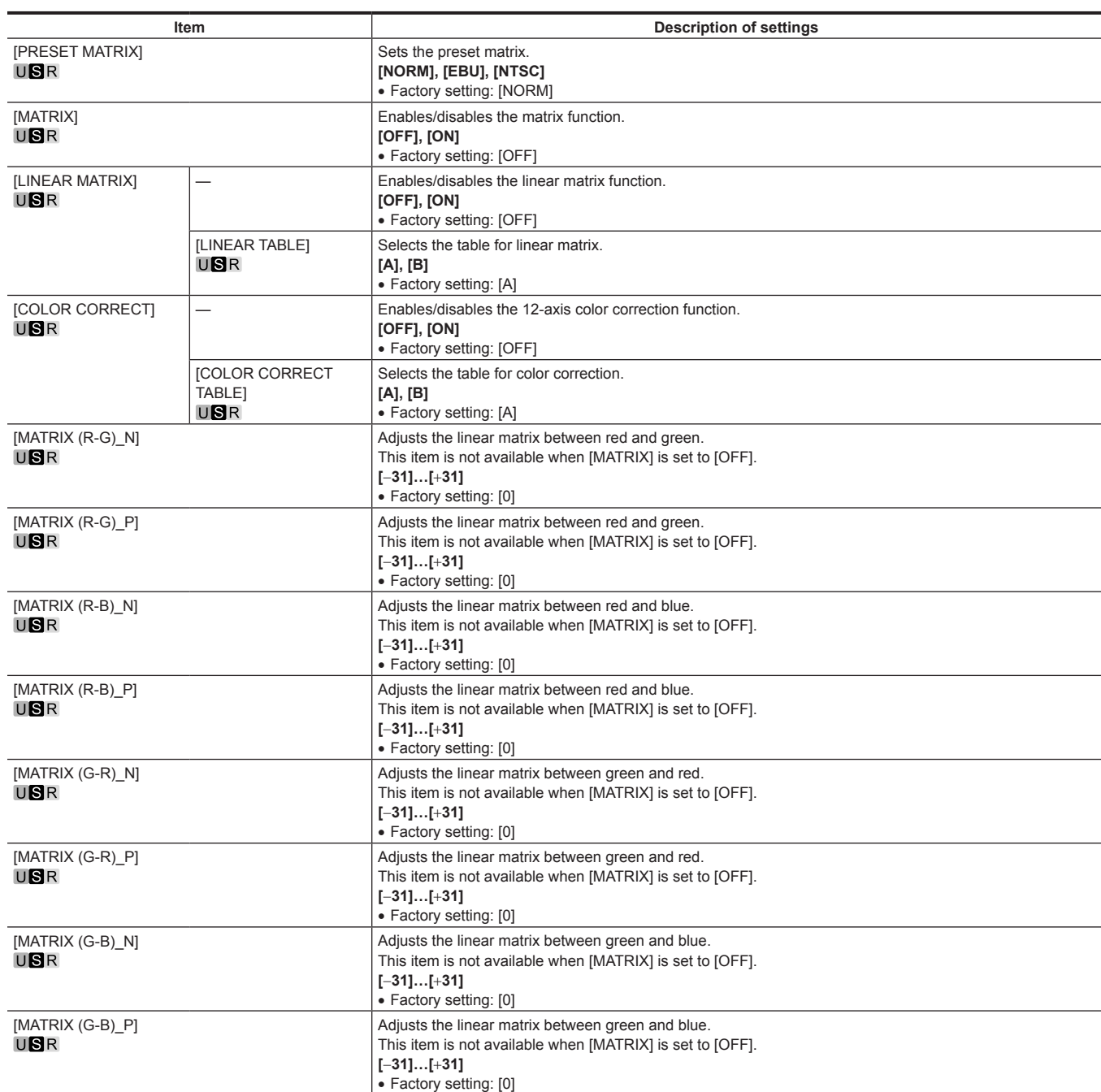

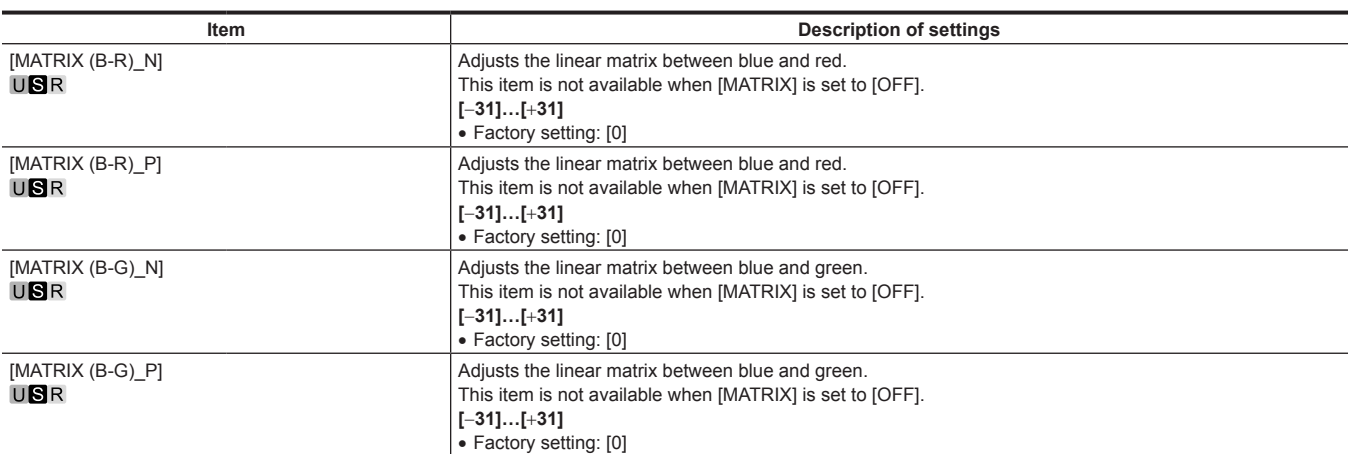

## **[COLOR CORRECTION]**

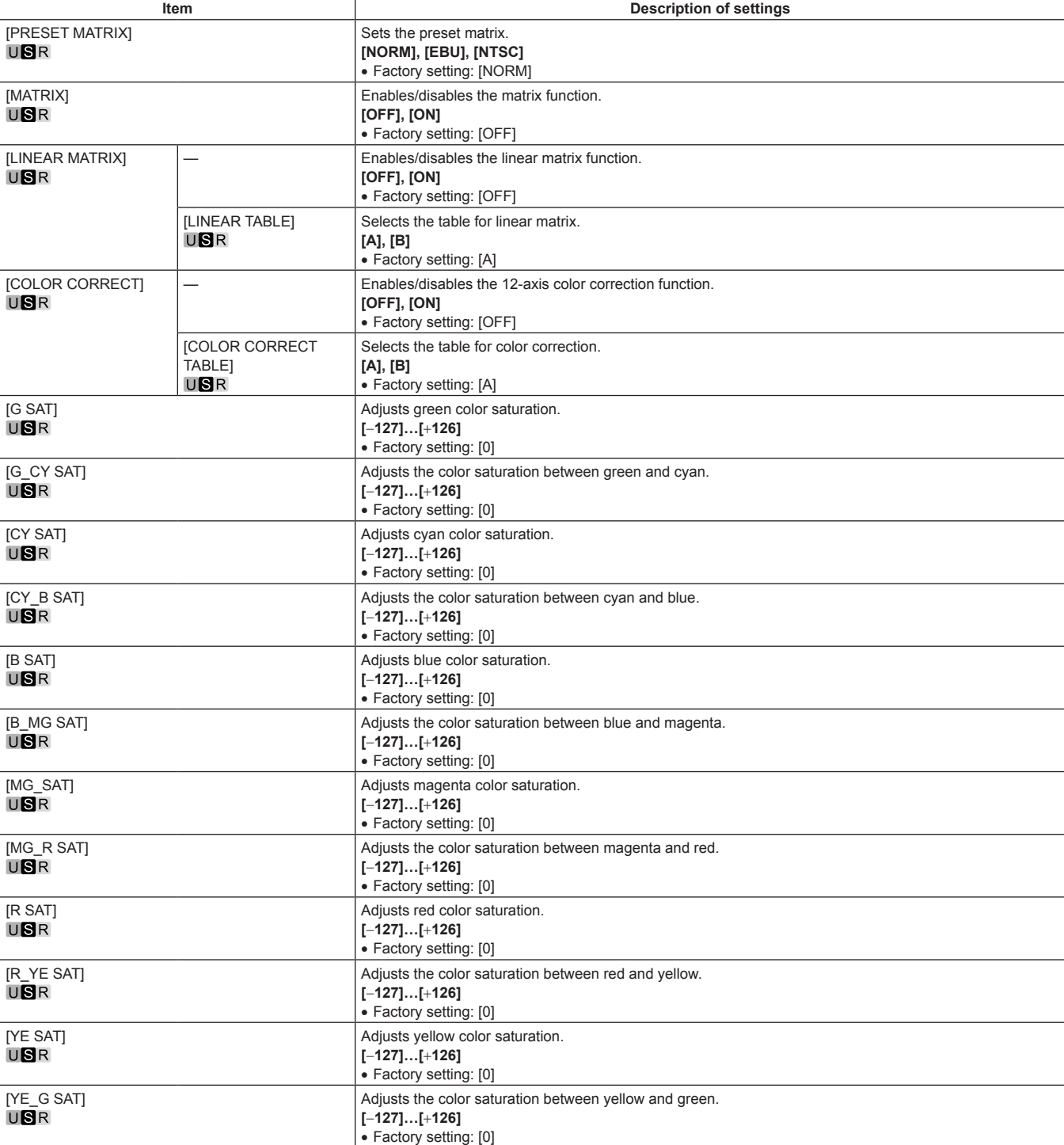

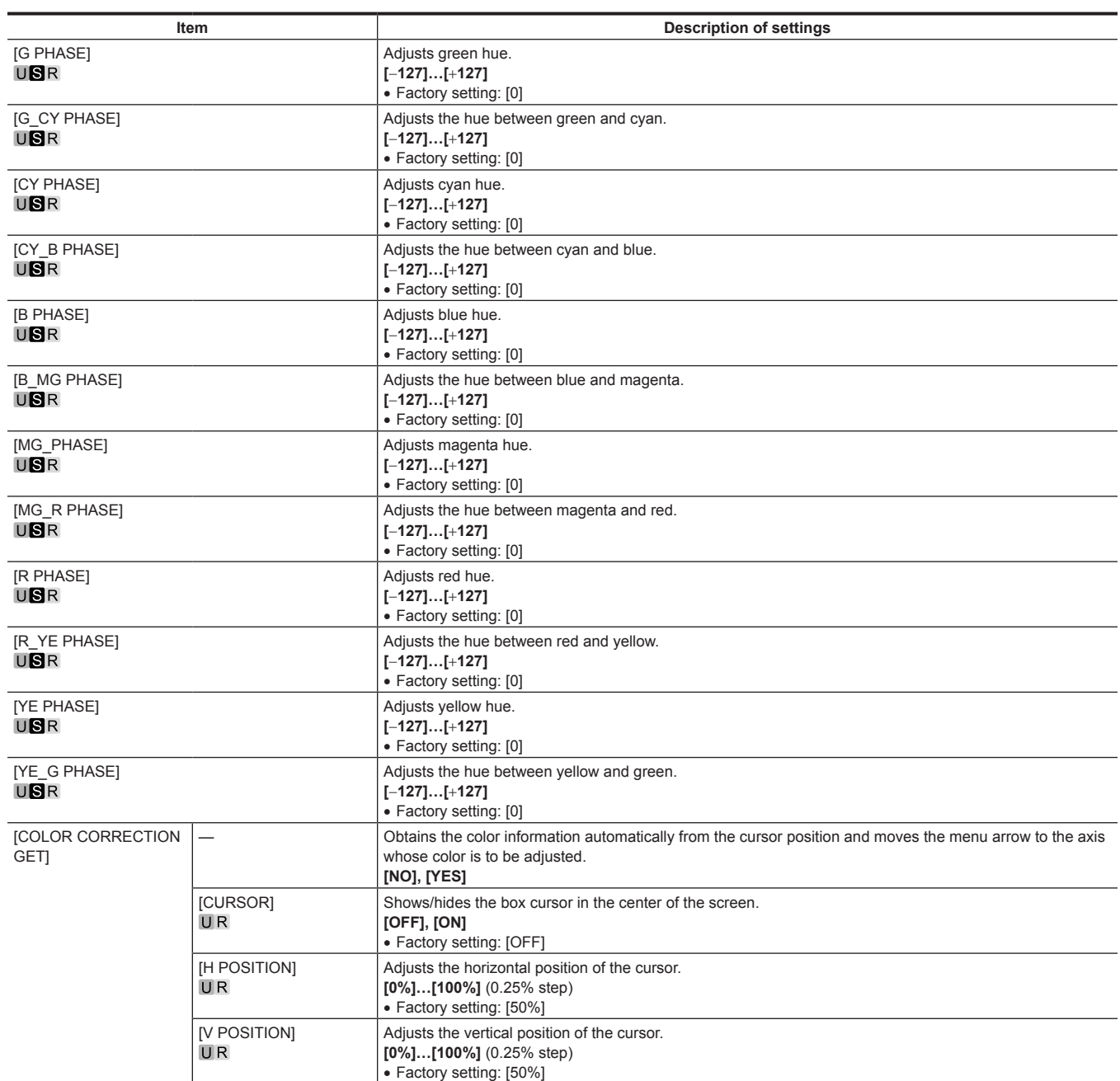

### **[SKIN CORRECTION]**

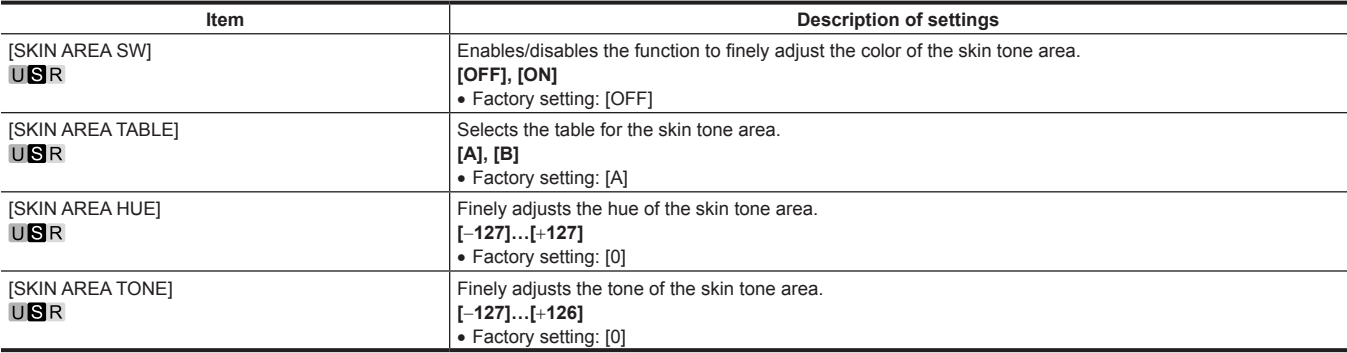

### **[DNR]**

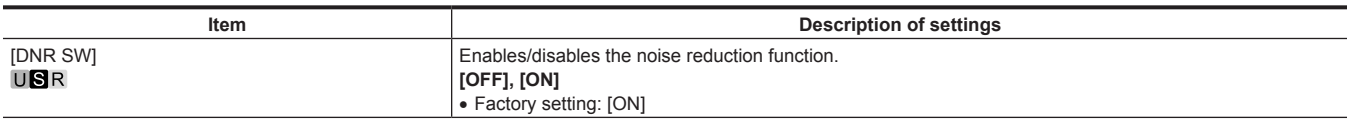

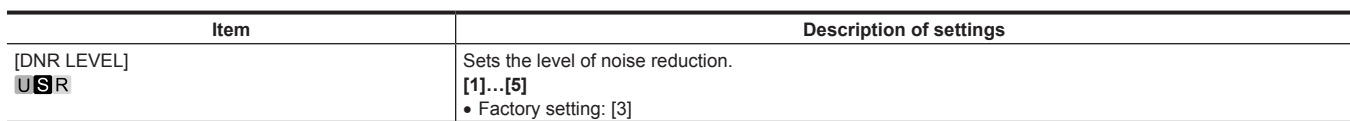

## **[SCENE FILE]**

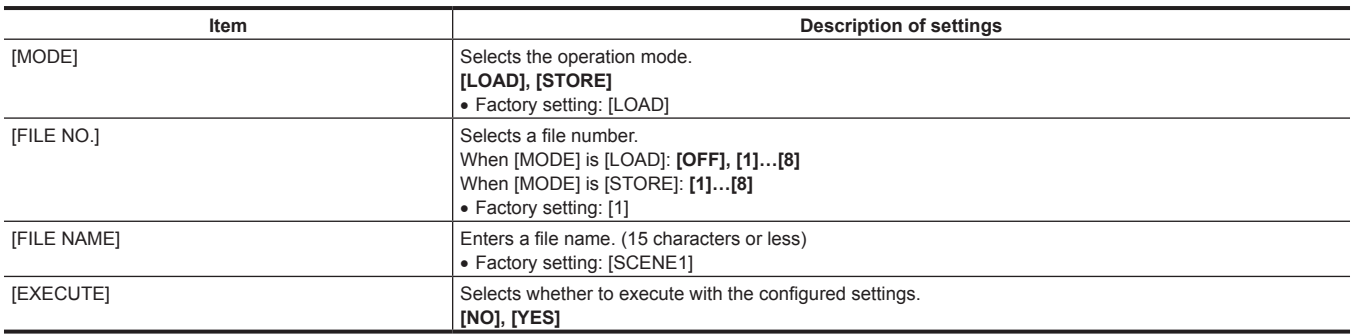

## **[ROP CONTROL]**

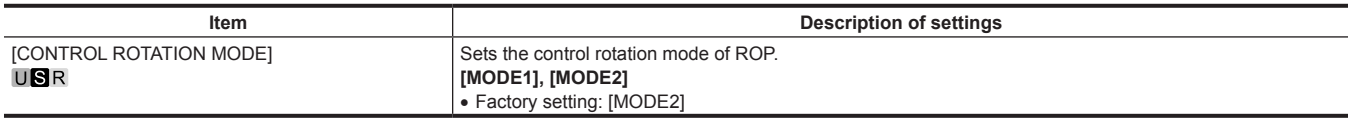

## **[PAINT(V-LOG)]**

## **[COLOR TEMP SETTING]**

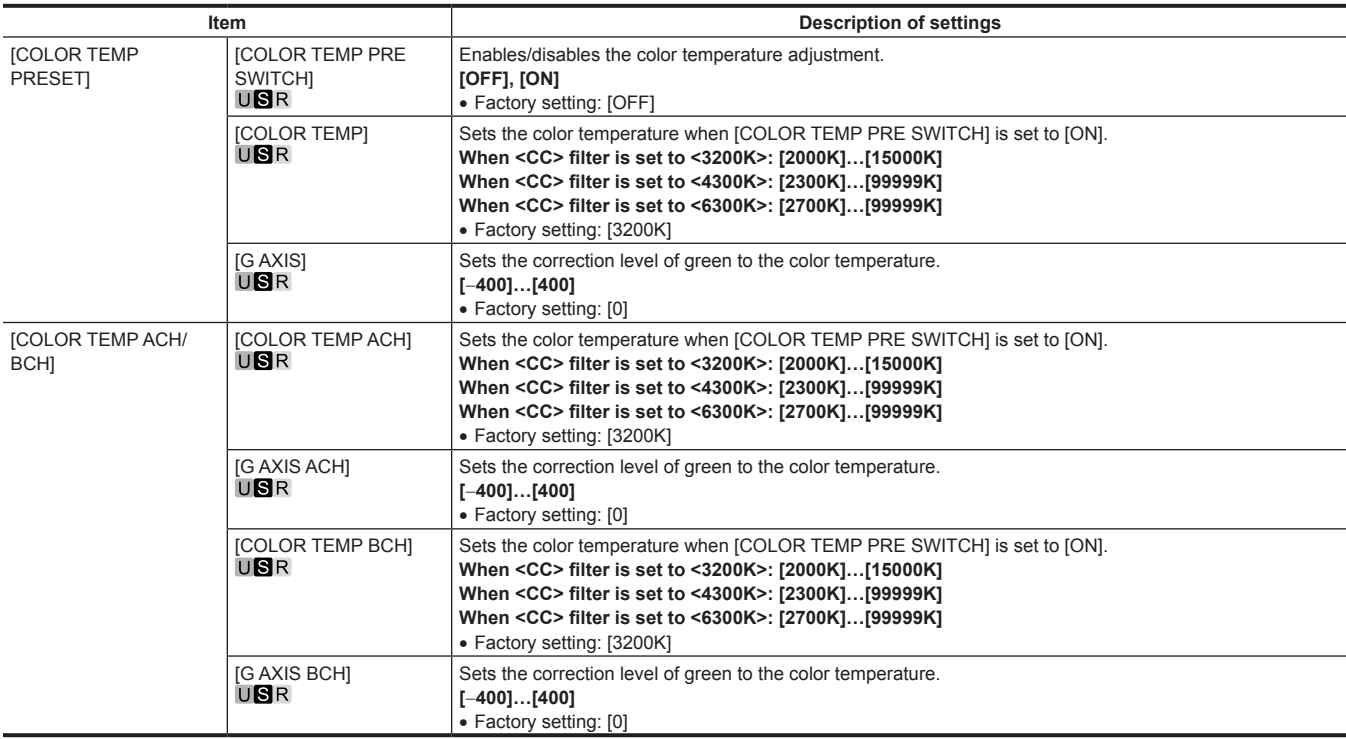

### **[DNR]**

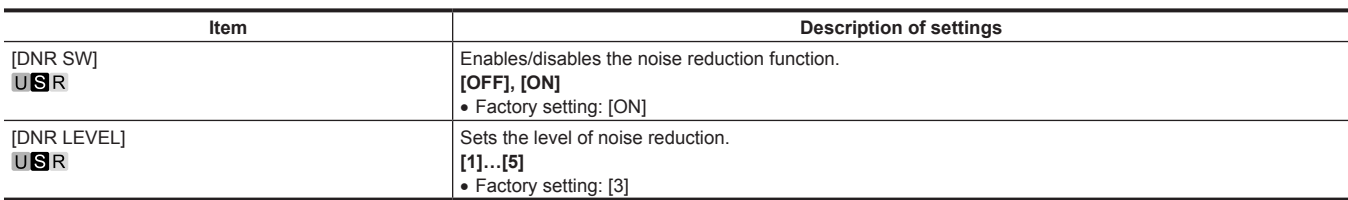

## **[HDR‑PAINT]**

Configures the image settings during HDR.

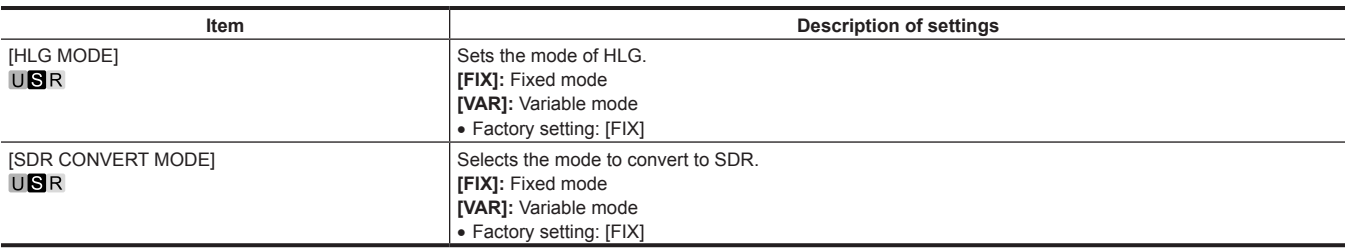

#### **[GAMMA/BLACK GAMMA]**

The setting will be disabled and cannot be set when [FIX] is selected for [HLG MODE].

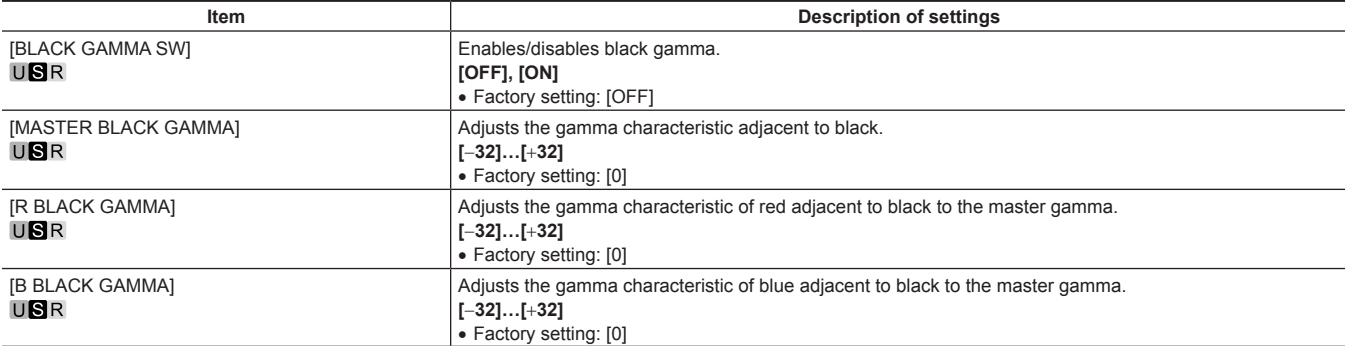

#### **[KNEE]**

The setting will be disabled and cannot be set when [FIX] is selected for [HLG MODE].

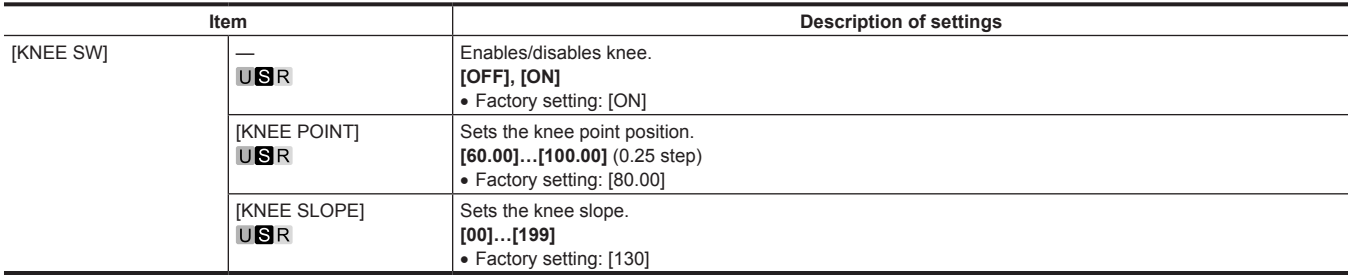

#### **[SDR CONVERT]**

The setting will be disabled and cannot be set when [FIX] is selected for [SDR CONVERT MODE].

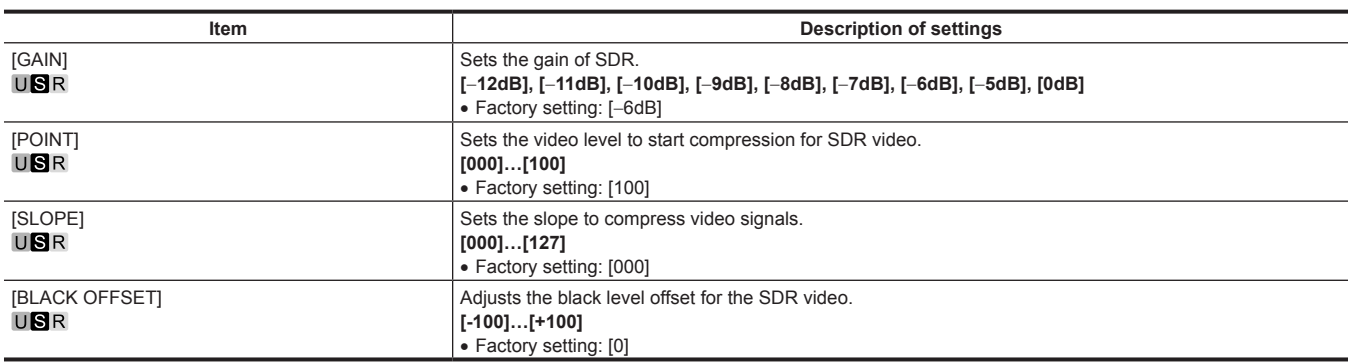

### **[SYSTEM MODE]**

[FORMAT] cannot be selected right after the power is turned on, because boot of the camera is in progress. This is not an error. Perform operation after a while.

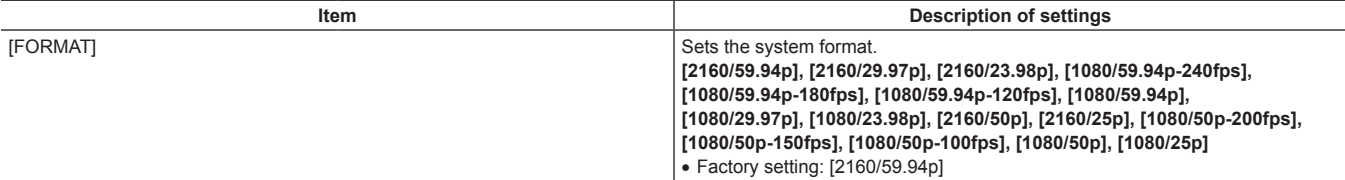

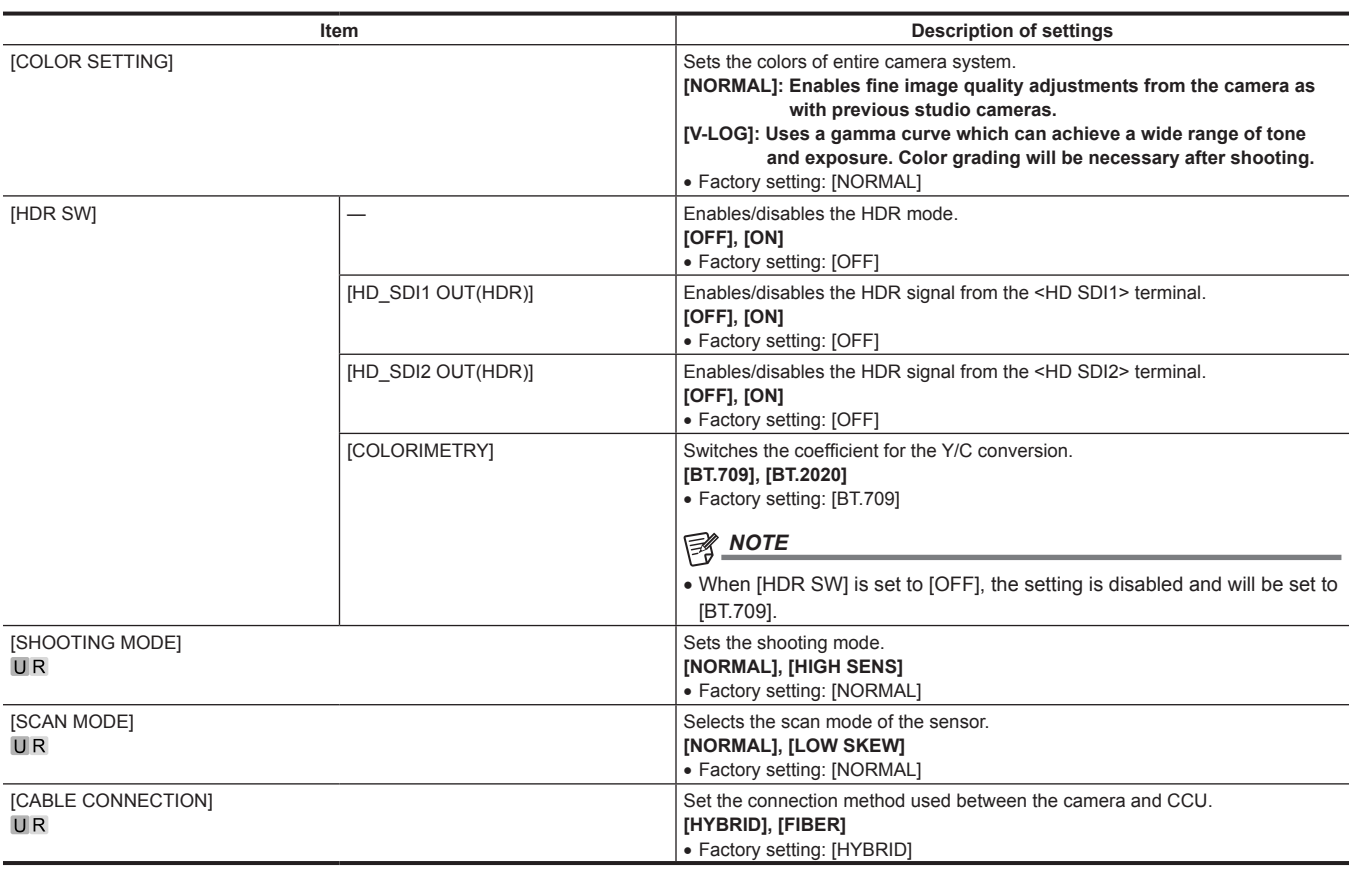

## **[IN/OUT SELECT]**

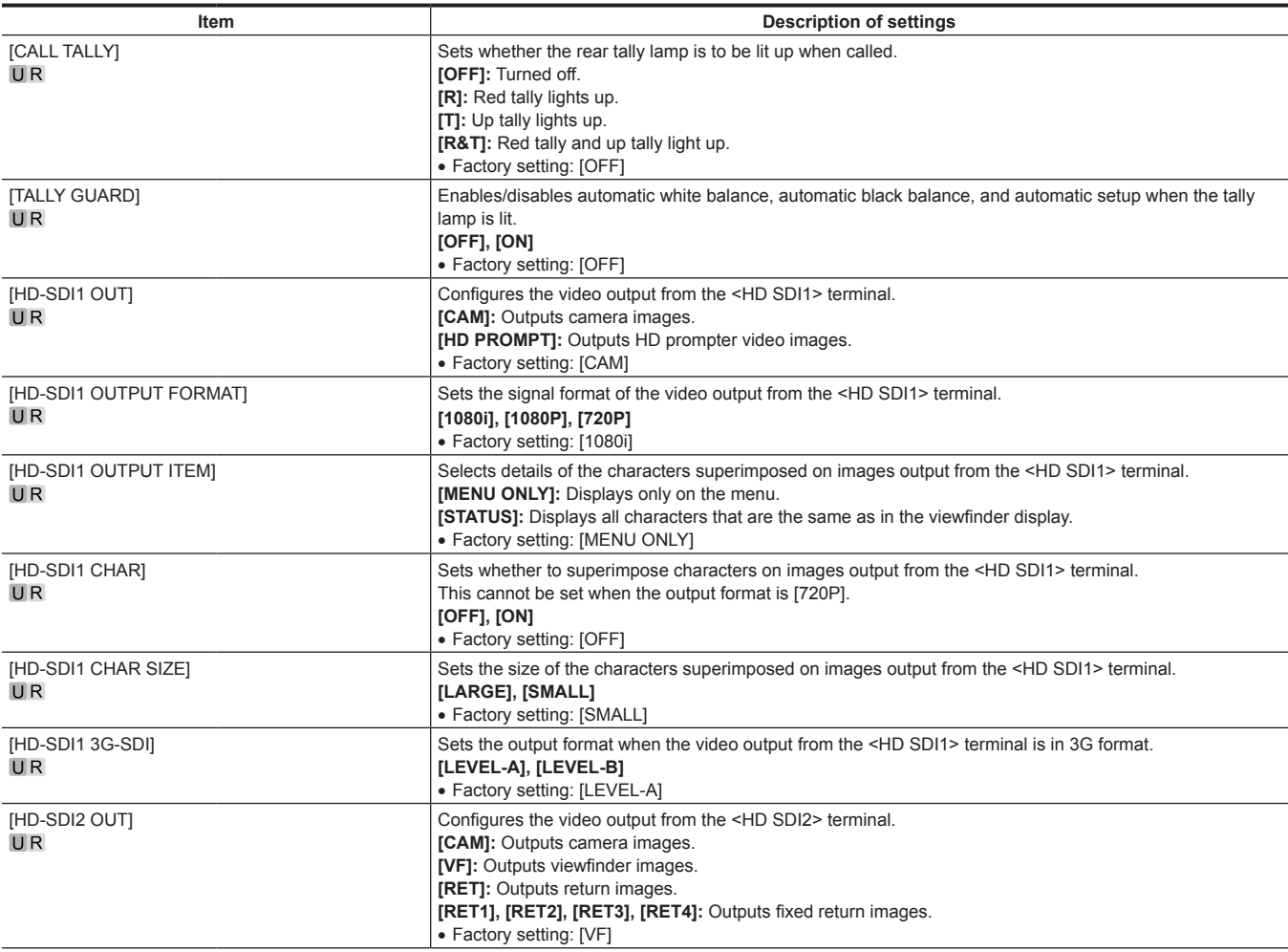
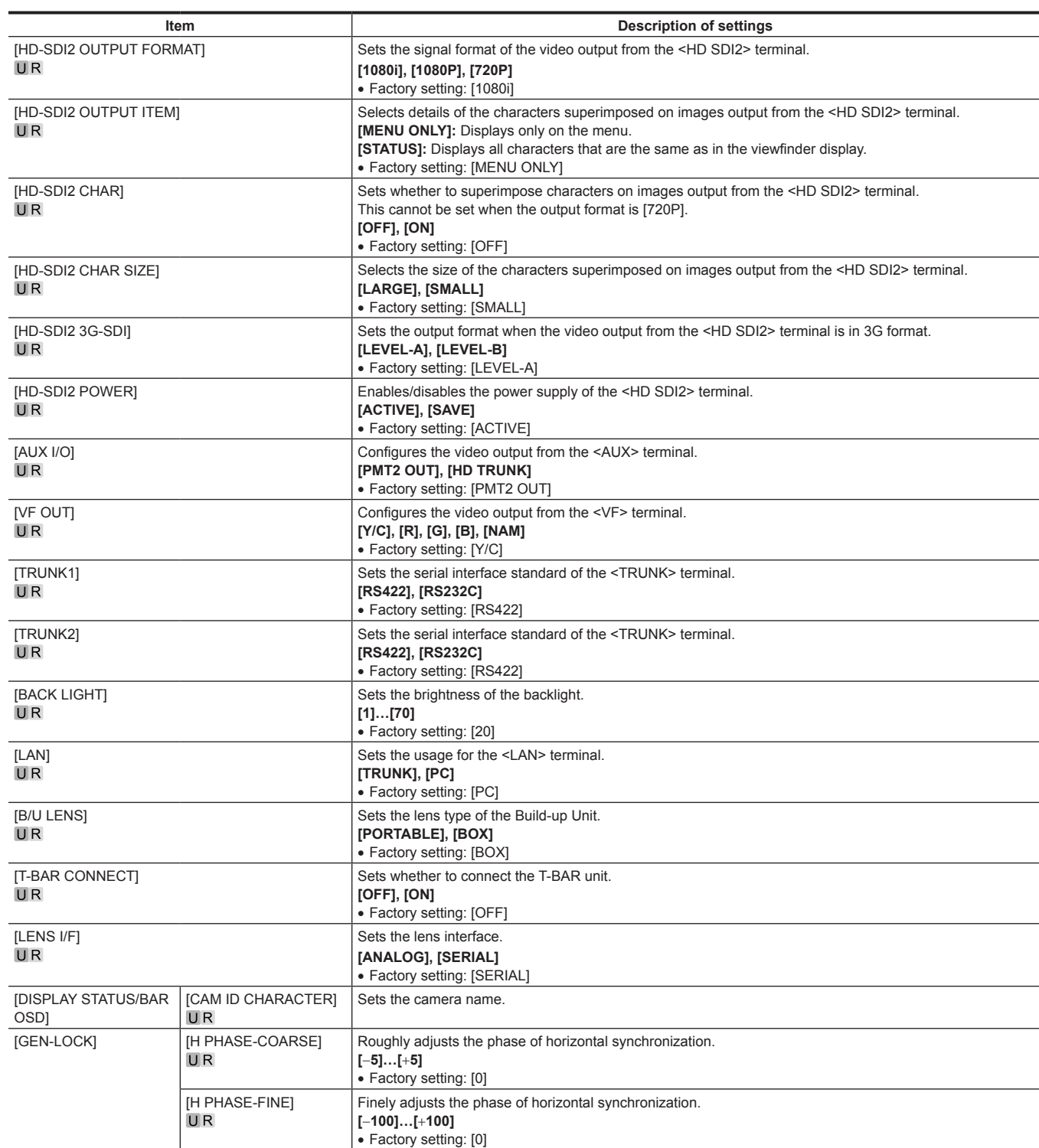

# **[AUTO SET UP]**

This cannot be set in HDR mode.

It cannot be operated when COLOR SETTING is set to V-LOG.

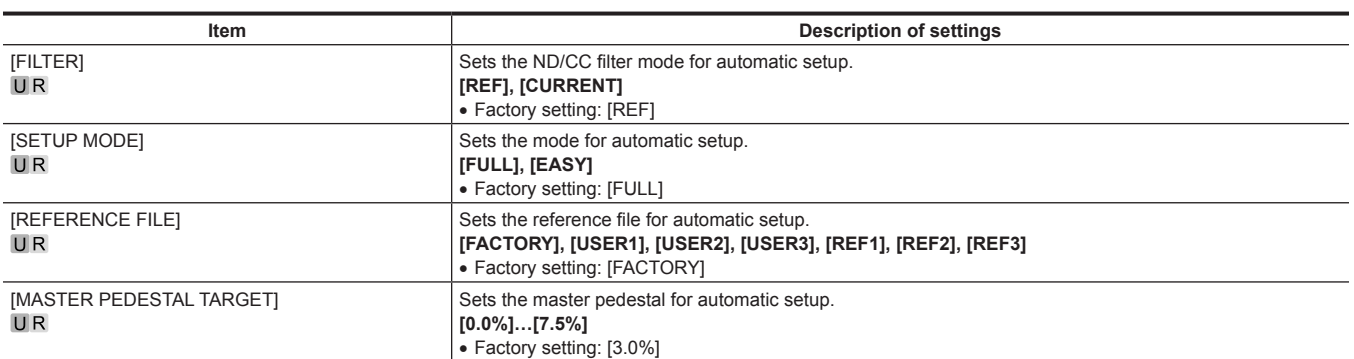

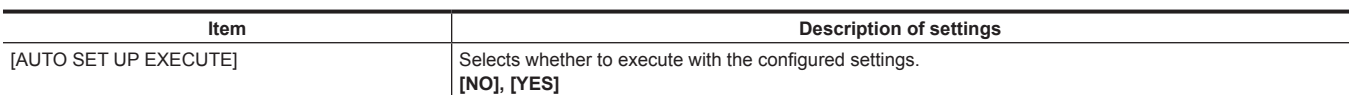

# **[NETWORK SETUP]**

[NETWORK SETUP] cannot be selected right after the power is turned on, because boot of the camera is in progress. This is not an error. Perform operation after a while.

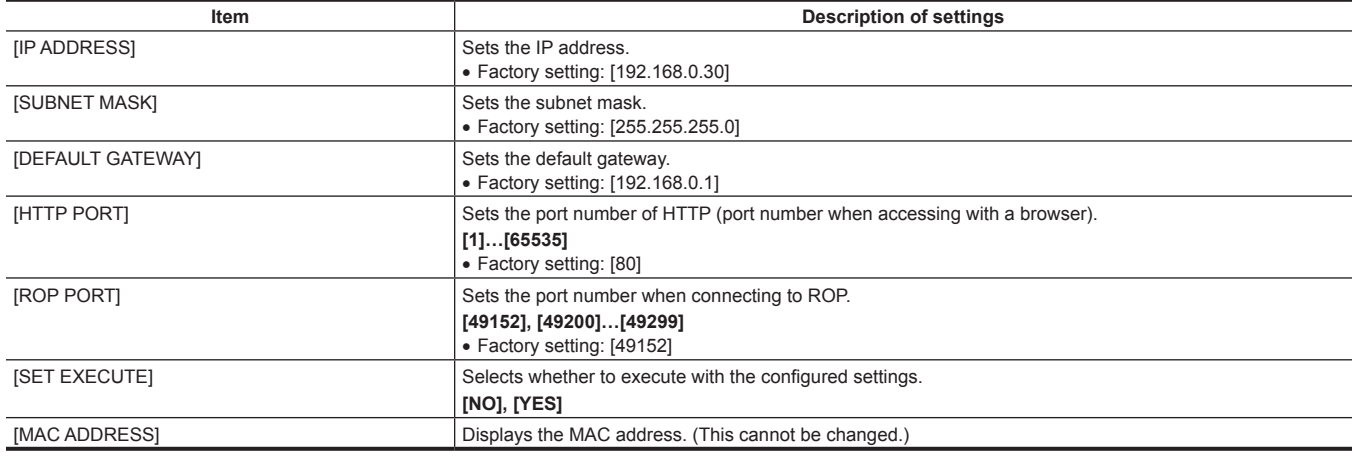

# **[FILE]**

## **[SD CARD]**

[SD CARD] cannot be selected right after the power is turned on, because boot of the camera is in progress. This is not an error. Perform operation after a while.

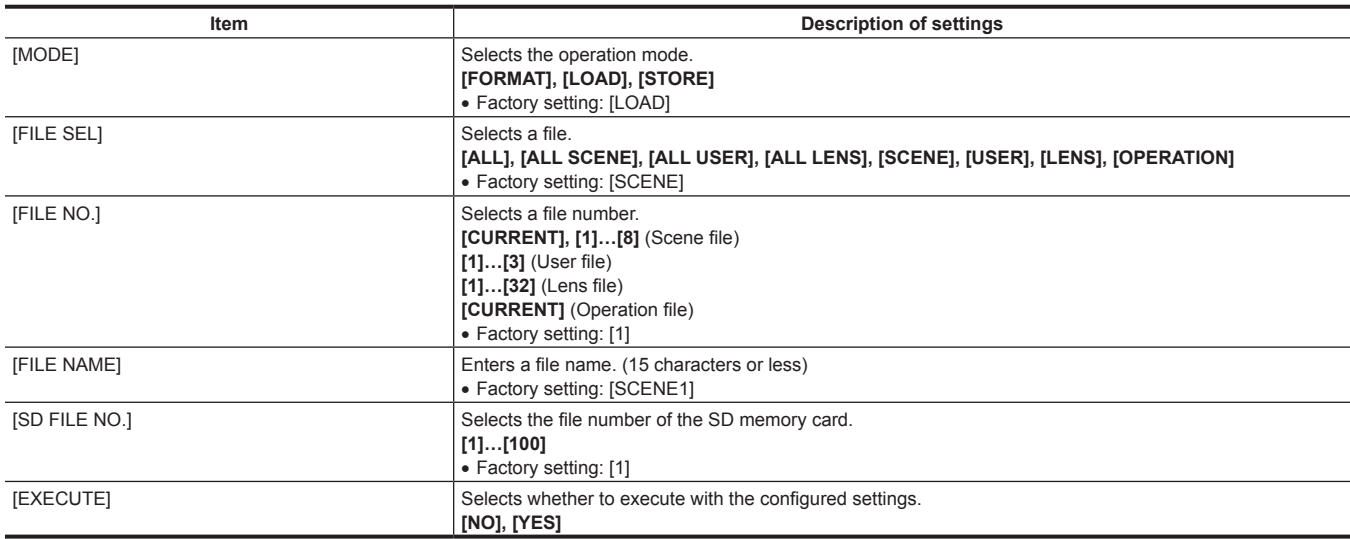

# **[SCENE FILE]**

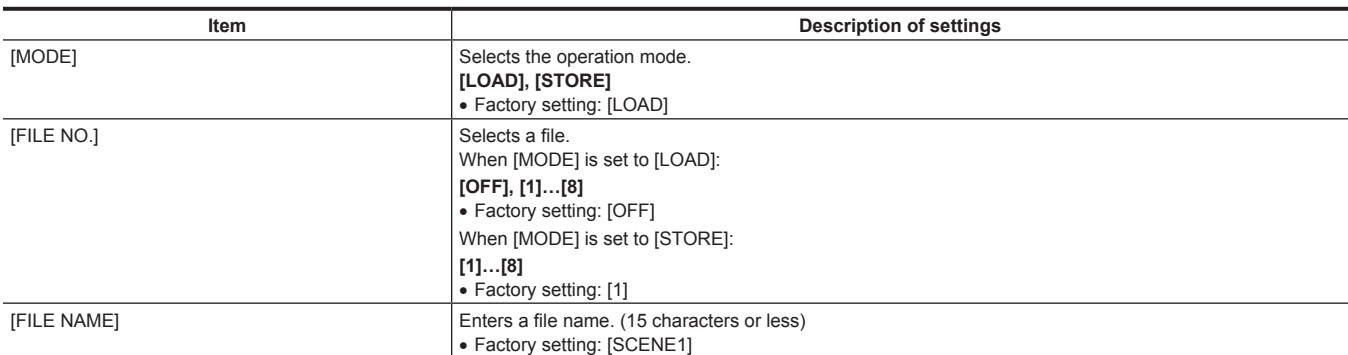

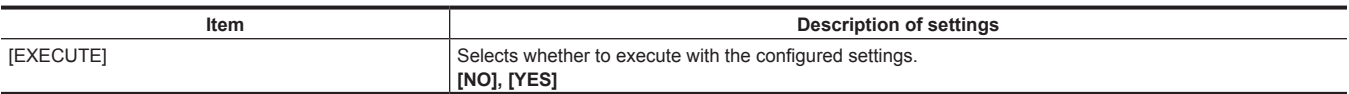

# **[USER FILE]**

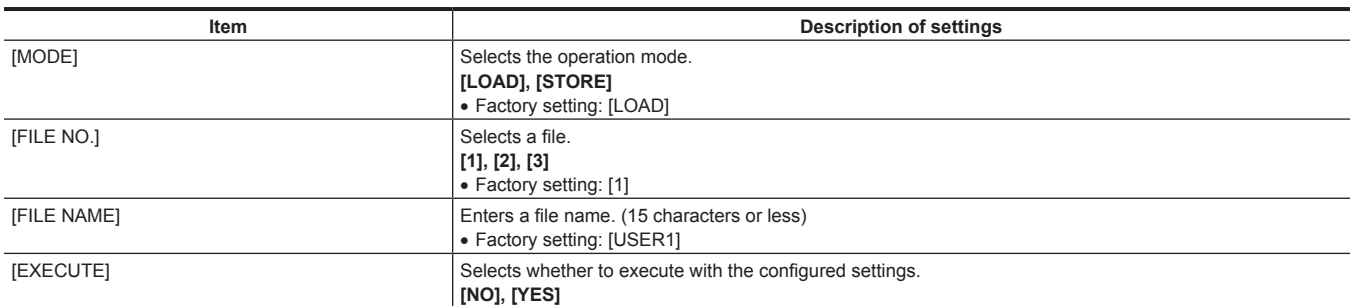

## **[REFERENCE FILE]**

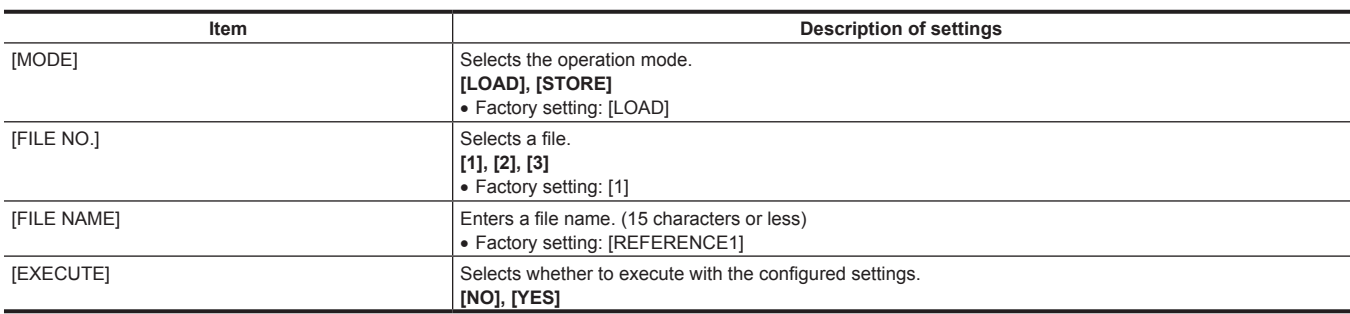

# **[CAC FILE]**

[CAC FILE] cannot be selected right after the power is turned on, because boot of the camera is in progress. This is not an error. Perform operation after a while.

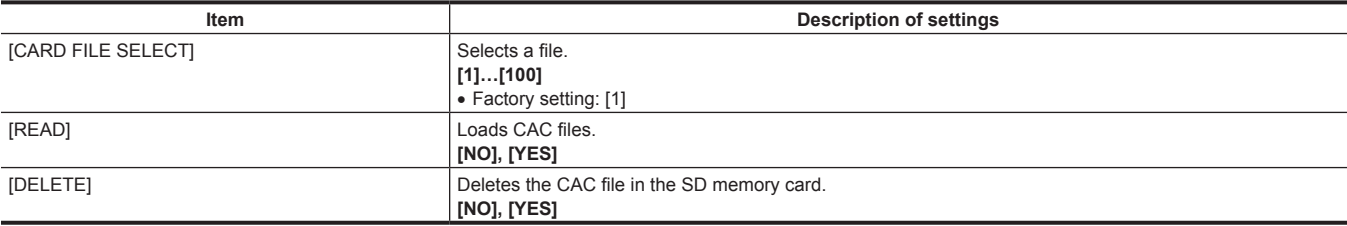

# **[MAINTENANCE]**

## **[CAC ADJUST]**

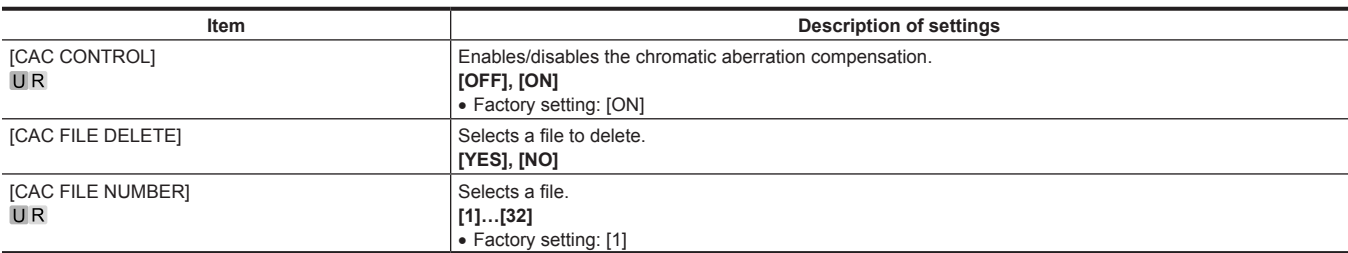

### **[LENS FILE ADJUST]**

It cannot be operated when COLOR SETTING is set to V-LOG.

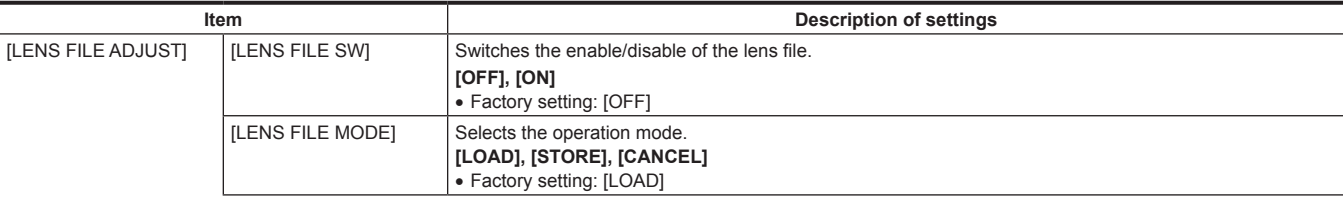

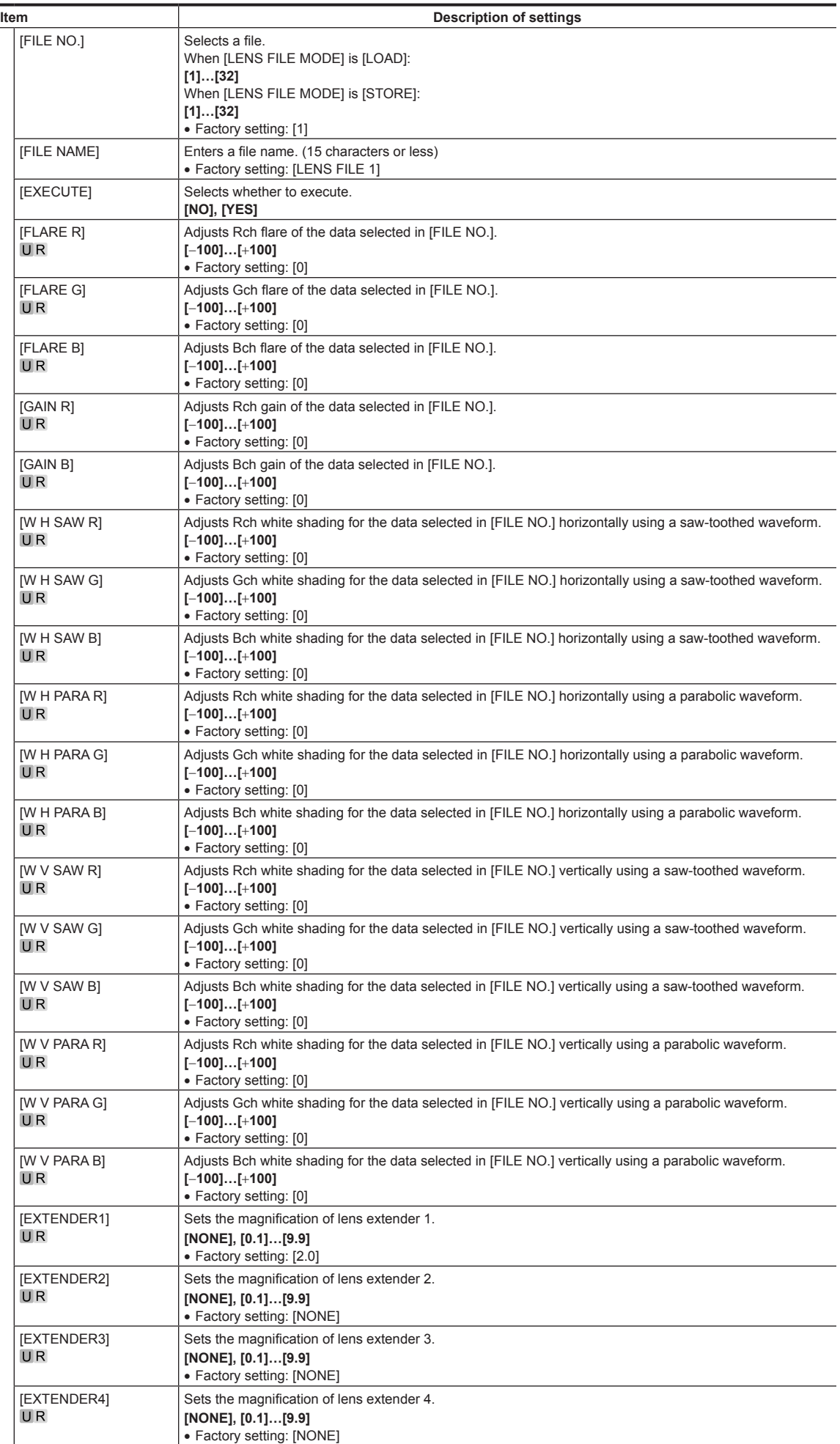

# **[F DROP ADJUST]**

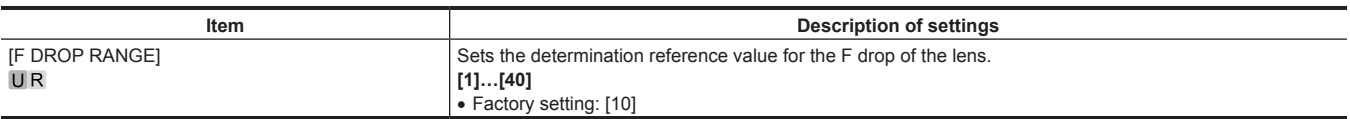

# **[BLACK SHADING]**

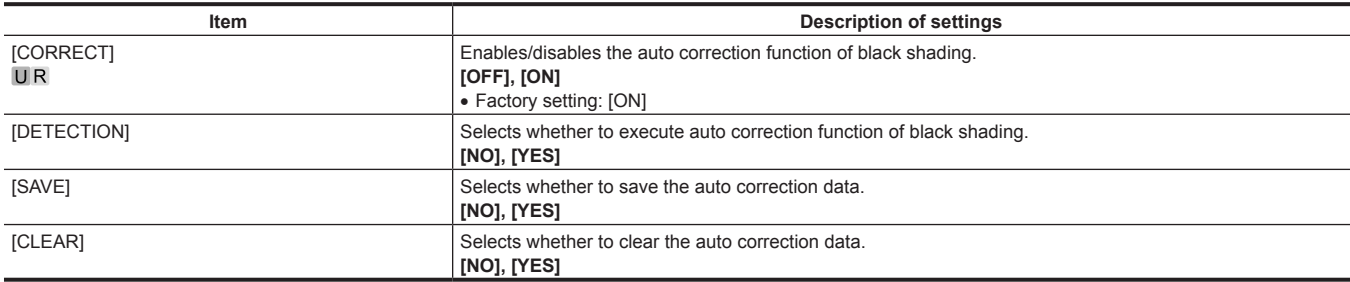

# **[FAN SETTING]**

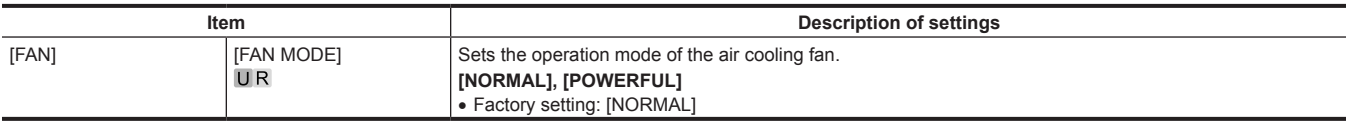

# **[B/U LIGHT ADJUST]**

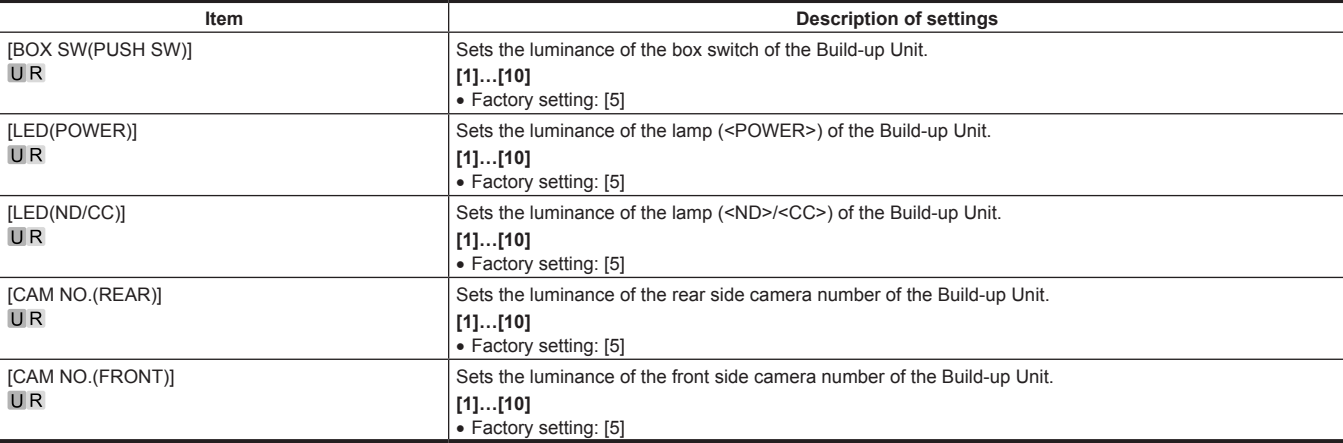

# **[DATE/TIME]**

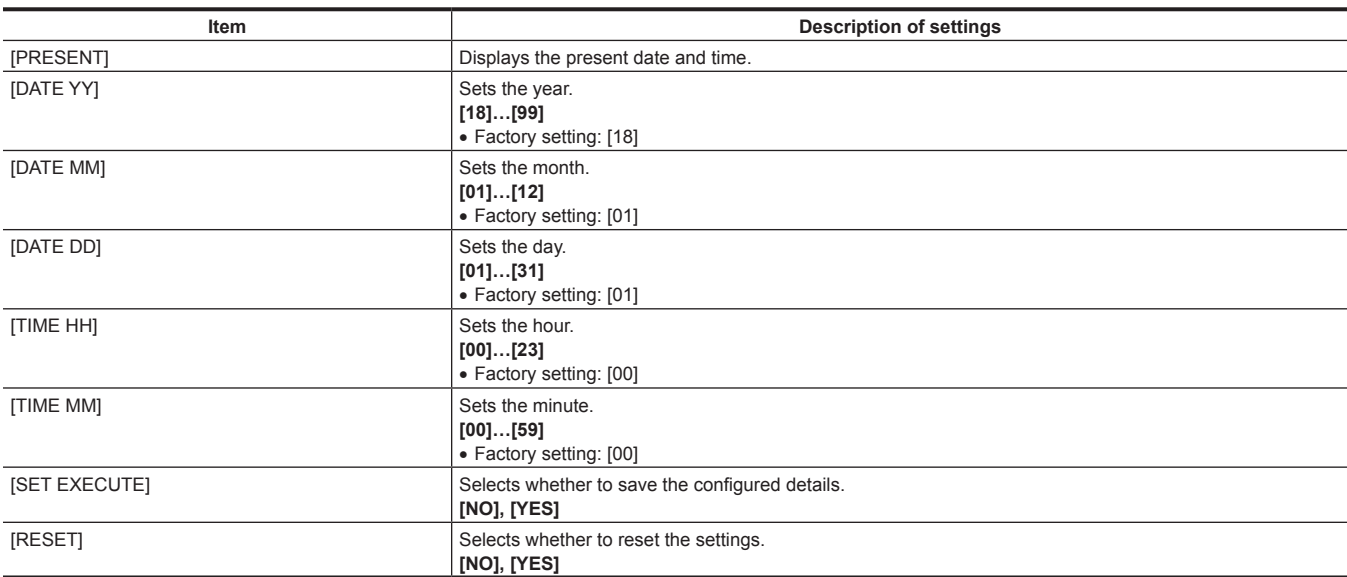

#### **[INITIALIZE]**

[INITIALIZE] cannot be selected right after the power is turned on, because boot of the camera is in progress. This is not an error. Perform operation after a while.

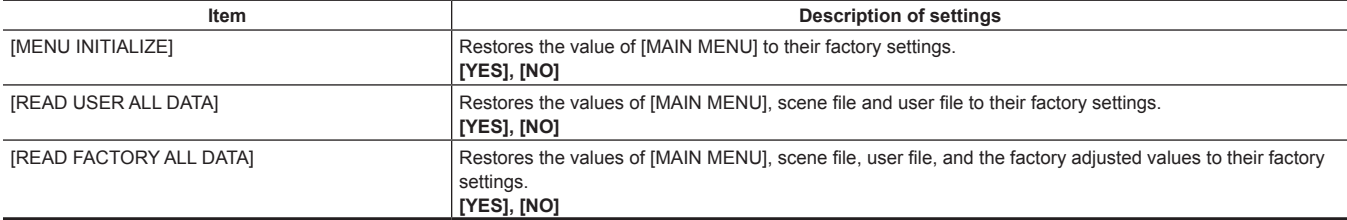

#### **[UPDATE]**

[UPDATE] cannot be selected right after the power is turned on, because boot of the camera is in progress.

This is not an error. Perform operation after a while.

**Description of settings**

Updates the software.

- Execute the update of the software with the update image file stored in the SD memory card.
- The busy lamp (next to the SD memory card slot) and the back tally lamp flash during the update of software is executing.

#### **[YES], [NO]**

• Factory setting: [NO]

#### **[DIAGNOSTIC]**

#### **[VERSION]**

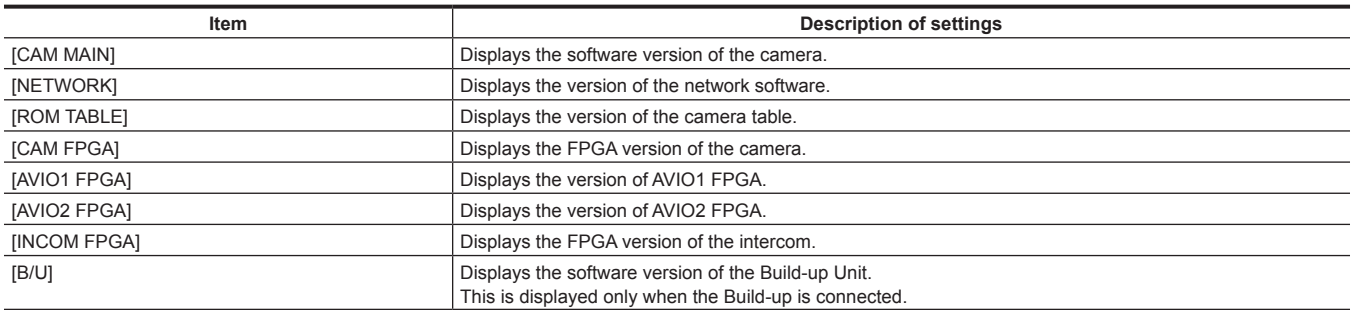

#### **[HOUR METER]**

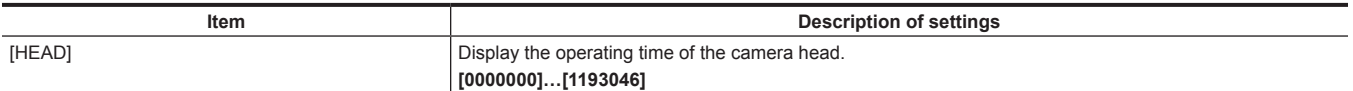

# **Chapter 5 Web Screen**

This chapter describes how to configure the settings from a computer.

# **Setting the network**

#### **Software**

To install the software, download EASY IP Setup Software (EasyIPSetup.exe) and the installer for the plugin software for the display (nwcv4SSetup.exe) from the following website. (Windows)

https://pro-av.panasonic.net/

#### **EASY IP Setup Software (EasyIPSetup.exe)**

This software is used for configuring the network settings of the camera. (page 80)

#### **Installer for the plugin software for the display (nwcv4SSetup.exe)**

Install the plugin software (Network Camera View 4S) required to display the IP images of the camera on a web browser. (page 81)

#### **Configuring the camera using EASY IP Setup Software**

Network setting of this unit can be set using EASY IP Setup Software.

To configure multiple cameras, settings must be configured for each.

Set the setting of this unit and the computer individually with [MAIN MENU] → [NETWORK SETUP] when it cannot be set with EASY IP Setup Software.

### **图 NOTE**

- After the network has been configured, if an IP address conflicts with another device in the same network, the camera does not operate properly. Be sure to avoid IP address conflicts.
- Do not configure the network of a single camera simultaneously from multiple computers running EASY IP Setup Software.
- EASY IP Setup Software cannot be used from a separate subnet via a router.
- This camera will not be displayed and configured on previous versions of EASY IP Setup Software (Ver.4.25 and earlier).

#### **Setting procedure**

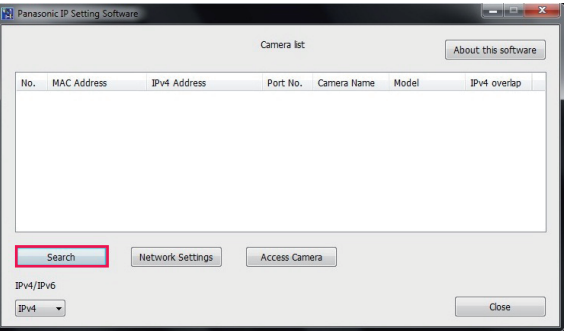

**Fig. 1**

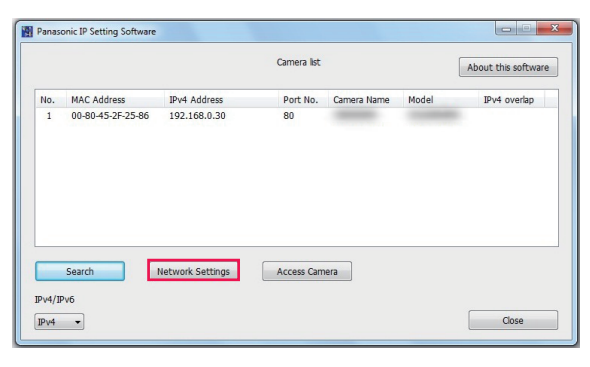

**Fig. 2**

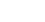

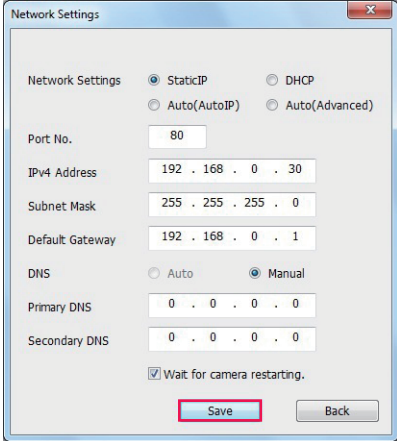

**Fig. 3**

- **1 Start EASY IP Setup Software.**
- **2 Click the [Search] button. (Fig. 1)**

## **3 Click the MAC address/IPv4 address of the camera to configure, and then click the [Network Settings] button. (Fig. 2)**

- If there is an IP address conflict, the number of the camera with the conflicted address is displayed in the [IPv4 overlap] field of the corresponding camera.
- Click the [Access Camera] button to display the [Live] screen of the selected camera.

#### **4 Enter each item for the network, and then click the [Save] button. (Fig. 3)**

• This camera only supports the [Fixed IP] connection mode. As DHCP is not supported, do not set the connection mode to DHCP.

#### **Chapter 5 Web Screen — Setting the network**

• After clicking the [Save] button, it will take approximately two minutes to complete configuration of the camera. Disconnecting the AC adaptor or LAN cable before the configuration has been completed will invalidate the settings. In such a case, configure the settings again.

# **MOTE**

- This camera does not support IPv6.
- If a firewall (including software) is used, set access permission to all UDP ports.
- This camera does not support DNS.

### **Installing the plugin software for display**

To display the IP images of the camera on the web browser, the plugin software for display Network Camera View 4S (ActiveX®) must be installed. Install the plugin software for display from this camera directly.

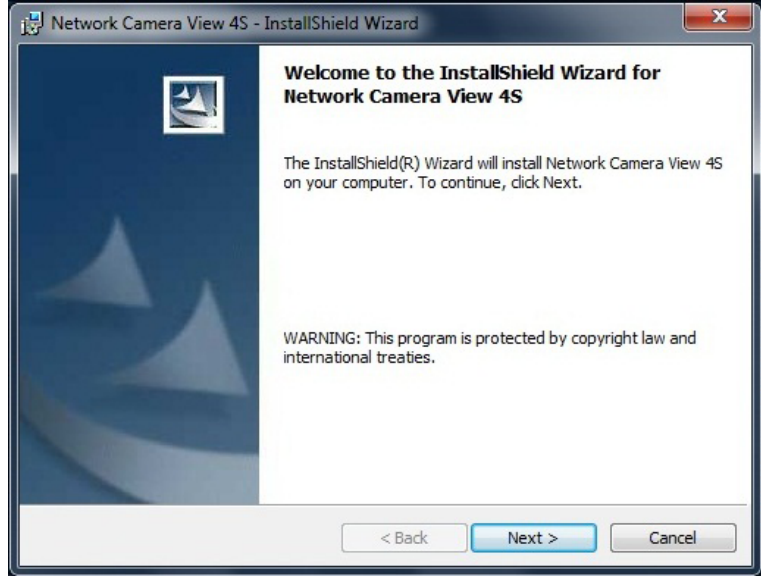

- [Automatic installation of viewer software] is set to [On] in the factory settings, which allows installation from the camera directly. If a message appears on the information bar of the web browser, refer to "Troubleshooting" (page 100).
- When the [Live] screen is displayed for the first time on a computer, the installation screen for the plugin software for display (ActiveX®) appears. Install the software by following the on-screen instructions.
- If the installation screen appears every time you switch the screen even after the plugin software for display (ActiveX®) has been installed, restart your computer.
- To uninstall the plugin software for display, select [Control Panel] [Program] [Uninstall programs] on Windows, and uninstall Network Camera View 4S.
- The plugin software for display requires a license for each computer.

The number of times that the plugin software for display has been automatically installed can be viewed in the [Maintenance] screen. (page 96) For details on licenses, contact your dealer.

# **Displaying the web screen**

You can connect the camera to a computer to view IP images of the camera on a web browser or to configure various settings. To connect the camera's IP control LAN terminal and a computer directly, use a crossover LAN cable. To connect via a switching hub, etc., use a straight-through LAN cable.

#### **Notes on the web screen**

#### **IP address and subnet mask**

Set the IP address of your computer to a different one from that of the camera within the private address range, and set the subnet mask address to the same as that of the camera.

**IP address and subnet mask of the camera (factory settings)**

- IP address: 192.168.0.30
- Subnet mask: 255.255.255.0
- Private address range: 192.168.0.0 to 192.168.0.255

#### **Computer environment required to display the web screen**

For details on the computer environment required to display the web screen, refer to "Required environment for computer" (page 11).

Some of the functions on the [Setup] screen are only available on computers operating on Windows. Such functions are not available for computers operating on OS X (Mac).

Functions that are only available for Windows are indicated with (Windows).

To display the IP images of the camera on a computer running Windows, the plugin software for display, Network Camera View 4S, must be installed. This is not necessary with computers operating on OS X (Mac). (page 81)

#### **Web screen display on computer**

The screen shots in this manual are based on those of Windows (Internet Explorer). The procedures for Mac (Safari) are the same. The screen displays differ in part.

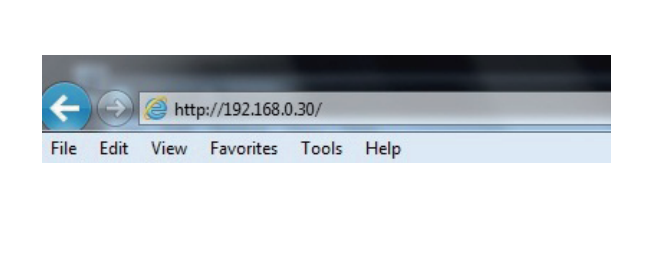

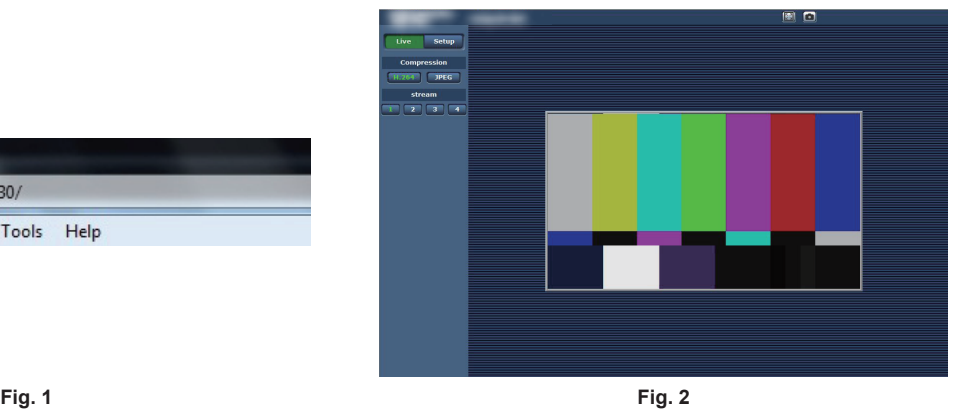

#### **1 Start the web browser on your computer.**

Depending on the OS on your computer, use the following web browser.

- Windows: Internet Explorer
- OS X (Mac): Safari

## **2 Enter the IP address set on EASY IP Setup Software in the address field of the web browser. (Fig. 1)**

- Example: http://192.168.0.30
- If the HTTP port number has been changed and differs from "80", enter "http://camera's IP address:port number" in the address field. Example: http://192.168.0.30:8080 (when the port number is set to 8080)
- If the camera is on a local network, configure the proxy server from the web browser ([Tools] [Internet Options] on the menu bar), so that the proxy server is not used for the local addresses.

#### **3 Press the [Enter] key.**

The web screen is displayed. (Fig. 2)

The initial screen is the [Live] screen. Switch this to the [Setup] screen as necessary. (page 83)

#### **图 NOTE**

• With a computer on which the plugin software for display is not installed, a confirmation message for installation appears before the [Live] screen is displayed.

If this message appears, install the software by following the on-screen instructions. (Windows) (page 81)

• A screen to input the user name and the password is displayed before displaying the [Live] screen when [User auth.] (page 93) is set to [On]. The initial user name and password are as follows.

User name: admin

Password: 12345

• While using the initial user name and password, a message prompting to change the user name and password appears after authentication. To ensure security, the password for the user name "admin" must be changed.

It is also recommended that the password is changed regularly.

- If you attempt to display multiple H.264 videos on a single computer, the IP images may not be displayed depending on the specifications of the computer. (Windows)
- Clicking on an underlined item on the screen opens a separate window showing an entry example.
- The maximum number of users that can simultaneously access the camera is 14, which is the total of users receiving H.264 images and users receiving JPEG images.

However, access may be restricted to less than 14 users depending on the settings of [Bandwidth control (bitrate)] and [Max bit rate (per client)]. When the number of users accessing the camera has exceeded the maximum of 14 users, a message indicating excessive access appears. When [Transmission type] of [H.264] is set to [Multicast port], the second and later users that receive the H.264 images are not counted in the number of users accessing the camera.

- When [H.264 transmission] (page 91) is set to [On], the H.264 images are displayed. When this is set to [Off], JPEG images are displayed.
- JPEG images can be displayed even when [H.264 transmission] is set to [On]. However, the maximum refresh rate for JPEG images is restricted to 5 fps. (Windows)
- The refresh rate for JPEG images may decrease depending on the network environment, computer specification, subject, and the number of users accessing the camera.

JPEG image refresh rate

When [H.264 transmission] is [On]: 5 fps maximum

When [H.264 transmission] is [Off]: 30 fps maximum

## **Switching [Live]/[Setup] screens**

Press the [Setup] button while the [Live] screen is displayed.

For details on the [Setup] screen, refer to "[Setup] screen" (page 88).

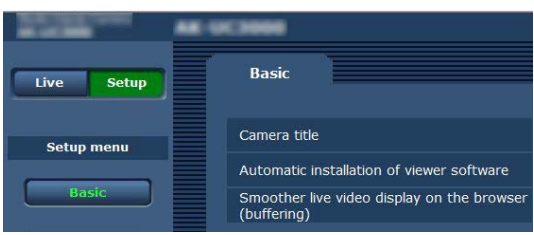

Press the [Live] button while the [Setup] setting screen is displayed. For details on the [Live] screen, refer to "[Live] screen" (page 84).

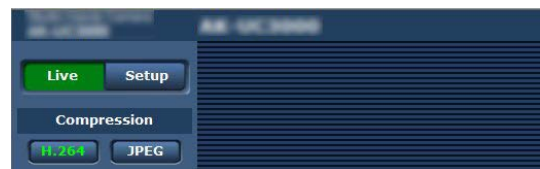

# **[Live] screen**

The camera image can be displayed on the computer.

The items displayed differ between when [H.264] is selected and when [JPEG] is selected with the [Compression] button.

#### **H.264**

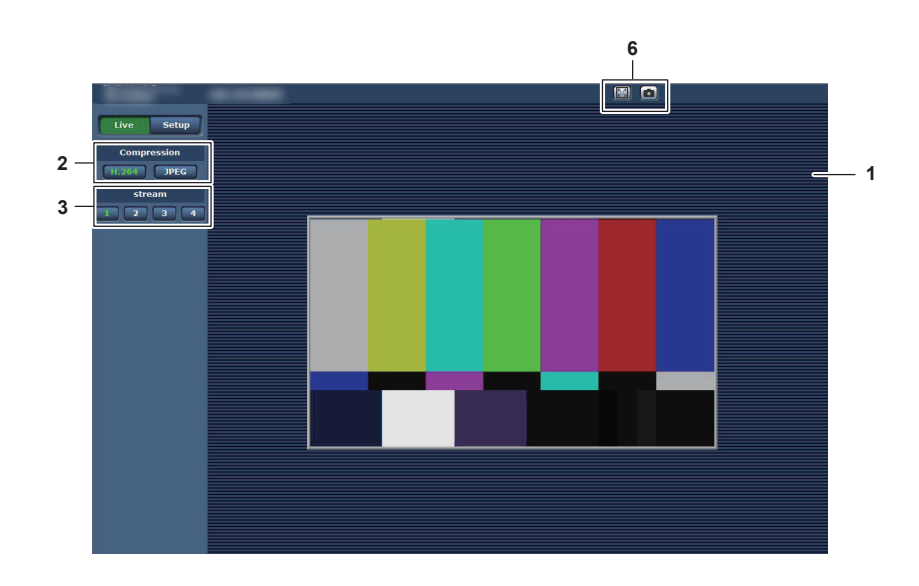

**JPEG**

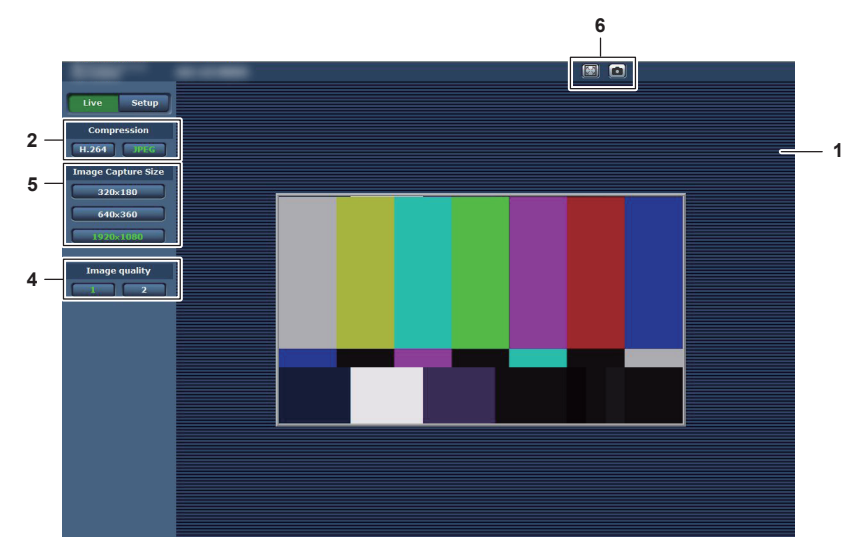

- **1 Main area (IP image display area) (page 84)**
- **2 [Compression] button (page 85)**
- **3 [stream] button (page 85)**
- **4 [Image quality] button (page 86)**
- **5 [Image Capture Size] button (page 86)**
- **6 Full screen display button/snapshot button (Windows) (page 87)**

# **Names and functions of parts ([Live] screen)**

### **Main area (IP image display area)**

This area displays the IP images of the connected camera.

You can use the digital zoom of the plugin software for display by operating the mouse wheel in the area. (Windows)

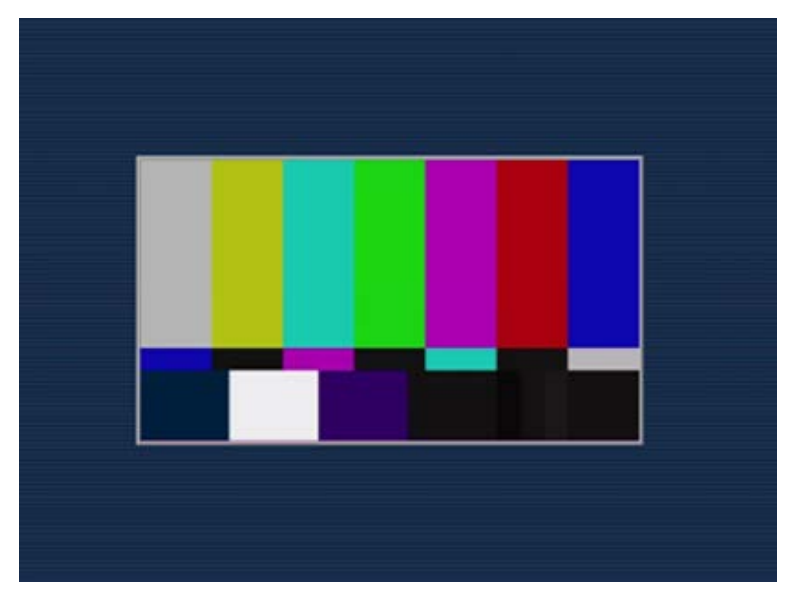

- Depending on the computer being used, the drawing processor (GDI) of the OS may have restrictions and the images may cause tearing (part of images show deviated display) at major changes of shooting scenes.
- On a Windows computer, when [H.264 transmission] is set to [On], the H.264 videos or JPEG images are displayed. When set to [Off], only the JPEG images are displayed.
- Also, only JPEG image can be displayed on a computer with OS X (Mac) regardless of the [H.264 transmission] setting. H.264 video cannot be displayed. (page 91)
- If [H.264 transmission] is set to [On], regardless of whether an H.264 video is being transmitted or not, the refresh rate of JPEG images may decrease.
- The refresh rate for JPEG images may decrease depending on the network environment, computer specification, subject, and the number of users accessing the camera.
- The maximum number of users that can simultaneously access the camera is 14, which is the total of users receiving H.264 images and users receiving JPEG images.
- However, access may be restricted to less than 14 users depending on the settings of [Bandwidth control (bitrate)] and [Max bit rate (per client)]. • When the number of users has exceeded the upper limit, a message indicating excessive access appears. (Windows)

#### **[Compression] button**

This button is used to switch the display between H.264 images and JPEG images. The characters on the selected button change to green.

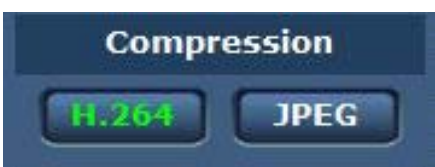

#### **1 [H.264]**

Displays H.264 images. (Windows)

Set [H.264 transmission] for [H.264(1)] to [H.264(4)] to [On] in the IP video settings to enable the [H.264] button. (page 91)

#### **2 [JPEG]**

#### Displays JPEG images.

In the following cases, the selection status of the [Compression] button returns to the setting in [Stream] for [Initial display settings for "Live" page] in the [Video over IP] tab. (Windows)

- When a screen has been exited to move to another
- When a screen has been refreshed

#### **[stream] button**

This button is displayed only when H.264 images are displayed. (Windows) The display shows images as set in [H.264(1)]/[H.264(2)]/[H.264(3)]/[H.264(4)]. The characters on the selected button change to green.

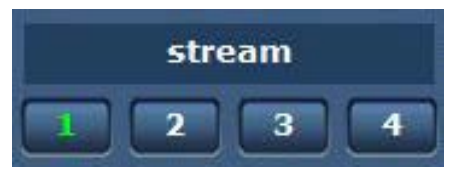

#### **1 [1]**

The main area image is displayed as set in [H.264(1)]. (page 90)

#### **2 [2]**

The main area image is displayed as set in [H.264(2)]. (page 90)

#### **3 [3]**

The main area image is displayed as set in [H.264(3)]. (page 90)

#### **4 [4]**

The main area image is displayed as set in [H.264(4)]. (page 90)

In the following cases, the selection status of the [stream] button returns to the setting in [Stream] for [Initial display settings for "Live" page] in the [Video over IPI tab. (Windows)

• When a screen has been exited to move to another

• When a screen has been refreshed

If the resolution of the selected H.264 image is set to [1920×1080] or [1280×720], the displayed image may be smaller than the actual size, depending on the screen size of your web browser.

#### **[Image quality] button**

This button is displayed only when JPEG images are displayed.

The display shows images as set in [Image quality(JPEG)].

The characters on the selected button change to green.

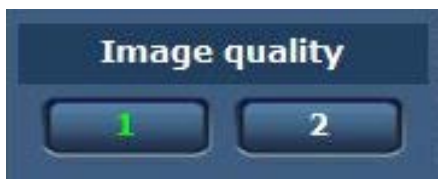

#### **1 [1]**

The display shows images as set in [Quality1] for [Image quality(JPEG)]. (page 90)

#### **2 [2]**

The display shows images as set in [Quality2] for [Image quality(JPEG)]. (page 90)

In the following cases, the selection status of the [Image quality] button returns to the setting in [Image quality(JPEG)] for [Initial display settings for "Live" page] in the [Video over IP] tab.

- When a screen has been exited to move to another
- When a screen has been refreshed

#### **[Image Capture Size] button**

This button is displayed only when JPEG images are displayed.

It switches the size of the image displayed in the main area.

The characters on the selected button change to green.

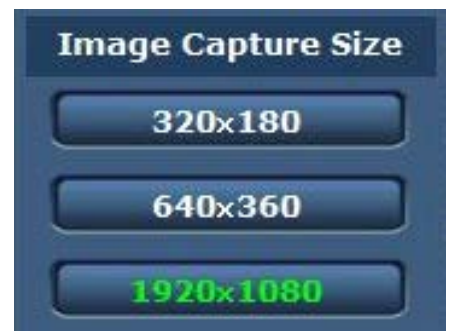

#### **1 [1920**×**1080]**

The image in the main area is displayed in the resolution of  $1920 \times 1080$ .

#### **2 [1280**×**720]**

The image in the main area is displayed in the resolution of  $1280 \times 720$ .

#### **3 [640**×**360]**

The image in the main area is displayed in the resolution of 640  $\times$  360.

#### **4 [320**×**180]**

The image in the main area is displayed in the resolution of  $320 \times 180$ .

#### **5 [160**×**90]**

The image in the main area is displayed in the resolution of  $160 \times 90$ .

The image is displayed in the resolution set in [JPEG(1)], [JPEG(2)], and [JPEG(3)] in the [Video over IP] tab - [JPEG].

If the resolution is set to [1920×1080] or [1280×720], the displayed image may be smaller than the actual size, depending on the screen size of your web browser.

In the following cases, the selection status of the [Image Capture Size] button returns to the setting in [Stream] for [Initial display settings for "Live" page] in the [Video over IP] tab.

- When a screen has been exited to move to another
- When a screen has been refreshed

#### **Full screen display button/snapshot button**

The images are displayed in full screen. (Full screen display button) It captures snapshots. (Snapshot button)

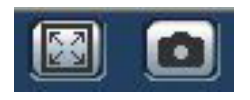

#### **1 Full screen display button (left)**

Displays the images in full screen.

When the image in the main area is displayed in a reduced size, pressing this button once displays the image in its actual resolution in the main area.

When the image is displayed in its original resolution, it will be displayed in full screen. To return to the [Live] screen, press the Esc key on the keyboard of your computer while in full screen display. Or, right click the mouse while it is displaying in full screen, and click [Back].

#### **2 Snapshot button (right)**

Captures a snapshot (one still image) and shows the image on a separate window. Right-clicking this button displays a pop-up menu, and you can save the image on your computer by selecting [Save]. Selecting [Print] outputs the image to a printer.

# **图 NOTE**

• The following configuration may be required.

From the menu bar on Internet Explorer, select [Trusted site] in [Tools] - [Internet Options] - [Security] tab, and then click [site]. Add the address of the camera to "Websites" in "Trusted sites".

• Depending on the network environment, etc., if capturing of a snapshot takes longer than a certain period of time, the image may not be displayed.

# **[Setup] screen**

Various settings of this camera can be configured.

The setup menu is only available to users set as [1. Administrator] in [Access level]. (page 94)

#### **Logging in to the [Setup] screen Windows Security** The server 192.168.0.30 at Panasonic network device requires a username  $-32$ Message from webpage and password. "User name" and "Password" remain as the default. User name Please change them. Password Remember my credentials  $OK$  $\overline{OK}$ Cancel

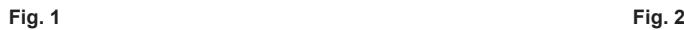

### **1 Click the [Setup] button.**

The login screen is displayed. (Fig. 1)

#### **2 Enter the user name and password.**

The user name and password in the factory settings are as follows. User name: admin Password: 12345

#### **3 Click the [OK] button.**

A message screen is displayed.

#### **4 Click the [OK] button.**

While using the initial user name and password, a message prompting to change the user name and password appears after authentication. (Fig. 2) To ensure security, the password for the user name "admin" must be changed. It is also recommended that the password is changed regularly.

#### **Names and functions of parts ([Setup] screen)**

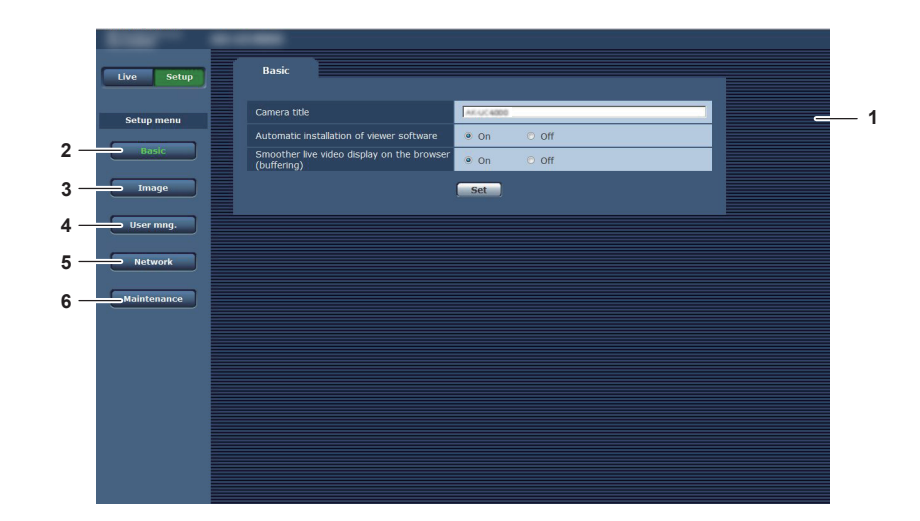

#### **1 Main area**

The menu screen is displayed.

#### **2 [Basic] button**

Clicking this button displays the [Basic] screen in the main area. (page 89)

#### **3 [Image] button**

Clicking this button displays the [Image] screen in the main area. (page 89)

#### **4 [User mng.] button**

Clicking this button displays the [User mng.] screen in the main area. (page 93)

#### **5 [Network] button**

Clicking this button displays the [Network] screen in the main area. (page 94)

#### **6 [Maintenance] button**

Clicking this button displays the [Maintenance] screen in the main area. (page 96)

# **[Basic] screen**

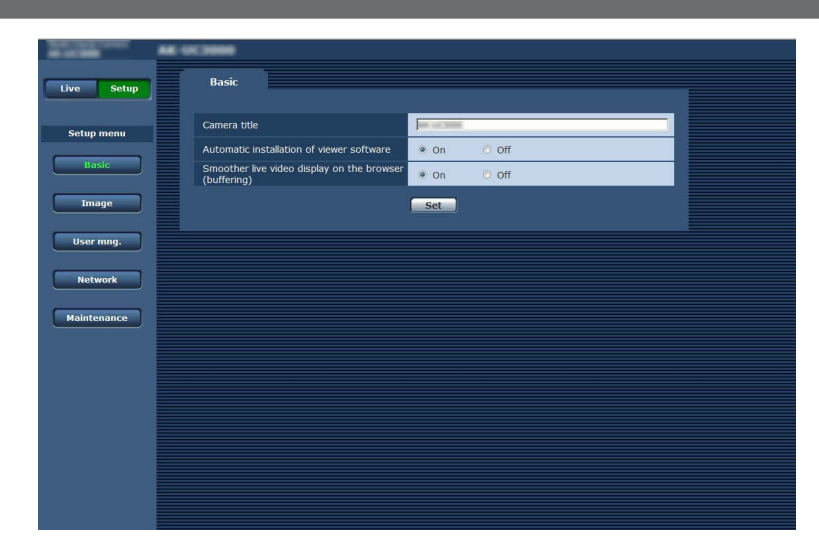

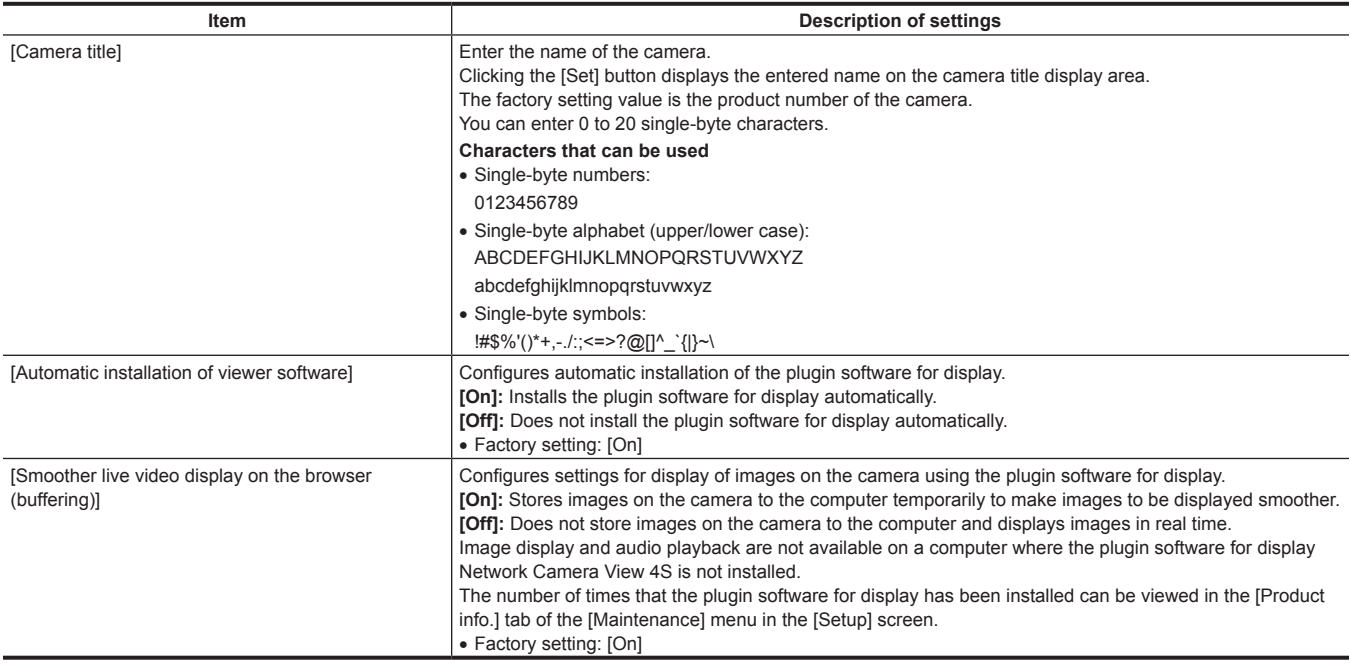

# **[Image] screen**

#### **[Video over IP] tab**

You can configure the settings for JPEG images, H.264 images, and image quality.

#### **[Initial display settings for "Live" page]**

Configures initial settings for display on the [Live] screen.

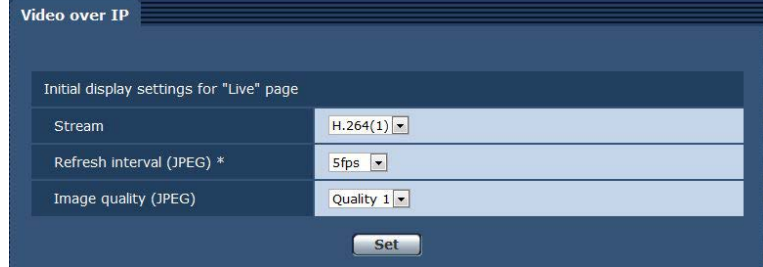

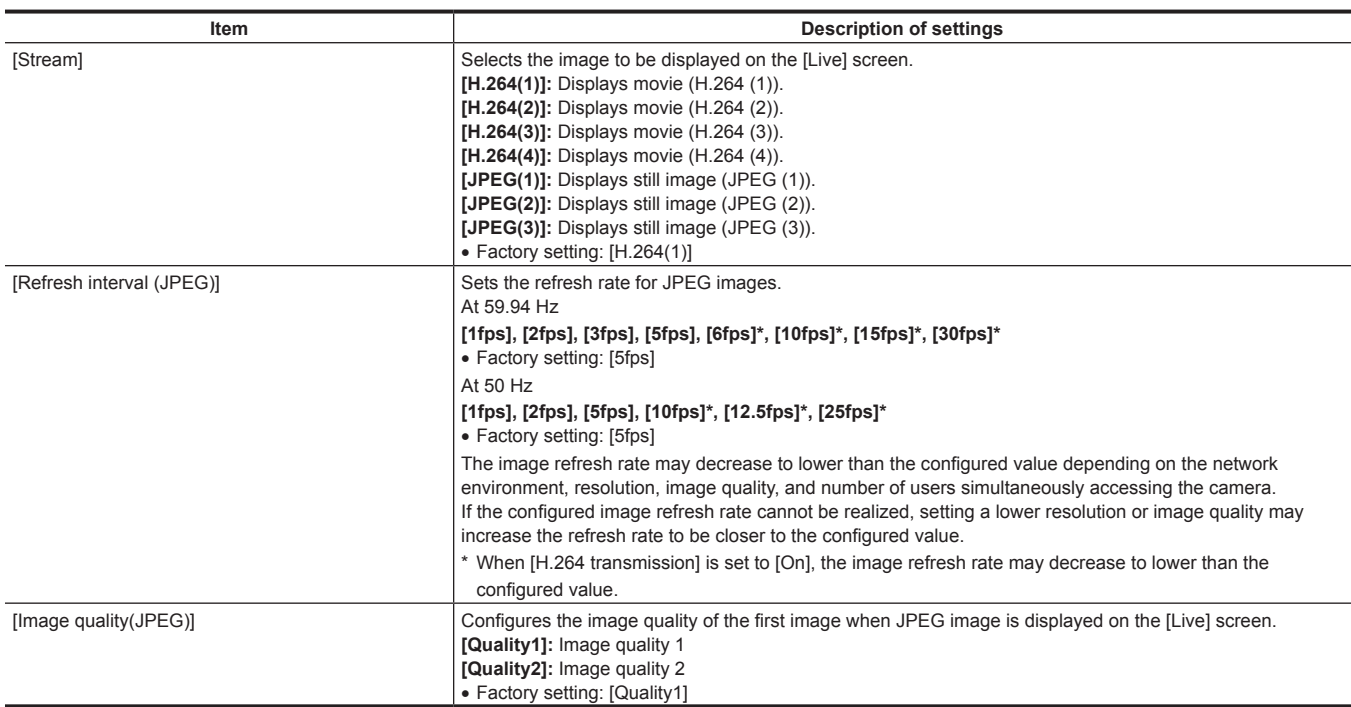

#### **JPEG**

Configure [Image capture size] and [Image quality] for [JPEG(1)], [JPEG(2)], and [JPEG(3)].

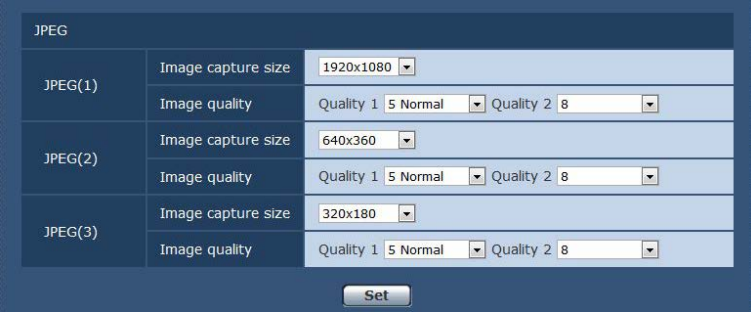

# **P**

• Different resolution must be each selected for [JPEG(1)], [JPEG(2)], and [JPEG(3)]. The same resolution cannot be selected for different JPEG image setting.

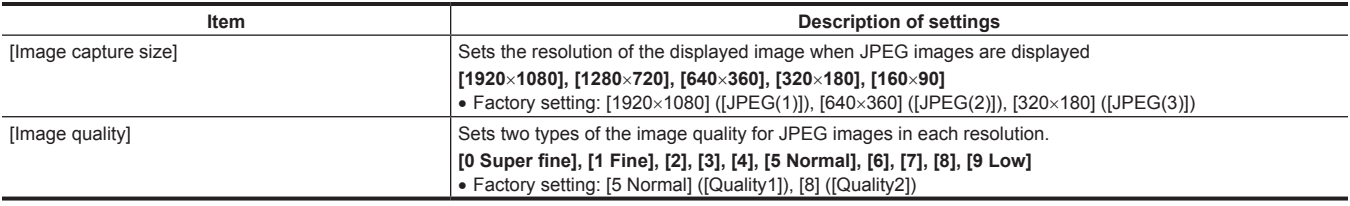

#### **H.264**

Set [Max bit rate (per client)], [Image capture size], [Image quality], etc. for H.264 image. (Windows) The following screen shows an example of [H.264(1)].

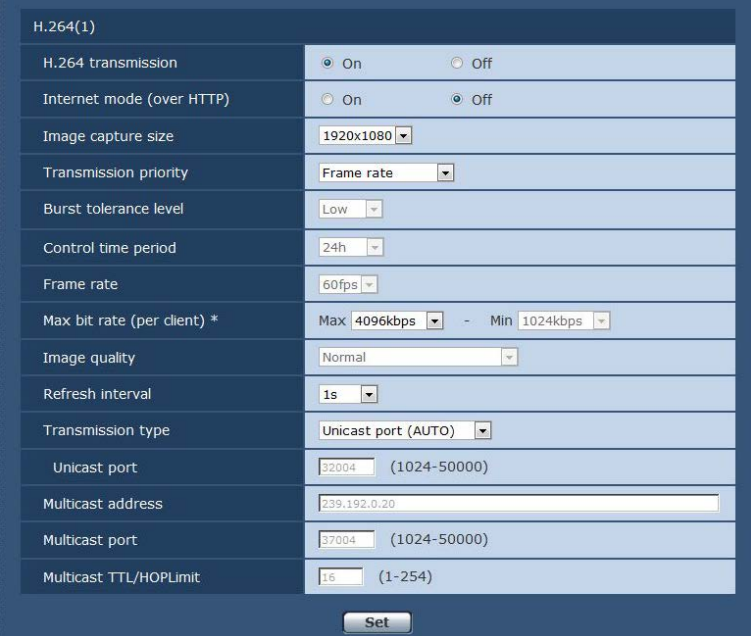

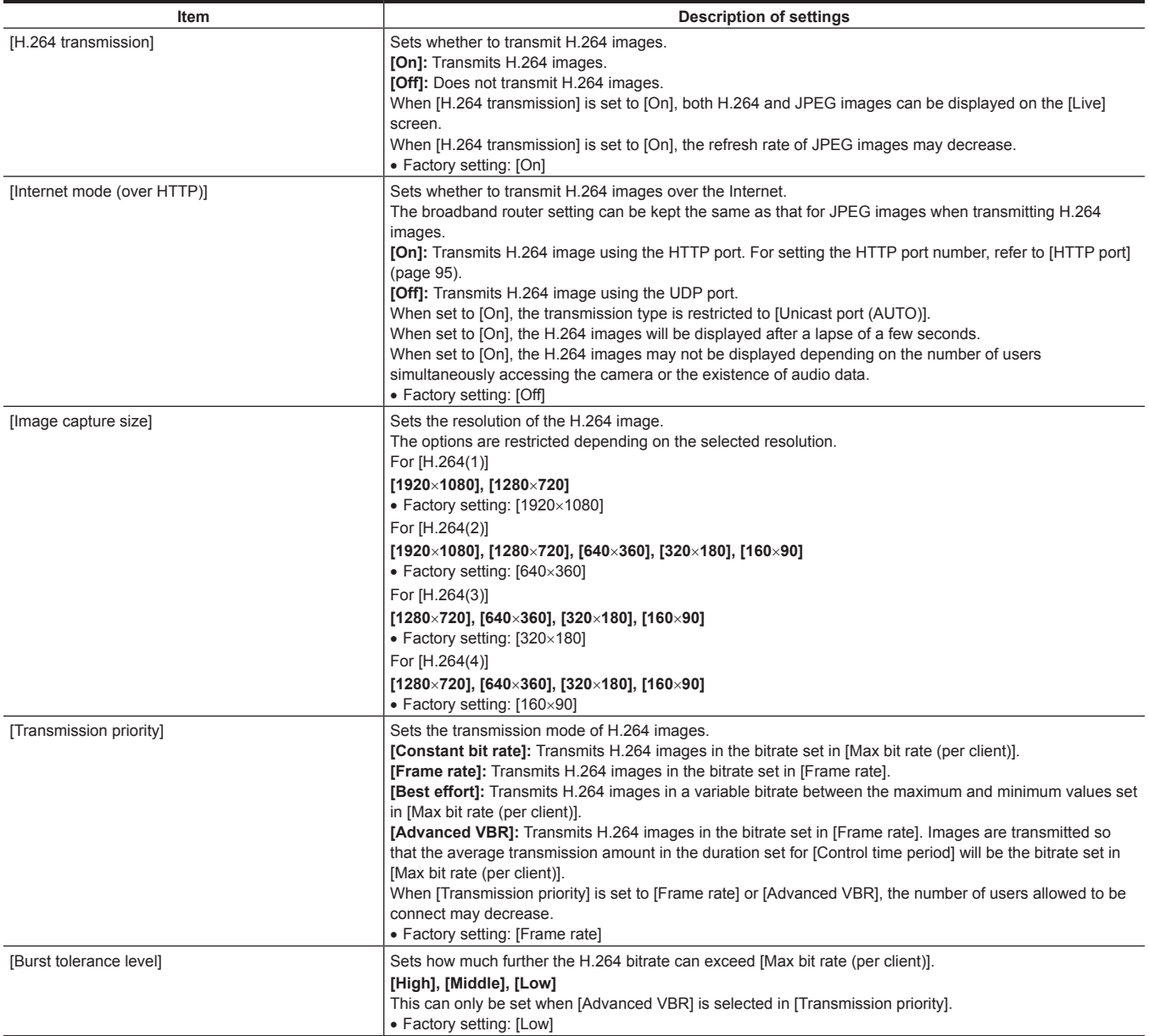

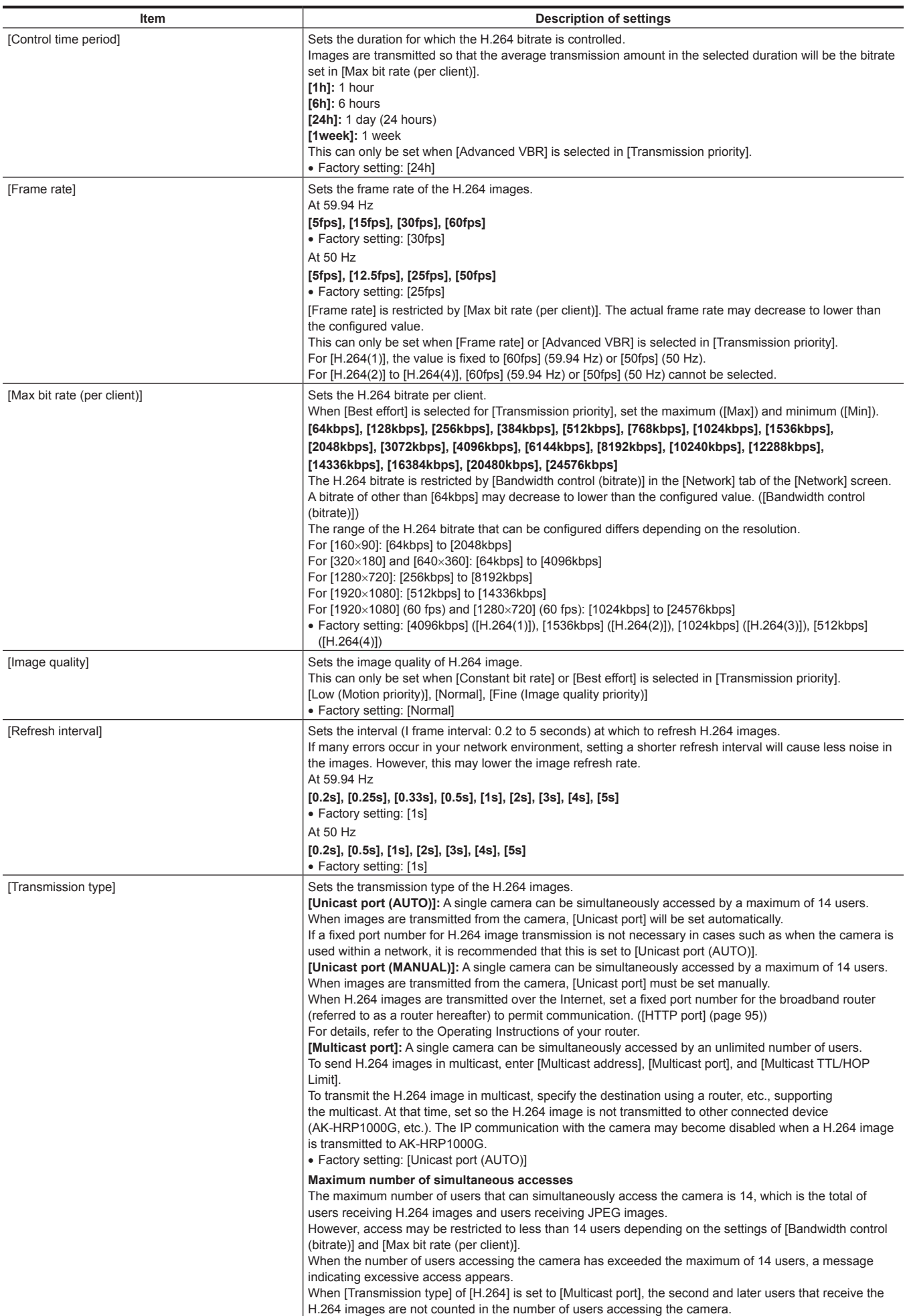

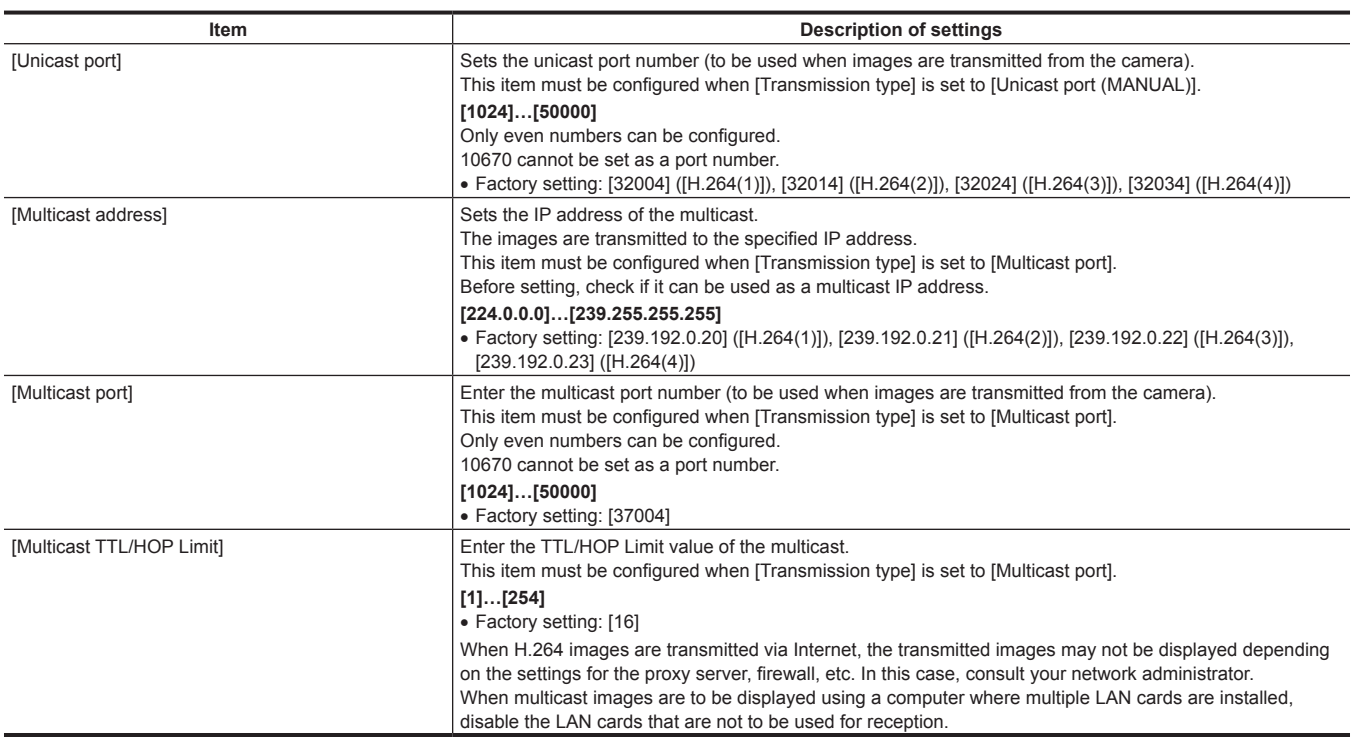

# **[User mng.] screen**

The [User mng.] screen performs the authentication registration to limit the user or computer (IP address) that can access this unit from a computer. The [User mng.] screen consists of the [User auth.] tab and [Host auth.] tab.

#### **[User auth.] tab**

Performs the authentication registration to limit the user that can access this unit from a computer.

A maximum of 18 users can be registered.

# **图 NOTE**

• When authentication of a computer with an identical IP address has been failed eight times or more in 30 seconds (authentication error), the camera cannot be accessed for a while.

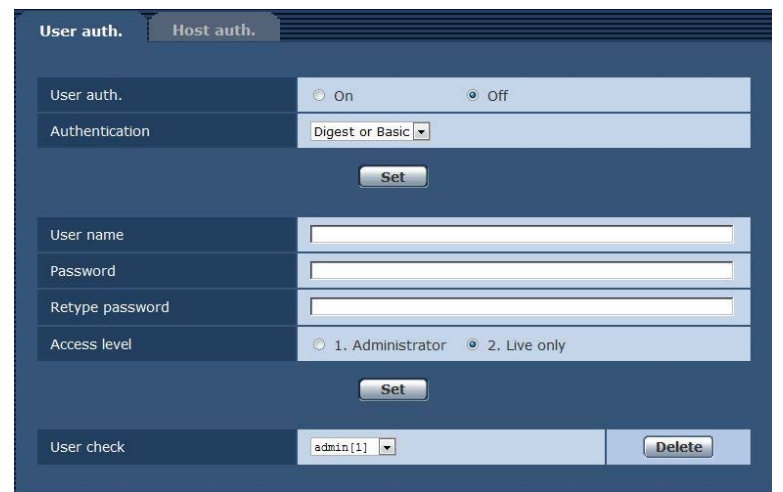

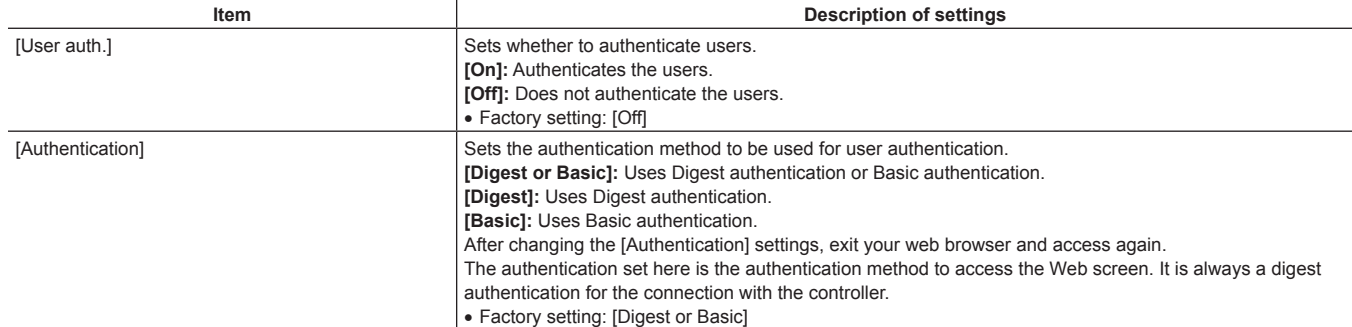

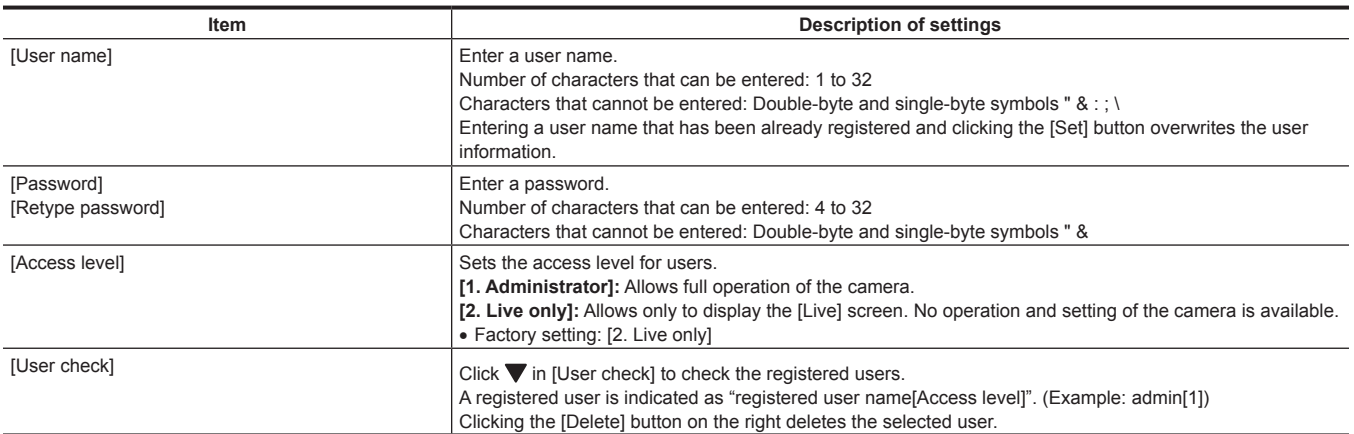

#### **[Host auth.] tab**

Register host authentication information to restrict computers (IP addresses) that can access the camera.

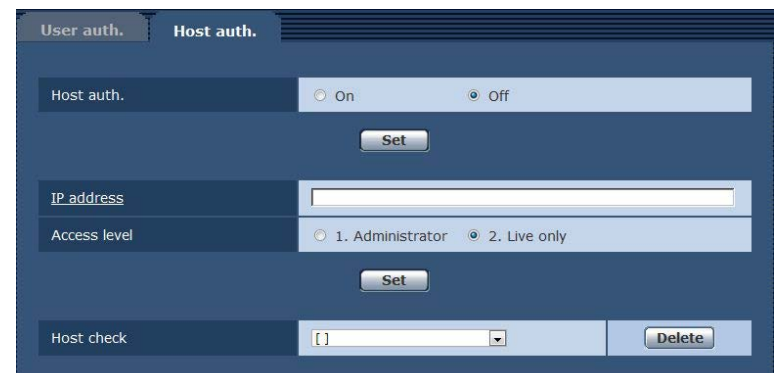

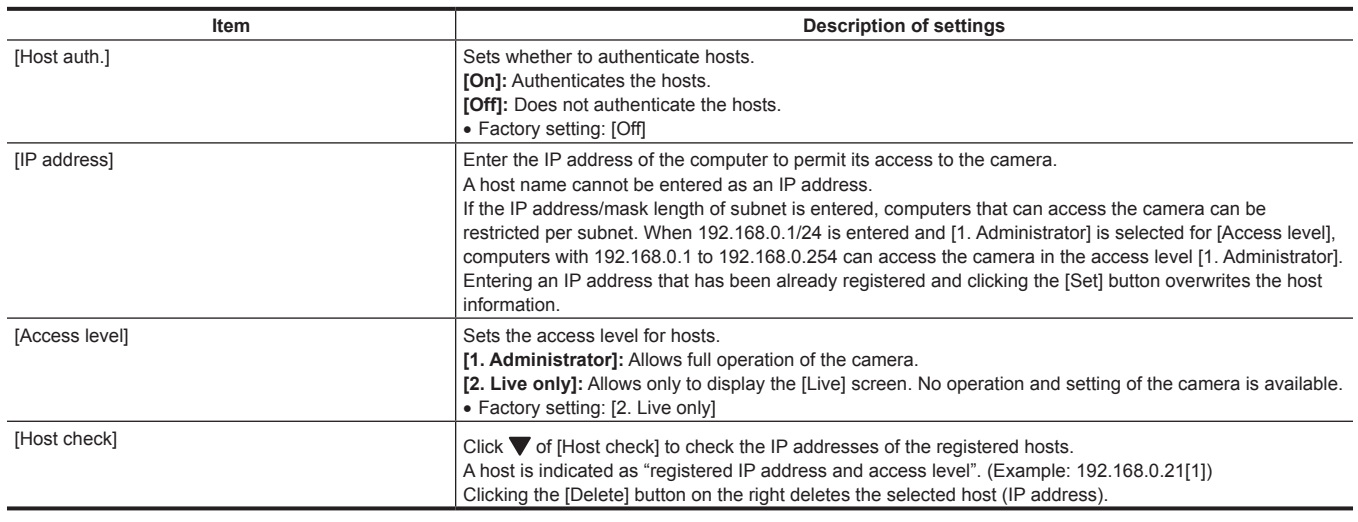

# **[Network] screen**

Configure the settings for network in the [Network] screen.

The following information is necessary to configure the network settings. Consult your network administrator or Internet service provider.

- IP address
- Subnet mask
- Default gateway (when gateway server and router are to be used)
- HTTP port

## **[IPv4 network]**

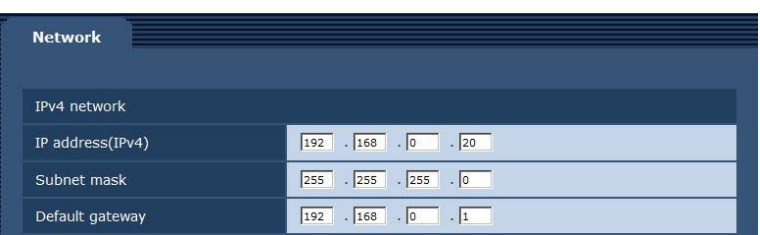

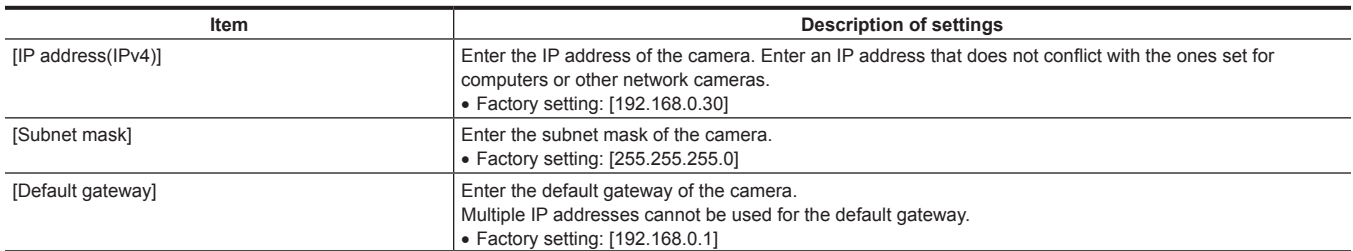

# **[Common]**

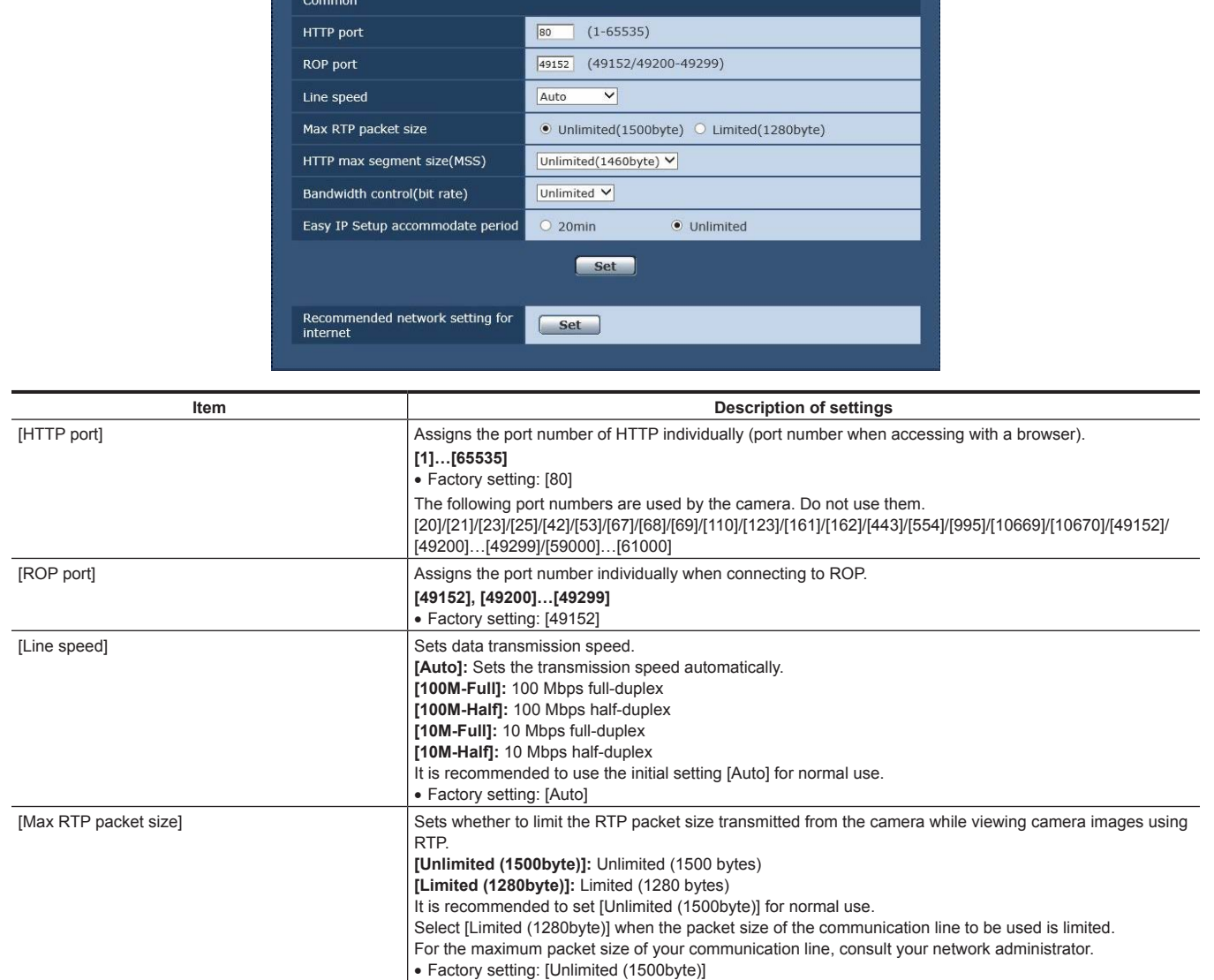

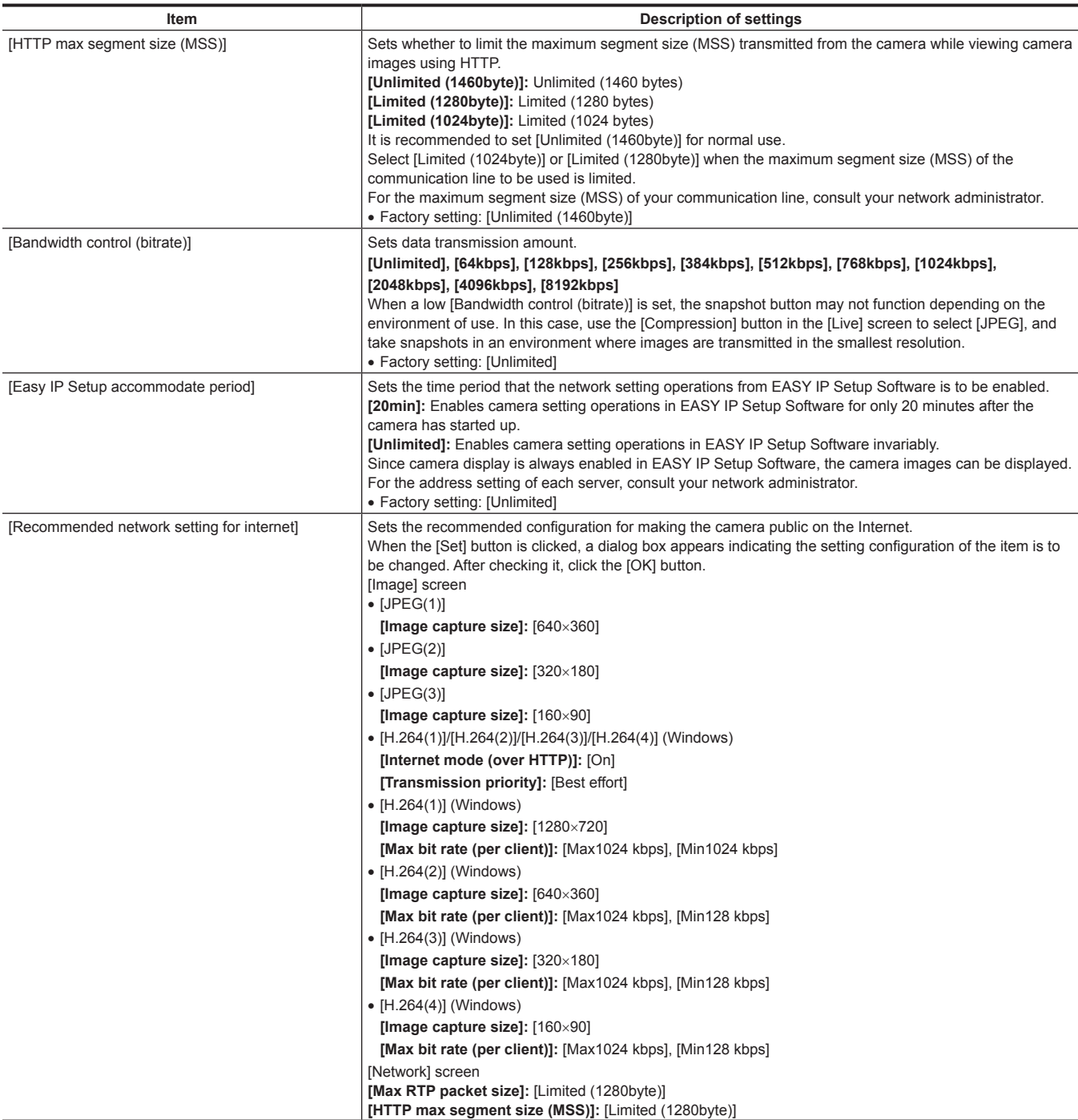

## **[Maintenance] screen**

Check system logs, confirm software versions, or initialize the camera.

The screen consists of three tabs, [Product info.], [Default reset], and [Back up].

#### **[Product info.] tab**

Displays the software version of the camera.

Displays information of the camera such as [Model no.], [MAC address], and [Firmware version].

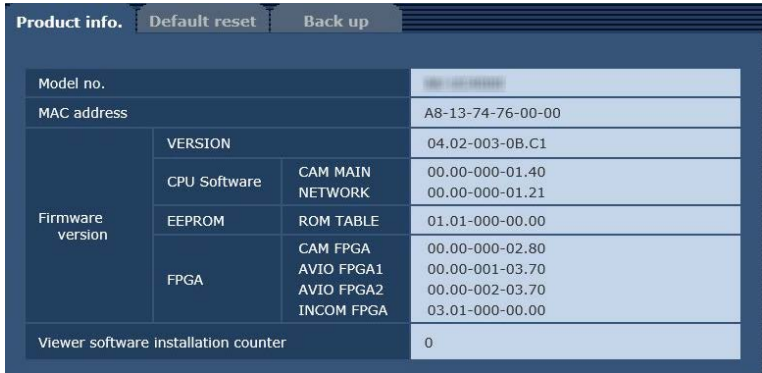

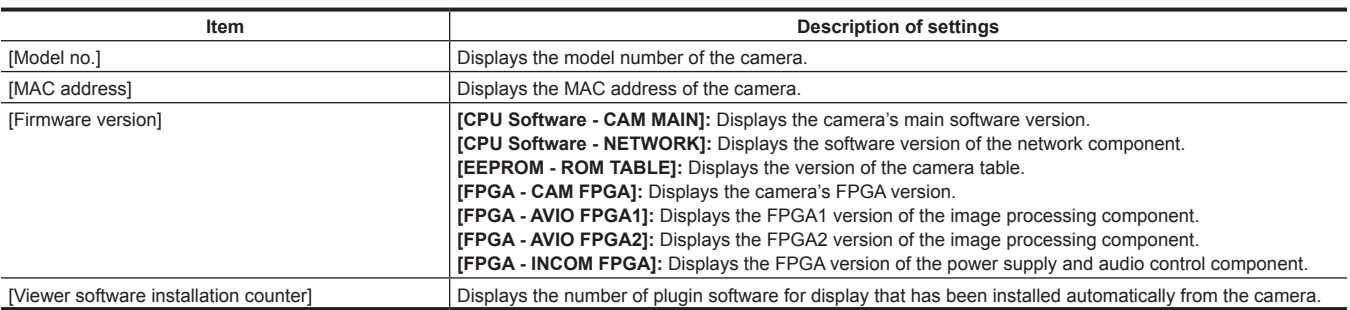

#### **[Default reset] tab**

Initialize the setting data of the camera and restart the camera.

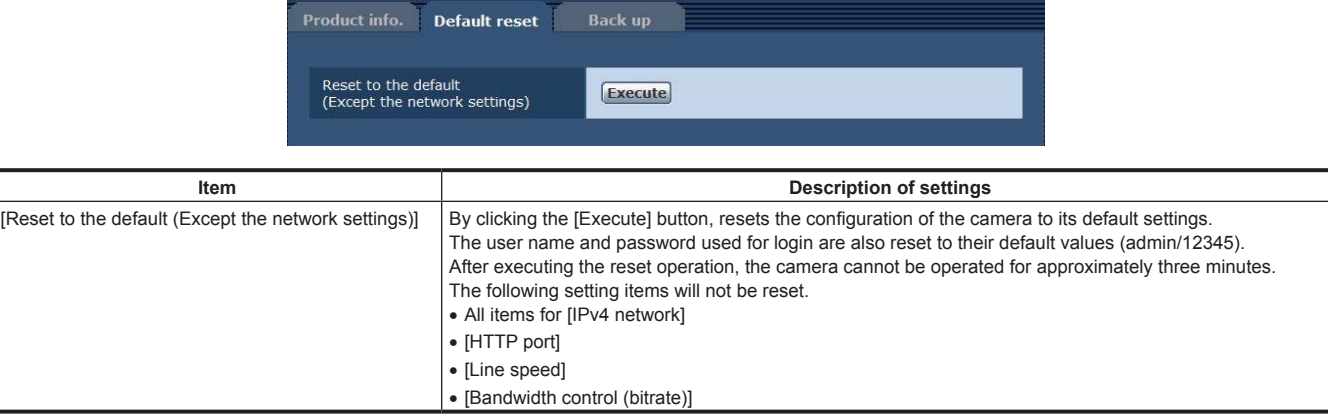

#### **[Back up] tab**

You can save network-related settings to a computer, or apply the settings saved in a computer to the camera.

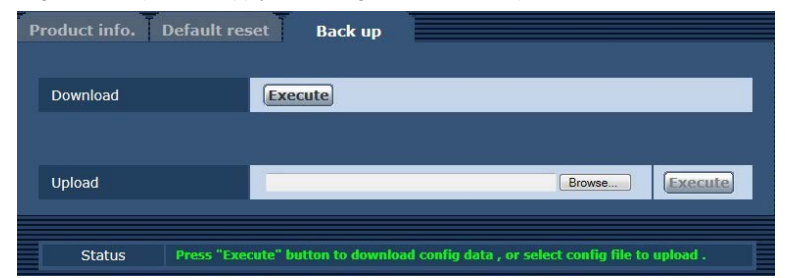

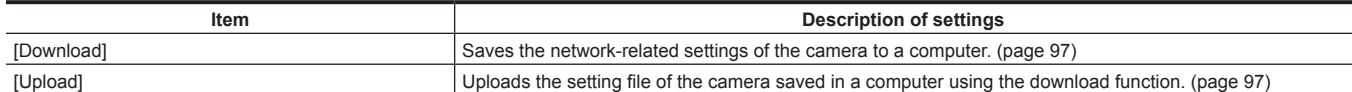

#### ■ Saving the network-related settings of the camera to a computer ([Download])

Perform the following procedure to save the network-related settings of the camera to a computer. Do not turn off the power of the camera while the download operation is in process. Do not perform any operation from the start of the download operation until its end.

#### **1 Click the [Execute] button for [Download].**

A dialog box for saving destination appears.

# **2 Specify a saving destination folder, and then click the [OK] button.**

The data will be saved.

#### ■ Applying the settings saved in a computer to the camera ([Upload])

Perform the following procedure to upload the setting file of the camera saved in a computer using the download function [Download] to apply the settings to the camera.

Use the file downloaded with the camera when uploading data.

Do not change the extension (.ndt) of a downloaded file.

Do not turn off the power of the camera while the upload operation is in process.

Do not perform any operation from the start of the upload operation until its end.

## **1 Click the [Browse...] button on [Upload] to specify the downloaded software.**

#### **2 Click the [Execute] button.**

A message dialog box appears.

# **3 Click the [OK] button.**

Uploading will start.

When uploading has finished, a message dialog box appears.

#### **4 Click the [OK] button.**

The camera will be restarted automatically.

# **Chapter 6 Maintenance**

This chapter describes the warning displays and after-sales services of the camera.

# **Troubleshooting**

# **For operations**

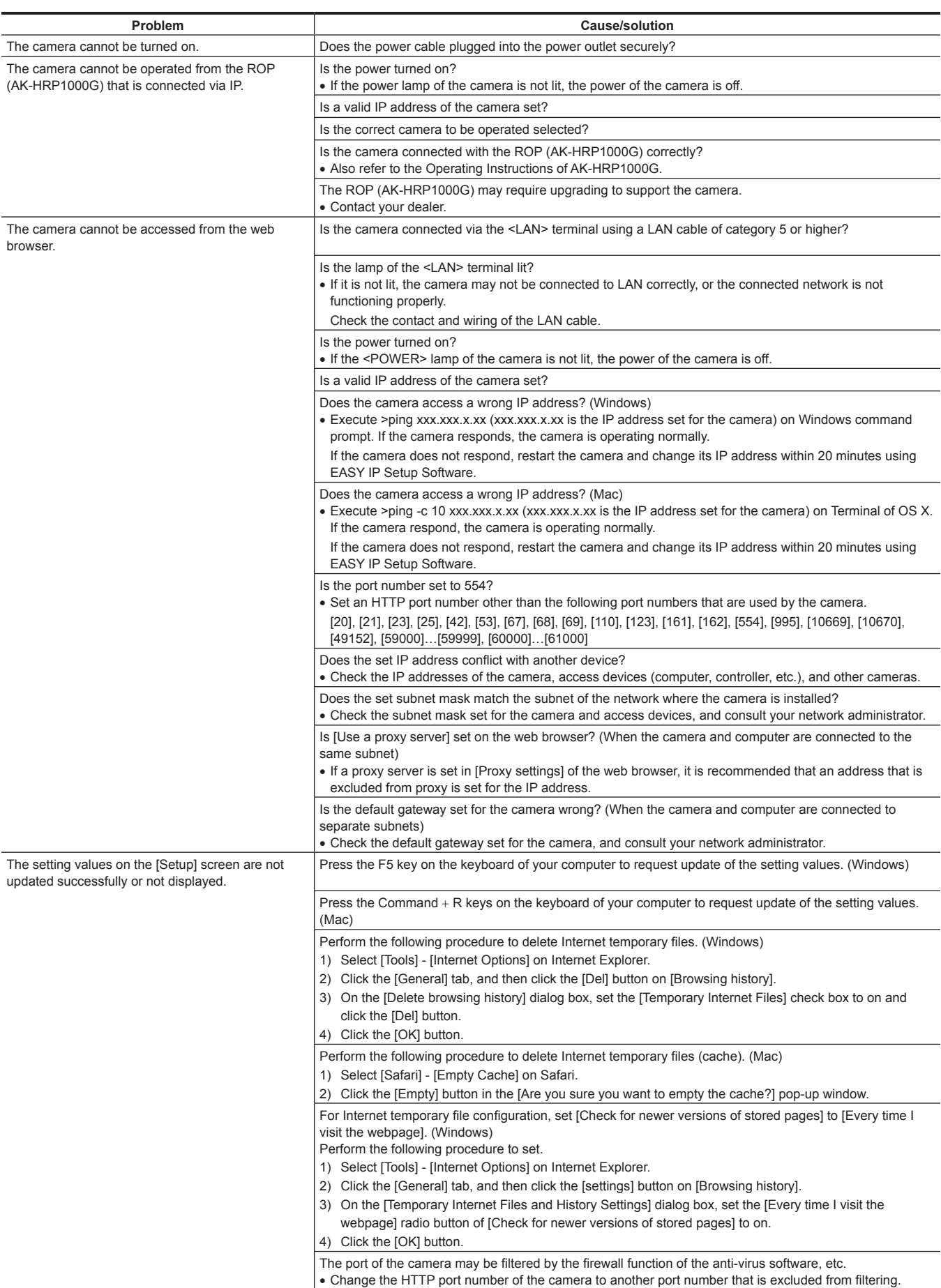

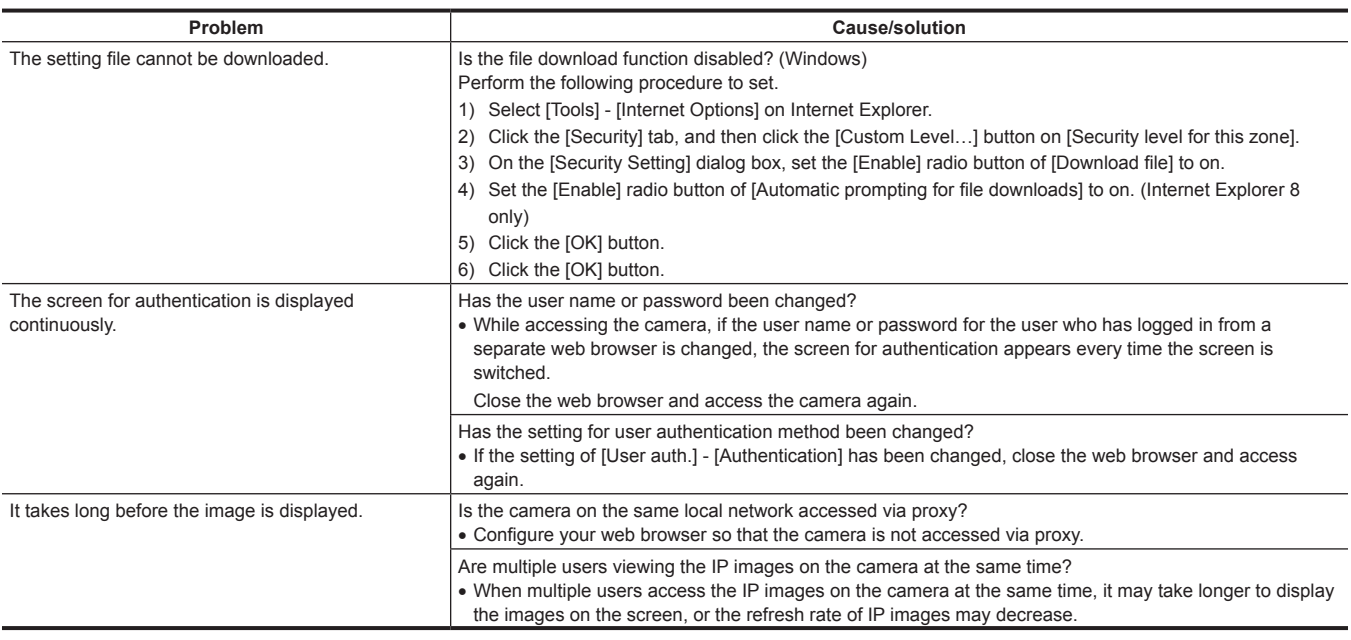

# **For IP images**

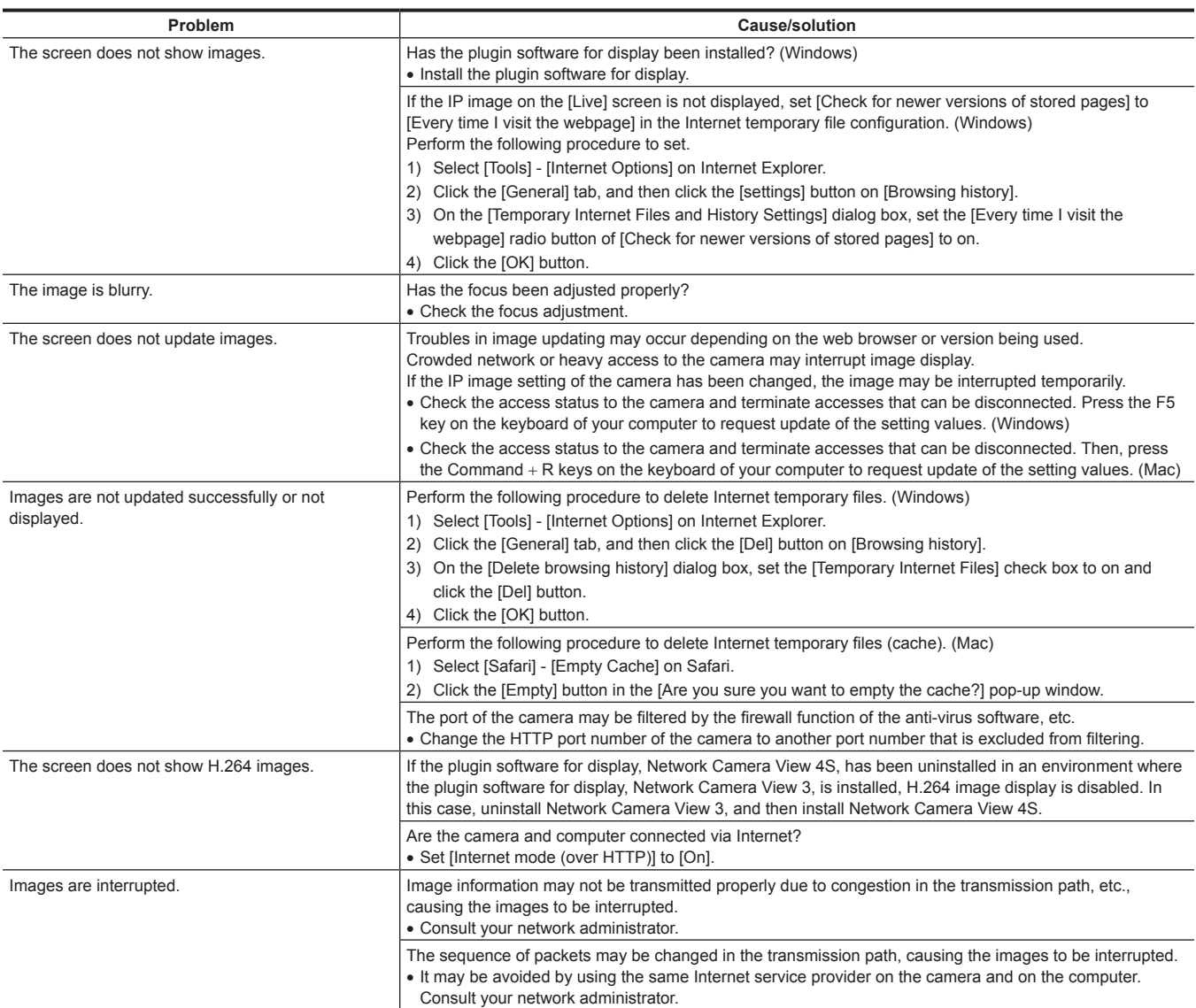

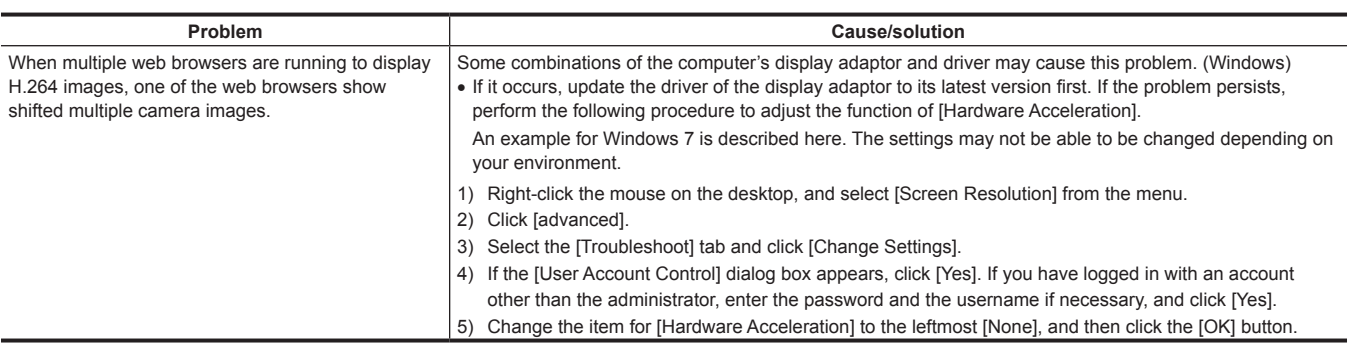

# **Web screen**

The following problems may occur depending on the OS of your computer. When these problems occur, take the respective measures. These measures do not affect on the operation of other applications.

"Information bar" described in this section refers to the message bar displayed on Internet Explorer. (Windows)

#### **Internet Explorer**

--------------------------J Instal ٦,

The "Information bar" will be displayed under the address bar of Internet Explorer.

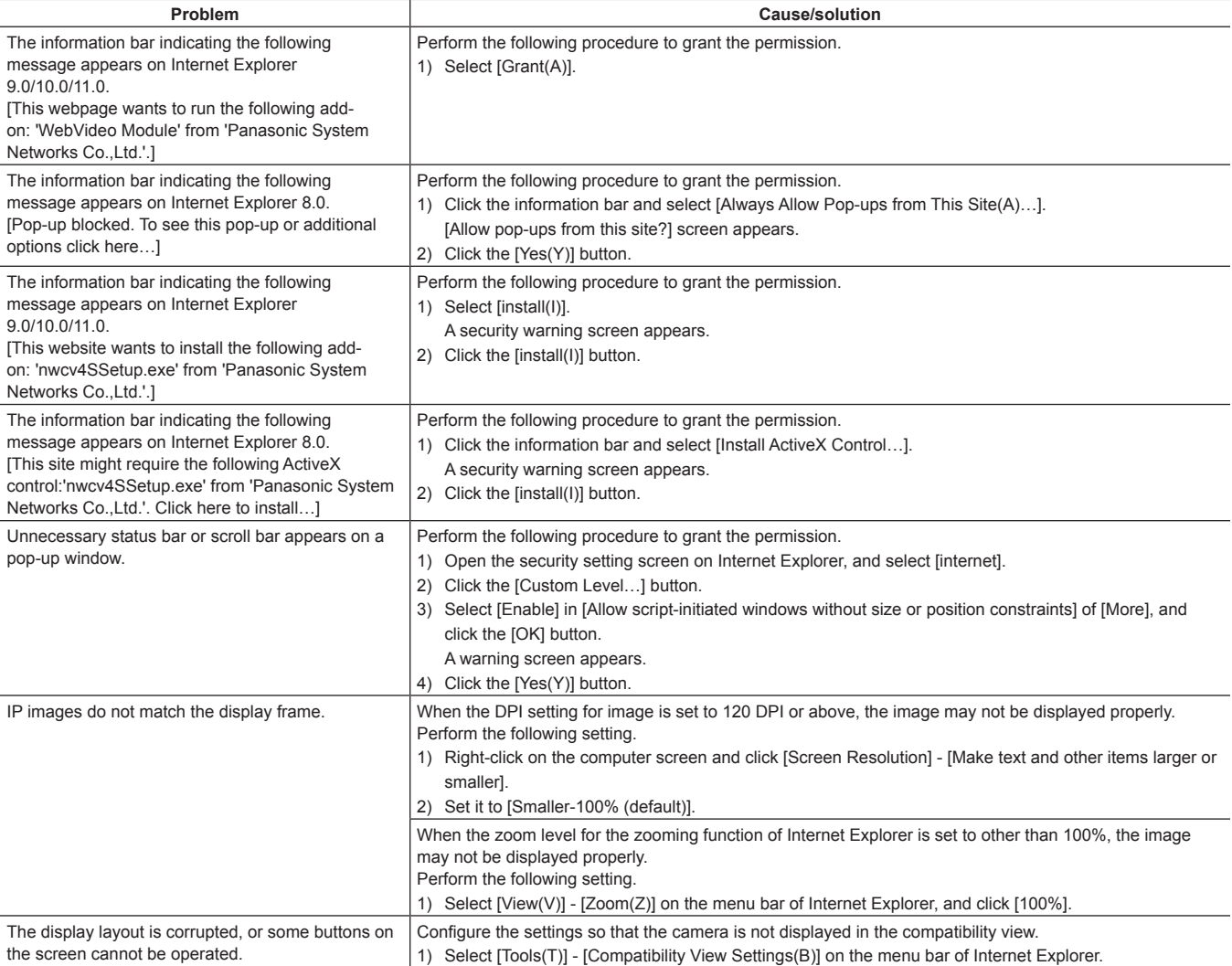

# **Checking the operating time**

The operating time can be checked in [MAIN MENU]  $\rightarrow$  [DIAGNOSTIC]  $\rightarrow$  [HOUR METER]. **[HEAD]:** The operating time of the camera head can be checked.

# **Warning displays**

Warning displays appear when errors have occurred in camera's auto functions.

# **Camera warning displays**

#### **When AWB (automatic white balance) is executed**

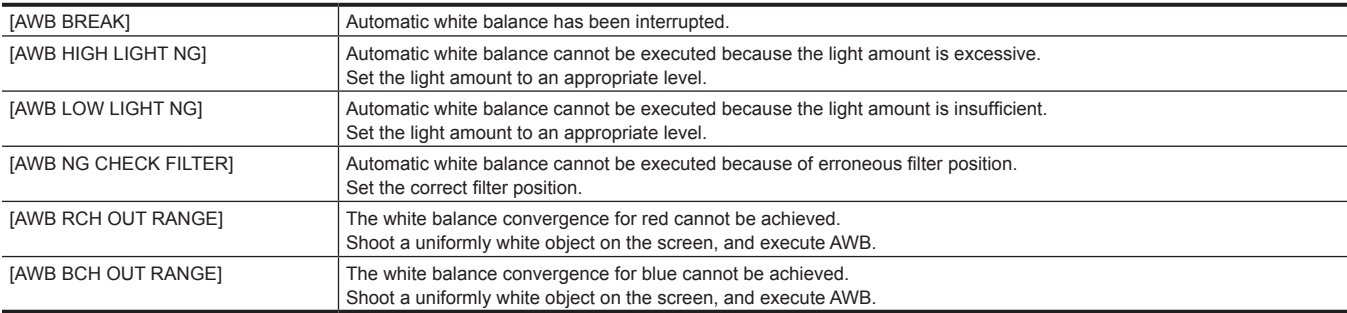

#### **When ABB (automatic black balance) is executed**

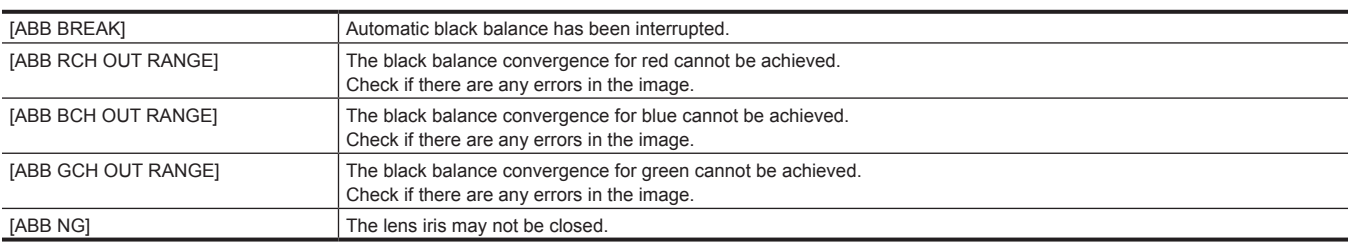

#### **Executing black shading**

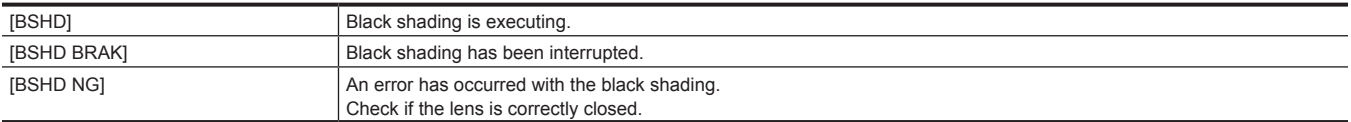

#### **When ASU (automatic setup) is executed**

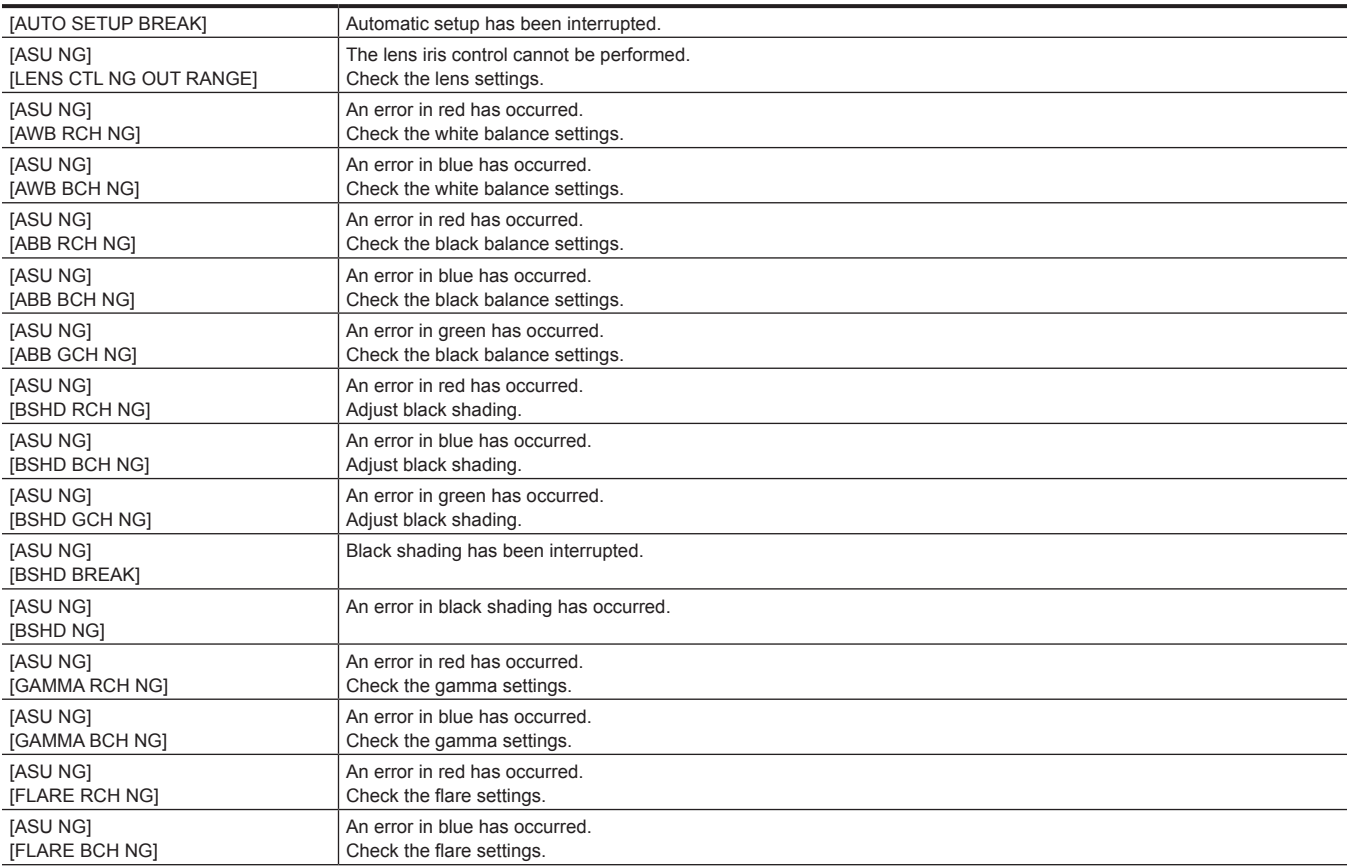

## **Chapter 6 Maintenance — Warning displays**

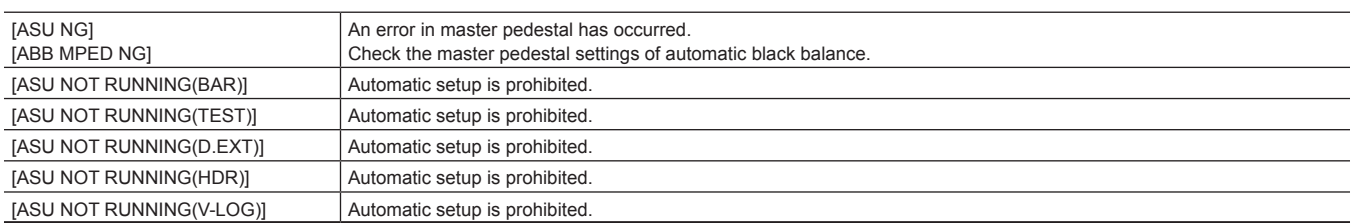

# **Other warning displays**

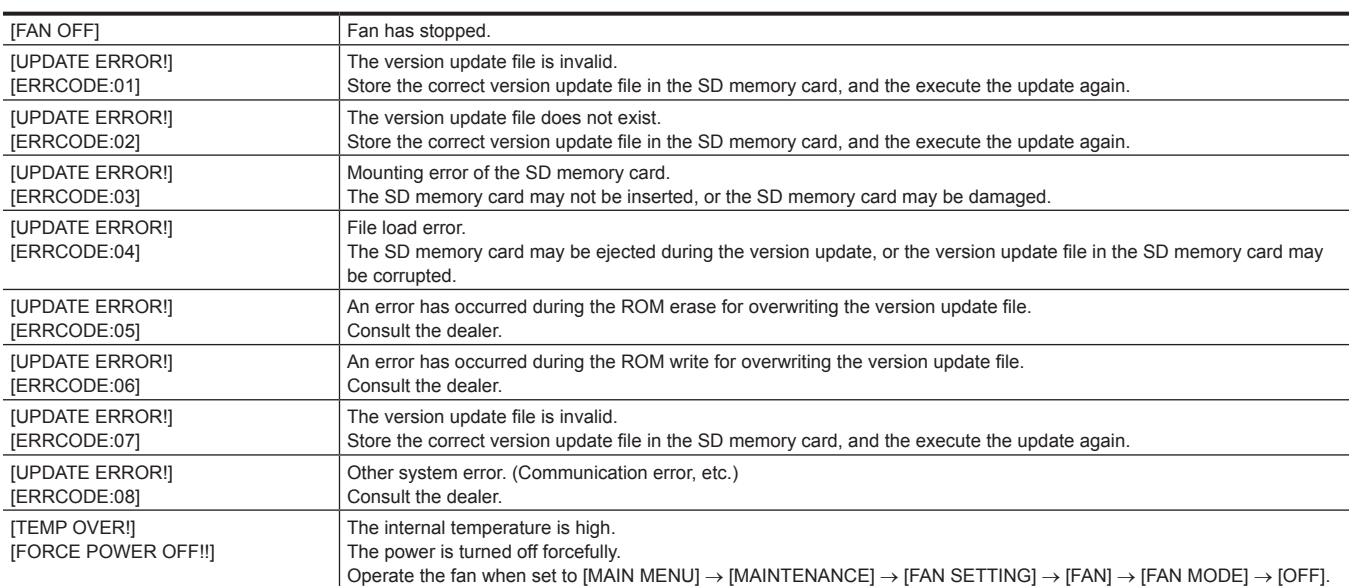

# **Updating the camera firmware**

Refer to the following website for new updates of the firmware and for operating instructions. https://pro-av.panasonic.net/

# **Chapter 7 Specifications**

This chapter describes the specifications of this product.

# **Specifications**

### **Dimensions**

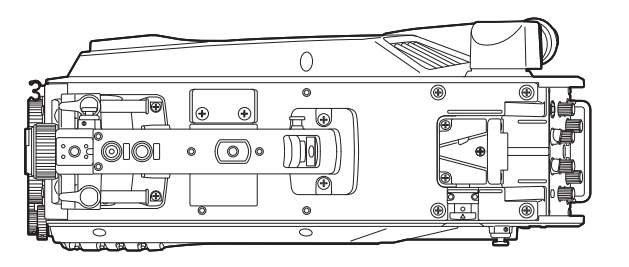

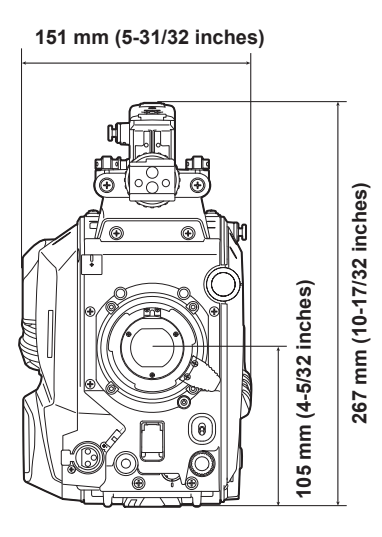

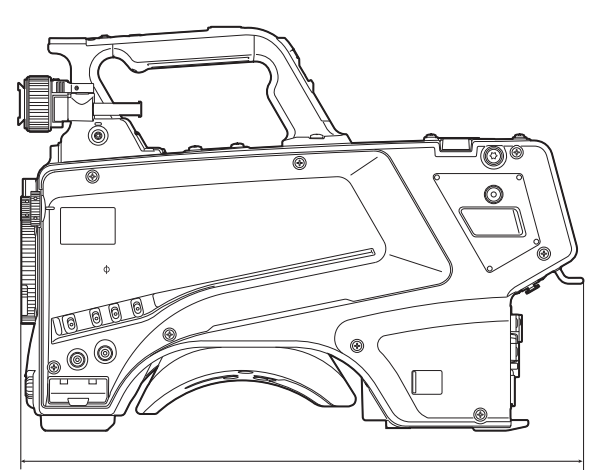

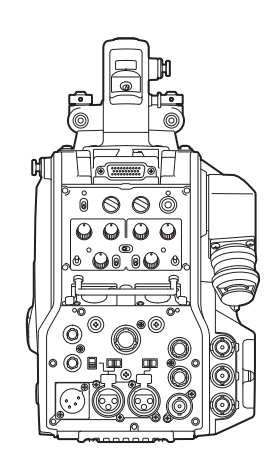

**371.5 mm (14-21/32 inches)**

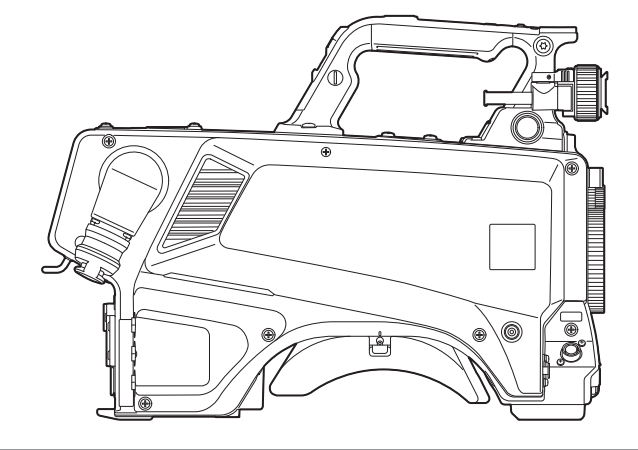

# **Specifications**

#### **General**

#### Power

DC  $== 12 V$  (when using an external power supply)

AC  $\sim$  240 V, 50 Hz/60 Hz (when AK-UCU600P/AK-UCU600PS/AK-UCU600E/AK-UCU600ES is connected)

Power consumption

119 W (maximum, when connecting to an external 12 V and including supply to an externally connected devices)

360 W (maximum, when AK‑UCU600P/AK‑UCU600PS/AK‑UCU600E/AK‑UCU600ES is conncected and including supply to an externally connected devices)

#### indicates safety information.

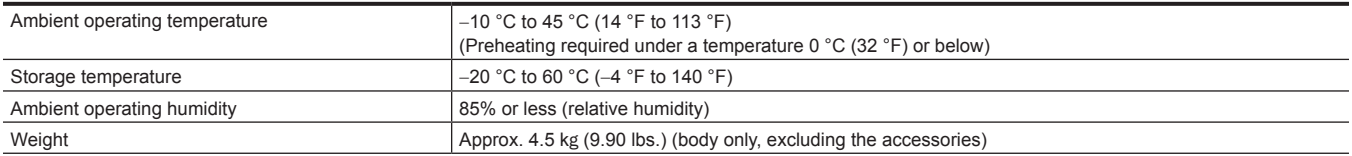
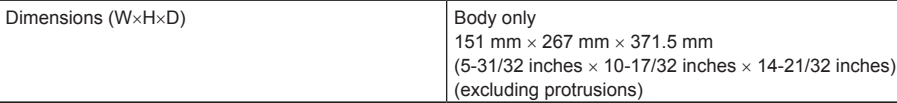

## **Camera unit**

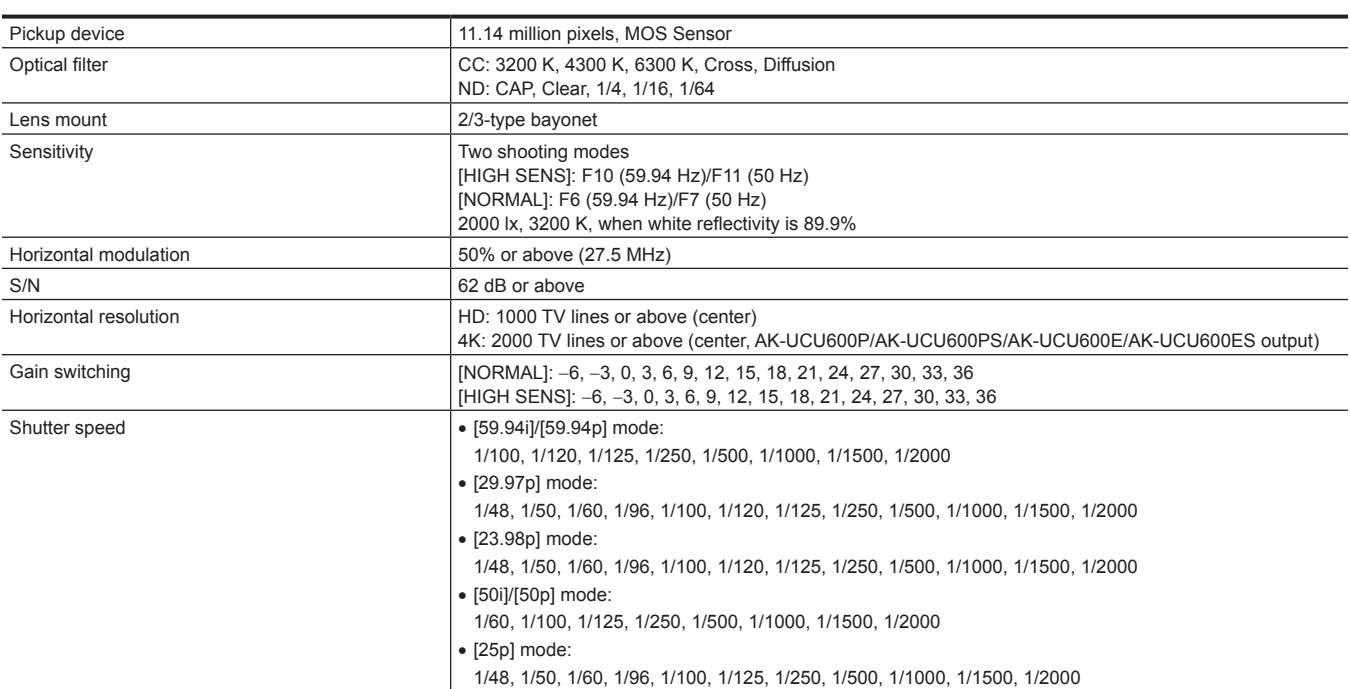

## **Video input/output**

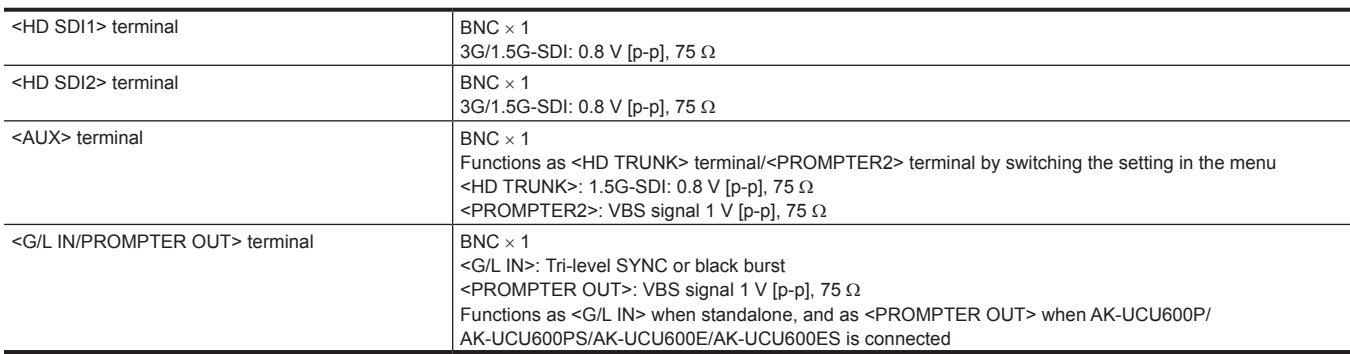

## **Audio input/output**

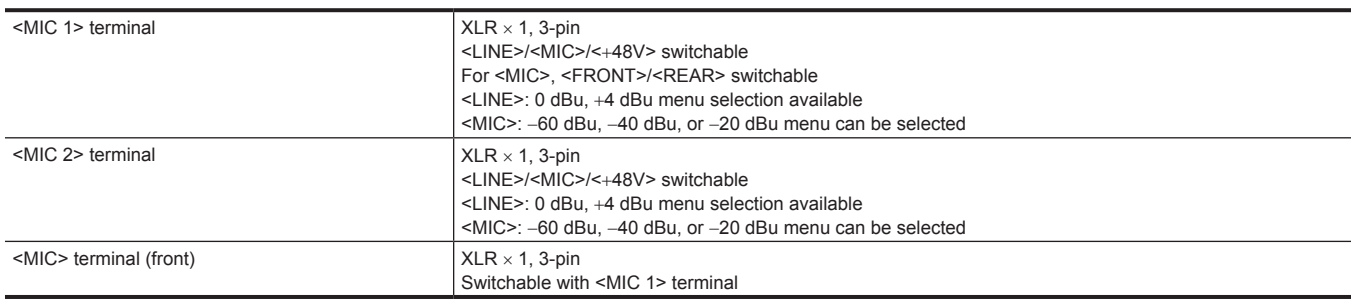

### **Intercom**

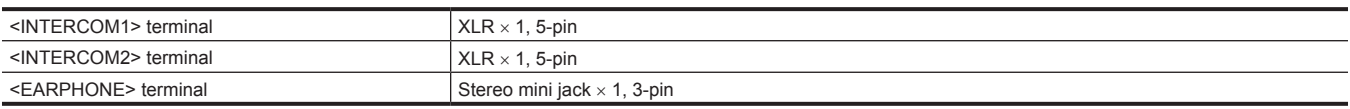

## **Other input/output**

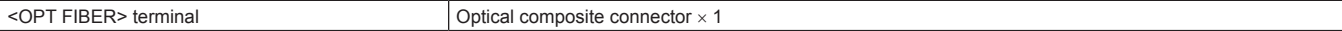

## **Chapter 7 Specifications — Specifications**

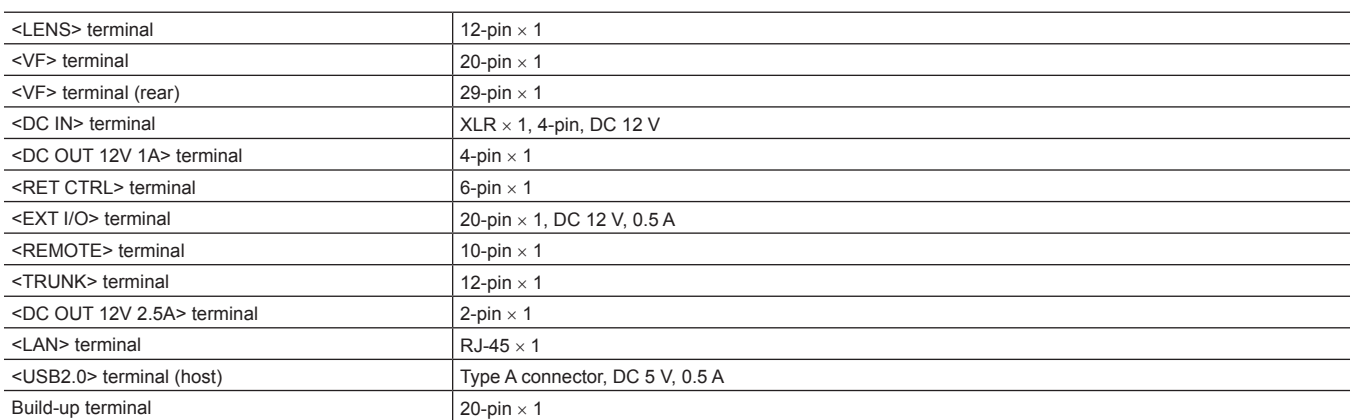

The symbols on this product (including the accessories) represent the following:

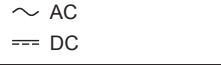

# **Details of the connector signals**

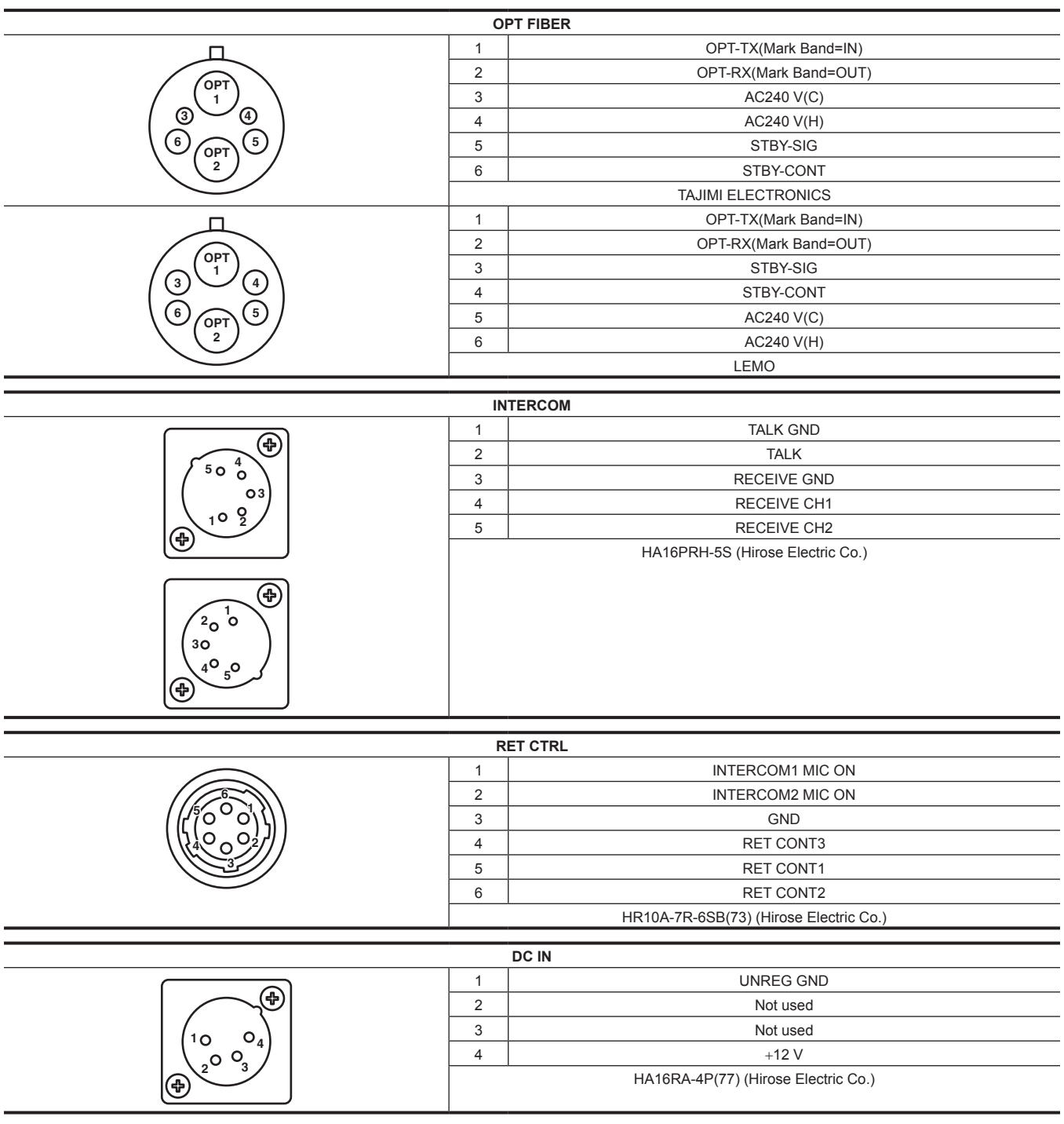

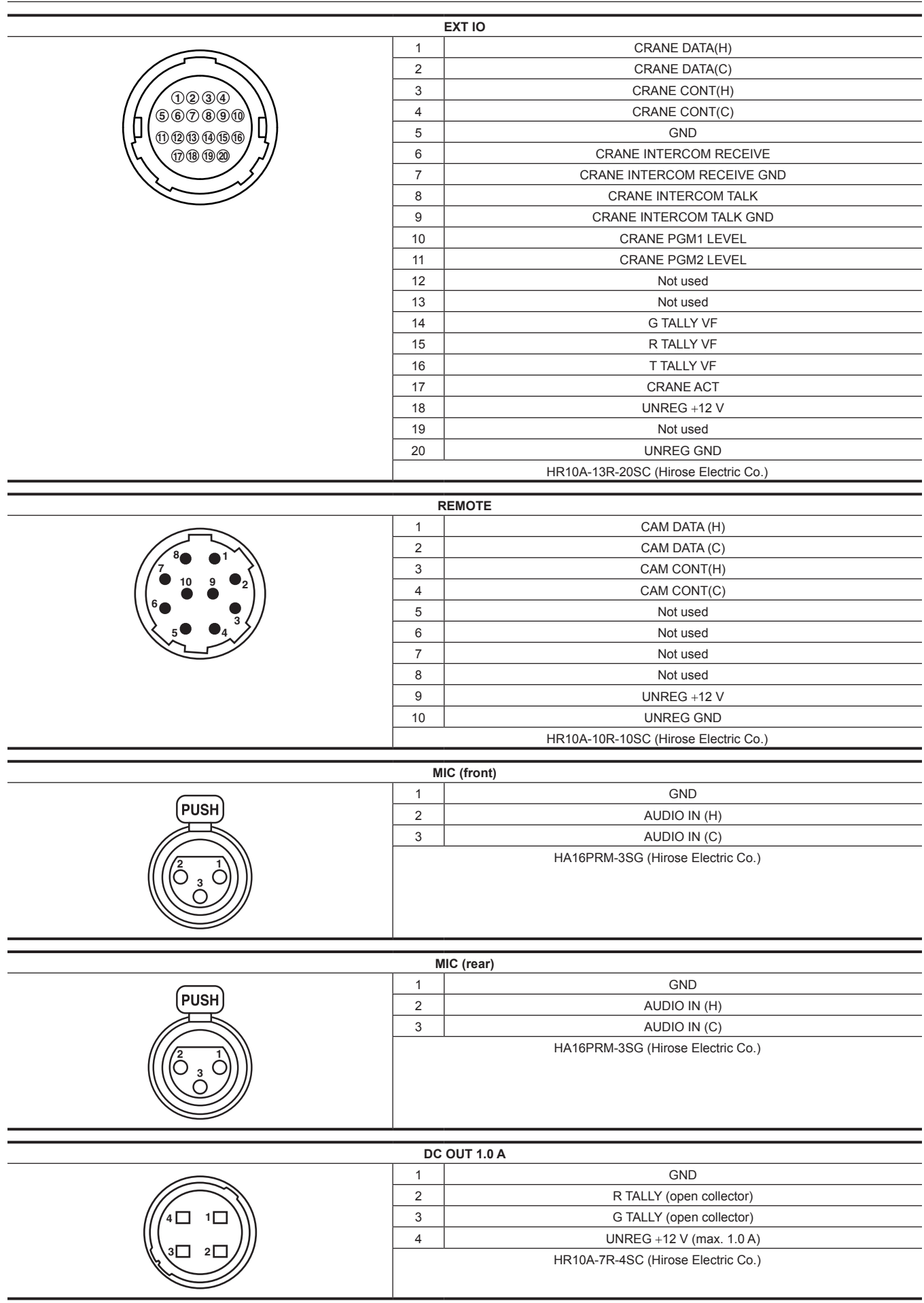

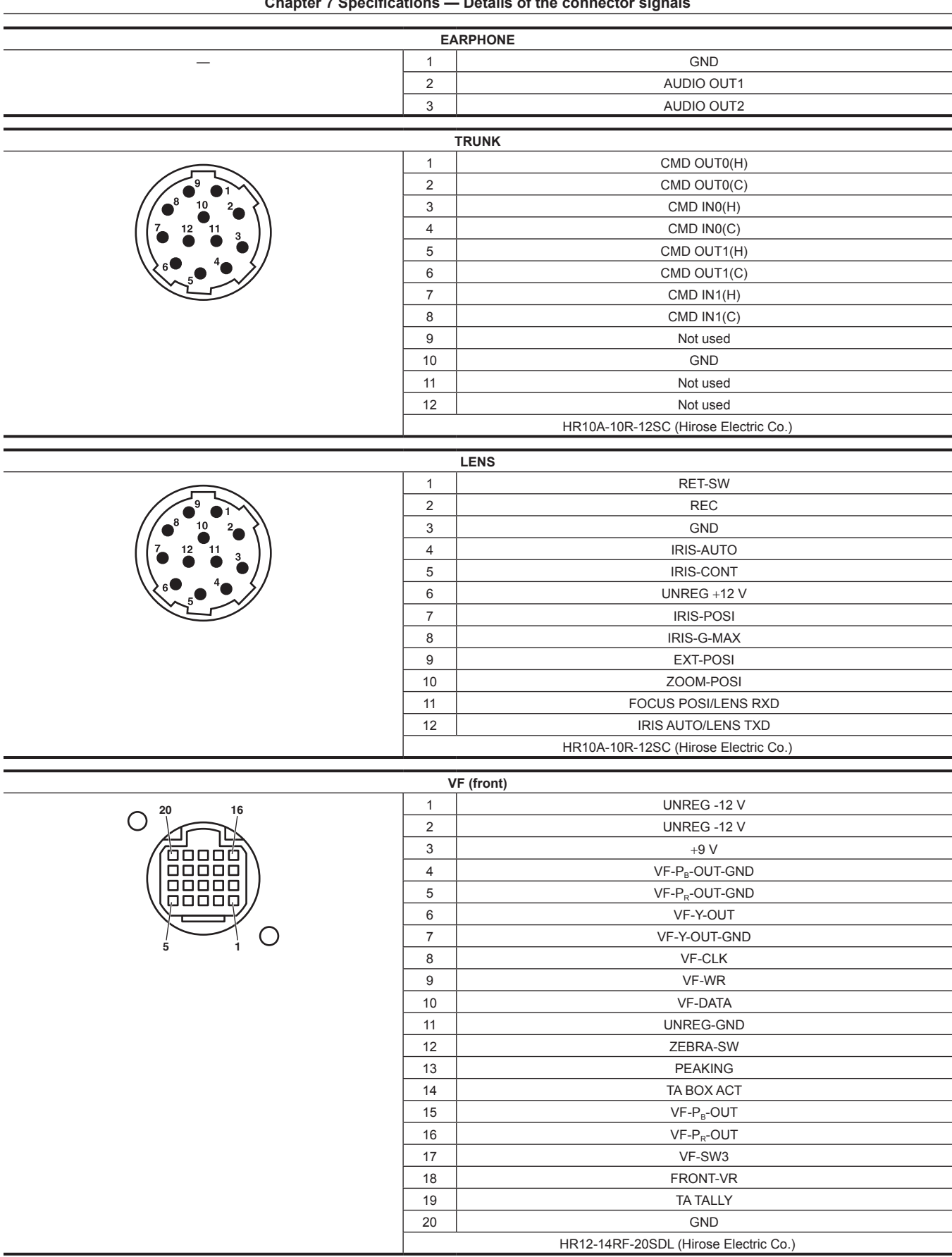

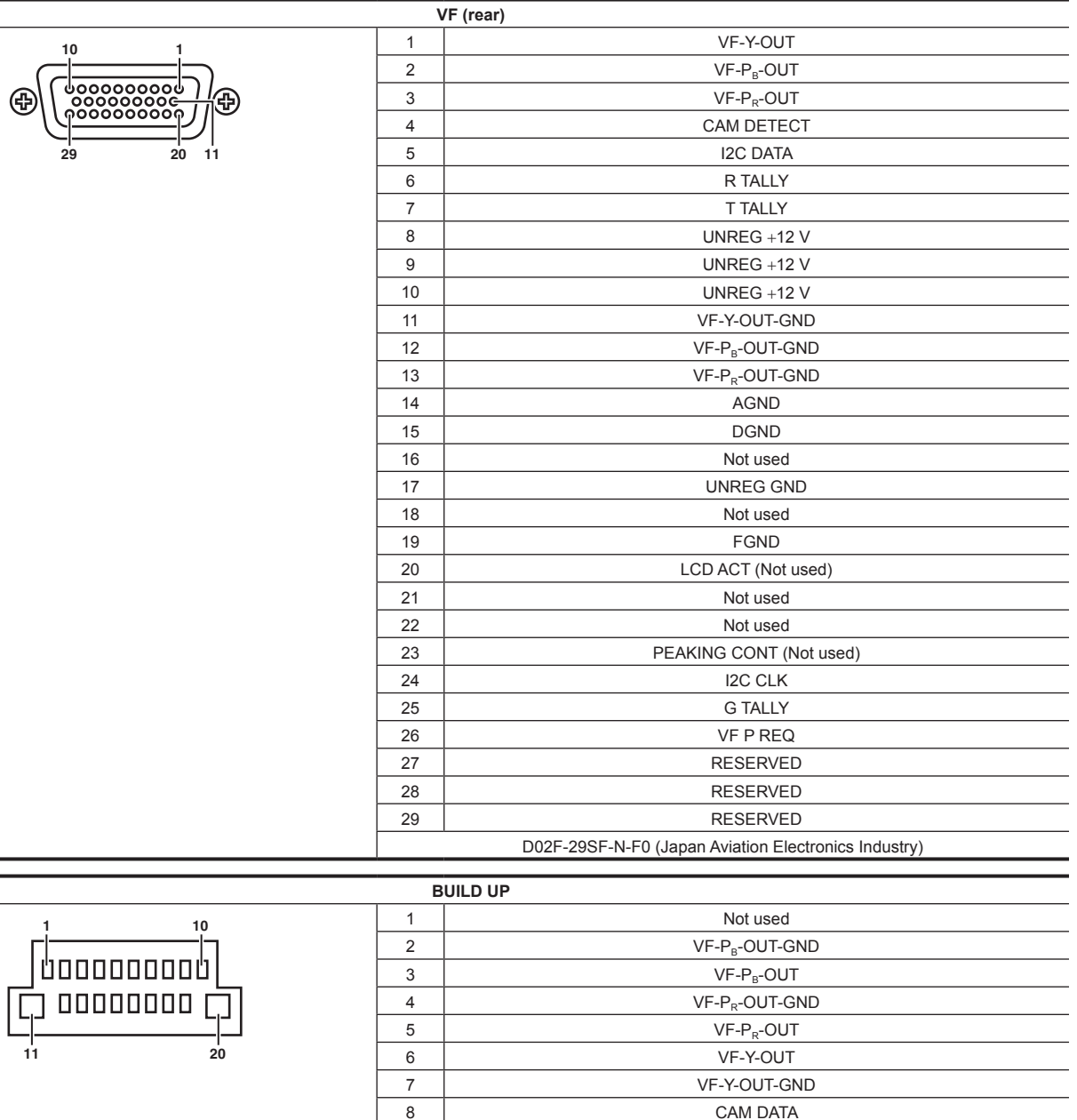

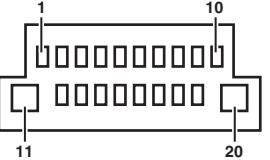

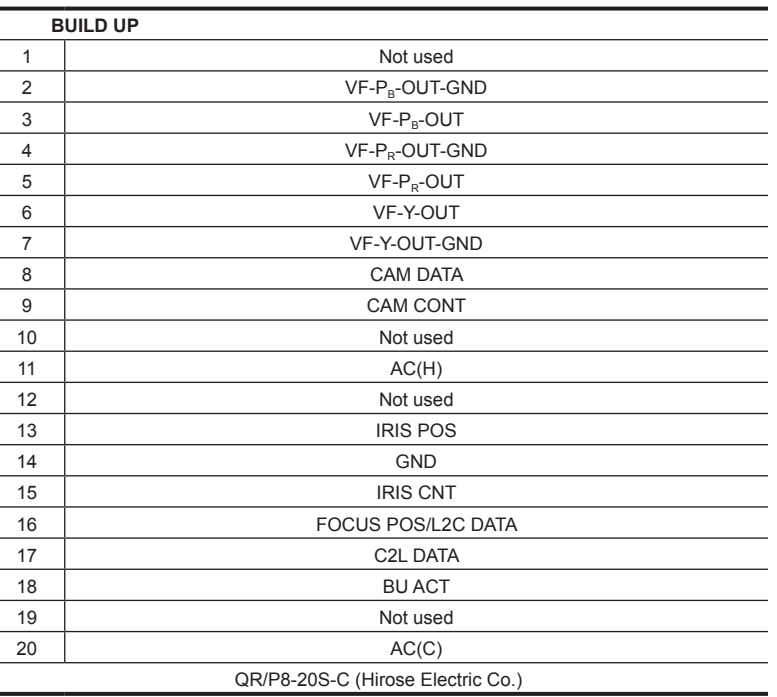

## **DC OUT 2.5 A**

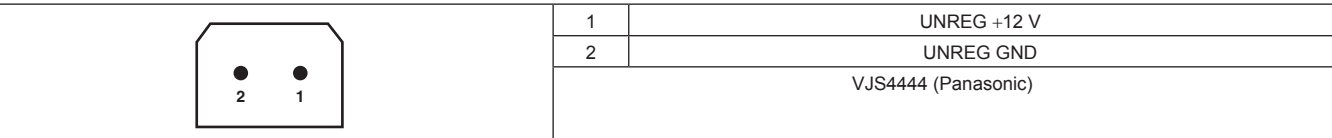

# **Index**

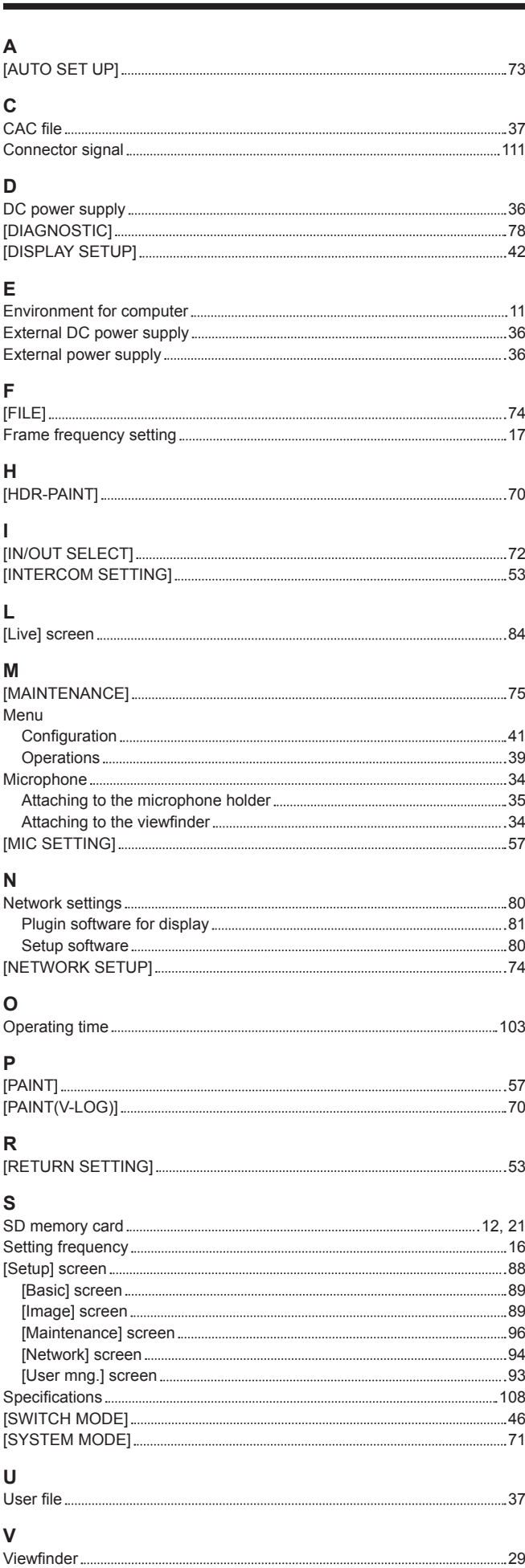

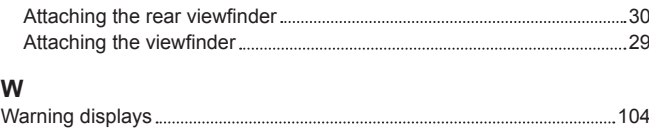

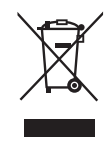

### **Disposal of Old Equipment and Batteries**

#### **Only for European Union and countries with recycling systems**

These symbols on the products, packaging, and/or accompanying documents mean that used electrical and electronic products and batteries must not be mixed with general household waste.

For proper treatment, recovery and recycling of old products and used batteries, please take them to applicable collection points in accordance with your national legislation.

By disposing of them correctly, you will help to save valuable resources and prevent any potential negative effects on human health and the environment.

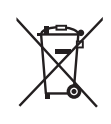

EU

For more information about collection and recycling, please contact your local municipality, dealer or supplier.

Penalties may be applicable for incorrect disposal of this waste, in accordance with national legislation.

#### **Note for the battery symbol (bottom symbol):**

This symbol might be used in combination with a chemical symbol. In this case it complies with the requirement set by the Directive for the chemical involved.